# **Group/Entity User Guide**Kentucky Medicaid Partner Portal Application

October 2021

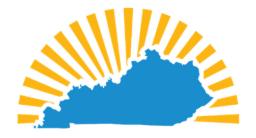

# KENTUCKY CABINET FOR HEALTH AND FAMILY SERVICES

OFFICE OF APPLICATION TECHNOLOGY SERVICES
MEDICAID SYSTEMS MANAGEMENT BRANCH

Screenshots contain fictitious data and are included for informational purposes only.

| DOCUMENT CONTROL              |        |                                                                                                    |                     |         |                                |                                 |
|-------------------------------|--------|----------------------------------------------------------------------------------------------------|---------------------|---------|--------------------------------|---------------------------------|
| Version Control               |        |                                                                                                    |                     |         |                                |                                 |
| Document Title                |        | Group User Guide                                                                                                    |                     | Project | KY MPPA                        |                                 |
| Repository Link /<br>Filename |        | https://teams.microsoft.com/l/file/E50C6A5E-B26B-49A9-BC86- 08FBB483BCDC?tenantId=d77c7f4d-d767-461f-b625- 0628792e9e2a&fileType=docx&objectUrl=https%3A%2F%2Fkymsoffice.share point.com%2Fsites%2FCHFSOATSDDITrainingTeam- MSTeams%2FShared%20Documents%2FMPPA%2FUGGroupEntityUserGuid eV2- Draft.docx&baseUrl=https%3A%2F%2Fkymsoffice.sharepoint.com%2Fsites% 2FCHFSOATSDDITrainingTeam- MSTeams&serviceName=teams&threadId=19:70b7824fcafc427f91a6eeadd99 15ce7@thread.skype&groupId=d8474688-0fe3-4efa-a174-08c0bebde2b2 |                     |         |                                |                                 |
| Revision History              |        |                                                                                                    |                     |         |                                |                                 |
| Version                       | Date   |                                                                                                    | Author              | Comme   | nt                             |                                 |
| 1.0                           | Unkno  | wn                                                                                                    | Sam Barber          |         |                                |                                 |
| 2.0                           | 8/2020 | )                                                                                                    | Christy Hildebrandt |         |                                |                                 |
| 3.0                           | 10/    |                                                                                                    | Christy Hildebrandt |         | to screen sh<br>ntly enacted ( | ots and materials based<br>CRs. |
|                               |        |                                                                                                    |                     |         |                                |                                 |
|                               |        |                                                                                                    |                     |         |                                |                                 |

| Table of Contents                                                           |    |
|-----------------------------------------------------------------------------|----|
| Introduction                                                                | 8  |
| Kentucky Medicaid Partner Portal Application Introduction                   | 8  |
| User Guide Overview                                                         | 8  |
| User Guide: Layout                                                          | 9  |
| User Guide: Icons                                                           | 9  |
| Kentucky Medicaid KY MPPA Application Benefits                              | 10 |
| Contact Center                                                              | 11 |
| System Requirements                                                         | 13 |
| Software Requirements                                                       | 13 |
| Hardware Requirements                                                       | 13 |
| Links                                                                       | 14 |
| Roles and Responsibilities                                                  | 16 |
| Roles and Responsibilities Introduction                                     | 16 |
| Role Descriptions                                                           | 16 |
| Responsibilities                                                            | 17 |
| Roles/Responsibilities within the Organization Management Application (OMA) | 18 |
| Linking within KY MPPA                                                      | 19 |
| Types of Linking                                                            | 19 |
| Linking an Individual Provider with their KY Medicaid ID                    | 19 |
| Linking a Medicaid ID to a Medicaid ID                                      | 21 |
| Linking an Individual Provider Medicaid ID to a Group Medicaid ID           | 21 |
| Linking a Group Medicaid ID to an Individual Medicaid ID –                  | 22 |
| System Navigation                                                           | 25 |
| Kentucky Online Gateway (KOG)                                               | 25 |
| Access Kentucky Medicaid Partner Portal Application (KY MPPA)               | 26 |
| Multi-Factor Authentication                                                 | 27 |
| Terms of Use                                                                | 29 |
| KY MPPA Welcome Screen                                                      | 30 |
| Kentucky Medicaid Provider Number Confirmation                              | 31 |
| User Menu                                                                   | 32 |
| Main Menu                                                                   | 33 |
| Main Dashboard                                                              | 34 |
| Notifications                                                               | 35 |
| KY Medicaid Provider IDs                                                    | 37 |
| Application Status                                                          | 38 |

| Maintenance Status                                              | 40  |
|-----------------------------------------------------------------|-----|
| Application Functionality and Navigation                        | 42  |
| Role Selection                                                  | 42  |
| Application Screen Layout                                       | 44  |
| Grid Functionality and Navigation                               | 46  |
| Grids: Add New Record                                           | 46  |
| Grids: Edit or Delete a Record                                  | 48  |
| Grids: Navigate Grid Pages                                      | 49  |
| Grids: Sort Columns                                             | 49  |
| Grids: Save or Exit                                             | 49  |
| Error Messages                                                  | 51  |
| Maintenance                                                     | 53  |
| Correspondence                                                  | 55  |
| Administration                                                  | 57  |
| KY MPPA Help                                                    | 58  |
| New Enrollment: Start to Submit                                 | 60  |
| Role Selection Screen                                           | 60  |
| Application Types: New Enrollment or Change of Ownership (CHOW) | 61  |
| Start an Application                                            | 63  |
| 1.0 Administrative Information                                  | 69  |
| 1.1 Basic Information                                           | 69  |
| 1.2 Tax Information                                             | 71  |
| 1.3 NPI Information                                             | 72  |
| 1.4 Taxonomy Information                                        | 76  |
| 1.5 Add Group Members                                           | 78  |
| 1.6 Additional Identifiers                                      | 81  |
| 1.7 Address Information                                         | 85  |
| 1.8 Contact Information                                         | 89  |
| 1.9 Language Information                                        | 92  |
| 1.10 Bed Data                                                   | 94  |
| 1.11 Locum Tenens                                               | 99  |
| 1.12 Teaching Facility                                          | 100 |
| 1.13 Telehealth Information                                     | 102 |
| 2.0 Provider Qualifications                                     | 104 |
| 2.1 Specialties Information                                     | 104 |
| 2.2 License Information                                         | 106 |

| 2.3 Certification Information                            | 109 |
|----------------------------------------------------------|-----|
| 2.4 County Served                                        | 111 |
| 2.5 Services Provided                                    | 113 |
| 3.0 Disclosure of Ownership & Control Interest           | 116 |
| Disclosure of Ownership & Control Interest (Question 1)  | 117 |
| Disclosure of Ownership & Control Interest (Question 2a) | 119 |
| Disclosure of Ownership & Control Interest (Question 2b) | 120 |
| Disclosure of Ownership & Control Interest (Question 2c) | 121 |
| Disclosure of Ownership & Control Interest (Question 3)  | 122 |
| Disclosure of Ownership & Control Interest (Question 4)  | 123 |
| Disclosure of Ownership & Control Interest (Question 5)  | 124 |
| Disclosure of Ownership & Control Interest (Question 6)  | 126 |
| Disclosure of Ownership & Control Interest (Question 6b) | 129 |
| Disclosure of Ownership & Control Interest (Question 7)  | 135 |
| Disclosure of Ownership & Control Interest (Question 8a) | 139 |
| Disclosure of Ownership & Control Interest (Question 8b) | 142 |
| Disclosure of Ownership & Control Interest (Question 9)  | 145 |
| Disclosure of Ownership & Control Interest (Question 10) | 148 |
| Disclosure of Ownership & Control Interest (Question 11) | 154 |
| Disclosure of Ownership & Control Interest (Question 12) | 158 |
| Disclosure of Ownership & Control Interest (Question 13) | 162 |
| Disclosure of Ownership & Control Interest (Question 14) | 166 |
| Disclosure of Ownership & Control Interest (Question 15) | 169 |
| Disclosure of Ownership & Control Interest (Question 16) | 171 |
| Disclosure of Ownership & Control Interest (Question 17) | 176 |
| Disclosure of Ownership & Control Interest (Question 8c) | 181 |
| 4.0 Attestations                                         | 183 |
| 5.0 Linking to a Group                                   | 184 |
| 6.0 Account Information                                  | 185 |
| Bank Account Information                                 | 185 |
| Electronic Funds Transfer (EFT)                          | 186 |
| 7.0 Fee Payment                                          | 189 |
| 8.0 Document Upload                                      | 190 |
| 9.0 Provider Review                                      | 194 |
| 10.0Submit                                               | 196 |
| Terms of the Provider Agreement                          | 197 |

|     | Co  | omplete the Submit screen as a Group/Entity                                               | . 198 |
|-----|-----|-------------------------------------------------------------------------------------------|-------|
|     | Co  | omplete the Submit Screen as a Credentialing Agent (Non-Delegate)                         | .200  |
|     | Co  | omplete the Submit screen as a Credentialing Agent as Authorized Delegate                 | . 201 |
| 1.0 | Ма  | intenance                                                                                 | . 205 |
|     | Se  | elect Maintenance Type                                                                    | . 207 |
| 1.0 | Ма  | intenance Administrative Information                                                      | . 209 |
| 1   | .1  | Maintenance: Basic Information                                                            | . 209 |
| 1   | .2  | Maintenance: Tax Information                                                              | .211  |
|     | Ec  | lit Current Tax Information Record                                                        | .212  |
|     | Ac  | ld New Tax Information Record                                                             | . 214 |
| 1   | .3  | Maintenance: NPI Information                                                              | .216  |
| 1   | .4  | Maintenance: Taxonomy Information                                                         | . 221 |
| 1   | .5  | Maintenance: Add Group Members                                                            | . 224 |
| 1   | .6  | Maintenance: Additional Identifiers                                                       | . 227 |
|     | CL  | IA Additional Identifier Type Maintenance                                                 | . 228 |
| 1   | .7  | Maintenance: Address Information                                                          | . 230 |
| 1   | .8  | Maintenance: Contact Information                                                          | . 235 |
| 1   | .9  | Maintenance: Language Information                                                         | .238  |
| 1   | .10 | Maintenance: Bed Data                                                                     | . 240 |
| 1   | .11 | Maintenance: Locum Tenens                                                                 | . 245 |
| 1   | .12 | Maintenance: Teaching Facility                                                            | . 246 |
| 1   | .13 | Maintenance: Telehealth Information                                                       | . 248 |
| 2.0 | Ma  | aintenance: Provider Qualifications                                                       | . 249 |
| 2   | .1  | Maintenance: Specialties Information                                                      | . 249 |
| 2   | .2  | Maintenance: License Information                                                          | . 251 |
| 2   | .3  | Maintenance: Certification Information                                                    | . 254 |
| 2   | .4  | Maintenance: County Served                                                                | . 256 |
| 2   | .5  | Services Provided                                                                         | . 258 |
| 3.0 | Ма  | intenance: Disclosure of Ownership & Control Interest                                     | . 260 |
| С   | isc | losure & Ownership Questions (User must review each question during initial maintenance.) | . 260 |
|     | Ma  | aintenance: Disclosure of Ownership & Control Interest (Question 18)                      | . 265 |
| 4.0 | Ma  | aintenance: Attestations                                                                  | . 266 |
| 5.0 | Ma  | aintenance: Linking to a Group                                                            | . 267 |
| 6.0 | Ma  | aintenance: Account Information                                                           | . 268 |
|     | Ва  | nk Account Information                                                                    | . 269 |
| 7.0 | Ma  | aintenance: Fee Payment (Revalidation Only)                                               | . 276 |

| 8.0 Maintenance: Document Upload                         | 277   |
|----------------------------------------------------------|-------|
| 9.0 Maintenance: Provider Review                         | 280   |
| 10.0 Maintenance: Submit                                 | 284   |
| Complete the Submit screen as a Group/Entity:            | 286   |
| Complete the Submit screen as a Legally Authorized Agent | t:287 |
| Revalidation                                             | 291   |
| Medicaid ID Screen                                       | 292   |
| Revalidation Process                                     | 296   |
| Change of Ownership (CHOW)                               | 298   |
| Start a CHOW                                             | 298   |
| Select an Application Type                               | 299   |
| Change of Ownership Application                          | 300   |
| Voluntary Termination                                    | 303   |
| Medicaid ID Screen                                       | 303   |
| Select Maintenance Type                                  | 304   |
| Voluntary Termination Process                            | 306   |
| Reinstatement and Reapplication                          | 308   |
| Medicaid ID Screen                                       | 308   |
| Return to Provider (RTP)                                 | 311   |
| Application Life Cycle                                   | 311   |
| Responding to a Return to Provider from DMS              | 312   |
| Review DMS Comments                                      | 312   |
| Updating or Adding Information                           | 314   |
| Replying to a DMS Comment                                | 316   |
| Resubmitting to DMS                                      | 317   |
| Automatic Return to Provider                             | 317   |
| History and Iterations                                   | 318   |
| Table of Figures                                         | 321   |
| Glossary                                                 | 328   |

# Introduction

# **Kentucky Medicaid Partner Portal Application Introduction**

The Kentucky Medicaid Partner Portal Application (KY MPPA) is a web-based application that streamlines and expedites Kentucky Medicaid's process of applying to become a new Medicaid Service Provider as well as allows the user to perform maintenance and revalidations on existing Kentucky Medicaid IDs. KY MPPA supports all phases of a Provider's enrollment in the Kentucky Medicaid program and makes the entire process much more user friendly. Users can submit all required information to the Kentucky Department for Medicaid Services (DMS) electronically and securely, eliminating the need for mailing paper applications.

With KY MPPA, Providers can securely assign or remove designated individuals, known as Credentialing Agents, to manage their Medicaid enrollment and/or maintenance with a few simple clicks. Credentialing Agents can then forward applications to Providers for review, electronic signature, and submission to DMS.

For the Provider, this means that DMS can more efficiently respond to Providers or Credentialing Agents with comments, notifications, and correspondence, including notification of final decisions on enrollment and maintenance items. Visit the KY MPPA website periodically for updated KY MPPA information and access to additional enrollment and training resources.

# **User Guide Overview**

The purpose of this user guide is to deliver general information and guidance for using KY MPPA to enroll as a Medicaid Provider and maintain a Medicaid ID.\*

Step-by-step instructions are provided on the following topics:

- Apply to become a new KY Medicaid Service Provider.
- Perform maintenance on your KY Medicaid ID.
- Perform revalidation on your KY Medicaid ID.
- Act on behalf of a Provider as a Credentialing Agent to perform new enrollment or maintenance.

<sup>\*</sup>Two user guides are available; one for Individual Providers and one for Group/Entity Providers to more closely depict the screens and fields each category will view. Credentialing Agents should choose a user guide based on the provider category they are enrolling or maintaining.

# **User Guide: Layout**

This user guide is specifically designed for Providers or Credentialing Agents to locate information quickly when needed.

Inside this guide you will find the same numbering/naming conventions used in KY MPPA, making it easier to lookup step-by-step instructions when completing an enrollment application. For example, section 1.1 Basic Information in the user guide matches the **1.1 Basic Information** section in KY MPPA.

The opening chapters provide high-level information about KY MPPA benefits, functionality, processes and other general knowledge items.

Subsequent chapters, starting with the new enrollment information, provide in-depth information on the three primary pieces of functionality found in KY MPPA:

- New Enrollment
- Maintenance
- Revalidation

Final chapters include the Table of Figures, Glossary and Additional Reference Materials.

#### **User Guide: Icons**

This user guide incorporates **icons** as shown below, to alert users to specific types of information.

The icon descriptions are as follows:

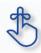

**Key takeaways** are essential to using KY MPPA properly and will be included in the **Chapter Summaries** section. If you need to know just the basics of KY MPPA to get you up and running, remember these takeaways.

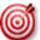

Helpful tips can enhance your use of KY MPPA whenever you see the bullseye.

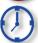

The time icon will display when an action is time sensitive.

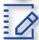

**Chapter summaries** are marked with this icon. Summaries contain highlights and key takeaways from each chapter.

Gray boxes highlight important regulatory or policy information related to KY MPPA processing.

# **Kentucky Medicaid KY MPPA Application Benefits**

With KY MPPA, users have access to on-line instruction, secure login, data verification, increased accuracy due to field messaging, application fee payment processing, document upload capability, electronic signature, online correspondence and notifications, and streamlined processing.

The online process is intuitive, user-friendly, and easy to manage, with the assistance of these helpful tools. KY MPPA screens display fields and functionality that align specifically with each Individual, Group, or Entity provider category, in combination with the selected <u>provider type</u>.

KY MPPA offers unprecedented benefits to Kentucky providers as follows:

| KY MPPA Feature                                           | KY MPPA Benefit                                                                                                    |  |
|-----------------------------------------------------------|----------------------------------------------------------------------------------------------------|--|
|                                                           | KY MPPA's electronic submission and review of new enrollment, maintenance, revalidation, reinstatement, reapplication, or change of ownership (CHOW) applications reduces burden on providers to enroll and maintain KY Medicaid IDs. Benefits of this functionality include:                                                                                                    |  |
| Electronic Application<br>Completion and<br>Submission    | <ul> <li>The Provider Dashboard organizes Applications, Medicaid IDs, and Correspondence into easily searchable and sortable content.</li> <li>Electronic processing and storage of personal information, documentation and correspondence provides security and easy accessibility.</li> <li>Automated workflow expedites processing times and reduces delays by alerting providers to errors and invalid items that do not meet policy requirements.</li> <li>Improved storage and retrieval of provider information.</li> <li>Automated reminders around key tasks (e.g. upcoming revalidation).</li> </ul> |  |
| Electronic<br>Documentation<br>Submission                 | KY MPPA's document upload functionality allows users to upload documents and electronically attach them to the application, maintenance, revalidation, reinstatement, reapplication, or CHOW submission. Benefits of this functionality include:  • Avoidance of delays due to incomplete applications: All documentation must be received before an application can be reviewed.  • Eliminates a large part of the effort and time devoted to the transmission and storage of paper documentation, and provides instant access to information.                                                                |  |
| Electronic DMS Review                                     | DMS uses KY MPPA to review applications submitted by providers for new enrollment and all maintenance of KY Medicaid IDs. Benefits of this functionality include:  • Reduction of possible errors that previously caused wait times during manual validations.                                                                                                    |  |
| Electronic DMS Comments, Notifications and Correspondence | DMS uses KY MPPA to respond electronically to providers. Benefits of this functionality include:  • Comments, notifications and correspondence are sent securely online and provides instant access to all forms of communication.                                                                                                    |  |

## **Contact Center**

If you have a policy or technical question about new enrollment or any type of maintenance, including reapplication, reinstatement, revalidation, change of ownership, or voluntary termination of a Kentucky Medicaid ID, you can call the Contact Center to speak to a customer service representative.

The Contact Center is open Monday – Friday 8:00 am EST – 5:00 pm EST, with the exception of state government holidays. Please select the correct extension based on the issue you are reporting:

| Phone: 87<br>Website: <u>KY I</u>                                                                                                    | ontact Center<br>7-838-5085<br>MPPA Website<br>am – 5:00 pm |                                   |
|----------------------------------------------------------------------------------------------------|-------------------------------------------------------------|-----------------------------------|
| Description                                                                                                    | Phone                                                       | Email                             |
| Technical support for:  KY MPPA Access Issues KY MPPA Technical issues Remote Identity Validation Issues Credentialing Agent Management | 877-838-5085<br>Extension 1, 1                              | medicaidpartnerportal.info@ky.gov |
| Program or Policy Inquiries.  • KY MPPA Policy and Procedures                                                                           | 877-838-5085<br>Extension1, 2                               |                                   |

Information that will be requested if calling Contact Center.....

# **Credentialing Agent**

# Information requests:

- First/Last Name
- Agency/Organization name
- VIP Token (as required)

# Linking to Provider Medicaid ID:

- Information request items from above
- Provider Social Security Number (SSN)
- Provider Medicaid ID
- Credentialing Agent email address

# <u>Organization Management Application</u> <u>Invitation</u>:

- Information request items from above
- Group Federal Empoyer Identification Number (FEIN)
- Group Medicaid ID
- Credentialing Agent email address

#### **Providers**

# <u>Information requests</u>:

- First/Last Name
- Agency/Organization
- Medicaid ID (as required)

# <u>Link to Own Medicaid ID (initial account setup)</u>:

- Information request items from above
- Provider SSN
- Provider email address

Information that will need to be included if emailing Contact Center.....

- First and Last Name
- Brief description of the issue
- Screen prints

Information needed if emailing about a new Enrollment Application or Maintenance-related action:

- Provider First and Last Name
- NPI
- Application number, Maintenance item number or Revalidation item number
- Organization name

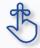

If the Provider does not have a KY Medicaid ID or does not know their Medicaid ID, the Contact Center will only be able to disuss general KY MPPA navigation. They will not be able to provide any specific information regarding application or data.

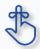

If the email request for assistance does not include the required information, the email will be returned.

# **System Requirements**

# **Software Requirements**

- VIP Software: This is required for all internal and external users to log on to Kentucky Online Gateway (KOG) and access in the KY MPPA (Partner Portal) application.
- Web Browsers:
  - o Internet Explorer (11 or above)
  - o Chrome (60.0.3112 or above)
  - Firefox (52 and above)
  - Safari (11 and above)

# **Hardware Requirements**

The following requirements are the same for internal and external users for KY MPPA:

• 800 X 600 resolution or higher

| Name              | Requirements                   |
|-------------------|--------------------------------|
| Windows           | Windows 7 enterprise or above  |
| Processor         | Intel core i3 or above, 2.7GHz |
| RAM               | 4 GB or above                  |
| System Type       | 32 Bit or above                |
| Screen Resolution | 800 X 600 or higher            |

# Links

Below is a listing of links that are useful in finding the KY MPPA website, KY MPPA training, KOG and many more sites.

KY MPPA Website

**KY MPPA Training Website** 

**CHFS Department for Medicaid Services** 

Kentucky Online Gateway (KOG)

National Plan and Provider Enumeration System (NPPES)

Newsletters and Release Notes

**Provider Type Summaries** 

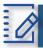

# Chapter Summary: Introduction

- Kentucky Medicaid Partner Portal Application (KY MPPA) is a web-based application that streamlines and expedites Kentucky Medicaid's process of applying to become a new Medicaid Service Provider.
- KY MPPA supports all phases of a Provider's enrollment and continued participation (application, maintenance, revalidation, renewal, Change of Ownership, etc.) in the Kentucky Medicaid program.
- This User Guide's purpose is to deliver general information and guidance for using the KY MPPA to enroll as a Medicaid Provider and maintain a Medicaid ID.
- The User Guide's layout is designed for Providers or Credentialing Agents to locate information quickly to aid in using the KY MPPA.
- The numbering convention used in the KY MPPA **New Enrollment** screens match the numbering used in the **Table of Contents**, making it easier to find step-by-step instructions for each screen when completing an application.
- The User Guide incorporates icons as shown below, to alert users to specific types of information:
  - The icon descriptions are as follows:

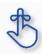

**Key takeaways** are essential to using KY MPPA properly and will be included in the **Chapter Summaries** section. If you need to know just the basics of Partner Portal to get you up and running, remember these takeaways.

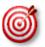

Helpful tips can enhance your use of KY MPPA whenever you see the bullseye.

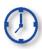

The **time** icon will display when an action is time sensitive.

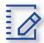

**Chapter summaries** are marked with this icon. Summaries contain highlights and key takeaways from each chapter.

Gray boxes highlight important regulatory or policy information related to KY MPPA processing.

- KY MPPA benefits users by providing access to on-line instructions, secure login, data verification, increased accuracy (due to field messaging), application fee payment processing, document upload capability, electronic signature, online correspondence and notifications, and streamlined processing.
- The Contact Center is available Monday Friday from 8:00 am 5:00 pm (EST), with the exception of state government holidays. The Contact Center can be reached at 877-838-5085. Extension 1 is for Technical support and Extension 2 is for Program and Policy Inquiries.
- Software and hardware requirements
- Links to valuable websites listed. Sites included are: KY MPPA Website, KY MPPA Training, CHFS Department for Medicaid Services, Kentucky Online Gateway (KOG), National Plan and Provider Enumeration System (NPPES), Newsletter and Release Notes, and Provider Type Summaries.

# **Roles and Responsibilities**

# **Roles and Responsibilities Introduction**

There are four roles an individual can have within KY MPPA. Each role has specific responsibilities in the application, maintenance and revalidation process for Providers.

There is an additional role available for managing a credentialing agent organization or additional credentialing staff outside of KYMPPA called the Organization Administrator. This user will have access to an additional system application called the Organization Management Administrator. This user will have the ability to invite and allow others to be linked or delinked to a Provider with a KY Medicaid ID and work on their behalf. Please reach out to The Contact Center for more information and to see if this role applies to you and your organization.

# **Role Descriptions**

| KY MPPA                           |                                                                                                    |  |  |
|-----------------------------------|----------------------------------------------------------------------------------------------------|--|--|
| Role                              | Definition                                                                                                    |  |  |
| Provider                          | An individual that assists Medicaid recipients by providing medically necessary services.                                                   |  |  |
| Owner*                            | A person or entity who has a % of possession of equity in the capital, the stock, or the profits of the entity.                             |  |  |
| Credentialing Agent               | A person who works on behalf of a Provider to enter and update the Provider's information.                                                  |  |  |
| Credentialing Agent Admin Manager | A designated person within a credentialing organization or a large hospital that will be able to access and perform Administration options. |  |  |

<sup>\*</sup>A legally authorized Officer or Board Member can fulfill this role within KY MPPA.

| Organization Management Application (OMA) |                                                                                                    |  |  |
|-------------------------------------------|----------------------------------------------------------------------------------------------------|--|--|
| Role                                      | Definition                                                                                                    |  |  |
| Organization Administrator                | A designated person that will have the ability to invite and allow others to be linked or delinked to a Provider with a KY Medicaid ID and work on their behalf.                                   |  |  |
| Relationship Manager                      | Designated Department for Medicaid Services (DMS) staff individual that will assign the initial Organization Administrator in the Organization Management Application (OMA) for each organization. |  |  |

# Responsibilities

<u>Provider Role:</u> Has the ability to create an application for enrollment, perform a maintenance item or revalidation for their data. The Provider has full account access and is the main contact for their information within KY MPPA. The Provider has the ability to review, e-sign and submit a new enrollment, maintenance or revalidation to DMS for approval.

<u>Owner, Officer or Board Member Role:</u> Has the ability to create an application on behalf of an organization for enrollment or perform a maintenance item or revalidation on their behalf. The Owner, Officer or Board Member has full account access and is the main contact for their information within KY MPPA. The Owner, Officer or Board Member has the ability to review, e-sign and submit a new enrollment, maintenance or revalidation to DMS for approval.

<u>Credentialing Agent Role:</u> Has the ability to perform on behalf of a Provider or Owner by starting a new enrollment application or performing a maintenance action or revalidation. The Credentialing Agent Role requires account access, which grants the ability to enter/update information, review items and be the main contact for the Provider's account. The Credentialing Agent with this role can act as a Non-Delegate or as an Authorized Delegate.

- <u>Non-Delegate</u>: Performs all duties of a Credentialing Agent. All information entered by the Credentialing Agent into KY MPPA must be sent to the Provider to review, e-sign and submit to DMS for approval. Once the Credentialing Agent role is assigned, the Credentialing Agent is automatically a Non-Delegate.
- <u>Authorized Delegate:</u> Performs all duties of a Credentialing Agent. The Credentialing Agent
  Authorized Delegate has the ability to enter/update information, review items, and also e-sign and
  submit to DMS for approval on behalf of the Provider.
  - In order to act as an Authorized Delegate, the Credentialing Agent must have an Authorized Delegate Form completed and signed by the Provider. The form will be uploaded into KY MPPA prior to the Credentialing Agent electronically signing and submitting the application/action to DMS.

<u>Credentialing Agent Admin Manager:</u> Has the ability to access Administration options within KY MPPA to manage Credentialing Agent workload (reassign items from on Credentialing Agent to another). The Credentialing Agent Admin Manager role is assigned via an invitation from Organization Management Application (OMA). The Credentialing Agent Admin Manager can perform Credentialing Agent duties if also assigned the Credentialing Agent role.

# Roles/Responsibilities within the Organization Management Application (OMA)

<u>Organization Administrator (Org Admin):</u> The initial Org Admin must be assigned by a DMS Relationship Manager. Once assigned, the initial Org Admin will be able to invite other Org Admins to the organization by sending an invitation through OMA.

Providers and Owners (Officer or Board Member) are assigned as Org Admin's for their accounts upon approval of their Medicaid ID by DMS (new enrollment) or linking to their existing Medicaid ID within KY MPPA.

The primary functions of the Org Admin are to:

- Invite Credentialing Agents to join KY MPPA and link to the Group Medicaid ID by sending them an invitation from OMA.
- Delinking/removing Credentialing Agents from their Organization by delinking them within OMA.

**Note**: The Org Admin cannot perform Credentialing Agent functions without also being assigned the Credentialing Agent role. The Credentialing Agent role is assigned once the Credentialing Agent is linked to a KY Medicaid ID. See the Linking chapter for more on how a Credentialing Agent is linked to a KY Medicaid ID.

A KY MPPA user can have multiple roles. The user can have a Credentialing Agent, Credentialing Agent Admin Manager Role and Org Adm role or any combination of the three roles.

**Relationship Manager:** A member of the DMS that assigns the initial Organization Administrator for groups. This is the only function of a Relationship Manager.

# **Linking within KY MPPA**

# **Types of Linking**

There are two primary types of linking within KY MPPA. The first type of linking grants access to a Provider's Medicaid ID so a KY MPPA account user can do work on behalf of the Medicaid ID. The second type of linking connects an Individual Medicaid ID to a Group Provider's Medicaid ID for billing purposes.

- Individual Linking Medicaid ID to KY MPPA Account user
  - a) New Enrollment application
  - b) Linking Grid upon 1st or 2nd log into KY MPPA
  - c) Contact Center assistance
- Linking a Medicaid ID to a Medicaid ID
  - a) Linking an Individual Provider Medicaid ID to a Group Medicaid ID
  - b) Linking a Group Medicaid ID to an Individual Medicaid ID

# Linking an Individual Provider with their KY Medicaid ID

In order to conduct work on behalf of an individual, group or entity Medicaid ID, the Provider's or CA's KY MPPA account must be linked to the Medicaid ID. **Note:** Once a KY MPPA Account is linked to a group Medicaid ID they will get access to all the individual Medicaid ID's in that group.

• **Enrollment applications** - when an enrollment application for a new KY Medicaid ID is approved, the user who completed the application is linked. (See Figure 1)

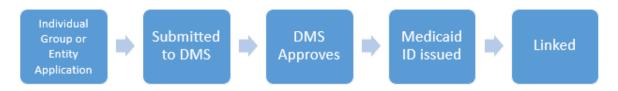

Figure 1: Provider KY Medicaid ID Issued (New Enrollment)

- Linking Grid when a Provider or CA logs into KY MPPA for the first or second time a linking grid
  will appear. Any existing Medicaid ID that has the same email address on file as the email address
  used to create the KOG account will be listed. Provider/CA will select the Medicaid IDs that they
  still desire to be linked with.
  - Check the boxes of the IDs that belong to the Provider under the Mine column. (Figure 2)
    - If <u>all</u> the Medicaid IDs listed belong to the Individual Provider, *click* the box under Mine in the column header. (See Figure 2)
    - o If some of the Medicaid IDs belong to the Individual Provider, *select* the ones that apply.
    - If <u>none</u> of the listed Medicaid IDs belong to the Individual Provider, *click* "None of the Medicaid IDs are mine" below the association table.

- Select whether linking as the **Provider** or **Credentialing Agent** by *clicking* the box in the appropriate column.
- Click Submit.

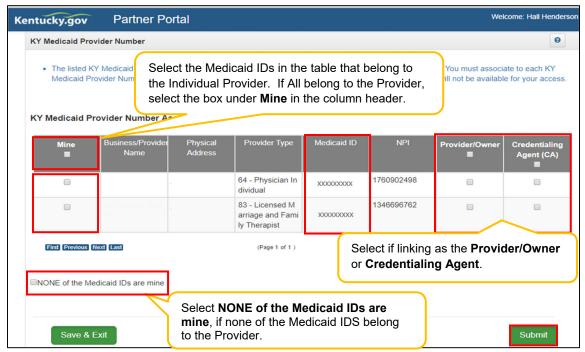

Figure 2: KY Medicaid ID - Linking Medicaid ID to KY MPPA Account

The User will then be presented with the Confirm Submit screen. (See Figure 3)

- Confirm selection of the KY Medicaid Provider Numbers and role.
  - o Click Yes to continue. Selections cannot be deleted once Yes is clicked.
  - Click No to return to the linking screen.

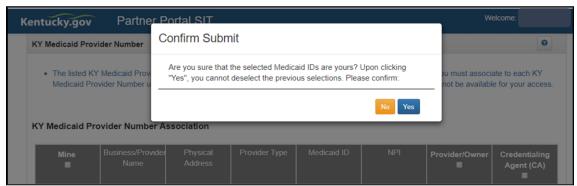

Figure 3: KY Medicaid ID Confirm Submit

**Note**: If the Individual Provider's KY Medicaid ID is not associated with the email address used to set up the KY MPPA account, the Individual Provider will only be presented with the **KY Medicaid Provider Number Confirmation** screen. (See Figure 4)

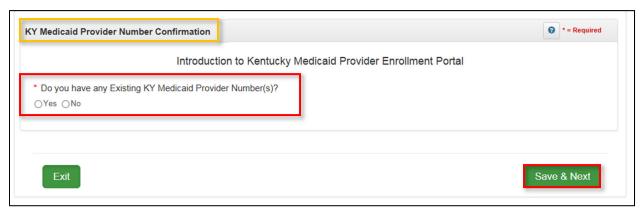

Figure 4: KY Medicaid Provider Number Confirm Submit

Answer the question "Do you have any Existing KY Medicaid Provider Number(s)?"

- If the Individual Provider does not have an existing Medicaid ID, click No and Save & Next.
  - o The Provider will be directed to the KY MPPA Dashboard.
- If the Individual Provider does have existing KY Medicaid IDs but all were linked on the previous linking screen and no more need to be linked, click No and Save & Next.
  - The Provider will be directed to the KY MPPA Dashboard.
- If the Individual Provider does have existing Medicaid ID(s) that still need to be linked, click Yes and Save & Next.
  - The Provider will receive a message instructing them to reach out to the Contact Center for assistance with linking to their KY Medicaid IDs.
  - o Click Next to continue to the KY MPPA Dashboard.
- Contact Center Assistance if the Provider or CA is not given the opportunity to link to their existing KY Medicaid IDs during account set up, then call the Contact Center 877-838-5085, choose option 1 for Provider Enrollment then option 1 again for Technical Support.

Note: If more than 10 Medicaid IDs need to be linked see below for linking multiple Medicaid IDs.

Linking instructions can be found for linking more than 10 Medicaid IDs at a time on the KY MPPA Training webpage or by calling the Contact Center at 877-838-5085 option 1 for Provider Enrollment, then option 1 again for Technical Support. Completing the authorization letter and spreadsheet then emailing them to <a href="MedicaidPartnerPortal.info@ky.gov">MedicaidPartnerPortal.info@ky.gov</a> will be necessary to complete the request.

# Linking a Medicaid ID to a Medicaid ID

mnnbnibbvThere are two main ways to achieve Linking a Medicaid ID to a Medicaid ID. Medicaid IDs are linked for the primary purpose of billing. Linking authorizes the Group to bill and receive payments for services rendered on behalf of the Individual Provider Medicaid ID or a Group Medicaid ID.

**Linking an Individual Provider Medicaid ID to a Group Medicaid ID** – the KY MPPA Account user will initiate the linkage for an Individual Medicaid ID. Because the Individual Provider is signing the application, they are authorizing payment to the Group on their behalf and a copy of the MAP-347 is not required to be uploaded. (See Figure 5)

- Go to the 5.0 Provider Group Linkage screen
- Enter Group Medicaid ID
- Enter Group FEIN
- Select Search, proceed with next step if Provider is found
- Select Add

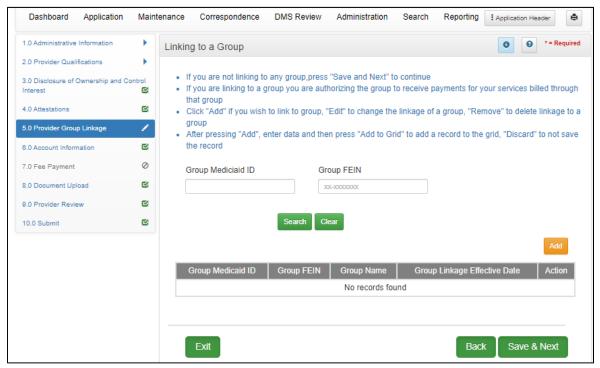

Figure 5: Provider Group Linkage

**Linking a Group Medicaid ID to an Individual Medicaid ID –** If a KY MPPA user from the Group initiates the linkage, they will need to enter the Individual's Medicaid ID and Individual's National Practitioner Identifier (NPI) on the **1.5 Add Group Members**. (See Figure 6)

- Enter Provider Medicaid ID
- Enter Provider NPI
- Select Search
- Select Add, if you wish to link the Individual Medicaid ID to the Group Medicaid ID
- Enter Provider Linkage Effective Date

Or

If the **Provider's Medicaid ID** does not pull up through the Search feature (See Figure 7)

- Select Add
- Enter Provider Medicaid ID
- Enter Provider Linkage Effective Date
- Select Verify Provider Medicaid ID
- Select Add to Grid

**Note:** Form MAP-347 will be required on the 8.0 Document Upload screen when an Individual Medicaid ID is linked to a Group Medicaid ID on the Group Medicaid ID file in section 1.5 Add Group Members screen.

**Note**: If the Group CA performs the linkage on behalf of the group Medicaid ID, then the CA will be linked to the Individual Provider Medicaid ID and can perform work on behalf of the individual Provider.

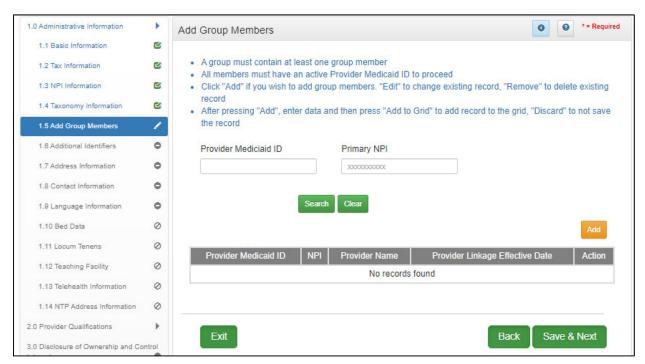

Figure 6: Linking Individual Medicaid ID to Group Medicaid ID (1.5 Group Members)

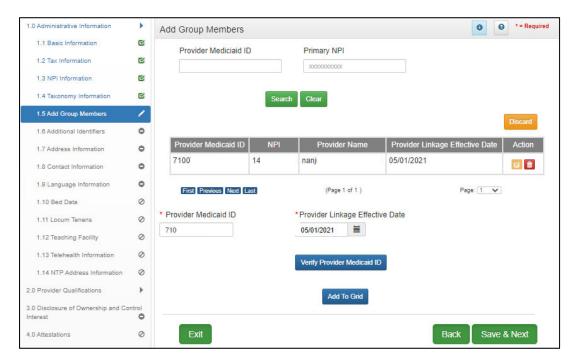

Figure 7: Linking Group Medicaid ID to Individual Medicaid ID (1.5 Add Group Members - Expanded)

# **System Navigation**

This chapter walks through the basic functionality of the system and helpful navigation tips. Once a user becomes familiar with the layout of the screens and functionality of the system, navigating KY MPPA is intuitive and easy to use.

# **Kentucky Online Gateway (KOG)**

Kentucky Online Gateway (KOG) is Kentucky's secure online gateway for users requesting access to the **KY Medicaid Partner Portal Application (KY MPPA)**. Providers and Credentialing Agents must set up their own personal account in KOG in order to access their information in **KY MPPA**. For more information on setting up a KOG account refer to the KY MPPA Training website, locate the Account setup/Log in title on the right hand side of the page and then select the Job Aid titled: JA KOG OnboardingTipSheet.

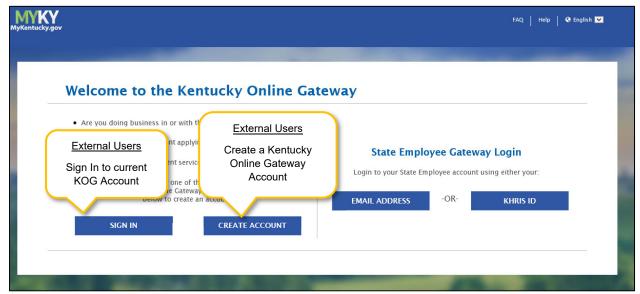

Figure 8: Kentucky Online Gateway Sign In Screen (Create An Account)

External users will use the left side of the KOG Welcome screen

- Select **Sign In** if currently have a KOG account set-up
- If no KOG account has been set up, select Create Account

Internal users (State Employees) will use the right side of the KOG screen

- Select Email Address to sign in with work email address (example john.smith@ky.gov email address)
- Select KHRIS ID to sign in with ID credentials

Enter the Username and Password for KY MPPA and click Log in to proceed to the My Apps screen.

# Access Kentucky Medicaid Partner Portal Application (KY MPPA)

On the My Apps screen, you will see the app tile with the link to launch KY MPPA (Partner Portal).

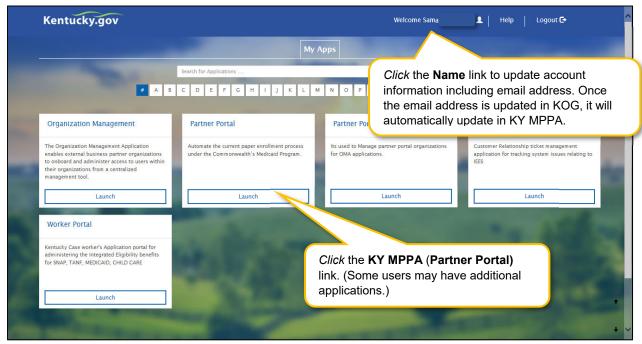

Figure 9: Kentucky Online Gateway (My Apps Screen)

Click the launch button in the KY MPPA (Partner Portal) app tile to proceed to the **Multi-Factor Authentication (MFA) Screen**.

**NOTE:** From the **KOG Homepage**, you can click the **Name** link to update account information, including updating your email address. KOG and KY MPPA synchronize; updating the email address in KOG will update it in KY MPPA. Once the email is updated, you will use the new email as your username to log in to KOG and *access KY MPPA*. Multi-Factor Authentication

#### **Multi-Factor Authentication**

**Multi-Factor Authentication (MFA)** is required every time a user logs into KY MPPA. **MFA** is a method of <u>access control</u>; a <u>user</u> is granted access only after successfully entering a security code.

A VIP Access Token (MFA Credential ID) must be installed on the desktop and/or mobile phone to generate the security code.

The **VIP Access Token** must be registered before proceeding to the next step.

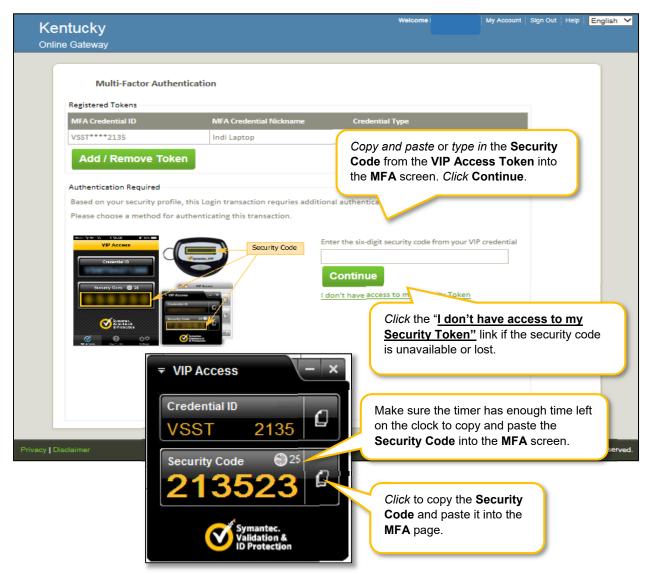

Figure 10: Multi-Factor Authentication Screen

On the **MFA** screen, enter the security code from the **VIP Access Token** installed on your desktop or mobile device.\* Copy and *paste* (or type) the security code from the token by *clicking* the **copy** icon and *paste* it into the field on the **MFA** screen.

**Note:** When the thirty-second timer runs out of time the current security code expires (before entry on the MFA page). If this occurs before beginning entered on the MFA page, a new security code will generate for your use.

\*In some cases, users may need help from their IT departments to get administrative rights to install the token. Another option is to install the token on a mobile device. Mobile tokens are recommended for users who work on more than one computer/device.

Then *click* Continue to proceed to the Terms of Use Screen.

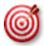

In some cases, users may need help from their IT department to install the token. Another option is to load the token onto a mobile device.

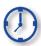

When the **VIP Access Token** thirty-second timer runs out of time, the current security code expires (before entry on the Multi-Factor Authentication page); a new security code will generate for your use.

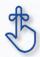

Multi-Factor Authentication (MFA) is required every time a user logs into KY MPPA.

## **Terms of Use**

This screen informs the user that the system they are accessing contains U.S. Government information that is restricted to authorized users only. The user will need to *click* **Accept** to continue to the **KY MPPA Welcome** screen. If the user does not wish to accept the terms of agreement, *click* **Reject** to *exit* the system.

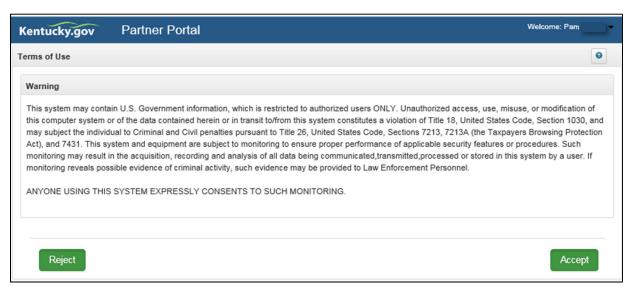

Figure 11: Terms of Use Screen

## **KY MPPA Welcome Screen**

The **Welcome** screen provides links to information that will answer questions that may arise while using KY MPPA. Links to topics such as provider type requirements, necessary documentation, and training materials are available. After visiting the links of your choice, *click* **Next** to continue or *click* **Exit** to *exit* the system.

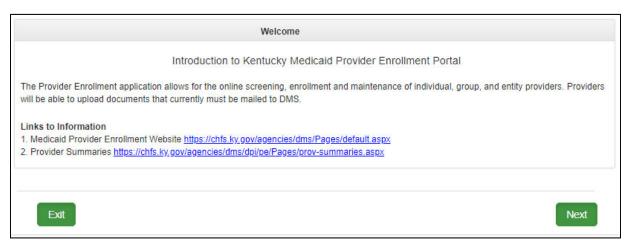

Figure 12: Partner Portal Welcome Screen

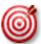

Bookmark these links and refer back to them as needed. While this screen will appear each time you log into KY MPPA, you cannot navigate back to this screen during a KY MPPA session.

# **Kentucky Medicaid Provider Number Confirmation**

The Kentucky Online Gateway (KOG) associates Medicaid IDs with the Owner/Officer email address used to set up their personal KOG account. This creates their access to KY MPPA.

If a Group/Entity has an existing KY Medicaid ID Number, this number must be associated with their KOG email address using the KY Medicaid Provider Number Confirmation Screen. (Some Providers have already had their Medicaid ID associated with their email address.)

If you need help with your Medicaid Provider Number and email address association, use the **KOG Onboarding Quick Reference Guide** found on the KY MPPA website or call the KY MPPA Contact Center at 877-838-5085 ext. 1, 1.

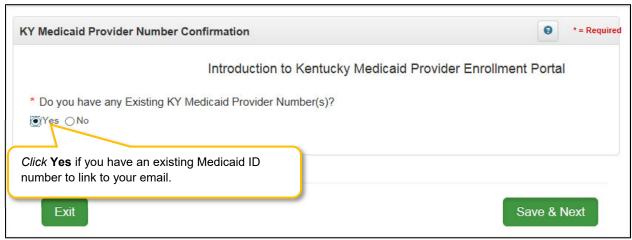

Figure 13: KY Medicaid Provider Number Confirmation

# **User Menu**

Once a user logs into KY MPPA, the **Home Page** will display with the **User Menu**, **Main Menu** and **Dashboard**. The **User Menu** is located in the top-right corner of the screen.

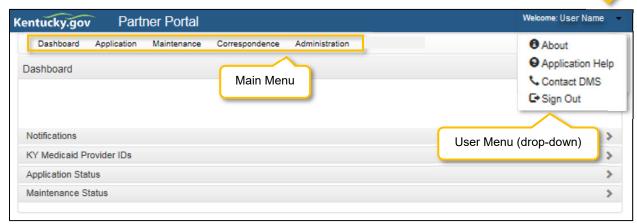

Figure 14: KY MPPA User Menu

*Click* the arrow to open the drop-down containing the following information:

- **About:** About KY MPPA.
- Application Help: Link to training materials.
- Contact DMS: Contact Center phone number and email.
- **Sign Out:** *Click* to sign out of application.

## Main Menu

The **Main Menu** is located along the top of KY MPPA's **Home Page**.

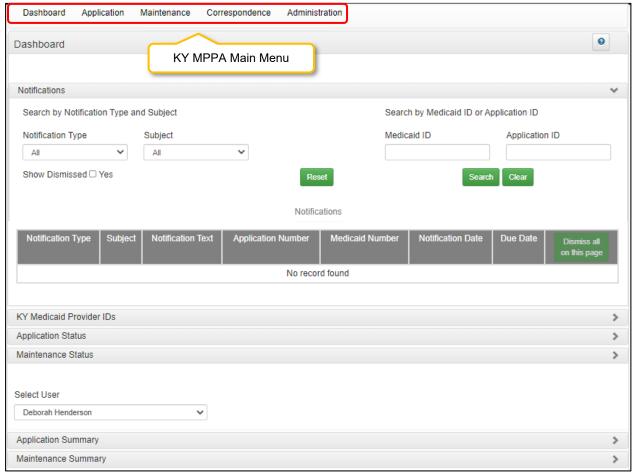

Figure 15: KY MPPA Main Menu

The **Main Menu** contains links to the main functions of KY MPPA. Available menu items are based on the user's role within KY MPPA. Information on each menu function is provided in detail in later sections of the User Guide. An overview of these functions is listed below:

- Dashboard: The Dashboard is the Home Page and first screen users will see once they log into KY MPPA. Find information and notifications about a KY Medicaid ID enrollment, maintenance, or revalidation. The Dashboard's accordion style menu expands sections to display information one section at a time.
- Application: Enter an on-line application for a KY Medicaid ID or a Change of Ownership (CHOW).
- Maintenance:
  - Enter a Maintenance item (update information)
  - Enter a Revalidation on associated existing KY Medicaid IDs
  - Enter a Voluntarily Termination for a KY Medicaid ID
- Correspondence: Read letters received from the Kentucky Department for Medicaid Services.
- **Administration:** CA Admin Manager <u>only</u> will have this button. The Administration button allows the CA Admin Manager the option to reassign work between CAs.

# **Main Dashboard**

The **Dashboard** provides a central location where users can expand the following items for more details:

- Notifications: Notifications containing information or action items on Applications or KY Medicaid IDs.
- KY Medicaid Provider IDs: List of the Provider's KY Medicaid ID(s).
- Application Status:
  - o Open and continue working on a New Enrollment application.
  - o Check the status of an application submitted to DMS.
- Maintenance Status:
  - Start or open and continue working on a maintenance item (includes revalidations and reapplications).
  - Check the status of a maintenance item (includes revalidations and re-applications).

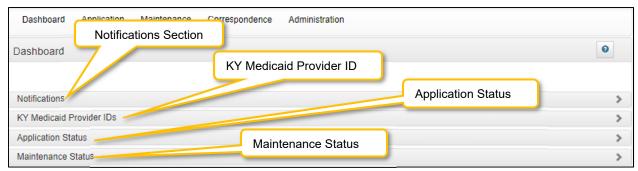

Figure 16: KY MPPA Main Dashboard

#### **Notifications**

The **Notifications** screen displays a list of **Informational** or **Actionable Alerts** sent from the KY Department for Medicaid Services in regards to a Provider's Medicaid Provider application or KY Medicaid ID. An email is automatically generated and sent to the Provider (and Credentialing Agent if applicable) each time a **Notification** is added to the grid.

To locate a Notification for a specific Provider (if a CA) or for a specific type of action, sort as desired by *clicking* on any of the column headers in the Notification grid or use the section filters.

- Clicking on the column headers will sort notifications in ascending or descending order. Click to toggle between these views.
- Filter notifications by first selecting the Notification Type and then Subject.

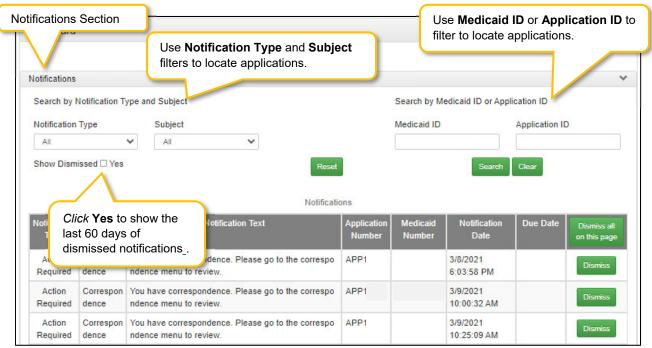

Figure 17: Dashboard Notifications Section

The **Notifications** section displays the following information:

- **Notification Type (drop-down):** Provides the following filter criteria to show only the types of notifications selected:
  - Action Required: Action is required of the user.
  - o Informational: Information is provided to the user.
- Subject (drop-down): Notification Type must be selected first. Allows the user to access a specific notification topic for each Notification Type:
  - Action Required
    - Application Not Accepted for Processing
    - Application Returned
    - CHOW (Change of Ownership)
    - Correspondence

- DHS/INS Notification
- License Renewal
- No Claims Notification
- Re-Application
- Revalidation
- Revalidation Application
- Informational
  - Application Abandon
  - Application Approved
  - Application Denied
  - Application Invited
  - Application Submitted
  - Application Withdrawn
  - Maintenance
  - Participation Ended
  - Provider ID End-Dated
  - Provider ID Reinstated
  - Provider ID Terminated (for cause)
  - Provider ID Voluntary Terminated
- **Search by Medicaid ID or Application ID:** Users have the option to enter a Medicaid ID or an Application ID to search by.
- Show Dismissed\*: Users have the option to Dismiss (hide) a notification once it has been read
  to reduce the number of notifications presented on screen and make it easier to locate notifications
  for a specific Provider or action.
  - o Click Dismiss to hide a notification.
  - Click Yes to bring back the last 60 days of dismissed notifications. Allows the user to view notifications that were hidden after being dismissed.
  - Leaving this blank allows the user to view only notifications that have not been dismissed.
- **Notification Text:** Explanation of the notification or action to take.
- Application Number: KY MPPA assigns an Application Number each time the User submits a
  request to DMS. Each notification relates to a specific Application Number. If you need to call the
  Contact Center for help, refer to this Application Number when speaking with the representative.
- Medicaid Number: KY Medicaid Provider Number (Medicaid ID) will display if assigned.
- Notification Date: Date the Notification was generated.
- Due Date: Date the user must take action (if applicable).
- Action: Dismiss will hide notifications in the list. User can click Show Dismissed to view these
  notifications.

\*When a notification is dismissed by a User, the notification will also be removed from the Dashboard of all other users with access to the Medicaid ID. There are two primary situations where this will be encountered:

- A Provider and Credentialing Agent are linked. If the Provider or CA dismisses the notification, the notification will also be removed from the other User's Dashboard.
- In an organization with multiple Credentialing Agents linked to the same Provider(s), when one CA dismisses a notification, the notification will be removed from all CA's Dashboards.

Any User can click **Show Dismissed** to return the notifications to the Dashboard if the notification was dismissed within the past 60 days. Rather than dismissing notifications to clear the dashboard, it is recommend to use the section filters or sorting columns to locate notifications for a specific Provider or related to a specific action.

#### **KY Medicaid Provider IDs**

Groups/Entities are assigned a **KY Medicaid ID** when their application is approved. A Group or Entity may have more than one **KY Medicaid ID**. All active and inactive assigned **KY Medicaid ID(s)** are located under the **KY Medicaid Provider IDs** section. Sort by clicking on any of the column headers.

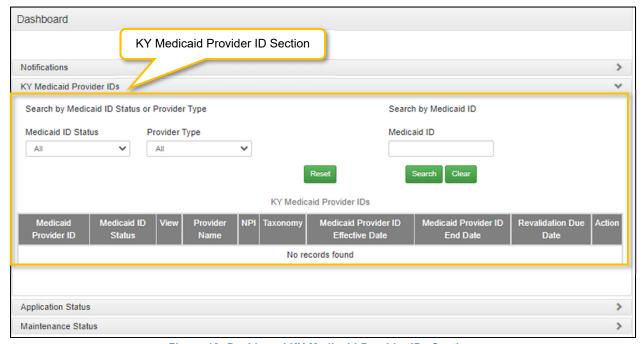

Figure 18: Dashboard KY Medicaid Provider IDs Section

The **KY Medicaid Provider IDs** section contains the following information for each ID:

- Medicaid ID: Assigned Medicaid ID number.
- Medicaid ID Status: Current status of the Medicaid ID. Active or Inactive
- View: Click View to proceed straight to the 9.0 Provider Review screen to review all the data in the application.
- Provider Name: Name of Provider as stated on the application and on licensure.
- NPI: Primary National Provider Identification number.
- **Taxonomy:** Primary **Taxonomy** number.
- **Medicaid Provider ID Effective Date:** The date the Medicaid ID is active for billing for Medicaid Services.
- Medicaid Provider ID End Date: The date the Medicaid ID is end-dated and no longer valid for billing for Medicaid Services.
- Action: Click Start Maintenance to go to the Maintenance Menu to begin a maintenance item for that Medicaid ID.

## **Application Status**

The status of all New Enrollment applications associated with the user are displayed in the **Application Status** section of the Dashboard. Users can sort as desired, by *clicking* on any of the column headers. The **Application Status** view defaults to show all New Enrollment applications that are in the 'In **Progress**' status, and lists the applications in order of oldest to newest.

Change the sort order of **Applications** by *clicking* the **column headers** to switch from ascending to descending or use the page drop-down to switch between pages.

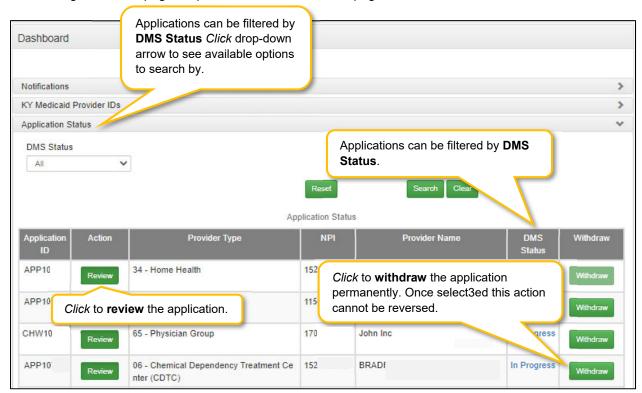

Figure 19: Dashboard: Application Status Section

The **Application Status** section provides the following information:

- Status (drop-down): The Application Status view defaults to show all new enrollment applications that are in the 'In Progress' status but can be change to show a view of applications in 'All' statuses. Users can filter by other status types by selecting any of the other selections from the drop-down as follows:
  - All: View all Applications associated with the user.
  - Abandoned: View only abandoned (not submitted to DMS within a ninety-day period) application.
  - Approved: View only applications that are approved by DMS.
  - In Progress: Applications not yet submitted to DMS.
  - o **Submitted:** View only applications submitted to DMS.
  - DMS Review In Progress: View only applications currently in review by DMS.
  - Denied: View only applications that are denied.
  - Return to Provider: Applications that have been Returned to Provider by DMS for corrections or more information. (If an RTP application is not corrected and re-submitted

- to DMS within a ninety-day period it will be considered abandoned and a new application will need to be resubmitted.)
- Waiting on Fingerprint Check: View only applications that are awaiting the results of a Fingerprint Check.
- Waiting on a Payment Plan: View applications that are waiting on a payment plan.
- Withdrawn: View only applications that have been withdrawn.
- **Application ID:** A System generated ID number assigned to each application. The assigned ID number is preceded by a 3 letter application identifier (i.e. APP123, MNT123, etc).
  - APP = Application
  - RIN = Reinstatement
  - MNT = Maintenance
  - RAP = Reappointment
  - RVL = Revalidation
  - VOL = Voluntary Termination

#### Action:

- o **Review:** *Click* to continue working on an Application that is in-progress, or proceed to the Application Summary screen to review a submitted application.
- Provider Type: Type of KY Medicaid Provider.
- NPI: Primary National Provider Identifier number associated with the application.
- **Provider Name:** Provider Name as stated on the application.
- DMS Status: Status of the application. Click link in grid to see definition of status listed below.
  - o In Progress: Applications that have not yet been submitted to DMS.
  - Submitted: Applications that have been submitted to DMS.
  - Withdrawn: Applications that the Provider has withdrawn.
  - DMS Review In Progress: Applications currently in review by DMS.
  - Approved: Application has been approved.
  - o Denied: Applications that have been denied.
  - Return to Provider: Applications that have been Returned to Provider by DMS for corrections.
  - Abandoned: Application is abandoned. View only.

**Withdraw:** Click **Withdraw** button to remove the application from review with DMS; stopping the application process. Can be done at any time, even if the application has been submitted to DMS for review. Comment box is optional. Withdrawn applications cannot be restarted. It is recommended that if incorrect information is entered into the application, users first attempt to edit the application before using the **Withdraw** button.

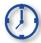

Applications can remain in an **In Progress** status (not submitted to DMS) for up to ninety days from the date of last saved activity by the applicant. After the ninety days, applications are considered abandoned. The application is still available to the Provider in view only mode.

#### **Maintenance Status**

The status of all **Maintenance** items associated with the user are displayed in the **Maintenance Status** section of the Dashboard. Users can sort as desired, by *clicking* on any of the column headers. The **Maintenance Status** view defaults to show all **Maintenance** items that are in the **'In Progress'** status, and lists the items in order of oldest to newest.

Change the sort order of **Maintenance** items by clicking the **column headers** to switch from ascending to descending or use the page drop-down to switch between pages.

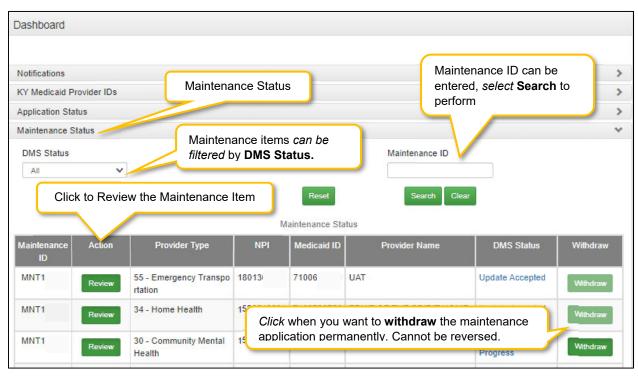

Figure 20: Dashboard: Maintenance Status Section

The **Maintenance Status** section provides the following information:

- **DMS Status (drop-down** Users can filter by different DMS status types by selecting any of the selections from the drop-down as follows:
  - o **All**: Maintenance Items associated with the Provider.
  - Approved: View only applications that are approved by DMS.
  - Update Accepted: Maintenance updates have been approved.
  - In Progress: Maintenance updates that have not yet been submitted to DMS.
  - o **Submitted:** Maintenance updates that have been submitted to DMS.
  - o **DMS Review In Progress:** Maintenance updates currently in review by DMS.
  - o Withdrawn: Maintenance updates that the Provider has withdrawn.
  - Update Rejected: Maintenance updates have been denied.
  - Denied: Updated application was denied.
  - o Return to Provider: Maintenance updates Returned to Provider by DMS for corrections.
  - Withdrawn: Applicant has withdrawn application

- Waiting on Payment/Plan: Waiting on signed financial agreement to have money taken from the financial cycle each week.
- Abandon: Application has not been worked on for 90 days.
- Maintenance ID: System generated ID number assigned to each submitted Maintenance item
- Action: Click Review button to open the Application in the Provider Summary screen.
- **Provider Type:** Type of KY Medicaid Provider.
- NPI: Primary National Provider Identifier number associated with the application.
- **Taxonomy:** Primary **Taxonomy** (specialty such as dentist or general practitioner) associated with the application.
- Provider Name: Provider Name as stated on the application.
- DMS Status: Maintenance status
  - o All: Maintenance Items associated with the Provider.
  - Approved: View only applications that are approved by DMS.
  - Update Accepted: Maintenance updates have been approved.
  - o **In Progress:** Maintenance updates that have not yet been submitted to DMS.
  - Submitted: Maintenance updates that have been submitted to DMS.
  - o **DMS Review In Progress:** Maintenance updates currently in review by DMS.
  - Update Rejected: Maintenance updates have been denied.
  - Denied: Updated application was denied.
  - o Return to Provider: Maintenance updates Returned to Provider by DMS for corrections.
  - o Withdrawn: Maintenance updates that the Provider has withdrawn.
  - Waiting on Payment/Plan: Waiting on signed financial agreement to have money taken from the financial cycle each week.
  - o **Abandon:** Application has not been worked on for 90 days.
- Withdraw: Click Withdraw button to remove the maintenance update from review with DMS; stopping the review process. Can be done at any time. Comment box is optional. Withdraw cannot be cancelled. It is recommended that if incorrect information is entered into the application, users first attempt to edit the application before using the Withdraw button.

# **Application Functionality and Navigation**

Applicants can apply to become a KY Medicaid Provider using the KY MPPA on-line enrollment application. The first step in starting an application is by selecting **Application** from the top Tool Bar.

#### **Role Selection**

Applicants begin the New Enrollment application with **Role Selection** and then *click* **Save & Next** to move to the **Application Screen**.

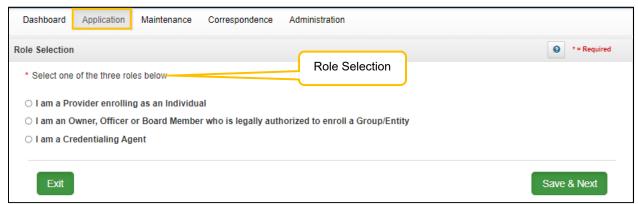

Figure 21: Role Selection Screen

- A Confirmation Submit screen will appear if you selected I am an Owner, Officer or Board Member enrolling as a Group/Entity.
- Click Yes if you are the Owner, Officer or Board Member.
- Click No to return and select if you are not legally authorized to enroll a Group/Entity.

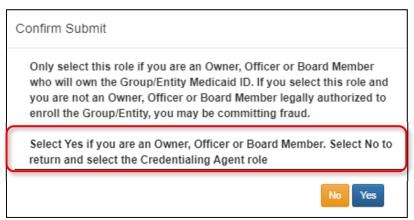

Figure 22:Confirm Submit Screen

**Note**: A Credentialing Agent working on behalf of a Provider or Owner/Officer/Board Member <u>must</u> select "I am a Credentialing Agent". On the **10.0 Submit** screen there will be an opportunity to select submit as a Credentialing Agent or submit as a Credentialing Agent with Authorized Delegate.

 Select the Application Type of New Enrollment or Change of Ownership to open the data entry screen

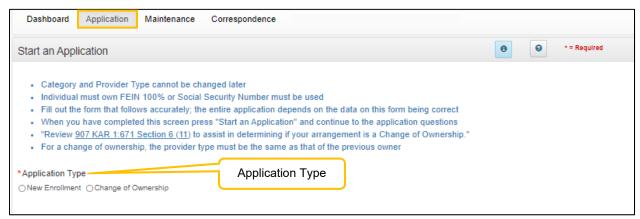

Figure 23: Application Type Screen

## **Application Screen Layout**

The **Application Screen** format provides the user with onscreen instructions, helpful navigation features, and context-sensitive help content, to proceed step-by-step through the application process. The following features are found on most of the screens:

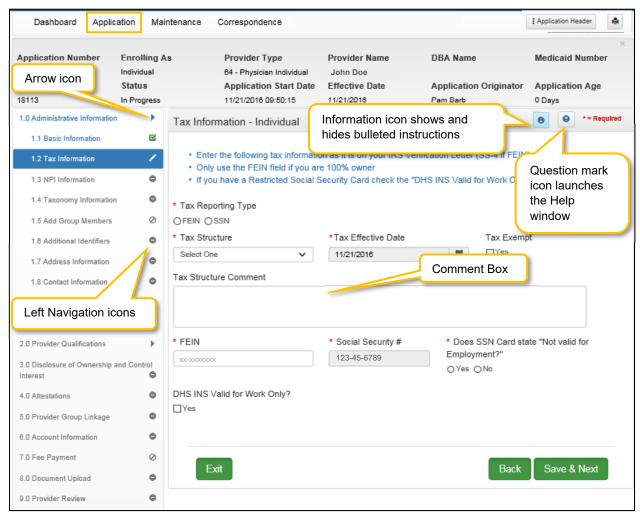

Figure 24: Application Screen

Use the navigation features on an **Application** screen as follows:

- Application Header: Click the Application Header button to show or hide the application summary (grey box), which includes important information such as Application Number (if assigned), Provider Name, Provider Type, along with other application related details.
- Print MAP-811 Button: Click the Print MAP-811 button to print out the current Map 811.
- Question Mark (icon): Click the question mark icon to launch a separate Help window with detailed instructions applicable to the current screen. The Help window includes links to the Glossary, Index and Search functions.
- **Information (icon):** *Click* the **Information** icon to show or hide the bulleted list of instructions at top of screen. Bulleted lists provide important information applicable to the current screen.

- Arrow (icon): Click the Arrow icon in the Left Navigation Menu to show or hide the application steps within the selected section.
- Left Navigation Menu (icons): Displays the status of each section, or step within a section, as you progress through the application. Note: If a section is unavailable, it is not applicable to the selected Provider Type.
- Comment boxes: Comment boxes are available for additional information. When entering comments into a comment box:
  - o There is a 4,000-character limit for the majority of the comment boxes.
  - o To see more text reduce the size of text entered.
  - If you have additional documentation to attach, upload all supporting documents in the 8.0
     Document Upload Screen prior to final application submission.
  - Special characters, as referenced in Help, are not allowed; an error message will display after clicking Save & Next. Remove the excluded characters to continue.
- Save & Next, Exit, and Back Icons:
  - Save & Next: Click the Save & Next button before leaving a screen. Any new information entered will be lost if the user does not save before leaving the current screen.
  - Exit: Click the Exit button to return to the Dashboard.
  - o **Back**: Click the **Back** button to return to the previous page.

**NOTE:** For information on entering a New Enrollment Application, refer to the New Enrollment: Start to Submit Chapter.

## **Grid Functionality and Navigation**

KY MPPA utilizes a grid layout on a majority of screens to collect and display data. Grids provide the ability to sort, view, and easily update information. This section explains how to navigate, add, update, and delete data in a grid.

#### **Grids: Add New Record**

Add new information to a grid, one record (row) at a time.

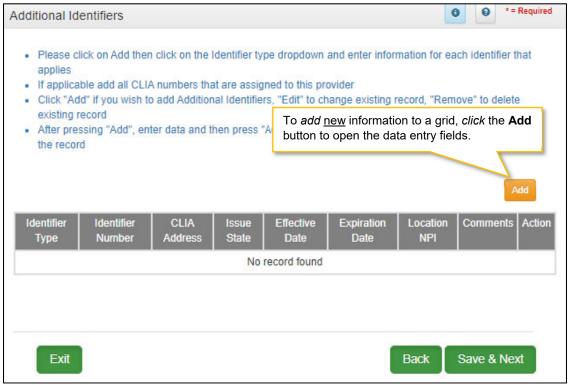

Figure 25: Grid (Add New Record)

To *add* a <u>new</u> record to the grid, complete the following fields:

- Click Add to open the fields.
  - o *Enter* the required information in the fields and drop-downs provided.

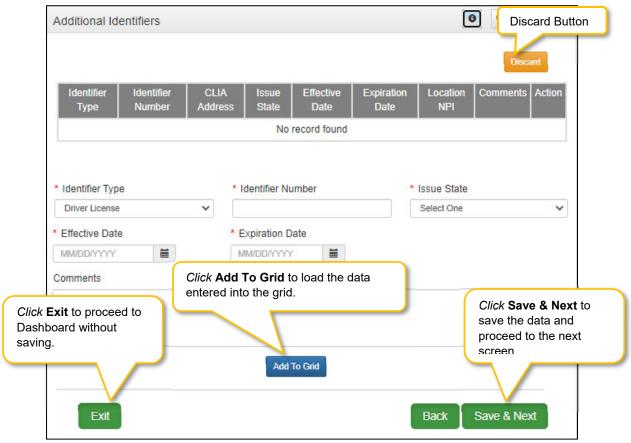

Figure 26: Grid (Data Entry)

- Click Add To Grid to save the record in the grid. Repeat for each record to be added.
- When all records are added *click* **Save & Next** to continue to next screen.
- Click **Discard** to cancel an entry without uploading/saving the data.
- CAUTION: All new information will be lost if you exit the screen without clicking Save & Next.

**Note:** An exception to these grid instructions applies to the **8.0 Document Upload** grid. Please follow the specific instructions listed in the 8.0 Document Upload section of this user guide for required documentation.

#### Grids: Edit or Delete a Record

To edit or delete existing information in a grid, complete the following steps:

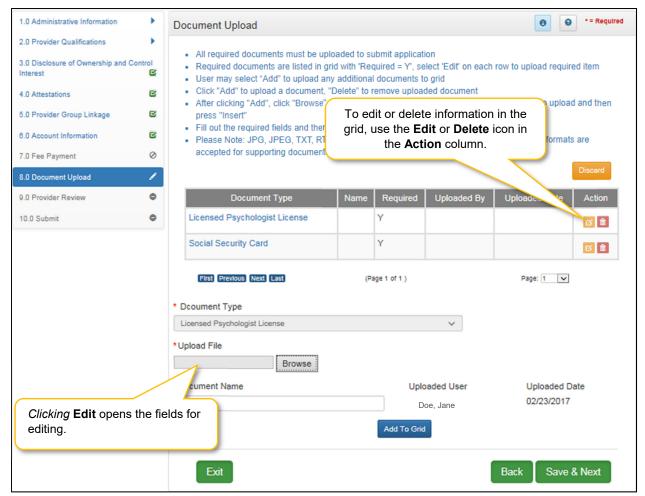

Figure 27: Grid (Edit/Delete)

- *Click* the **Edit** button, in the **Action** column, to update the information in the record. Selecting **Edit** opens the fields for editing.
- Click **Delete**, in the **Action** column, to remove the existing record from the grid.

**Note:** Due to rules and regulations, some information cannot be deleted, but must end-dated and a new record added.

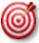

**Depending on rules and regulations, some of the grid functionality may be disabled.** For example, you may not be able to delete a record. There are instances information must be end-dated instead of deleted and a new record added.

## **Grids: Navigate Grid Pages**

There are a maximum of five records displayed on a page in the grid. The navigation buttons become active when records exceed one page. To *navigate* between pages of the grid, use the grid navigation buttons to complete the following steps:

- Click First to jump to page one.
- Click **Previous** to move back one page.
- Click Next to move forward one page.
- Click Last to jump to the final page.

Grids: Sort Columns

To *sort* the columns in the grid, complete the following steps:

- Click the **Header** name of a column to sort.
  - o Default is descending.
  - o *Click* once for ascending.
  - o Click twice to return to descending.

Grids: Save or Exit

To save the information in the grid or exit without saving, complete the following steps:

- Click Save & Next to save the information and proceed to the next screen.
- Click Exit to return to the Dashboard without saving any data in the grid (unsaved data will be lost).
- Click Back to navigate to previous page (unsaved data will be lost).

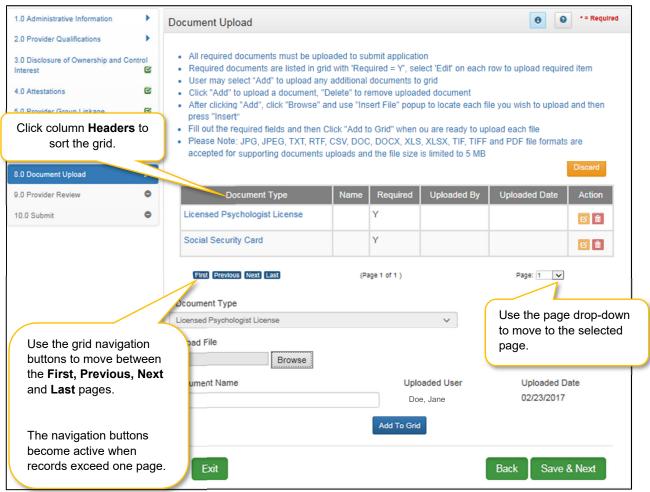

Figure 28: Grid (Navigation)

## **Error Messages**

Error messages alert the users to missing or invalid information during data entry. In these instances, attempting to navigate to the next screen will result in a **field error** or **page error** message.

To fix field errors, return to the highlighted field(s) to correct the information. Once all errors are corrected, the user is able to proceed to the next screen by selecting **Save & Next.** 

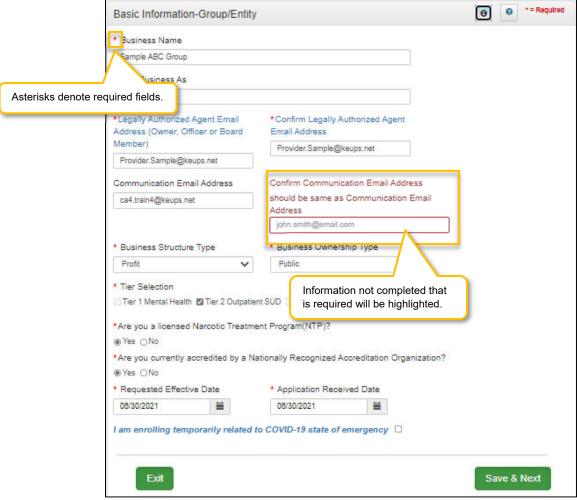

Figure 29: Error Messages (Field)

**Note:** Required fields are identified by an asterisk. If required fields are empty when attempting to save and proceed to the next screen, the field will be highlighted and a message will appear asking for the correct information.

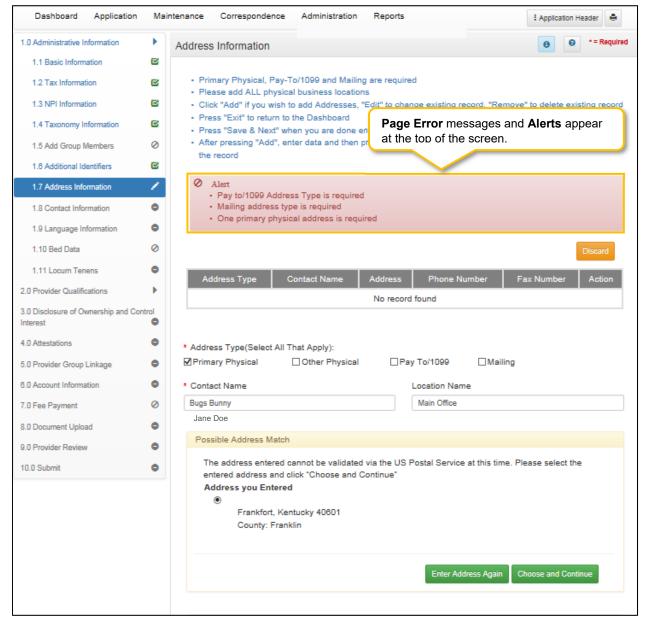

Figure 30: Error Messages on Page

**Page Error** messages will alert the user of any incorrect or missing information on the page. Once all errors are corrected, the user is able to proceed to the next screen by selecting **Save & Next**.

## **Maintenance**

Users access the **Maintenance** screen to perform updates on their KY Medicaid ID such as license renewals, address or name changes, or new certifications.

The Maintenance screen can be accessed in two ways: from the Kentucky Medicaid Provider IDs section on the dashboard or from the Maintenance tab on the Main Menu.

Click **Start Maintenance** to begin a maintenance-related action for the selected KY Medicaid ID. The Provider's Medicaid ID information will be pre-populated on the **Maintenance** screen.

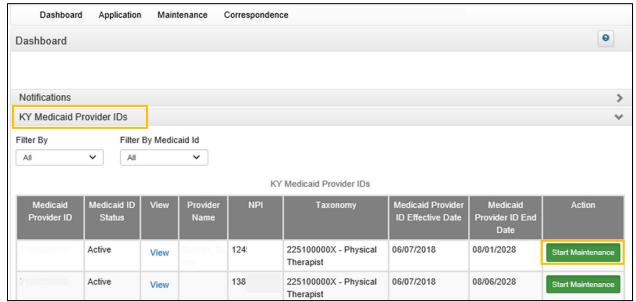

Figure 31: KY Medicaid Provider IDs Section

Click Maintenance from the Main Menu to navigate to the Maintenance screen. Begin by entering the KY Medicaid ID and click Search.

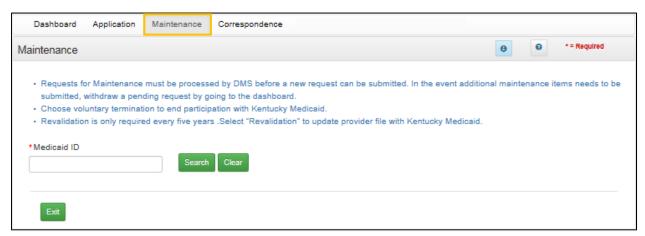

Figure 32: Maintenance Screen

Refer to the Maintenance chapter for further instructions.

**Note**: If the Provider is utilizing a Credentialing Agent (CA) to work on their behalf, the Provider and CA must be linked in KY MPPA **prior** to beginning a Maintenance action in order for the CA to have authorization to access the Provider's Medicaid ID data. If the Provider and CA are not linked, the CA will receive an alert message. See the Linking section for more information. See the Maintenance Alert Messages section of the Maintenance chapter for a description of the maintenance-related alert messages.

**Note**: If you receive an alert message or require assistance with linking, contact the KY MPPA Contact Center at 1-877-838-5085, extension 1 or via email at medicaidpartnerportal.info@ky.gov.

# Correspondence

Users access the **Correspondence Screen** to view letters sent from the KY Department for Medicaid Services in regards to the Provider's Application(s) or KY Medicaid ID(s). The Provider (and Credentialing Agent if applicable) will receive an email notification each time a new correspondence is available.

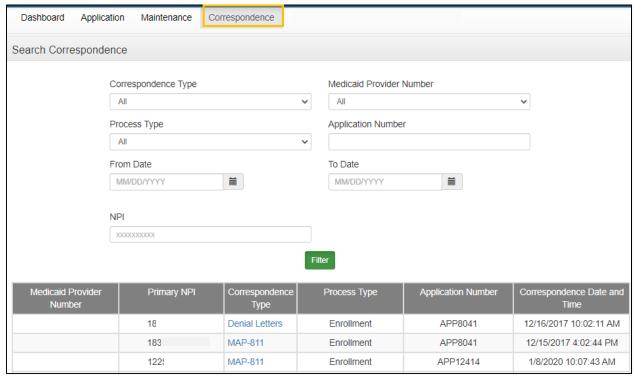

Figure 33: Correspondence Screen

The **Correspondence** screen displays the following:

- Correspondence Type (drop-down):
  - Welcome Letter: Letter welcoming you as a newly enrolled KY Medicaid Provider.
  - Denial Letters: Letter explaining reasons for a denied application.
  - o Revalidation Approval Letter: Letter informing user revalidation has been approved.
  - Voluntary Termination Letter: Letter informs Provider their voluntary termination has been processed and they are no longer a KY Medicaid Provider.
  - Termination for Cause: Informs Provider of Termination for Cause.
  - Others: Miscellaneous correspondence.
  - MAP 811: You can view and/or print a copy of your MAP 811. Correspondence tracks the history of the MAP 811 application, showing any modifications made in each version. You can tell which MAP 811 version to select by looking at the **Iteration Number** column.

**Note**: It is <u>not</u> necessary to print a copy of the MAP 811 unless you wish to have a hard copy for your records. You <u>will not</u> mail this form into DMS as your application has already been submitted electronically.

- **Process Type:** Select from the following:
  - Change of Ownership
  - End Date Medicaid ID
  - Enrollment
  - Maintenance
  - Manage Contracts, NPI, Taxonomy, Identifiers and Revalidation Date
  - Re-application
  - o Reinstatement
  - Rescind
  - Revalidation
  - o Termination
  - Voluntary Termination
- **Application Number:** System generated application number.
- **Iteration Number:** Number to differentiate original application data (version 1) from updated application data (version 2).
- Correspondence Date: Date and time of correspondence.

# **Administration**

Credentialing Agent Admin Manager role will have administration functionality to manage user roles for their organization in the KY MPPA application.

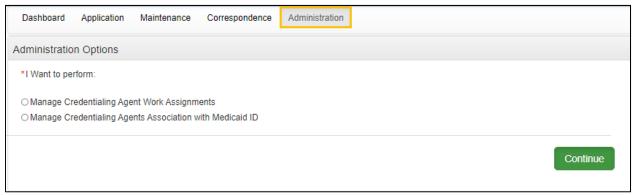

Figure 34: Administration Screen

# **KY MPPA Help**

Each screen within KY MPPA provides **Help** content specific to the current screen. *Clicking* the question mark icon will open a KY MPPA **Help** pop-up window to find answers to questions. *Click* the **Contents**, **Index**, **Search**, or **Glossary** link and then locate and access the needed information.

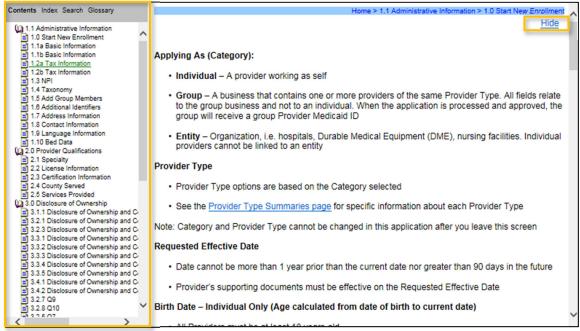

Figure 35: Help Window

## To access the **Help Window** information:

- Click the question mark icon to open the help window from within KY MPPA.
- Click the **Show** link on the KY MPPA **Help** window to open the left-panel with the following choices:
  - Contents Table of Contents for Help.
  - Index List of words or terms and the page numbers.
  - Glossary List of words or terms and their definitions.
  - o Search Redirects the user to the **Help** window with the information.
- Close the Contents, Index, Search, and Glossary Panel, by clicking the Hide link.

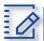

# Chapter Summary: System Navigation

- Users must have a Kentucky Online Gateway (KOG) account to access KY MPPA. Find detailed Quick Reference Guides on how to set up a KOG account, reset passwords, and access KY MPPA on the KY MPPA website.
- Bookmark the links on the KY MPAA Welcome screen and refer back to them as needed. While
  this screen will appear each time you log into KY MPPA, you cannot navigate back to this screen
  during a KY MPPA session.
- Multi-Factor Authentication is required every time a user accesses KY MPPA.
- If a user "exits", goes "back", or closes a screen without *clicking* the **Save & Next** button, data entered on the screen will be lost.
- Field and page error messages alert users to missing or invalid information.
- Applications can remain in an In Progress status (not submitted to DMS) for up to ninety days from the date of last activity by the applicant. After the ninety days, applications are considered abandoned. The application is still available to the Provider in view only mode.
- Depending on rules and regulations, some of the grid functionality on screens may be disabled.
   For example, you may not be able to delete a record. There are instances information must be end-dated instead of deleted and a new record added.
- Use the **Help** window to find answers to questions while entering data in the screen.

# **New Enrollment: Start to Submit**

KY MPPA is a web-based application that provides easy-to-follow workflows to use when applying for and managing KY Medicaid IDs. This chapter covers the enrollment process to become a new KY Medicaid Provider. To begin, select the **Application** link found in the **Main Menu** at the top of the screen. This link directs the user to the first page of the **New Enrollment** application, starting with **Role Selection**.

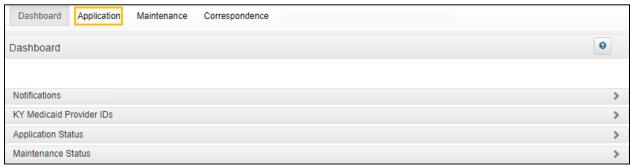

Figure 36: Main Menu: Application

## **Role Selection Screen**

The **Role Selection** and **Application Type** screens are the first screens that need to be completed before starting to fill out the **New Enrollment** application. The screens require entry of <u>provider type</u>, category and basic information in order to determine which fields should appear on the screens.

The Role Selection screen is where the user begins.

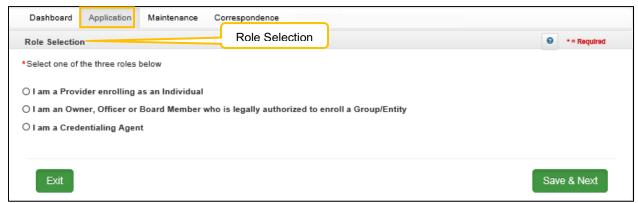

Figure 37: KY MPPA Role Selection Screen

To complete the Role Selection screen, click a radio button to select one of the following:

- Individual: Person who works for themselves and meets all the requirements to become a Medicaid Service Provider for their provider type.
- Owner, Officer, or Board Member of a Group or Entity: Person associated with the Provider who is legally authorized to act on behalf of the Group or Entity.

 Credentialing Agent: Assigned by the individual Provider, Group, or Entity to enroll and/or manage its KY Medicaid ID.

**Note**: A Credentialing Agent working on behalf of a Provider or Owner/Officer/Board Member <u>must</u> select "I am a Credentialing Agent". On the **10.0 Submit** screen there will be an opportunity to select submit as a Credentialing Agent or submit as a Credentialing Agent with Authorized Delegate.

A **Confirmation Submit** screen will appear if you selected *I am an Officer, Owner or Board Member enrolling as a Group/Entity.* 

- Click **Yes** if you are an Owner, Officer or Board Member
- Click No to return and select the Credentialing Agent role

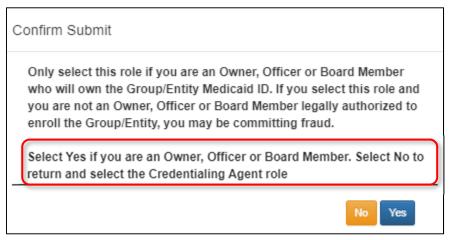

Figure 38: Confirm Submit

## Application Types: New Enrollment or Change of Ownership (CHOW)

After role selection, the user selects one of the following **Application Types:** 

- New Enrollment: Start a new application to apply to become a KY Medicaid Provider.
- Change of Ownership: Start an application to report a change of ownership to an existing KY Medicaid Provider. Review 907 KAR 1:671 Section 6 (11) to assist in determining if your arrangement is considered a Change of Ownership.

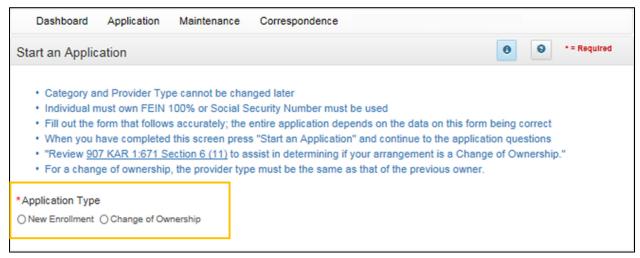

Figure 39: KY MPPA Application Type Screen

To begin, *select* the radio button for the **Application Type**. Select from **New Enrollment** or **Change of Ownership** applications.

# **Start an Application**

Enter required identifying information into the **Start an Application** screen. This identifying information customizes the application for the Provider, and must match the name on documentation, licenses, and certifications.

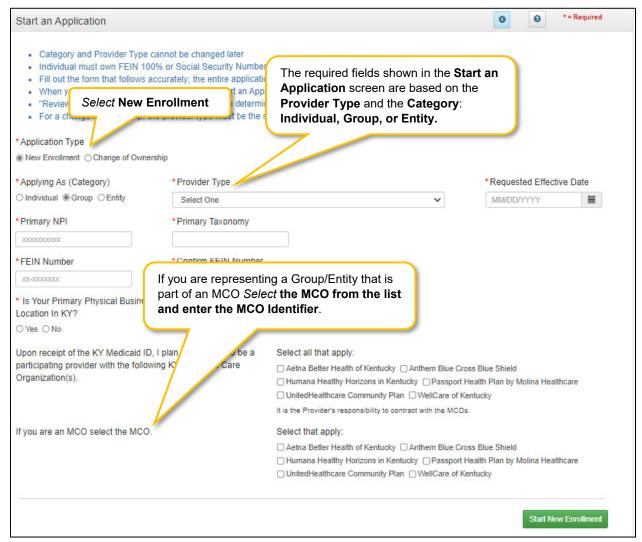

Figure 40: New Enrollment: Start a New Enrollment

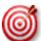

The easiest method for entering the Provider's **Date of Birth** is to type the date into the field rather than using the drop-down.

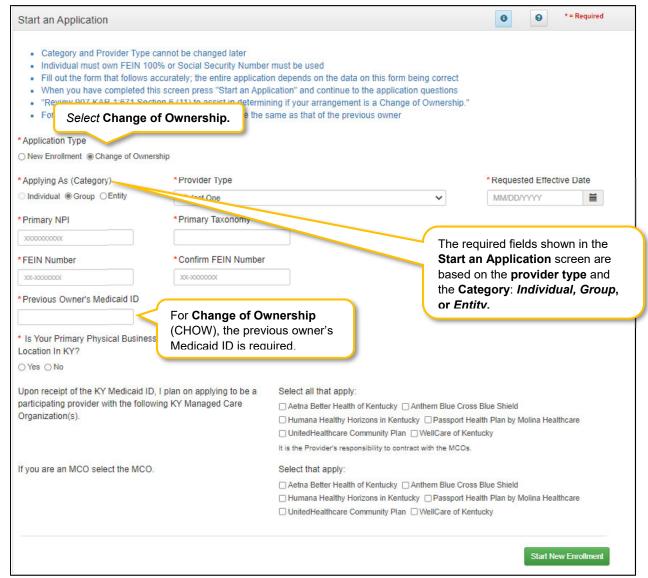

Figure 41: New Enrollment: Start a Change of Ownership

To complete the **Start an Application** screen, *enter* data in the fields as follows:

- Application Type: Selection carried forward from the previous screen. This selection can be changed before the application is started.
  - o New Enrollment: Start a new application to become a KY Medicaid Provider.
  - Change of Ownership: Start an application to report a change of ownership for a current KY Medicaid Provider. Review 907 KAR 1:671 Section 6 (11) to assist in determining if your arrangement is considered a Change of Ownership.
- Applying As (Category) \*: Select the radio button beside the Category that describes the Provider as follows:
  - Individual: A category type of enrollment for a KY Medicaid Provider Number. These provider types are for those Providers who work for themselves.

- Group: An organized Group which has within its bounds multiple Providers and services.
   A Group is one of three category types (others are Individual and Entity). A Group must have at least one individual active Provider.
- Entity: A health related organization, such as a clinic, hospital, or nursing facility. An Entity
  is one of three category types (others are Group and Individual) that a user can select for
  enrollment.
- Provider Type: Select the service of the Provider. View a full list of Provider Types and descriptions
  on the KY MPPA website.
- Requested Effective Date: Enter the date requesting the KY Medicaid ID become effective.
  - The requested effective date can be up to one year retroactive from, or up to ninety days past, the current date.
  - The provider should ensure all licensure, certifications, and documentation are current and reflect the effective date.
- **Birth Date:** Birth date of Provider.
  - All Individual Providers must be at least 18 years old as calculated from date of birth entered.
  - Chiropractors (PT 85) must be at least 21 years of age calculated from date of birth entered.
- Primary NPI\*\*: A National Provider Identifier, or NPI, is a unique 10-digit identification number issued to health care providers in the United States by the Centers for Medicare and Medicaid Services (CMS).
  - The Primary NPI should be entered on this screen; additional NPI's (up to 250 total) can be entered on the NPI screen later in the application.
  - All NPI numbers must be listed on the National Plan & Provider Enumeration System (NPPES) website, which is the NPI Registry Public Search, and where KY MPPA validates NPI numbers.
- **Primary Taxonomy\*\*:** Taxonomy codes categorize the type, classification, and/or specialization of health care providers.
  - The Primary Taxonomy associated with the Primary NPI should be entered on this screen; additional Taxonomies (up to 60 total) can be entered on the Taxonomy screen later in the application.
  - All Taxonomies entered must be listed on the National Plan & Provider Enumeration System (NPPES) website.
- Social Security Number: Provider's Social Security Number.
- **FEIN Number:** Federal Employer Identification Number. For Individuals, only use the FEIN if they are 100% owner. Otherwise SSN must be used.
- Previous Owner's Medicaid ID: For Change of Ownership (CHOW), the previous owner's KY Medicaid ID is required.
- Is Your Primary Physical Business Location in KY? Yes or No.
  - o If Yes, user will answer question, Do you have a Kentucky Professional License?
    - If Yes, user will answer question "Are you practicing Telemedicine?"

- Upon receipt of the KY Medicaid ID, I plan on applying to be a participating provider with the following KY Managed Care Organizations:.
  - Select Yes or No

**Note:** It is the Provider's responsibility to contract with the MCOs directly.

- If you are an MCO select the MCO. User selects the MCO that they are representing and enters the MCO Identifier (7 digits) in the required field.
- Are you a Subcontractor for the MCO?
  - o If Yes, user will be prompted to enter Subcontractor Identifier (7 digits)
  - o If No, proceed to next step

When certain Provider Types are selected from the drop down menu, an additional question will be provided to determine whether the New Enrollment application is changing the Provider Type of an existing group. This question will be shown for Provider Types PT 03 Behavioral Health Service Organization (BHSO), PT 31 Primary Care, PT 35 Rural Health Clinic, and PT 76 Multi-Therapy Group,

- Are you changing Provider Types?
  - If the New Enrollment application is being submitted to change to the selected Provider Type from a compatible Provider Type with an existing KY Medicaid ID, select Yes and enter the Medicaid ID(s) of the existing Group(s) changing to the new Provider Type in the provided grid.

**Note**: At least one Medicaid ID is required in the grid for the change in Provider Type process. User will receive an Alert messge if Yes is selected and no Medicaid ID is added to the grid.

- Select Add
- Enter the **Medicaid ID**. **Note**: The Medicaid ID will be end-dated when the new application is approved.
- Click Add to Grid
- Enter the Primary NPI and Primary Taxonomy of the new Provider Type
- o If this is not a change to a Provider Type, select **No**.
  - If No, proceed to the next step.

**Note**: Only certain Group or Entity Provider Types can be changed. If the existing Medicaid ID entered in the grid is not compatible, the user will receive the following Alert: "Provider Type can not be modified for this Medicaid Number."

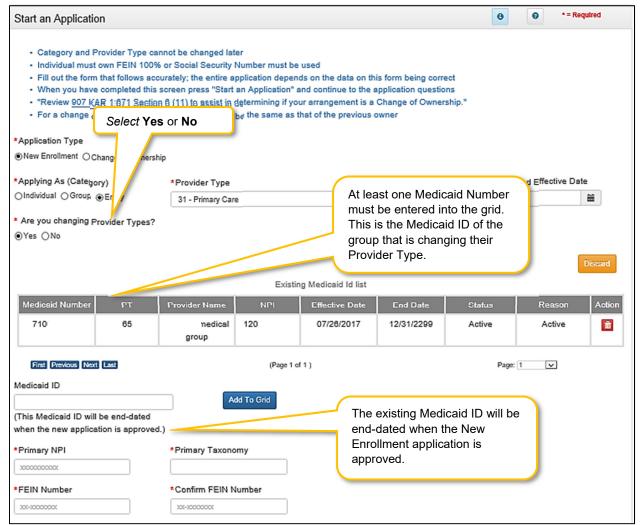

Figure 42: New Enrollment: Change of Provider Type

Click the **Start an Application** Start an Application button to save the information and continue to the next screen in the application process.

Messages will alert users if issues are found with the NPI/Taxonomy combinations entered as follows:

- If a New Enrollment application has been started in KY MPPA with the same NPI/Taxonomy combination, a field error will display ("pending application with same NPI/Taxonomy found").
- If the NPI/Taxonomy combination is associated with an existing KY Medicaid ID, either active or inactive, a field error will be displayed ("a previous enrollment has been found").
- If the NPI or NPI/Taxonomy combination is not found, a field error will display.

<sup>\*</sup> In order to change the **Provider Type, Category, or Social Security/FEIN** selection after saving this screen, a user must start a new application.

<sup>\*\*</sup>NPI and Taxonomy codes are not required for atypical provider types. Atypical provider types use SSN and/or FEIN depending on Category. Atypical provider types are generally not healthcare providers, e.g., transportation or delivery roles.

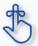

When entering a Change of Ownership, you will need to enter the KY Medicaid ID of the previous owner.

Review 907 KAR 1:671 Section 6 (11) to assist in determining if your arrangement is considered a Change of Ownership.

## **Confirm Submit Dialog Box**

When a user clicks the **Start an Application** button, a **Confirm Submit** dialog box appears. Confirming the accuracy of the information entered gives the user the opportunity to go back and make changes. If the information is incorrect beyond this point, the user must withdraw this application and start a new one.

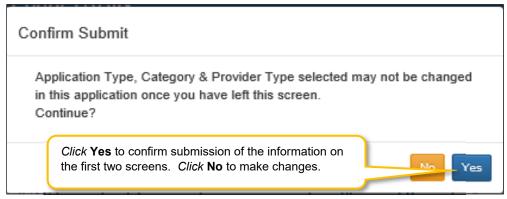

Figure 43: Confirm Submit Dialog Box

Click **Yes** to confirm the information and continue the application. Click **No** to make changes.

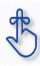

Application Type, Category and Provider Type cannot be changed once they have been confirmed and saved by selecting **Start An Application** and after selecting Yes to confirm the submission. If the Application Type, Category and/or Provider Type are incorrect, withdraw the application and start again.

After the Role Selection and Start An Application screens have been confirmed by clicking Yes in the Confirm Submit screen, the user begins the New Enrollment application starting with the 1.1 Basic Information screen. The fields on the New Enrollment screens are customized to reflect the user's Category and Provider Type.

# 1.0 Administrative Information

## 1.1 Basic Information

The **Basic Information** screen captures key information about the Group or Entity.

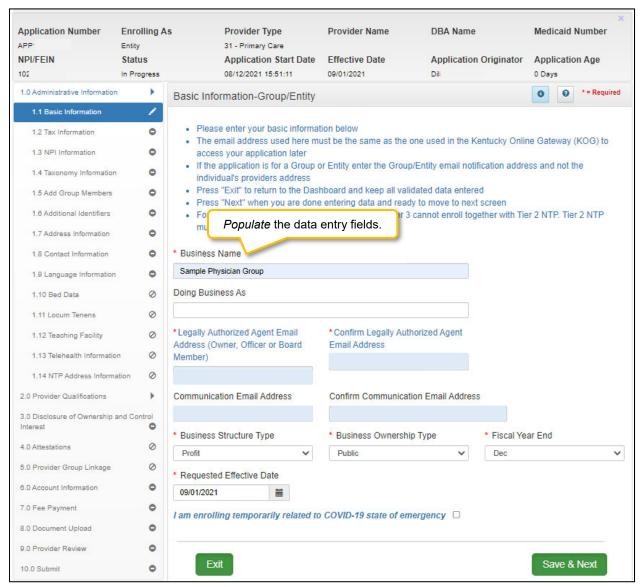

Figure 44: Basic Information – Group/Entity

To complete the **Basic Information** screen, *enter* data in the fields as follows:

- Business Name: The legal name of the Group or Entity.
- **Doing Business As:** If the Group or Entity conducts business as some other name than its legal name, provide that information in this field.

**NOTE:** The name information entered here must match the name on all supporting documentation.

- Authorized Agent Email Address: The contact email address for the authorized agent of the Group or Entity as used in the Kentucky Online Gateway (KOG). This should be an email for an Owner, Officer or Board Member associated with the Group or Entity in the KY Medicaid ID file.
- Communication Email Address: Enter a group or organization email address to allow all credentialing team members to receive email notifications about this specific application. This field can also be left blank if no other Credentialing Agents need to receive email notifications regarding this specidic application.
- Business Structure Types:
  - Non-Profit: A corporation or an association that conducts business for the benefit of the public without shareholders and without a profit motive.
  - Profit: A corporation that conducts business to realize a profit for the benefit of the owners.

## Business Ownership Type:

- o Private: Company is owned by private shareholders.
- o Public: Company issues shares for subscription by the public. Can be government owned.
- Fiscal Year End: Enter the month that the fiscal year ends.
- Requested Effective Date: The date the KY Medicaid ID will be active for the Group or Entity.
  - The requested effective date can be up to one year retroactive from current date or up to ninety days after the current date.
  - o Provider should ensure all licensure and certifications are active by the effective date.

#### To save the information:

• Click Save & Next to save the information and proceed to the next screen.

## 1.2 Tax Information

The **Tax Information** screen captures tax structure, and provides tax information for Medicaid payments to the Group or Entity. Enter tax information as it appears on your *IRS Verification Letter SS-4*.

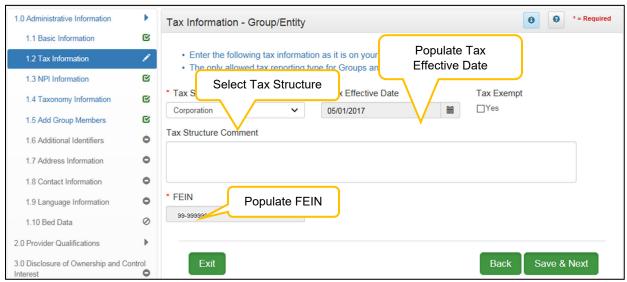

Figure 45: Tax Information - Group/Entity

To complete the **Tax Information** screen, enter data in the fields as follows:

- Tax Structure: Select one of the following from the Tax Structure drop-down:
  - Corporation
  - Estate/Trust
  - o Government/Non-Profit
  - Limited Liability Corporation
  - Partnership
  - Public Service Corporation
  - Sole Proprietor
- **Tax Effective Date:** The tax effective date will pre-populate with the requested effective date and will be a read only field.
- **Tax Exempt:** Defaults to **No.** *Select* if **Yes** for tax exempt. Tax exemption refers to a monetary exemption, which reduces taxable income.
- Tax Structure Comment: This text box allows the Provider to explain or provide any additional information to DMS regarding the Tax Structure. (See Navigation section for comment box rules)
- FEIN: Federal Employer Identification Number. For any Medicaid Service Provider that is a Group
  or Entity, their FEIN will be pre-populated from information provided earlier in the application
  process.

To save the information:

Click Save & Next to save the information and proceed to the next screen.

## 1.3 NPI Information

The **NPI Information** screen captures National Plan & Provider Enumeration System (NPPES)\_information for the Provider. The **NPI** number is a unique ten-digit identification number issued to health care providers in the United States by the Centers for Medicare and Medicaid Services (CMS).

There is a limit of thirty NPI numbers that can be listed per Provider. All NPIs must be listed on the *National Plan & Provider Enumeration System* (NPPES) website and linked to the Provider applying for the KY Medicaid ID.

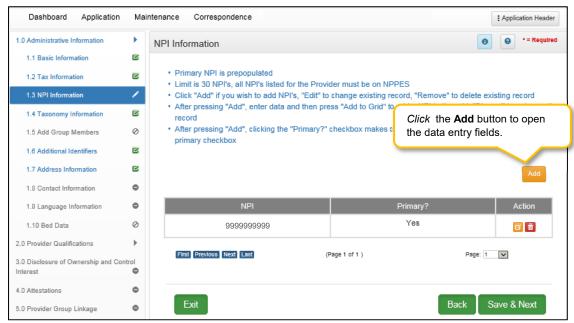

Figure 46: NPI Information Screen

To enter the NPI Information in the grid, enter data in the fields as follows:

• Click Add to open the data entry fields.

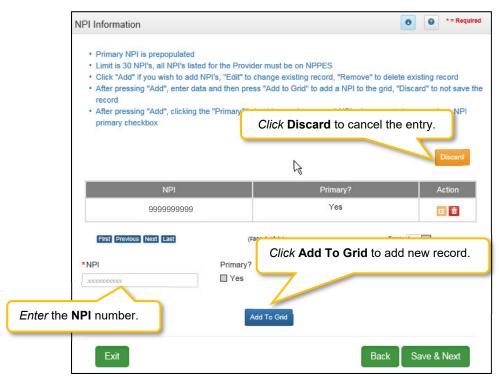

Figure 47: NPI Information Screen (Data Entry Fields)

- NPI: Enter the Provider's NPI number in the grid.
- **Primary**: *Click* the box if the NPI is the primary NPI. There can only be one primary NPI number. (see instructions below for changing the Primary indicator from one NPI to another)
- Click Add to Grid to enter information in the grid.

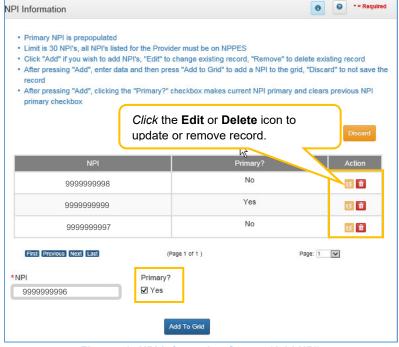

Figure 48: NPI Information Screen (Add NPI)

To add additional NPI numbers, use the following steps:

- Click the Add icon.
- Enter the NPI number.
- Leave **Primary** checkbox blank.
- Click Add To Grid to enter the information into the grid.

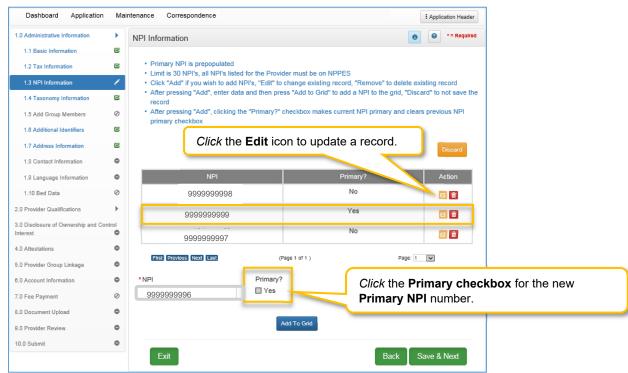

Figure 49: NPI Information Screen (Change Primary)

To *change* the **primary** NPI number, use the following steps:

- Click the Edit icon in the Action column for the Primary NPI.
- Uncheck the Primary checkbox to remove the primary status for that NPI.
- Click Add To Grid to enter the information into the grid. You must have at least two NPI numbers in the grid to change the Primary NPI number.
- Click Edit in the Action column to open the fields for the NPI number you would like to make the new primary.
- Click the Primary checkbox Yes.
- Click Add To Grid to enter the record into the grid.

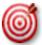

You must have at least two NPI numbers in the grid to change the **Primary NPI** number. There can only be one **Primary NPI** number.

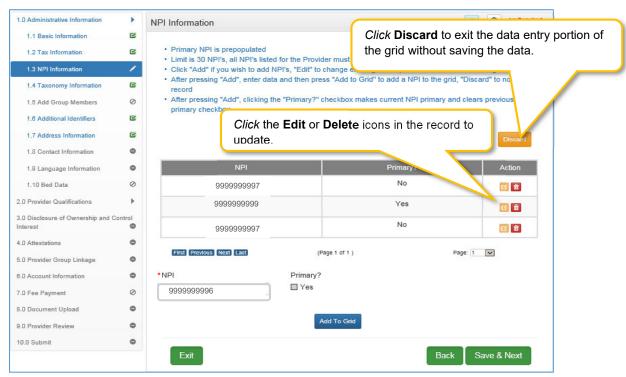

Figure 50: NPI Information Screen (Edit or Delete)

To edit or delete a record in the grid:

- Click the **Edit** icon in the Action column to open the fields.
  - o Make changes as needed and *click* the **Add To Grid** button.
- Click the **Delete** icon to remove the existing record.

**Note:** Deleting an NPI may require an additional step if an NPI Number is associated with a CLIA Number on the **1.6 Additional Identifiers** screen, and the user tries to delete the NPI number.

- KY MPPA will display message for user: Are you sure you want to delete the NPI.
  - If the answer is **Yes**, then the user can delete the **NPI** by clicking the **Edit** icon in the **grid**.
    - If the deleted NPI is associated with a CLIA Number on screen 1.6 Additional Information then KY MPPA will display message for user: Changing NPI(s) may require a change on screen 1.6 Additional Information.
    - The user CANNOT Save & Next on the 1.6 Additional Information screen until the CLIA Number is updated with an existing NPI Number in the grid.

To discard the grid information:

Click Discard to exit the data entry portion of the grid. No information will be saved.

To save the grid information:

• Click **Save & Next** to save the information and proceed to the next screen. Return to the System Navigation: Grid Layout Chapter for help on working with grids.

### 1.4 Taxonomy Information

The **Taxonomy Information** screen captures specialty information for the Provider. The primary NPI and associated taxonomy are pre-populated in the **NPI** and **Taxonomy** fields. The **Taxonomy** number designates the specialty type for a medical Provider.

All Taxonomies must be listed on the *National Plan & Provider Enumeration System* (NPPES) website and linked to the Provider applying for the KY Medicaid ID. The taxonomy number must be associated with the Provider's NPI number on the website. KY MPPA verifies that the NPI/Taxonomy combination entered **does not** already have an active KY Medicaid ID for the same provider type. If an active KY Medicaid ID is found, a different NPI/Taxonomy combination is required in order to submit a new KY Medicaid ID application.

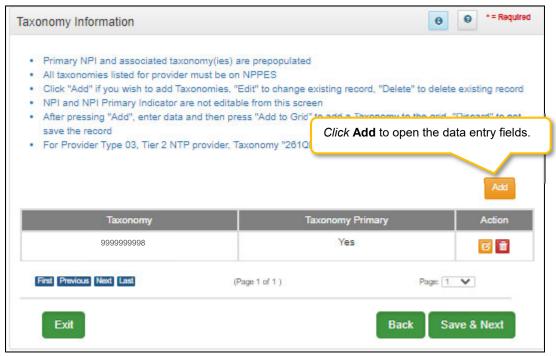

Figure 51: Taxonomy Information Screen

On the **Taxonomy Information** screen, taxonomies can be updated until the application is submitted for review to DMS. NPIs <u>cannot be updated</u> on this screen, return to 1.3 NPI Information to edit NPIs.

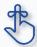

KY MPPA verifies that the NPI/Taxonomy combination entered <u>does not</u> already have an active KY Medicaid ID for the same Provider Type. If an active KY Medicaid ID is found, a different NPI/Taxonomy combination is required in order to submit a new KY Medicaid ID application.

To add **Taxonomy Information**, enter data in the fields as follows:

Click Add to open the fields.

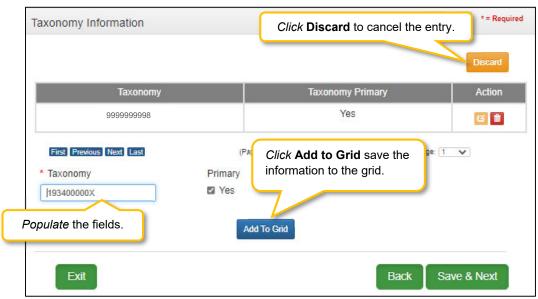

**Figure 52: Taxonomy Information (Add Taxonomy)** 

- Taxonomy: The Taxonomy is pre-populated in the Taxonomy field based on the entries in the Start New Enrollment screen
  - Taxonomy is a 10-digit identification number, which designates the specialty type for a medical provider.
  - o There must be at least one Taxonomy number in the grid to proceed to the next screen.
- Taxonomy Primary: The Primary Taxonomy is pre-populated as Yes based on the entries in the Start New Enrollment screen

To *edit* or *delete* the **Taxonomy** number:

- Click the **Edit** icon in the **Action** column to open the fields.
- Enter a new **Taxonomy** number.
- Taxonomy **Primary?:** Is this the Primary Taxonomy? **Yes**. Leave blank if **No**.
  - o The *Primary Taxonomy* is the Provider's specialty for this Medicaid ID.
- Add To Grid: Click Add To Grid to enter the record into the grid.
- Click the **Delete** icon to delete the existing record.

Click **Discard** if you need to exit the data entry portion of the grid. No information will be saved.

To save the information:

• Click Save & Next to save the information and proceed to the next screen.

### 1.5 Add Group Members

Group and Entity provider types can add members to their Group by utilizing KY MPPA's **Add Group Members** screen to link Individual Medicaid Providers. At least one actively enrolled Individual Medicaid Provider is required to form a Group.

When a new member is added to the Group, upload of the MAP-347 signed by the new Group member (Individual Provider) will be required on the 8.0 Document Upload screen to authorize payments to be made to the Group on their behalf.

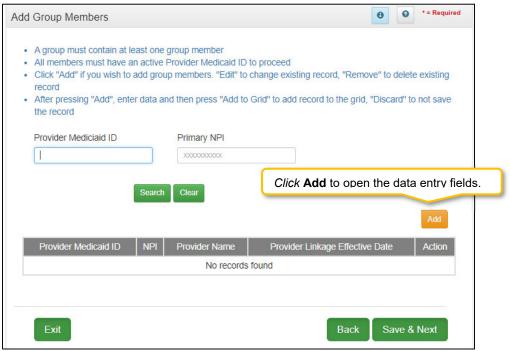

Figure 53: Add Group Members

The grid captures the following data for each Individual Medicaid Provider to be added:

- Provider Medicaid ID: KY Medicaid ID of the Individual Provider.
- NPI: National Provider Identification (NPI) number of the Provider. The NPI number is a unique ten-digit identification number issued to health care providers in the United States by the Centers for Medicare and Medicaid Services (CMS).
- **Provider Email:** Provider's individual email address. If the Provider has a Kentucky Online Gateway (KOG) account this email should be entered.
- **Provider Name:** Name of the Individual Medicaid Provider.
- **Provider Linkage Effective Date:** Date the Individual Provider becomes active as part of the group.

- **Provider Linkage End Date:** Date the Individual Provider is deactivated and no longer part of the group. This field may be left blank until the Provider ceases association with the Group or Entity.
- Action: Edit or Delete the record.

To **Add Group Members** information to the grid, *enter* data in the fields as follows:

Click Add to open the data entry fields.

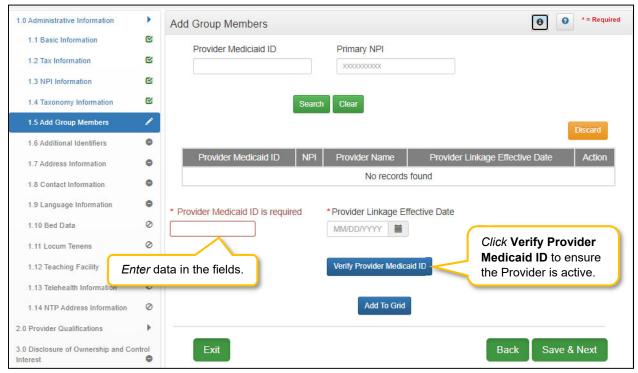

Figure 54: Verify Medicaid Provider ID

- Provider Medicaid ID: Enter the Individual Provider KY Medicaid ID number.
- **Provider Linkage Effective Date:** *Enter* the date the Individual Provider becomes active in the group.
- **Verify Provider Medicaid ID:** *Click* the **Verify Provider Medicaid ID** button to verify that the KY Medicaid ID is active and on file with the KY Department for Medicaid Services.

After *clicking* the **Verify Provider Medicaid ID button**, *review* the data in the **NPI**, **Provider Email**, and **Provider Name** fields.

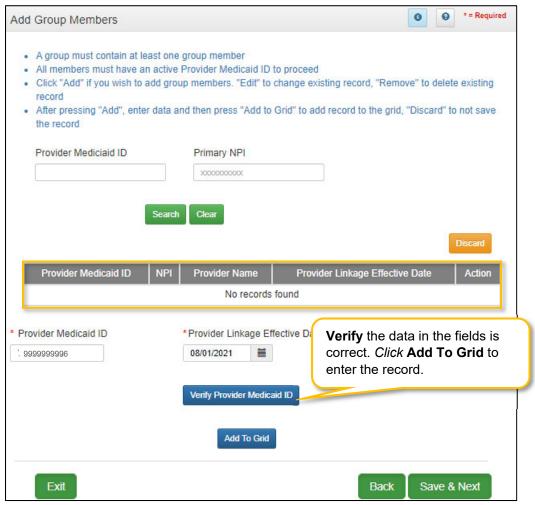

Figure 55: Add Group Members (Add to Grid)

- Click Add To Grid once the Medicaid ID information is verified to add the record to the grid.
- Repeat all steps above for each Individual Provider to be associated to the Group or Entity.

To *edit* or *delete* a record in the grid:

- Click the Edit icon to update the data in the record. Selecting Edit opens the fields for editing.
- Click the **Delete** icon to remove the existing record.

To save a record in the grid:

• Click Save & Next to proceed to the next screen.

**NOTE:** The Individual Provider Type must be compatible with the Group Provider Type in order to add the Provider to the Group. Check the Provider Type Summary before attempting to add an Individual to a Group.

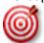

At least one actively enrolled Individual Medicaid Provider is required to create a Group.

### 1.6 Additional Identifiers

The **Additional Identifiers** screen captures identifying information for the Individual, Group or Entity enrolling as a Medicaid Provider. Identifiers such as Medicare number, driver's license number, Drug Enforcement Administration (DEA) number, Clinical Laboratory Improvement Amendments (CLIA) number, or other identifiers not requested in the **2.0 Providers Qualifications** section should be entered here as determined by the applicant's selected Provider Type. \*

**Note:** Additional Identifier information added to this screen may require upload of supporting documentation on the 8.0 Document Upload screen.

\* Additional Identifiers do not include license or certification information. If an Additional Identifier is required, and not entered, an error message will appear. For additional information go to the provider type summaries.

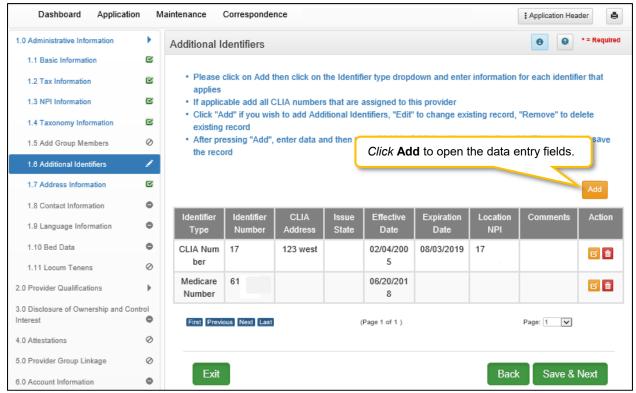

Figure 56: Additional Identifiers

To add Additional Identifiers to this screen, enter data in the fields as follows:

• Click Add to open the fields.

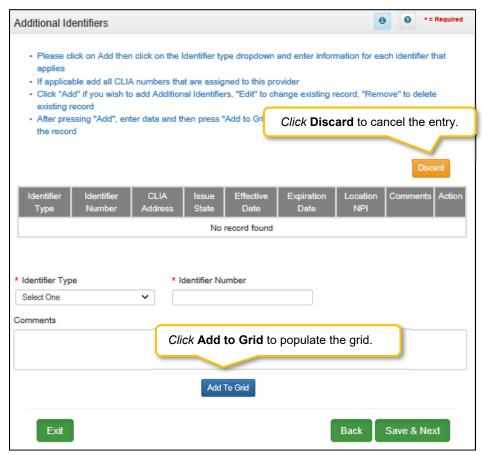

Figure 57: Additional Identifiers (Add Identifier Type)

- **Identifier Type:** Select an **Identifier Type** from the drop-down.
  - o Identifiers listed in the **Identifier Type** drop-down are based on Provider Type.
- **Identifier Number:** Enter the number associated with the Identifier.
- **Comments:** Comments may be entered for any **Identifier Type** but are not required.

*Click* the **Add To Grid** button to enter the record into the grid.

### Adding a CLIA Identifier Type

There are additional steps that must be taken when adding a **CLIA Number**. To *add* a **CLIA**, enter data in the fields as follows:

• Click Add to open the fields.

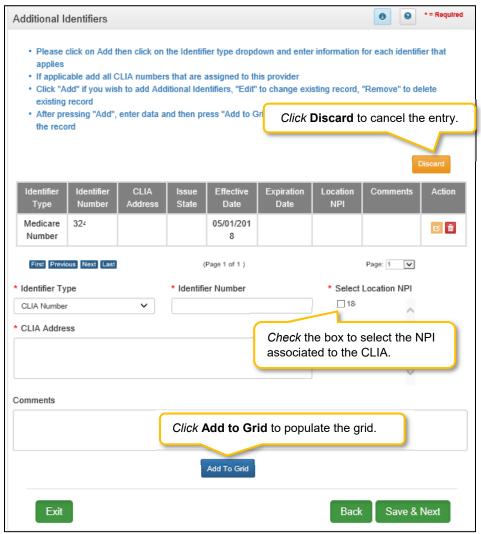

Figure 58: Add CLIA Number

- **Identifier Type:** Select the CLIA **Identifier Type** from the drop-down.
  - o Identifiers listed in the **Identifier Type** drop-down are based on Provider Type.
- Identifier Number: Enter the CLIA number.
- Select Location NPI: Check the box(es) next to the NPI(s) associated with the CLIA.

Note: If an NPI is added to, or removed from the 1.3 NPI Information screen, the change will reflect on the 1.6 Additional Identifiers screen in the 'Select Location NPI' list. If a CLIA was associated with a deleted NPI, the CLIA must be edited and a new NPI location must be selected from the 'Select Location NPI' list before the user can proceed to the next screen.

- CLIA Address: Enter the address linked to the corresponding CLIA.
- Comments: Comments may be entered for any Identifier Type but are not required.

**Note:** When entering a CLIA, the effective date and expiration date will auto-populate. Multiple CLIA Numbers can be added for a single Medicaid ID.

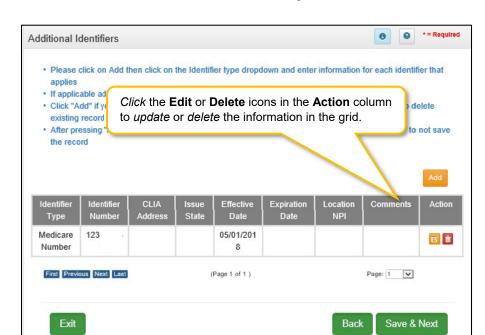

*Click* the **Add To Grid** button to enter the record into the grid.

Figure 59: Additional Identifiers (Edit Grid)

To edit or delete **Additional Identifiers** in the grid:

- Click Edit icon to update the information in the record. Selecting Edit opens the fields for editing.
- Click Delete icon to remove the existing record.

To save the information:

• Click Save & Next to save the information and proceed to the next screen.

Note: CLIA information is imported from the original CLIA file and updated every Friday.

Return to the System Navigation: Grid Layout chapter for help on working with grids.

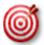

Other identifier types may be required as specified in the provider type summaries. Identifiers available in the **Identifier Type** drop-down are based on Provider Type.

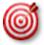

Go to the provider type summaries to determine what documentation each Provider Type requires. Not all Provider Types will require **Additional Identifiers**. **Additional Identifiers** do not include license or certification information. If an **Additional Identifier** is required, and not entered, an error message will appear.

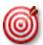

**Additional Identifier** information added to this screen may require upload of supporting documentation on the **8.0 Document Upload** screen.

### 1.7 Address Information

The **Address Information** screen captures required address information for the Individual, Group or Entity enrolling as a Medicaid Provider. The **Primary Physical**, **Pay-To/1099**, and **Mailing** addresses are required addresses. The **Other Physical** address is used to report any satellite business locations.

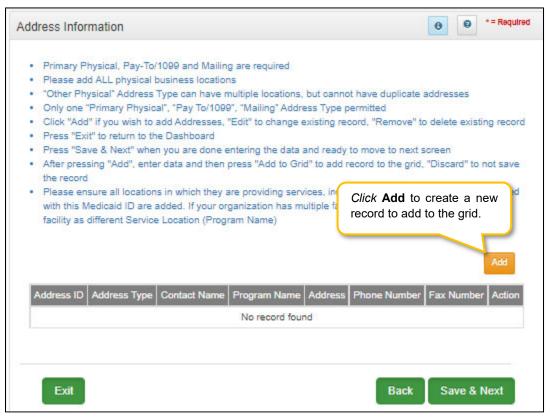

Figure 60: Address Information Screen

To complete the Address Information screen, enter data in the fields as follows:

Click Add to open the fields for the address information.

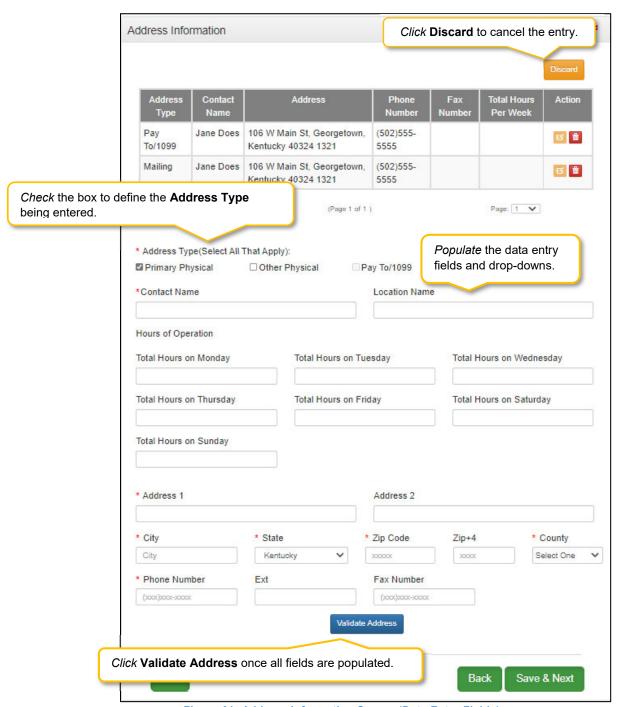

Figure 61: Address Information Screen (Data Entry Fields)

- Address Type: To *define* the address type being entered, *check* a box for each associated Address Type. *Add* addresses as follows:
  - o Select one address type and complete the fields one address at a time, OR
  - Select any combination of the following three address types (Primary Physical, Pay To/1099, and/or Mailing) simultaneously to populate all selected address types with the same address. Note: **Primary Physical** and **Other Physical** cannot be selected simultaneously as they must have different addresses.

- There are four address types:
  - Primary Physical: The main practice location.
    - o Only one address can be entered as a primary physical address.
    - A post office box address is not permitted.
    - Hours of Operation needs to be entered for Primary Physical Address only.
       Total hours per day to be entered.
  - Other Physical: (Optional)
    - o Satellite locations for the business.
    - o A post office box address is not permitted.
    - Other Physical address should not be listed as a duplicate of the Primary Physical address.
  - Pay To/1099: Address where payments, tax and other financial documents should be sent (only one address can be entered as a pay to/1099 address).
  - Mailing: General address for other correspondence (only one address can be entered as a mailing address).
- Contact Name: Enter the name to whom the mail should be addressed.
- Address 1: Mailing address line 1.
- Address 2: Mailing address line 2.
- City: CityState: State
- **Zip Code**: Zip Code
- Zip + 4: Last 4 digits of Zip Code (if known).
- County: County
- Phone Number: Number to call the Contact person.
- Ext: Phone number extension of the Contact person (if applicable).
- Fax Number: Fax Number
- Click Validate Address, select from address panel:
  - Validate Address: When the user selects the Validate Address button, KY MPPA will show error messages for any missing required fields. If data entry is complete, then the address validates against the United States Postal Service (USPS).

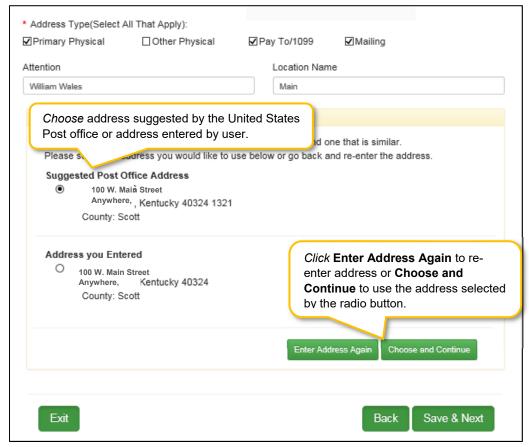

Figure 62: Address Information Screen (Address Selection Panel)

- Address Selection Panel: The Address Selection panel displays after the Post Office validates
  the address. KY MPPA will display a Suggested Post Office Address or the Address You
  Entered. Select one:
  - The Suggested Post Office Address may contain updated or corrected address information such as the 4-digit zip code extension or county. This is the preferred address to use, but either address can be selected. Not all valid addresses will return a suggested post office address.
  - The Address You Entered will show the address exactly as it was entered by the user.
- Enter Address Again: Select Enter Address Again to clear all fields and re-enter an address.
- Choose and Continue: Select Choose and Continue to use the address selected.

To edit or delete Address Information in the grid:

- Click Edit icon to update the information in the record. Selecting Edit opens the fields for editing.
- Click Delete icon to remove the existing record.

To save the information

• Click Save & Next to save the information and proceed to the next screen.

Return to the System Navigation: Grid Layout Chapter for help on working with grids.

### 1.8 Contact Information

The **Contact Information** screen captures names and locations of personnel to contact for various business purposes.

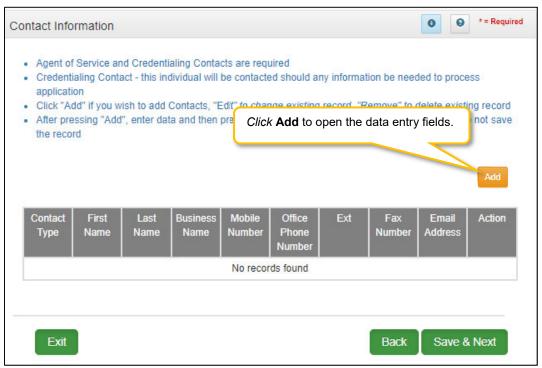

Figure 63: Contact Information Screen

A minimum of two types of contacts are required to submit an application:

- Agent of Service: Individual to contact in case a summons is necessary.
- Credentialing Agent: Individual to contact about information necessary to process the application.

Each contact record must be added one at a time. The same person can be more than one **Contact Type**. There is no limit to the number of contacts.

**Note:** You cannot enter duplicate contacts, such as two Credentialing Agents with the exact same name and contact information.

To complete the Contact Information screen:

Click Add to open the fields for the contact information.

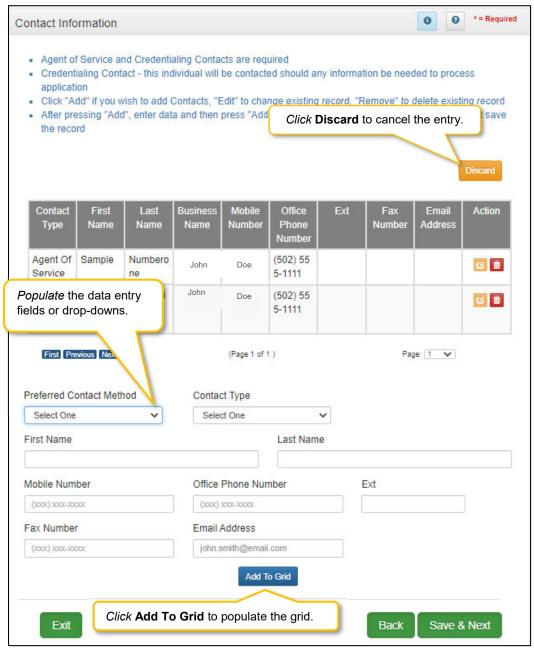

Figure 64: Contact Information (Add)

Enter contact data in the fields as follows:

- **Preferred Contact Method:** Select one from the drop-down list. Fields displayed when adding **Contact Information** are based on this selection.
  - o Email
  - Fax Number
  - Mobile Number
  - o Office Phone Number
- Contact Type:
  - o **Accountant or CPA:** Individual who provides accounting services.

- Administrator: Office Administrator.
- o Agent of Service: Individual to contact in case a summons is necessary.
- Assistant Administrator: Assistant Office Administrator.
- Controller: Office Controller.
- Credentialing Contact: Individual to contact about information necessary to process the application.
- First Name: First name of contact.
- Last Name: Last name of contact.
- Business Name: Name of the business.
- Mobile Number: Cell phone number.
- **Phone Number:** Office phone number.
- **Ext:** Office phone number extension.
- Fax Number: Office fax number.
- Email: Email address.

Click Add To Grid to add the record to the grid.

To *edit* or *delete* **Contact Information** in the grid:

- Click the Edit icon to update the information in the record. Selecting Edit opens the fields for editing.
- Click the **Delete** icon to remove the existing record.

To save the information:

• Once information has been added to the grid, *click* **Save & Next** to save the information and proceed to the next screen.

Return to the System Navigation: Grid Layout chapter for help on working with grids.

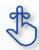

A minimum of two types of contacts are required: an Agent of Service and a Credentialing Agent.

## 1.9 Language Information

The **Language Information** screen captures the languages spoken at the practice. At least one language is required. English is the default but is not a required language. Add additional languages to the grid as needed.

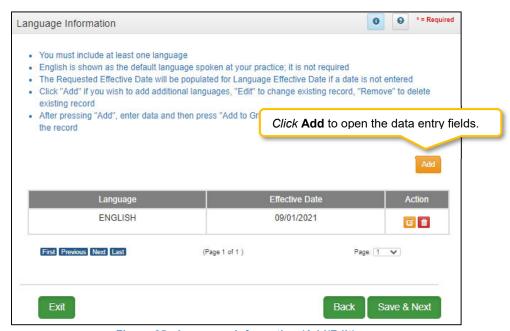

Figure 65: Language Information (Add/Edit)

To complete the **Language Information** screen, enter data in the fields as follows:

• Click Add to open the fields for the language information.

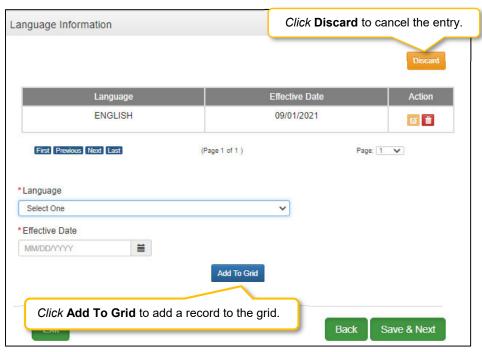

Figure 66: Language Information (Add/Edit)

- Language (drop-down): Contains list of languages. Add languages one at a time.
- Effective Date: Date the language will be active.

Click Add To Grid to add a new record to grid.

To edit or delete Language Information in the grid:

- Select Edit icon to update the information in the record. Selecting Edit opens the fields for editing.
- Select Delete icon to remove the existing record.

To save the information: Click Save & Next to save the information and proceed to the next screen.

Return to the System Navigation: Grid Layout Chapter for help on working with grids.

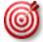

At least one language is required. English is the default but is not a required language.

### 1.10 Bed Data

For provider types that require bed data, the **Bed Data** screen captures information to ensure that Medicaid recipients are housed properly and collects information for proper billing and reporting purposes.

Note: For provider types required to have bed data, at least one Medicaid record must be entered.

**Note:** Bed Data requirements vary by provider type. Based on provider type, users will see one of two screen layouts included in this section. (see below)

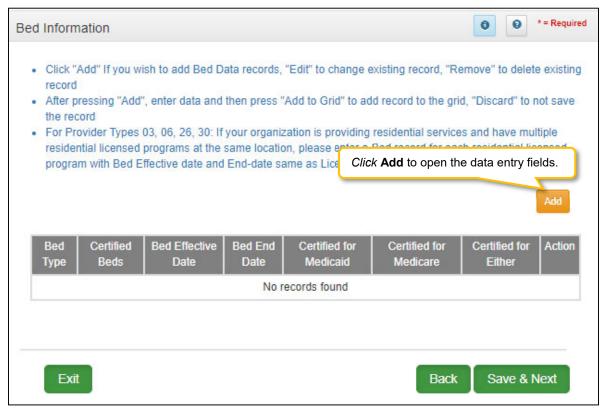

Figure 67: Bed Data Screen (Provider Type 1)

To add Bed Data to this screen, enter data in the fields as follows:

Click Add to open the fields.

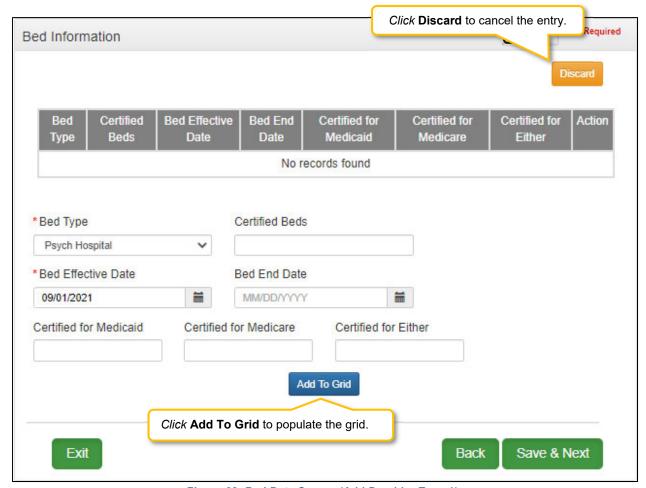

Figure 68: Bed Data Screen (Add Provider Type 1)

- **Bed Type:** Select a **Bed Type** from the drop-down. The list of bed type selections available is based on provider type.
  - o If bed type 'Other' is selected, a description is required.
- Certified Beds: Total number of certified beds. (Certified by Office of Inspector General (OIG).
   OIG creates a Medicaid/Medicare Certification and Transmittal Letter (CNT). Includes all three:
   Certified for Medicaid, Certified for Medicare, and Certified for Either.)
- Bed Effective Date: Defaults to Requested Effective Date.
- Bed End Date: Match the OIG certification end date. (Not a required field).
- Certified for Medicaid: Number of beds certified for Medicaid recipient use.
- Certified for Medicare: Number of beds certified for Medicare recipient use.
- Certified for Either: Number of beds certified for either Medicaid or Medicare recipient use.

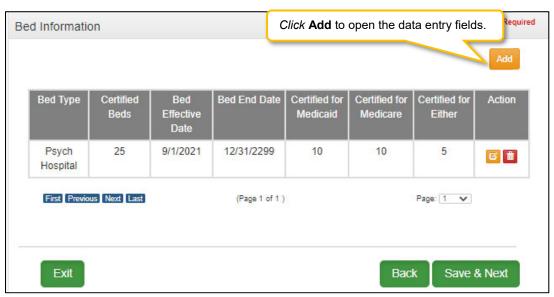

Figure 69: Bed Data Screen (Provider Type 2)

To add Bed Data, enter data in the fields as follows:

• Click Add to open the fields.

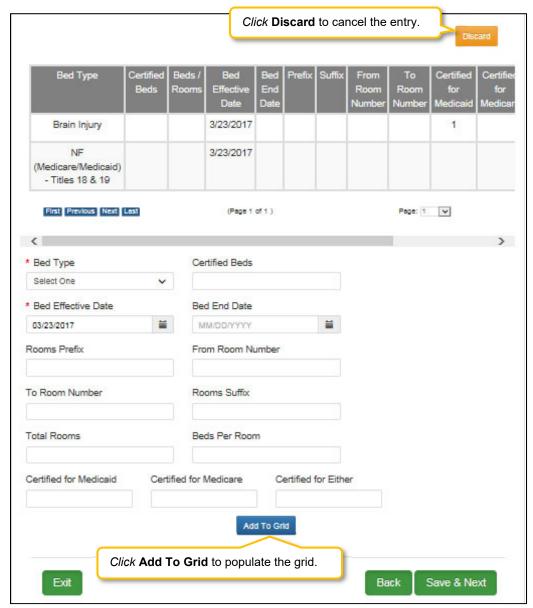

Figure 70: Bed Data Screen (Add Provider Type 2)

- **Bed Type:** Select a **Bed Type** from the drop-down. The list of bed type selections available is based on provider type.
  - o If bed type 'Other' is selected, a description is required.
- Certified Beds: Total number of certified beds. (Certified by Office of Inspector General (OIG). OIG creates a Medicaid/Medicare Certification and Transmittal Letter (CNT). Includes all three: Certified for Medicaid, Certified for Medicare, and Certified for Either.)
- Bed Effective Date: Defaults to Requested Effective Date.
- Bed End Date: OIG certification end date. (Not a required field).
- Rooms Prefix: Location identifier; for example West Wing, East Wing
- From Room Number: Range of rooms (All rooms within the range must have same number of beds per room). Enter the first room number.

- **To Room Number:** Range of rooms (All rooms within the range must have same number of beds per room). Enter the last room number.
- Rooms Suffix: Bed number within each room; For example 1a, 1b up to four characters.
- **Total Rooms:** Total number of rooms within the range.
- Beds per Room: Number of beds within a room.
- Certified for Medicaid: Number of beds certified for Medicaid recipient use.
- Certified for Medicare: Number of beds certified for Medicare recipient use.
- Certified for Either: Number of beds certified for either Medicaid or Medicare recipient use.

### To *edit* or *delete* **Bed Data** in the grid:

- Click Edit to update the information in the record. Selecting Edit opens the fields for editing.
- Click **Delete** to remove the existing record. **Note:** Once Bed Data is approved by DMS, no Bed Data record can be deleted; record must be **End Dated** and new Bed Data record entered.
- Click Save & Next to save the information and proceed to the next screen.

Return to the System Navigation: Grid Layout Chapter for help on working with grids.

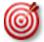

For Provider types required to have bed data, at least one Medicaid bed must be entered.

# 1.11 Locum Tenens

**Locum Tenens** is not applicable for Group Providers.

## 1.12 Teaching Facility

**Teaching Facility** refers to a hospital engaged in an approved GME residency program in medicine, osteopathy, dentistry, or podiatry. Screen requires a Yes or No response. If not sure of status or organization does not participate in such a program, select "No".

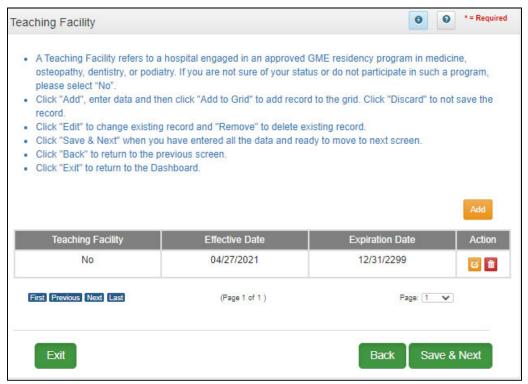

Figure 71: Teaching Facility

To add **Teaching Facility** information, enter data in the fields as follows:

- Click Add to open the fields.
- Teaching Facility: Select Yes or No
- Effective Date: Enter date Teaching Facility status began
- Expiration Date: Enter date Teaching Facility status ended or is expected to end
- Click Add To Grid

To edit or delete Teaching Facility data in the grid:

- Click Edit to update the information in the record. Selecting Edit opens the fields for editing.
- Click Delete to remove the existing record. Note: Once Teaching Facility data is approved by DMS, no Teaching Facility record can be deleted; record must be End Dated and new Teaching Facility record entered.
- Click Save & Next to save the information and proceed to the next screen.

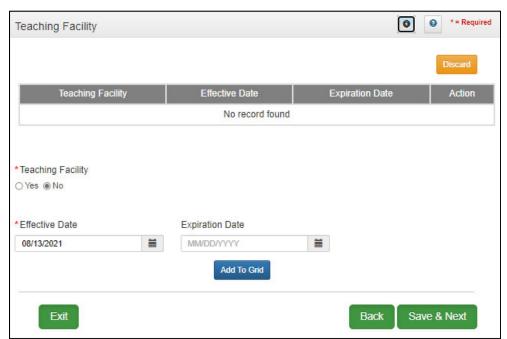

Figure 72: Teaching Facility (Add)

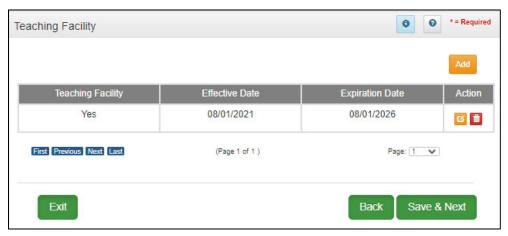

Figure 73: Teaching Facility (Completed Grid)

# 1.13 Telehealth Information

**Telehealth Information** is not available for groups.

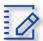

### Section Summary: New Enrollment: Start to Submit

- The Role Selection and Application Type screens are the first screens that need to be completed
  before starting to fill out the New Enrollment application. The screens require entry of provider
  type, category and basic information in order to determine which fields should appear on the
  screens.
- When entering a Change of Ownership, you will need to enter the KY Medicaid ID of the previous owner. Review 907 KAR 1:671 Section 6 (11) to assist in determining if your arrangement is considered a Change of Ownership.
- The Role Selection and Start An Application screens cannot be changed once they have been confirmed and saved by selecting Start An Application and after selecting Yes to confirm the submission.
- You must have at least two NPI numbers in the grid to change the Primary NPI number. There can
  only be one Primary NPI number.
- KY MPPA verifies that the NPI/Taxonomy combination entered does not already have an active KY Medicaid ID for the same Provider Type. If an active KY Medicaid ID is found, a different NPI/Taxonomy combination is required in order to submit a new KY Medicaid ID application.
- At least one actively enrolled Individual Medicaid Provider is required to create a Group.
- Other identifier types may be required as specified in the provider type summaries. Identifiers available in the Identifier Type drop-down are based on provider type.
- Pre-existing Additional Identifier records cannot be deleted. They must be end dated by entering an expiration date and new Additional Identifier records added.
- A minimum of two types of contacts are required: Agent of Service and Credentialing Agent.
- At least one language is required. English is the default but is not a required language.
- For provider types required to have bed data, at least one Medicaid bed must be entered.

# 2.0 Provider Qualifications

## 2.1 Specialties Information

The **Specialties Information** screen captures the Provider's specialties. One specialty must always be marked as the primary specialty. A Provider can change their primary or add additional specialties in the system. Some provider types have a default specialty, which cannot be changed.

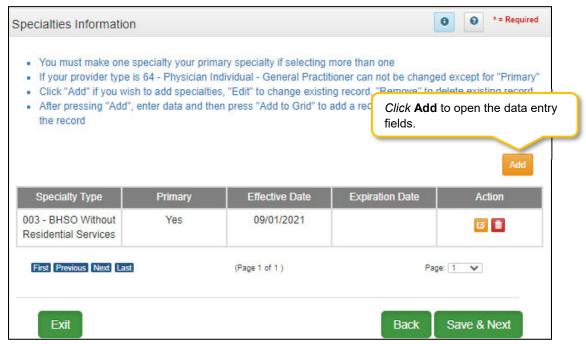

Figure 74: Specialties Information

To add Specialty Types, enter data in the fields as follows:

Click Add to open the fields.

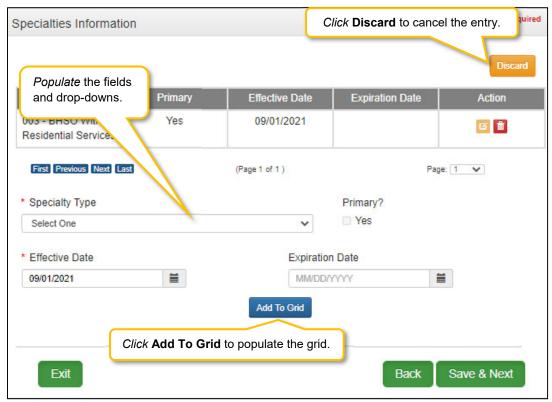

Figure 75: Specialties Information (Add)

- Specialty Type: Select a specialty from the Specialty Type drop-down.
- **Primary:** Check the box if the specialty is primary. There can only be one primary specialty type.
- **Effective Date:** Enter the date that the specialty licensing or certification will be active for the Provider.
- Expiration Date: Enter the date that the specialty licensing or certification expires.
- Add To Grid: Click Add To Grid to populate the grid with the record.

### To edit or delete **Specialties Information** in the grid:

- Click **Edit** icon to update the information in the record. Selecting **Edit** opens the fields for editing.
- Click Delete icon to remove the existing record.
- Click Save & Next to save the information and proceed to the next screen.

Return to the System Navigation: Grid Layout Chapter for help on working with grids.

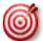

Some provider types have a default specialty, which cannot be changed. The **Add** button will not be displayed for those provider types.

### 2.2 License Information

The **License Information** screen captures a list of licenses held by the Provider. The name on the license must match the Provider's name entered in KY MPPA.

**Note:** Upload of the actual license document is required on the **8.0 Document Upload** screen. If a Provider Type does not require a license, an exemption letter can be uploaded in place of a license.

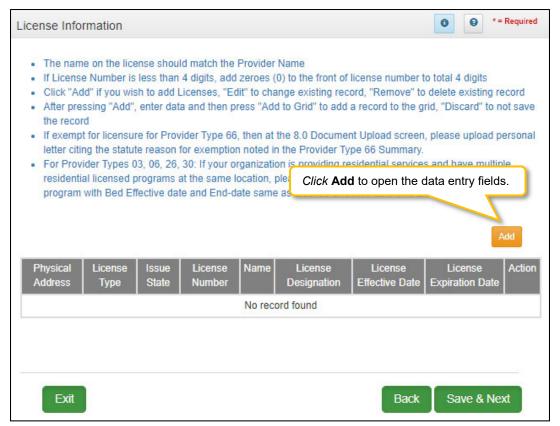

Figure 76: License Information

To add License Information to this screen, enter data in the fields as follows:

Click Add to open the fields.

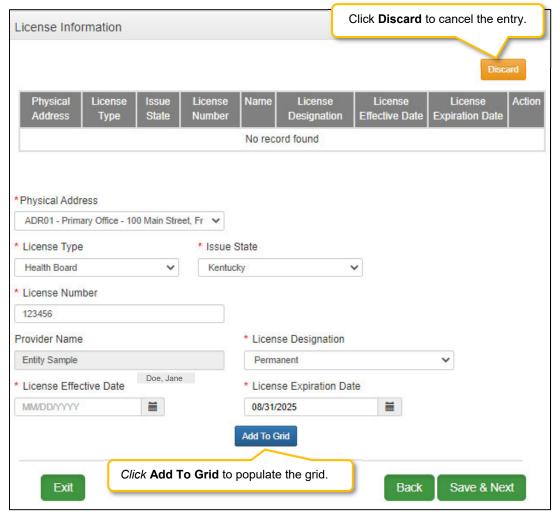

Figure 77: License Information (Add License)

- License Type: Select the type of license from the drop-down (based on provider type).
- Issue State: Select the name of the state that issued the license to the Provider.
- License Number: Enter the license number.\*
- Name: The individual's name is pre-populated from the **Provider Name** on **1.1 Basic Information** screen.
- License Designation: Select the designation of the license from the drop-down
  - Permanent
  - Temporary
  - o Residency
  - Faculty
  - o Fellowship
  - o Interim (only available to Provider Type 79 Speech Language Pathologist)
  - o Training
  - o Institutional Practice
  - o Practice Limited

Note: Only license designation that apply to the current Provider Type will Display

- License Effective Date: Enter the effective date of the license.
- **License Expiration Date:** *Enter* the expiration date of the license (expiration date cannot be prior to the **Requested Effective Date** as entered in 1.0 Administration Information).
- Click Add To Grid to populate the grid.
- Repeat for each license as applicable.
- \* The minimum length of a license is four alpha/numeric characters and the maximum is twenty. If the License number is fewer than four characters, add zeroes to the front of the license number to total four digits.

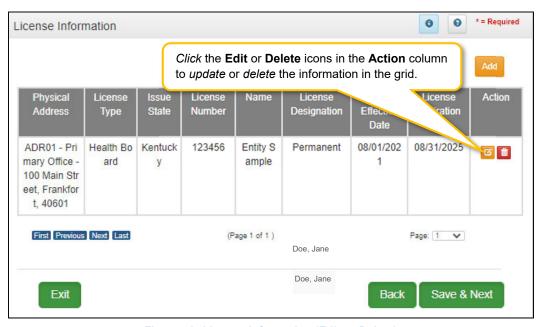

Figure 78: License Information (Edit or Delete)

To edit or delete License Information in the grid:

- Click the Edit icon to update the information in the record. Selecting Edit opens the fields for editing.
- *Click* the **Delete** icon to remove the existing record.
- Click Save & Next to save the information and proceed to the next screen.

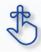

The minimum length of a license is four alpha/numeric characters and the maximum is twenty. If the license number is fewer than four characters, add zeroes to the front of the number to bring the total to four characters.

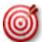

Upload of the actual license document is required on the 8.0 Document Upload screen.

## 2.3 Certification Information

The **Certification Information** screen allows users to *add* the Provider's Certifications. Some provider types will have certifications instead of licenses.

**Note:** Upload of the actual certification document is required, a prompt will be recieved on the **8.0 Document Upload** screen.

To add new Certification Information, enter data in the fields as follows:

- Certification Type (drop-down): Select the Certification Type from drop-down list.
- Certification Number: Enter the certification number.
- Effective Date: Enter date that the certification becomes active. Note: Effective Date cannot be after Expiration Date.
- **Expiration Date:** Enter date that the certification expires. **Note:** Expiration Date cannot be prior to Effective Date. Optional for new certificates.

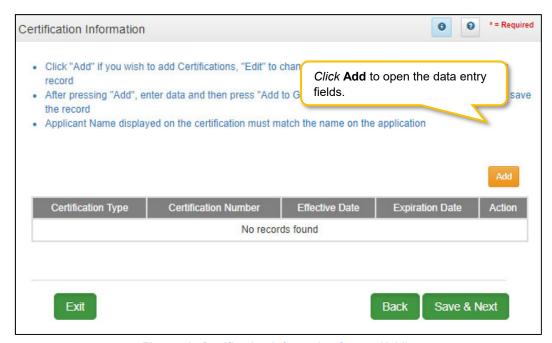

Figure 79: Certification Information Screen (Add)

To *edit* or *delete* **Certification** information in the grid:

- Click the Edit icon to update the information in the record. Selecting Edit opens the fields for editing.
- Click the **Delete** icon to remove the existing record.

#### To save the information:

• Click Save & Next to save the information and proceed to the next screen.

To end date Certification Information in the grid:

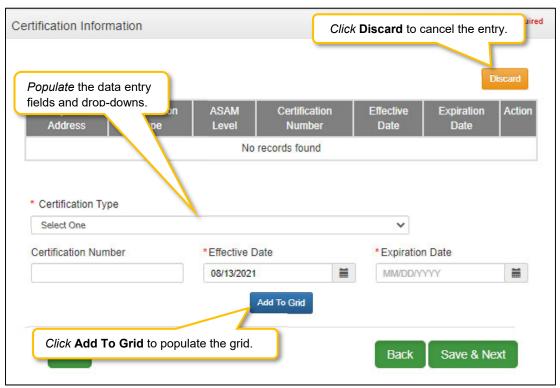

Figure 80: Certification Information Screen (Add, Edit or Delete)

Return to the System Navigation: Grid Layout chapter for help on working with grids.

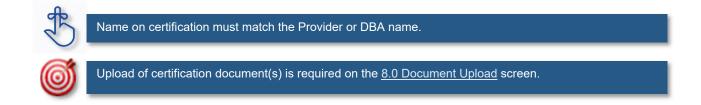

# 2.4 County Served

The **County Served** screen allows specific Provider types to enter locations of service. Please refer to Provider Type Summary for specific information related to that Provider Type.

Medicaid Waiver Providers will be required on the 8.0 Document Upload screen to upload all regulatory approvals required under the Commonwealth of Kentucky's statutes. (ABI Certification Letter, SCL Statement of Services to be Provided, Food Establishment Permit (PT-48), etc.). These uploads will enable the Division of Community Alternative (DCA) Staff and Department of Medicaid Services-Division of Provider Integrity (DMS-DPI) Staff to verify the enrolling Provider has complied with all Federal and State Statutory requirements before the Provider is approved as a Medicaid Waiver Service Provider.

To *add* a new **County**, enter data in the fields as follows:

- Organization Subtype (drop-down): Select the Organization Subtype from drop-down list.
- Add: Select add to open the data entry fields to continue.
- Address (drop-down): Select address from drop-down list.
- Handicap Accessible: Select Yes if address location is handicap accessible.
- Effective Date: Fill in Effective Date, start date.
- Expiration Date: Fill in Expiration Date, ending date.
- KY Counties Served (drop-down): Select the Counties being served from drop-down list.

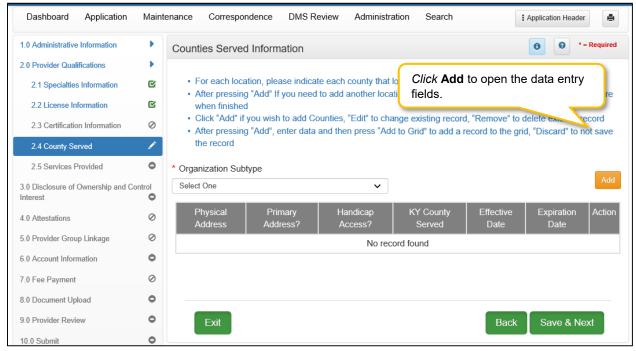

Figure 81: County Served Screen (Add)

## To save the information:

• Click Save & Next to save the information and proceed to the next screen.

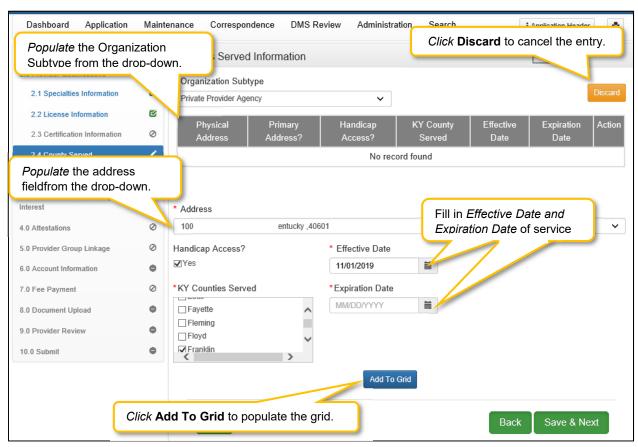

Figure 82: County Served Screen (Add, Edit or Delete)

## 2.5 Services Provided

The **Provided Services** screen allows specific Provider types to designate services provided for each location.

- Acquired Brain Injury (ABI) waiver
- Home and Community Based (HCB) waiver
- Model II waiver (MIIW)
- Michelle P. waiver (MPW)
- Supports for Community Living (SCL) waiver
- Kentucky Transitions waiver

To add a new Service, enter data in the fields as follows:

- Address (drop-down): Select the Address from drop-down list.
- County (drop-down): Select the County from the drop-down list.
- Waiver Program (drop-down): Select Waiver Program from drop-down list.
- Service (drop-down): Select Service from the drop-down list...
- Effective Date: Fill in Effective Date, start date.
- Expiration Date: Fill in Expiration Date, ending date.
- Add to Grid: Select Add to Grid to save information.

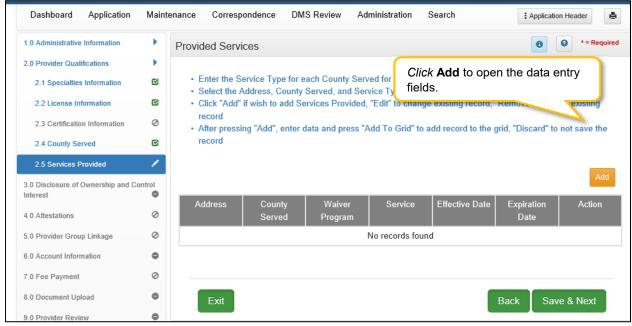

Figure 83: Services Provided Screen (Add)

To edit or delete **Services** information in the grid:

- Click the **Edit icon** to update the information in the record. Selecting **Edit** opens the fields for editing.
- Click the **Delete** icon to remove the existing record.

#### To save the information:

• Click Save & Next to save the information and proceed to the next screen.

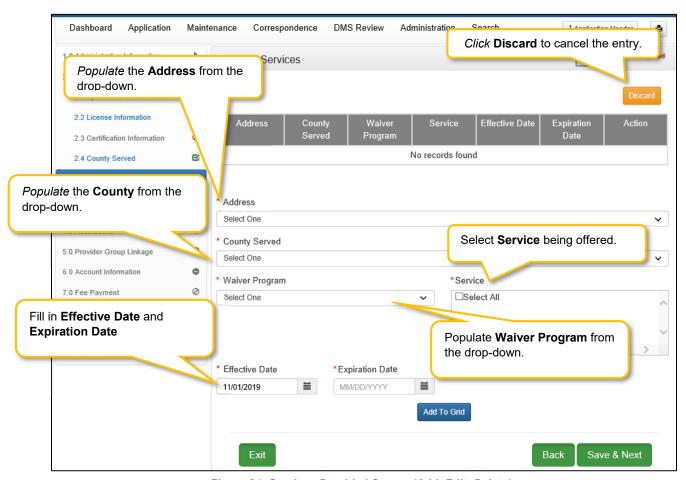

Figure 84: Services Provided Screen (Add, Edit, Delete)

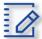

# Section Summary: Provider Qualifications

- Some Individual Providers will not be required to enter specialty types.
- Some provider types have a default specialty, which cannot be changed. The Add button will not be displayed for those provider types.
- The minimum length of a license is four alpha/numeric characters and the maximum is twenty. If the license number is fewer than four characters, add zeroes to the front of the number to bring the total to four characters.
- Upload of the actual license document is required on the 8.0 Document Upload screen.
- Name on certification must match the Provider or DBA name.
- Upload of the certification document is required on the 8.0 Document Upload screen.
- Pre-existing certificate records cannot be deleted, they must be end dated. A new certificate can be added as a new record.
- Screens 2.6, 2.7, 2.8, 2.9 and 2.10 do not apply to Groups or Entities.

# 3.0 Disclosure of Ownership & Control Interest

The **Disclosure of Ownership & Control Interest** section of KY MPPA presents a series of questions used to determine who has an ownership and controlling interest in a Provider's business. This section of the user guide contains details on questions required for the Group/Entity provider category.

**Note:** There are a total of twenty-two Disclosure of Ownership & Control Interest questions. Individual Provider categories answer eleven questions while Group/Entity Provider categories have twenty-two. Some questions are based on answers of previous questions and may not be applicable.

Group/Entity Provider category will see **Question 1** as their first question; Individual Provider category will see **Question 4** as their first question; not all question numbers will appear to all users. See the table below for a listing of questions applicable to your Provider category:

| Provider Type | Question Numbers                                                                                                    |
|---------------|----------------------------------------------------------------------------------------------------|
| Individual    | 4, 6, 8a (if Q6 answer is yes), 11,12,13,14,15,16, 17, 8c (if Q17 answer is yes)                                                                                                    |
| Group/Entity  | 1, 2a (if Q1 answer is yes), 2b (if Q1 answer is yes), 2c (if Q1 answer is yes), 3, 4, 5, 6, 6b (if Q6 answer is yes), 8a (if Q6 answer is yes), 7 (if Q6 answer is yes), 8b (if Q6 answer is yes), 9,10,11,12,13,14,15,16,17, 8c (if Q17 answer is yes) |

Figure 85: Table of Disclosure of Ownership & Control Questions

# Disclosure of Ownership & Control Interest (Question 1)

**Disclosure of Ownership & Control Interest Question:** If there has been a change in ownership, enter the previous provider number and their effective date(s).

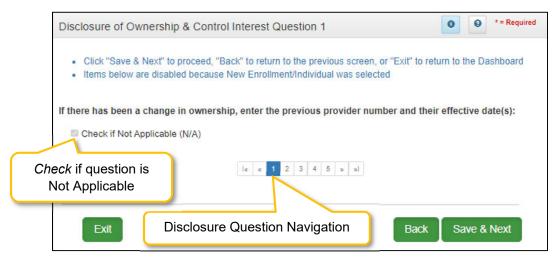

Figure 86: Disclosure of Ownership & Control Interest Question 1

If the question does not apply, *click* the **Check if Not Applicable (N/A)** checkbox, then *click* **Save & Next** to continue with the application.

If the question applies, *add* the information requested.

- **Previous KY Medicaid Provider #:** Pre-populated with the previous KY Medicaid Provider Number that was collected earlier and cannot be changed.
- **Effective Start Date:** If known, *enter* the **Effective Start Date** for the previous KY Medicaid Provider Number. This field is optional and can be left blank if necessary.
- Effective End Date: If the previous KY Medicaid Provider ID is active, then the Effective Start Date of the new KY Medicaid Provider ID and Effective End Date of the previous KY Medicaid Provider ID will be determined by the Department for Medicaid Services.

To save the information:

• Click Save & Next to save the information and proceed to the next screen.

To navigate between questions, use the Disclosure Question Navigation as follows:

- You must answer the questions as they are presented to you. You may not skip ahead to an unanswered question.
- You may return to any previously answered question by *clicking* on the question number (bottom of screen), or *click* the **Back** button, to navigate to a previously answered question.
- **CAUTION**: Navigating away from a screen without selecting **Save & Next** will result in the loss of any unsaved entries.

## **Change of Ownership (CHOW) Applications**

If there has been a change in ownership, the previous Provider information is required. Once the new KY Medicaid ID is approved, the previous KY Medicaid ID will be end-dated one day prior to the approved Effective Date on the new enrollment application.

If the Provider has both **Durable Medical Equipment (DME)** and **Pharmacy KY Medicaid IDs** then two separate **Change of Ownership** applications must be submitted.

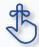

If the Provider has both Durable Medical Equipment (DME) and Pharmacy KY Medicaid IDs then two separate **Change of Ownership** applications must be submitted.

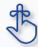

If the previous KY Medicaid Provider ID is active, then the **Effective Start Date** of the new KY Medicaid Provider ID and **Effective End Date** of the previous KY Medicaid Provider ID will be determined by the Department for Medicaid Services.

# Disclosure of Ownership & Control Interest (Question 2a)

**Question:** If you completed question #1, describe the relationship between the owner disclosing information on this form and the previous Medicaid owner.

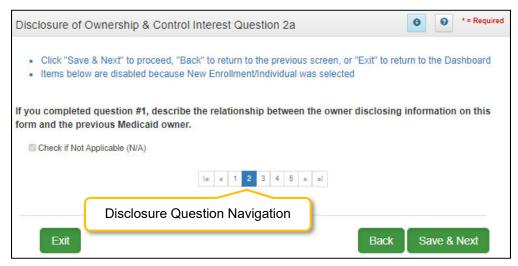

Figure 87: Disclosure of Ownership & Control Interest Question 2a

If the question does not apply, *click* the **Check if Not Applicable (N/A)** checkbox, then *click* **Save & Next** to continue with the application.

To navigate between questions use the **Disclosure Question Navigation** as follows:

- You must answer the questions as they are presented to you. You may not skip ahead to an unanswered question.
- Once questions are answered you may return to any previously answered question *Click* the question number to navigate back to a previously answered question.

- Click Save & Next to save the information and proceed to the next screen.
- Click Back button to return to the previous question.
- **CAUTION**: Navigating away from a screen without selecting **Save & Next** will result in the loss of any unsaved entries.

# Disclosure of Ownership & Control Interest (Question 2b)

**Question:** If you completed question #1, describe the relationship between the corporate boards of the disclosing provider and previous corporate boards of the Medicaid Provider.

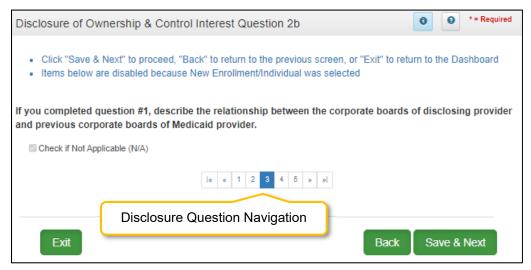

Figure 88: Disclosure of Ownership & Control Interest Question 2b

If the question does not apply, *click* the **Check if Not Applicable (N/A)** checkbox, then *click* **Save & Next** to continue with the application.

To navigate between questions use the Disclosure Question Navigation as follows:

- You must answer the questions as they are presented to you. You may not skip ahead to an unanswered question.
- Once questions are answered you may return to any previously answered question *Click* the question number to navigate back to a previously answered question.

- Click Save & Next to save the information and proceed to the next screen.
- Click Back button to return to the previous question.
- **CAUTION**: Navigating away from a screen without selecting **Save & Next** will result in the loss of any unsaved entries.

# Disclosure of Ownership & Control Interest (Question 2c)

Question: Why did a change of ownership occur?

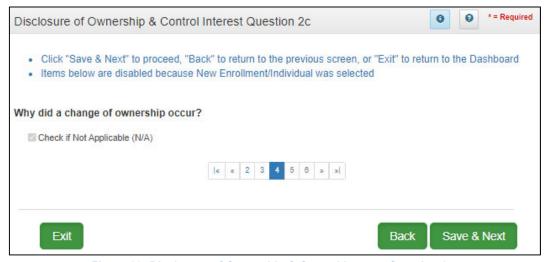

Figure 89: Disclosure of Ownership & Control Interest Question 2c

If the question does not apply, *click* the **Check if Not Applicable (N/A)** checkbox, then *click* **Save & Next** to continue with the application.

To *navigate* between questions use the **Disclosure Question Navigation** as follows:

- You must answer the questions as they are presented to you. You may not skip ahead to an unanswered question.
- Once questions are answered you may return to any previously answered question *Click* the question number to navigate back to a previously answered question.

- Click Save & Next to save the information and proceed to the next screen.
- Click Back button to return to the previous question.
- **CAUTION**: Navigating away from a screen without selecting **Save & Next** will result in the loss of any unsaved entries.

## Disclosure of Ownership & Control Interest (Question 3)

**Disclosure of Ownership & Control Interest Question:** If you anticipate any change of ownership, management company or control within the year, state anticipated date of change and nature of the change.

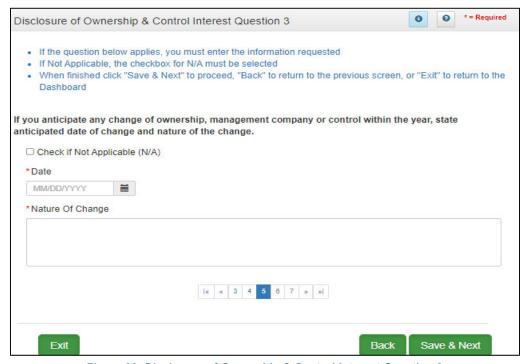

Figure 90: Disclosure of Ownership & Control Interest Question 3

If the question applies, *enter* the information requested.

- **Date:** If the Provider anticipates any change of ownership, management company or control within the year, state the anticipated date of change.
  - A notification of the anticipated Change of Ownership is displayed on the Provider's Dashboard 30 days prior to the anticipated date.
- Nature of Change: Explain what type of change is occurring with the business.

If it does not apply, click the Check if Not Applicable checkbox, then click Save & Next to proceed.

To navigate between questions use the Disclosure Question Navigation as follows:

- You must answer the questions as they are presented to you. You may not skip ahead to an unanswered question.
- Once questions are answered, you may return to any previously answered question *Click* the question number to navigate back to a previously answered question.

- Click Save & Next to save the information and proceed to the next screen.
- Click Back button to return to the previous question.
- CAUTION: Navigating away from a screen without selecting Save & Next will result in the loss of any unsaved entries

## Disclosure of Ownership & Control Interest (Question 4)

**Disclosure of Ownership & Control Interest Question:** If you anticipate filing for bankruptcy within the year, enter the anticipated date of filing.

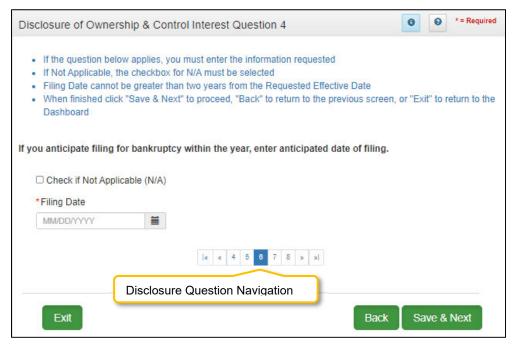

Figure 91: Disclosure of Ownership & Control Interest Question 4

If the question does not apply, *click* the **Check if Not Applicable (N/A)** checkbox, then *click* **Save & Next** to continue with the application.

If the question applies, *add* the information requested.

- Filing Date cannot be greater than one year from the Requested Effective Date.
  - o If the Provider anticipates filing for bankruptcy within the year, enter the anticipated date of filing.
  - o This information displays on the Provider's **Dashboard** 30 days prior to the anticipated filing date as notification of an upcoming bankruptcy.

#### To save the information:

• Click Save & Next to save the information and proceed to the next screen.

To navigate between questions use the Disclosure Question Navigation as follows:

- You must answer the questions as they are presented to you. You may not skip ahead to an unanswered question.
- You may return to any previously answered question by *clicking* on the question number (bottom of screen), or *click* the **Back** button, to navigate to a previously answered question.
- **CAUTION**: Navigating away from a screen without selecting **Save & Next** will result in the loss of any unsaved entries.

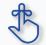

Filing Date cannot be greater than one year from the Requested Effective Date.

# Disclosure of Ownership & Control Interest (Question 5)

Question: If this facility is a subsidiary of a parent corporation, enter corporate FEIN.

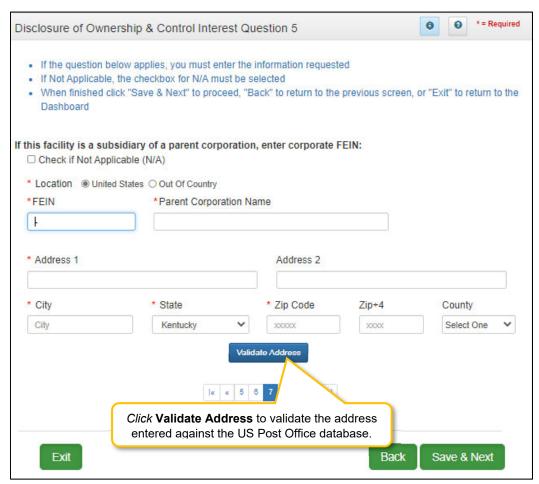

Figure 92: Disclosure of Ownership & Control Interest Question 5

If the question applies, enter the information requested.

- **FEIN:** Federal Employer Identification Number
- Parent Corporation Name: Name of Parent Corporation
- Address 1: Address Line 1
- Address 2: Address Line 2
- City: City
- State: State
- Zip Code: Zip Code
- **Zip+4**: Zip+4
- County: County

If it does not apply, *click* the **Check if Not Applicable** checkbox, then *click* **Save & Next** to proceed to the next question.

## To navigate between questions use the Disclosure Question Navigation as follows:

- You must answer the questions as they are presented to you. You may not skip ahead to an unanswered question.
- Once questions are answered, you may return to any previously answered question *Click* the question number to navigate back to a previously answered question.

- Click Save & Next to save the information and proceed to the next screen.
- Click Back button to return to the previous question.
- **CAUTION**: Navigating away from a screen without selecting **Save & Next** will result in the loss of any unsaved entries.

## Disclosure of Ownership & Control Interest (Question 6)

**Disclosure of Ownership & Control Interest Question:** List name, date of birth, SSN/FEIN, and address of each person or entity that owns 5% or more direct or indirect ownership or controlling interest in the applicant Provider (N/A unacceptable) If you are applying as an individual, list your information.

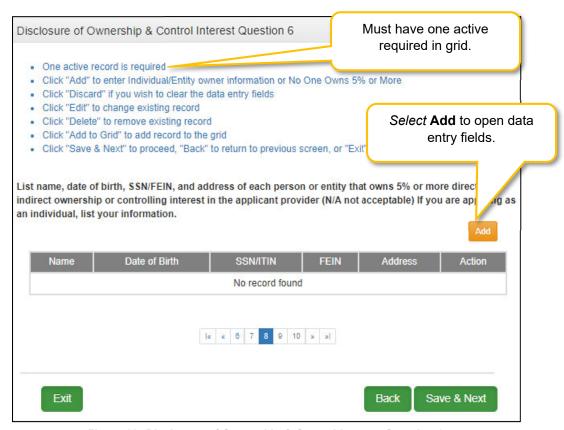

Figure 93: Disclosure of Ownership & Control Interest Question 6

Persons with ownership interests should meet the following requirements:

- Has an ownership interest totaling 5% or more in a disclosing entity.
- Has an indirect ownership interest equal to 5% or more in a disclosing entity; has a combination of direct and indirect ownership interests equal to 5% or more in a disclosing entity.
- Has a combination of direct and indirect ownership interests equal to 5% or more in a disclosing entity.
- Owns an interest of 5% or more in any mortgage, deed of trust, note, or other obligation secured by the disclosing entity if that interest equals at least 5% of the value of the property or assets of the disclosing entity.
- Is an officer or director of a disclosing entity that is organized as a corporation? Or,
- Is a partner in a disclosing entity that is organized as a partnership?

Disclosure of Ownership & Control Interest data entry:

If the question applies,  $\emph{enter}$  the information requested.

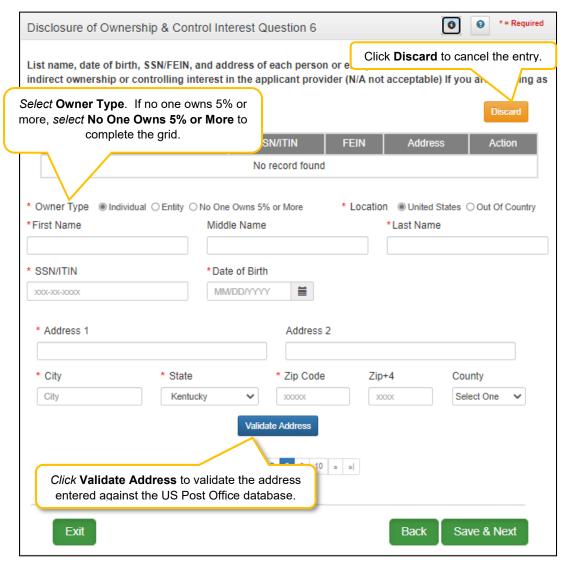

Figure 94: Disclosure of Ownership & Control Interest Question 6 (Add Record)

- Owner Type: Select Individual or Entity or No One Owns 5% or More
- Location: Select United States or Out of Country
- First Name: First Name
- Middle Name: Middle Initial
- Last Name: Last Name
- SSN/ITIN: Social Security Number or International Tax ID Number
- FEIN (Personal): FEIN number
- Date of Birth: Birth date of Provider, OR,
- Entity: Business name of Entity
- FEIN-Entity: Entity FEIN number
- Address 1: Address Line 1

Address 2: Address Line 2

City: CityState: State

Zip Code: Zip code

Zip + 4: Zip code + 4 digits

• County: County

**Note**: Click **Validate Address** to validate the address entered against the US Post Office database. If Out of Country is selected **Validate Address** is not required.

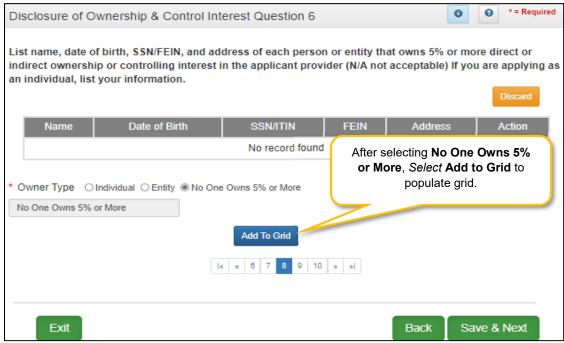

Figure 95: Disclosure of Ownership & Control Interest Question 6 (No One Owns 5% or More)

Note: If owner type is No one Owns 5% or More, make this selection under owner type.

To navigate between questions use the Disclosure Question Navigation as follows:

- You must answer the questions as they are presented to you. You may not skip ahead to an unanswered question.
- Once questions are answered you may return to any previously answered question *Click* the question number to navigate back to a previously answered question.

- Click Save & Next to save the information and proceed to the next screen.
- Click Back button to return to the previous question.
- **CAUTION**: Navigating away from a screen without selecting **Save & Next** will result in the loss of any unsaved entries.

## Disclosure of Ownership & Control Interest (Question 6b)

**Disclosure of Ownership & Control Interest Question:** \*\*If a Corporate Entity is disclosed in Question #6, the Business Locations of the Corporate Entity must be disclosed.

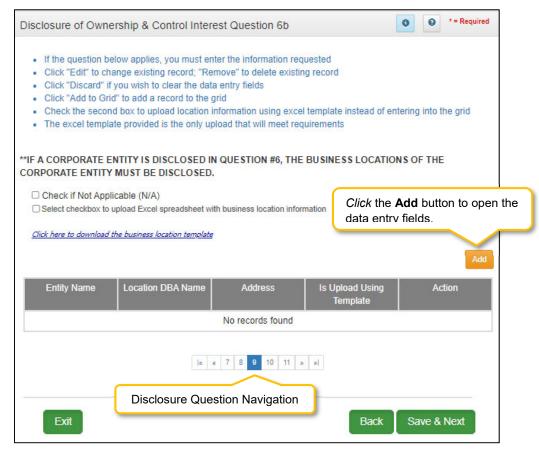

Figure 96: Disclosure of Ownership & Control Interest Question 6b

If the question does not apply, *click* the **Check if Not Applicable (N/A)** checkbox, then *click* **Save & Next** to continue with the application. **Note:** This question only applies if an **Entity** was entered in the previous Question 6.

If the question does apply, the business locations need to be added to the grid. The information can be entered manually or with the **Business Location Template**. Fields to be entered are as follows:

- **Entity Name:** Entity name is required. The entity name must be an exact match to the name entered in Question 6 and cannot be changed.
- Address: Physical Address of Entity
  - o P.O. Box is not permitted.
- **Is Upload Using Template:** Will auto-populate **Yes** or **No** based on whether user uploaded the template with location information or entered the information manually.

#### Action:

- Click Edit to update the information in the record. Selecting Edit opens the fields for editing.
- Click Delete to remove a record.

The **Business Location Template** is available for use if there are multiple locations making it easier to complete and upload the template.

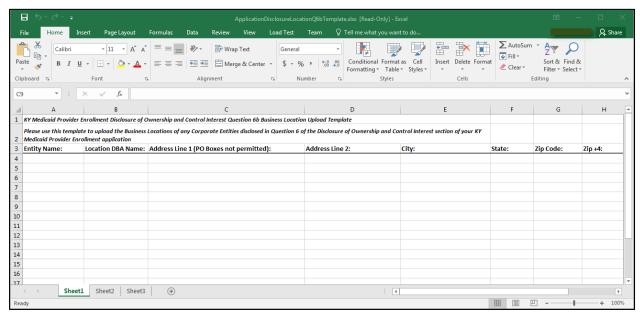

Figure 97: Business Location Template

To *complete* and *upload* the **Business Location Template**, follow the instructions:

- Download the Business Location Template by clicking the download <u>link</u>. Complete the template
  with the location information. Note: The Entity Name must be an exact match to the name entered
  in Question 6.
- Save the completed Business Location Template document on your computer.

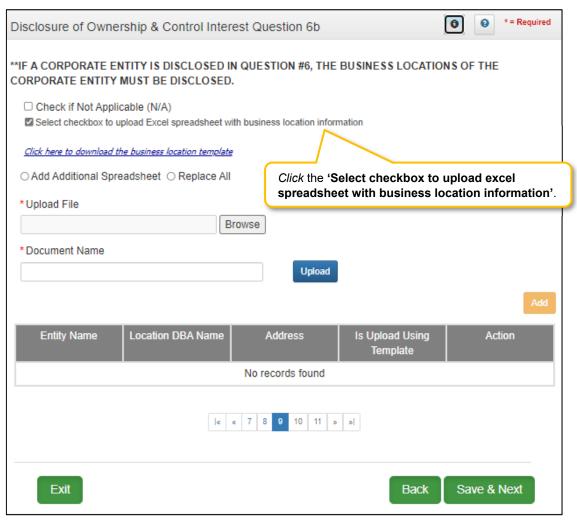

Figure 98: Business Location Template (Upload)

- Download the Business Location Template by clicking the link.
- Click on the checkbox Select checkbox to upload an Excel spreadsheet with business location information to upload the document.
- Browse to find and upload the completed Business Location document.
- The grid populates with all the information from the template. Edit records as necessary. **Entity Name** cannot be changed.

e \*= Required Disclosure of Ownership & Control Interest Question 6b \*\*IF A CORPORATE ENTITY IS DISCLOSED IN QUESTION #6, THE BUSINESS LOCATIONS OF THE CORPORATE ENTITY MUST BE DISCLOSED. Click Discard to cancel the entry. ☐ Check if Not Applicable (N/A) Select checkbox to upload Excel spreadsheet with business loca Click here to download the business location template Entity Name Location DBA Name Is Upload Using Address Action Fill in Data Fields No records found \* Entity Name Location DBA Name Select One \* Address 1 Address 2 \* City \* State \* Zip Code Zip+4 City Kentucky Validate Address Click Validate Address to validate 9 10 11 » »| the address entered against the US Post Office database.

To *complete* the grid manually follow the instructions below:

Figure 99: Disclosure of Ownership & Control Question 6b (Add)

#### Click Add to open the fields:

- **Entity Name:** Entity name is required. The entity name must be an exact match to the name entered in Question 6 and cannot be changed.
- Location DBA Name: Doing Business As Name
- Address 1: Address Line 1 (Physical Address)
  - o P.O. Box is not permitted.
- Address 2: Address Line 2

Exit

- City: CityState: State
- **Zip Code**: Zip Code
- **Zip +4**: Zip +4

Save & Next

Back

Validate Address: When the user clicks the Validate Address button, an error message will
appear for any required fields that are incomplete. If data entry is complete, then the address
validates against the United States Postal Service (USPS).

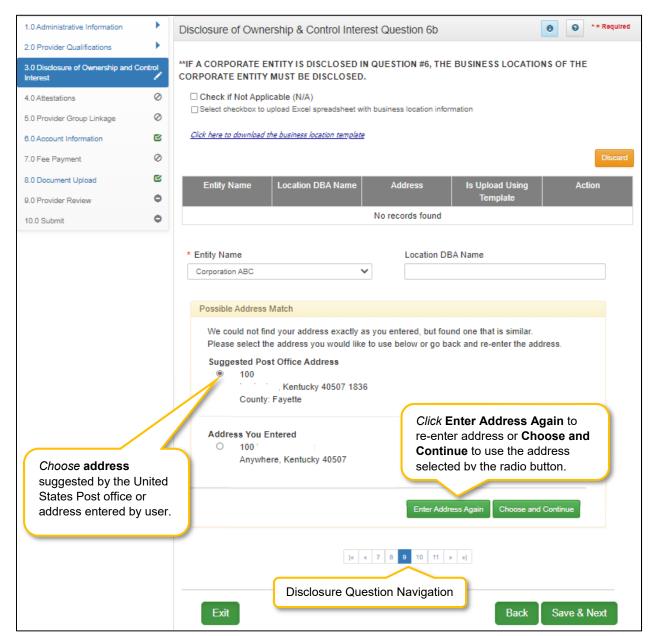

Figure 100: Address Information Screen (Address Selection Panel)

- Address Selection Panel: The Address Selection panel displays after the Post Office validates
  the address. A Suggested Post Office Address will display (if applicable) in addition to the
  Address You Entered. Select one:
  - The Suggested Post Office Address may contain updated or corrected address information such as the 4-digit zip code extension or county. This is the preferred address to use, but either address can be selected. Not all valid addresses will return a suggested post office address.

- The Address You Entered will show the address exactly as it was entered by the user.
- Enter Address Again: Click Enter Address Again to clear all fields and re-enter an address.
- Choose and Continue: Click Choose and Continue to use the address selected and continue to the next question.

## To *edit* or *delete* **Address Information** in the grid:

- Click Edit icon to update the information in the record. Selecting Edit opens the fields for editing.
- Click Delete icon to remove a record. Note: In some cases, existing records may not be edited or deleted.

# To navigate between questions use the **Disclosure Question Navigation** as follows:

- You must answer the questions as they are presented to you. You may not skip ahead to an unanswered question.
- Once questions are answered you may return to any previously answered question. *Click* the question number to navigate back to a previously answered question.

#### To save the information:

- Click Save & Next to save the information and proceed to the next screen.
- Click Back button to return to the previous question.
- **CAUTION**: Navigating away from a screen without selecting **Save & Next** will result in the loss of any unsaved entries.

Return to the System Navigation: Grid Layout Chapter for help on working with grids.

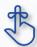

This question (6b) only applies if you entered an **Entity** in the previous Question 6. The **Entity Name** must be an exact match to Question 6.

# Disclosure of Ownership & Control Interest (Question 7)

**Disclosure of Ownership & Control Interest Question:** List Officers' and board members' information of disclosing entity. \*The entire first name is required. Initials are not accepted.

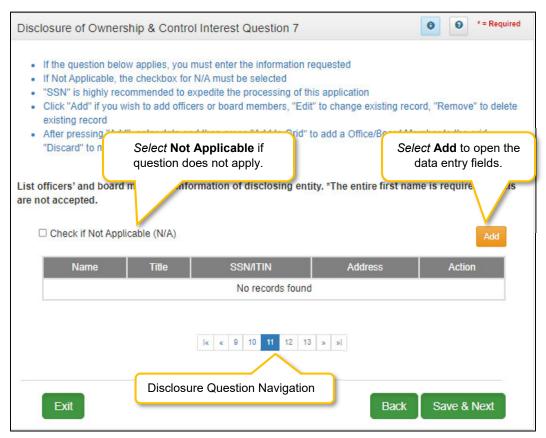

Figure 101: Disclosure of Ownership & Control Interest Question 7

If the question does not apply, *click* the **Check if Not Applicable (N/A)** checkbox, then *click* **Save & Next** to continue with the application.

If the question applies, enter the information requested. Click Add to add records to the grid.

To *complete* the grid manually follow the instructions below:

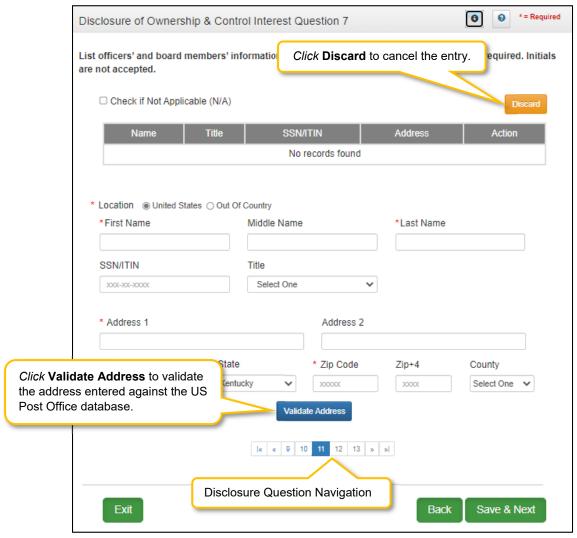

Figure 102: Officers' and board members' information of disclosing entity (Data Entry)

## Click Add to open the data entry fields:

- Location: Select United States or Out of Country.
- Name: Enter the officer or board member's first, (middle if applicable) and last name.
  - Initials are not accepted in these fields. The entire first name is required.
- SSN/ITIN: Enter Social Security Number or International Tax ID Number.
  - SSN or ITIN is not a required field, but is highly recommended.
- Title: Select title from the drop-down.
- Address 1: Address Line 1 (Physical Address)
  - P.O. Box is not permitted.
- Address 2: Address Line 2
- City: City
- State: will automatically default to Kentucky, but is editable by selecting another state from the drop-down box
- Zip Code: 5 digit zip code

- Zip +4: additional 4 digits of the zip code (if known)
- County: select county
- Validate Address: When the user clicks the Validate Address button, an error message will
  appear for any required fields that are incomplete. If data entry is complete, then the address
  validates against the United States Postal Service (USPS).
- Choose and Continue: Click Choose and Continue to use the address selected and continue to the next question.

Note: An Out of Country address does not require validation.

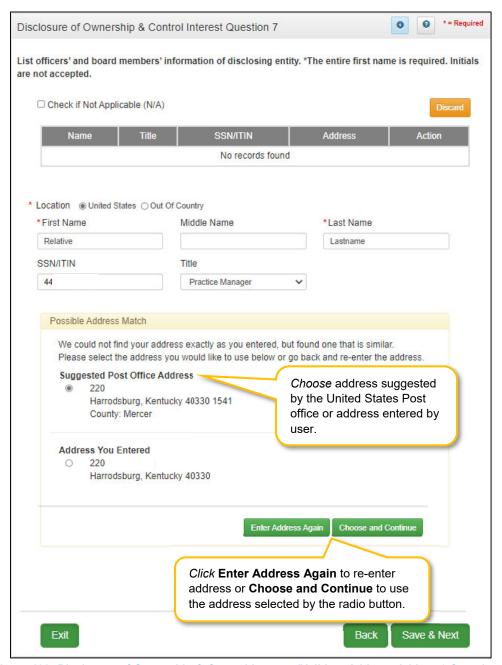

Figure 103: Disclosure of Ownership & Control Interest (Validate Address Address) Question 7

- Address Selection Panel: The Address Selection panel displays after the United States Postal Service validates the address. KY MPPA will display a Suggested Post Office Address (if applicable) and the Address You Entered. Select one:
  - The Suggested Post Office Address may contain updated or corrected address information such as the 4-digit zip code extension or county. This is the preferred address to use, but either address can be selected. Not all valid addresses will return a suggested post office address.
  - o The Address You Entered will show the address exactly as it was entered by the user.
- Enter Address Again: Click Enter Address Again button to clear all fields and re-enter an address.
- Choose and Continue: Click Choose and Continue to populate the grid.
- CAUTION: Navigating away from a screen without selecting Save & Next will result in the loss of any unsaved entries

# Disclosure of Ownership & Control Interest (Question 8a)

**Disclosure of Ownership & Control Interest Question:** If any individuals listed in question #6 are related to each other as spouse, parent, child, or sibling (including step or adoptive relationships), provide the following information:

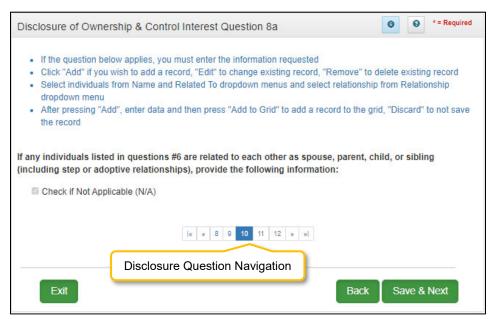

Figure 104: Disclosure of Ownership & Control Interest Question 8a

If the question applies, *enter* the information requested. To *add* a record, *click* the **Add** button and *enter* data in the fields as follows:

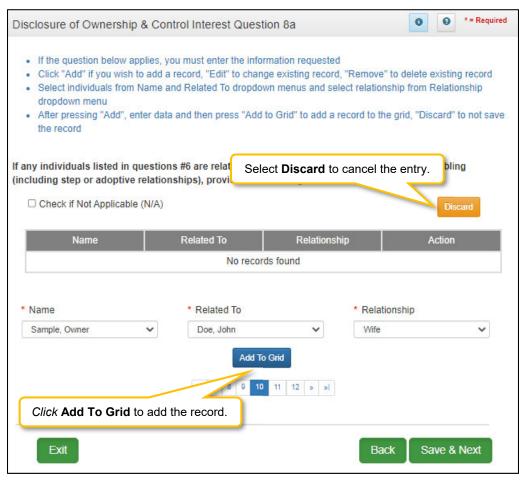

Figure 105: Disclosure of Ownership & Control Interest Question 8a (Add Record)

#### *Click* **Add** *to complete* the following fields:

- Name: Select name from the drop-down.
- Related To: Select name from the drop-down.
- Relationship: Select relationship.
- Action:
  - o Edit: Click to Edit the record.
  - Delete: Click to Delete the record.

If the question does not apply, *click* the **Check if Not Applicable** checkbox, then *click* **Save & Next** to proceed to the next question.

To navigate between questions, use the Disclosure Question Navigation as follows:

- You must answer the questions as they are presented to you. You may not skip ahead to an unanswered question.
- Once questions are answered, you may return to any previously answered question *Click* the question number to navigate back to a previously answered question.

- Click Save & Next to save the information and proceed to the next screen.
- Click Back button to return to the previous question.

- Select Choose and Continue to use the address selected. This will populate the grid with the address entered.
- Repeat as needed for each Officer and Board Member.

## To edit or delete Address Information in the grid:

- Click the Edit icon to update the information in the record. Selecting Edit opens the fields for editing.
- Click the **Delete** icon to remove an existing record.

#### To *save* the information:

• Click Save & Next to save the information and proceed to the next screen.

### To navigate between questions use the Disclosure Question Navigation as follows:

- You must answer the questions as they are presented to you. You may not skip ahead to an unanswered question.
- You may return to any previously answered question by *clicking* on the question number (bottom of screen), or *click* the **Back** button, to navigate to a previously answered question.
- **CAUTION**: Navigating away from a screen without selecting **Save & Next** will result in the loss of any unsaved entries.

Return to the System Navigation: Grid Layout Chapter for help on working with grids.

# Disclosure of Ownership & Control Interest (Question 8b)

**Disclosure of Ownership & Control Interest Question:** If any individuals listed in question #7 are related to each other as spouse, parent, child, or sibling (including step or adoptive relationships), provide the following information:

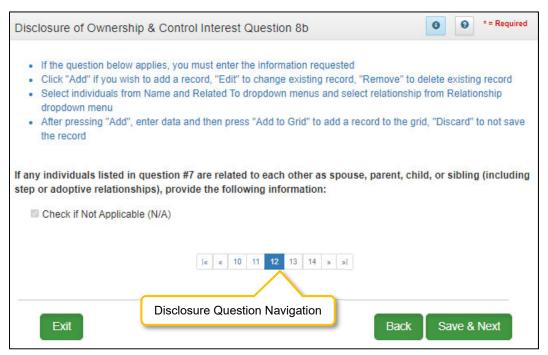

Figure 106: Disclosure of Ownership & Control Question 8b

If the question does not apply, *click* the **Check if Not Applicable (N/A)** checkbox, then *click* **Save & Next** to continue with the application.

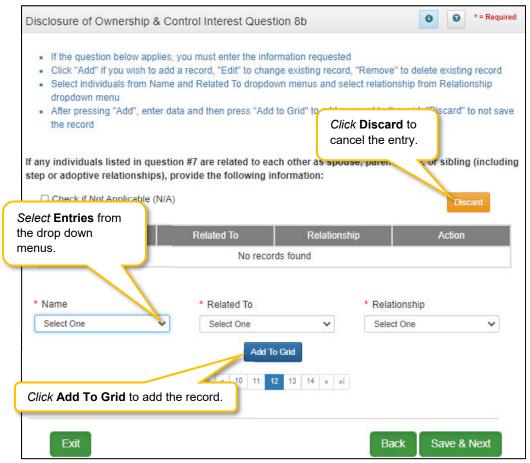

Figure 107: Disclosure of Ownership & Control (Add Record)

If the question applies, *click* **Add** to open the following fields for entry:

- **Name:** Select the individual's name from the drop-down.
- Related To: Select the name of the related individual from the drop-down.
- **Relationship:** Select the relationship between the individuals from the drop-down.
- Add To Grid: Select Add To Grid to save the related individuals to the Grid.
- Repeat as needed for all related individuals.

#### To *edit* or *delete* **Relationship Information** in the grid:

- Click the Edit icon to update the information in the record. Selecting Edit opens the fields for editing.
- Click the **Delete** icon to remove an existing record.

#### To save the information:

Click Save & Next to save the information and proceed to the next screen.

#### To navigate between questions use the Disclosure Question Navigation as follows:

- You must answer the questions as they are presented to you. You may not skip ahead to an unanswered question.
- You may return to any previously answered question by clicking on the question number (bottom of screen), or click the **Back** button, to navigate to a previously answered question.

• **CAUTION**: Navigating away from a screen without selecting **Save & Next** will result in the loss of any unsaved entries.

Return to the System Navigation: Grid Layout Chapter for help on working with grids.

# Disclosure of Ownership & Control Interest (Question 9)

**Disclosure of Ownership & Control Interest Question:** If this facility employs a management company, please provide the following information:

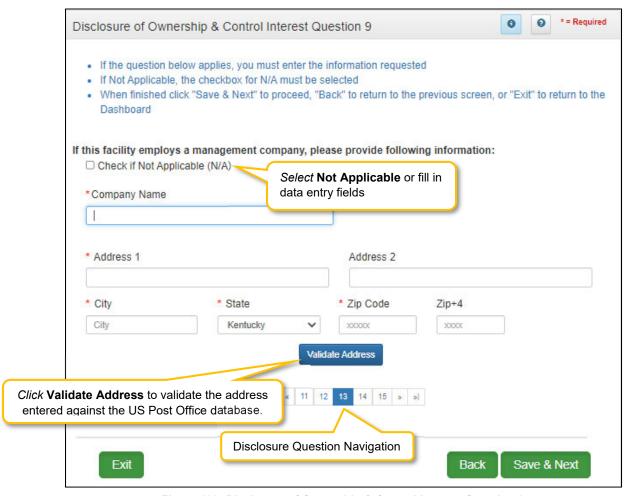

Figure 108: Disclosure of Ownership & Control Interest Question 9

If the question does not apply, *click* the **Check if Not Applicable (N/A)** checkbox, then *click* **Save & Next** to continue with the application.

If the question applies, *add* the information requested.

- Company Name: Name of the management company
- Address 1: Address Line 1
- Address 2: Address Line 2
- City: CityState: State
- **Zip**: Zip Code

Validate Address: When the user clicks the Validate Address button, KY MPPA will show an
error message for any missing required fields. If data entry is complete, then the address validates
against the United States Postal Service (USPS).

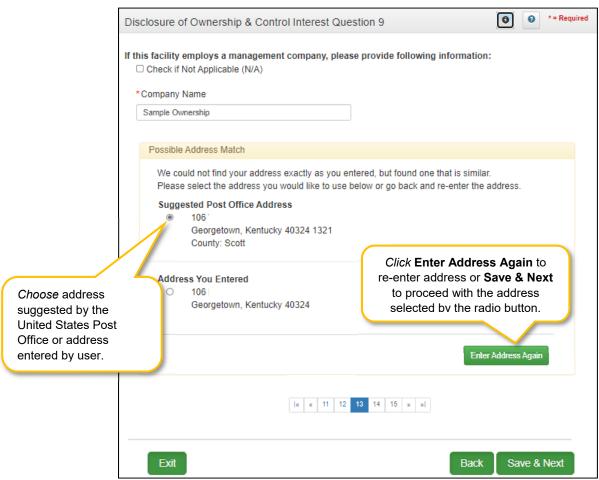

Figure 109: Disclosure of Ownership & Control Interest Question 9 (Address Selection Panel)

- Address Selection Panel: The Address Selection panel displays after the USPS validates the address. KY MPPA will display a Suggested Post Office Address (if applicable) and the Address You Entered. Select one:
  - The Suggested Post Office Address may contain updated or corrected address information such as the 4-digit zip code extension or county. This is the preferred address to use, but either address can be selected. Not all valid addresses will return a suggested post office address.
  - The Address You Entered will show the address exactly as it was entered by the user.
- Enter Address Again: Click Enter Address Again button to clear all fields and re-enter an address.
- Choose and Continue: Click Choose and Continue to use the address selected. This will populate the grid with the address entered.

#### To save the information:

• Click Save & Next to save the information and proceed to the next screen.

To navigate between questions use the **Disclosure Question Navigation** as follows:

- You must answer the questions as they are presented to you. You may not skip ahead to an unanswered question.
- You may return to any previously answered question by *clicking* on the question number (bottom of screen), or *click* the **Back** button, to navigate to a previously answered question.
- **CAUTION**: Navigating away from a screen without selecting **Save & Next** will result in the loss of any unsaved entries.

## Disclosure of Ownership & Control Interest (Question 10)

**Disclosure of Ownership & Control Interest Question:** List the name of any other disclosing entity in which an owner of the disclosing entity has an ownership or control interest.

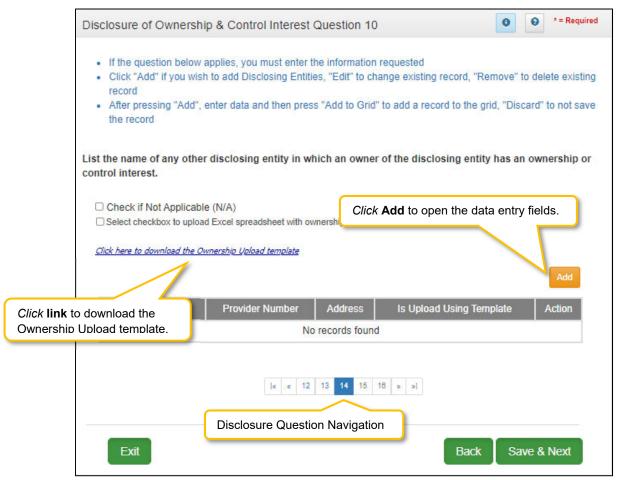

Figure 110: Disclosure of Ownership & Control Interest Question 10

If the question does not apply, *click* the **Check if Not Applicable (N/A)** checkbox, then *click* **Save & Next** to continue with the application.

If the question does apply, the business locations need to be added to the grid. The information can be entered manually or with the **Ownership Upload Template**.

Fields to be entered are as follows:

- Company Name: Name of any other disclosing entity in which an owner has an ownership or control interest.
- **Provider Number:** Medicaid or Medicare Provider Number from any state.
- Address: Company Address
- **Is Upload Using Template:** Will auto-populate **Yes** or **No** based on whether user uploaded the template with location information or entered the information manually.

#### Action:

- o Click Edit to update the information in the record. Selecting Edit opens the fields for editing.
- Click Delete to remove a record.

The **Ownership Upload Template** is available for use if there are multiple owners making it easier to complete and upload the template.

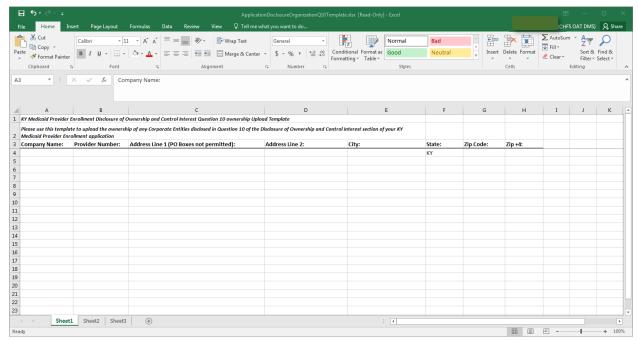

Figure 111: Ownership Upload Template

To complete and upload the **Ownership Upload Template**, follow the instructions:

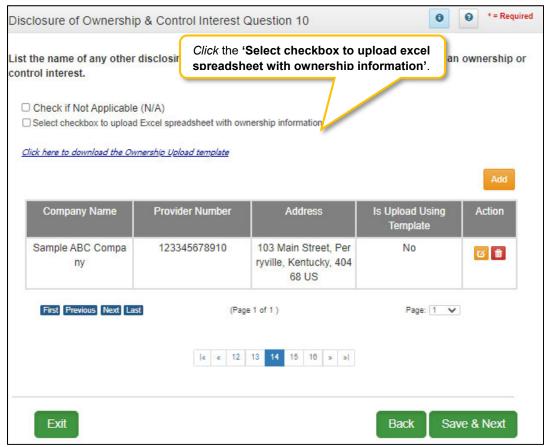

Figure 112: Business Location Template (Upload)

- *Download* the **Ownership Upload Template** by clicking the download <u>link</u>. Complete the template with the ownership information.
- Save the completed **Ownership Upload Template** document on your computer.
- Click on the checkbox 'Select checkbox to upload an Excel spreadsheet with ownership update information' to upload the document.
- Browse to find and upload the completed **Ownership Update** document.
- The grid populates with all the information from the template. Edit records as necessary.

To enter the information manually follow the instructions below:

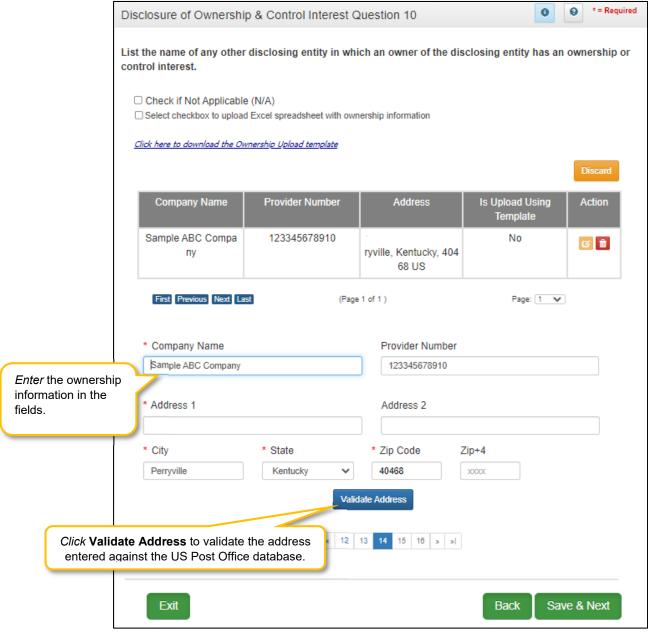

Figure 113: Disclosure of Ownership & Control Interest Question 10 (Validate Address)

*Click* **Add** to open the following fields for entry:

- Company Name: Name of any other disclosing entity in which an owner has an ownership or control interest.
- Provider Number: Medicaid or Medicare Provider Number from any state.
- Address 1: Address Line 1
- Address 2: Address Line 2
- City: City

- State: State
   Zip: Zip Code
   Zip+4: Zip + 4
- Validate Address: When the user selects the Validate Address button, KY MPPA will show error
  messages for any missing required fields. If data entry is complete, then the address validates
  against the United States Postal Service (USPS).

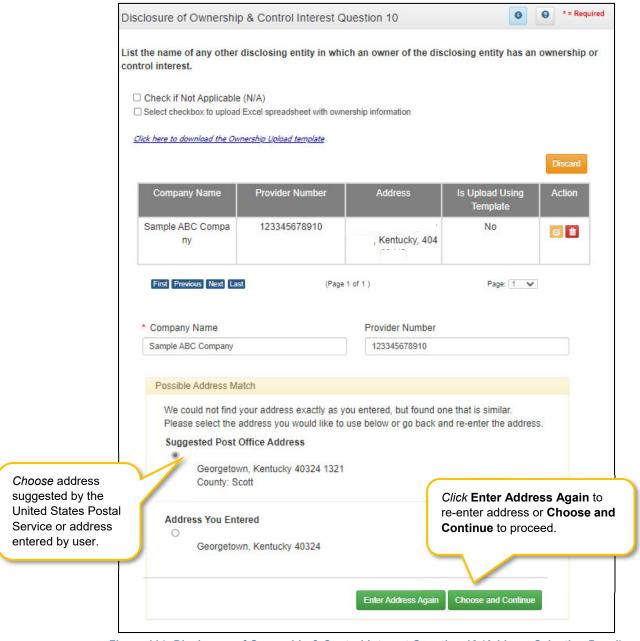

Figure 114: Disclosure of Ownership & Control Interest Question 10 (Address Selection Panel)

Address Selection Panel: The Address Selection panel displays after the Post Office validates
the address. KY MPPA will display a Suggested Post Office Address (if applicable) or the
Address You Entered. Select one:

- The Suggested Post Office Address may contain updated or corrected address information such as the 4-digit zip code extension or county. This is the preferred address to use, but either address can be selected. Not all valid addresses will return a suggested post office address.
- o The Address You Entered will show the address exactly as it was entered by the user.
- Enter Address Again: Select Enter Address Again to clear all fields and re-enter an address.
- Choose and Continue: Select Choose and Continue to use the address selected.
- Repeat as needed for each disclosing entity.

#### To save the information:

- Click Save & Next to save the information and proceed to the next screen.
- Click Back button to return to the previous question.
- CAUTION: Navigating away from a screen without selecting Save & Next will result in the loss of any unsaved entries

Return to the System Navigation: Grid Layout Chapter for help on working with grids.

## Disclosure of Ownership & Control Interest (Question 11)

**Disclosure of Ownership & Control Interest Question:** List the names and addresses of all other Kentucky Medicaid Providers with which your health service and/or facility engages in a significant business transaction and/or a series of transactions that during any one fiscal year exceed the lesser of \$25,000 or 5% of your total operating expense.

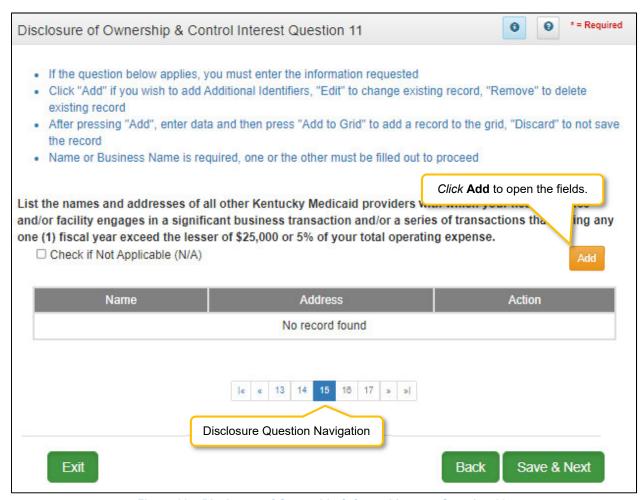

Figure 115: Disclosure of Ownership & Control Interest Question 11

If the question does not apply, *click* the **Check if Not Applicable (N/A)** checkbox, then *click* **Save & Next** to continue with the application.

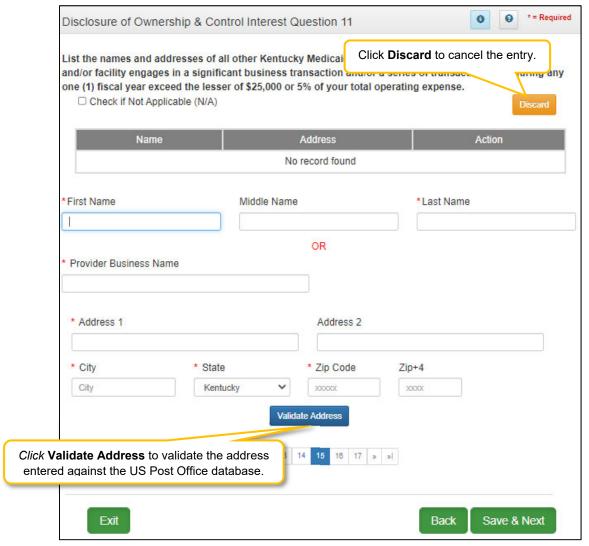

Figure 116: Disclosure of Ownership & Control Interest (Add Record)

If the question applies, enter the data in the fields as follows:

• First Name: Owner's First Name

Middle Name: Owner's Middle Name

Last Name: Owner's Last Name

OR

Provider Business Name: Name of Provider's Business

• Address 1: Address Line 1

• Address 2: Address Line 2

City: CityState: State

• Zip Code: Zip code

• **Zip+4:** Zip + 4

Validate Address: When the user clicks the Validate Address button, KY MPPA will show an
error message for any missing required fields. If data entry is complete, then the address validates
against the United States Postal Service (USPS).

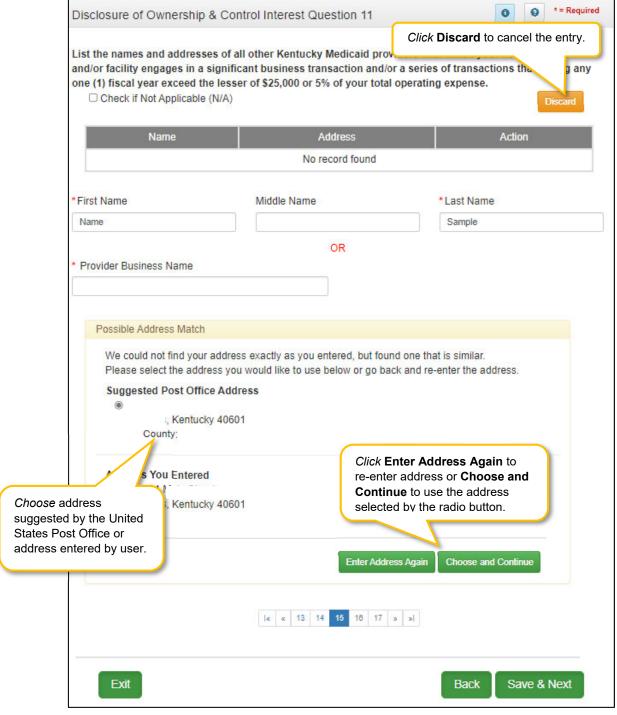

Figure 117: Address Information Screen (Address Selection Panel)

- Address Selection Panel: The Address Selection panel displays after the Post Office validates
  the address. KY MPPA will display a Suggested Post Office Address (if applicable) and the
  Address You Entered. Select one:
  - The Suggested Post Office Address may contain updated or corrected address information such as the 4-digit zip code extension or county. This is the preferred address to use, but either address can be selected. Not all valid addresses will return a suggested post office address.
  - o The Address You Entered will show the address exactly as it was entered by the user.
- Enter Address Again: Click Enter Address Again to clear all fields and re-enter an address.
- Choose and Continue: Click Choose and Continue to use the address selected.

## To edit or delete Address Information in the grid:

- Click the **Edit** icon to update the information in the record. Selecting **Edit** opens the fields for editing.
- Click the **Delete** icon to remove an existing record.

#### To save the information:

• Click Save & Next to save the information and proceed to the next screen.

## To navigate between questions use the Disclosure Question Navigation as follows:

- You must answer the questions as they are presented to you. You may not skip ahead to an unanswered question.
- You may return to any previously answered question by clicking on the question number (bottom of screen), or click the **Back** button, to navigate to a previously answered question.
- **CAUTION**: Navigating away from a screen without selecting **Save & Next** will result in the loss of any unsaved entries.

Return to the System Navigation: Grid Layout Chapter for help on working with grids.

# Disclosure of Ownership & Control Interest (Question 12)

**Disclosure of Ownership & Control Interest Question:** List any significant business transactions between this Provider and any wholly owned supplier, or between this Provider and any subcontractor, during the previous 5-year period.

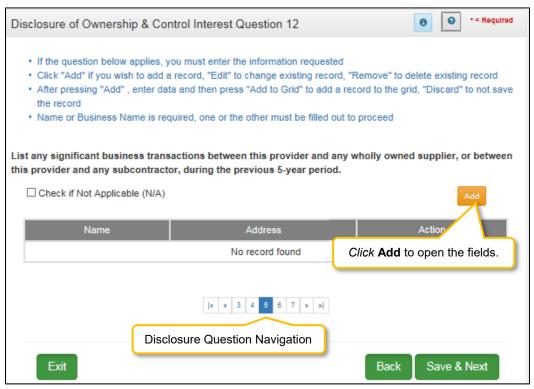

Figure 118: Disclosure of Ownership & Control Interest Question 12

If the question does not apply, *click* the **Check if Not Applicable (N/A)** checkbox, then *click* **Save & Next** to continue with the application.

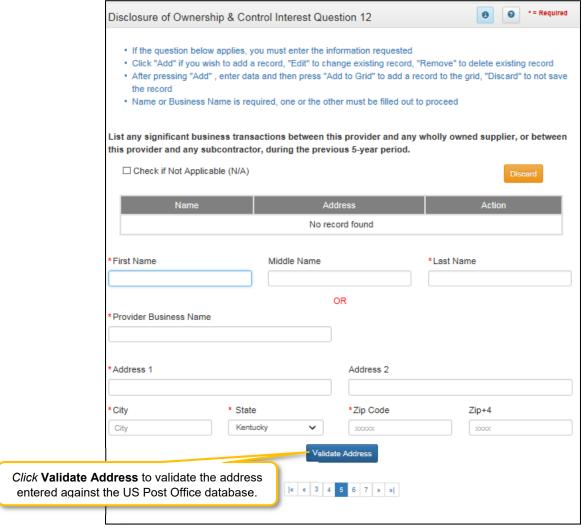

Figure 119: Disclosure of Ownership & Control Interest Question 12 (Add Record)

First Name: First NameMiddle Name: Middle NameLast Name: Last Name

• Provider Business Name: Name of Provider's business

Address 1: Address Line 1Address 2: Address Line 2

City: CityState: StateZip: Zip CodeZip+4: Zip + 4

• Validate Address: Click the Validate Address button to validate the address entered against the US Post Office database.

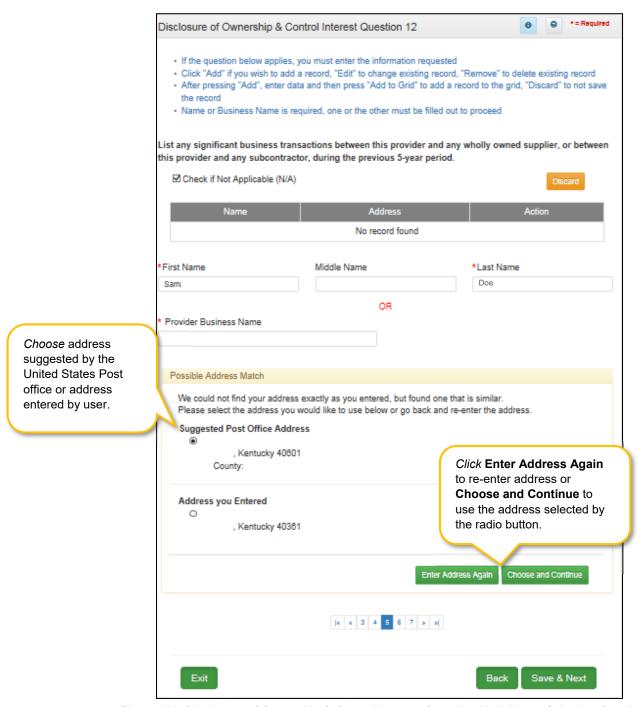

Figure 120: Disclosure of Ownership & Control Interest Question 12 (Address Selection Panel)

- Address Selection Panel: The Address Selection panel displays after the Post Office validates
  the address. Partner Portal will display a Suggested Post Office Address (if applicable) or the
  Address You Entered. Select one:
  - The Suggested Post Office Address may contain updated or corrected address information such as the 4-digit zip code extension or county. This is the preferred address to use, but either address can be selected. Not all valid addresses will return a suggested post office address.

- The Address You Entered will show the address exactly as it was entered by the user.
- Enter Address Again: Select Enter Address Again to clear all fields and re-enter an address.
- Choose and Continue: Select Choose and Continue to use the address selected.
- Repeat as needed for each transaction.

### To edit or delete **Address Information** in the grid:

- Click the Edit icon to update the information in the record. Selecting Edit opens the fields for editing.
- Click the **Delete** icon to remove an existing record.

#### To save the information:

• Click Save & Next to save the information and proceed to the next screen.

### To navigate between questions use the Disclosure Question Navigation as follows:

- You must answer the questions as they are presented to you. You may not skip ahead to an unanswered question.
- You may return to any previously answered question by *clicking* on the question number (bottom of screen), or *click* the **Back** button, to navigate to a previously answered question.
- **CAUTION**: Navigating away from a screen without selecting **Save & Next** will result in the loss of any unsaved entries.

Return to the System Navigation: Grid Layout Chapter for help on working with grids.

# Disclosure of Ownership & Control Interest (Question 13)

**Disclosure of Ownership & Control Interest Question:** List the name, SSN, and address of any immediate family member who is authorized under Kentucky Law or any other states' professional boards to prescribe drugs, medicine, medical devices, or medical equipment in accordance with KRS 205.8477.

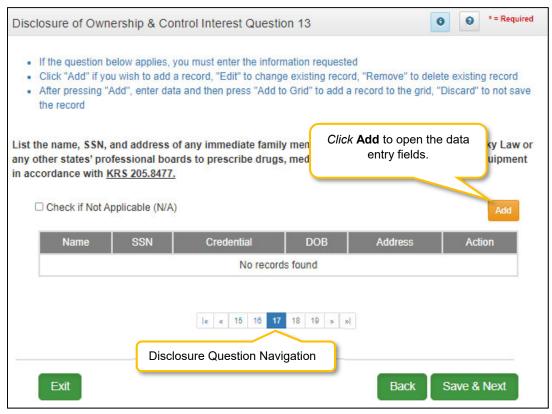

Figure 121: Disclosure of Ownership & Control Interest Question 13

If the question does not apply, *click* the **Check if Not Applicable (N/A)** checkbox, then *click* **Save & Next** to continue with the application.

If the question applies, enter the information requested. Click Add to add records to the grid.

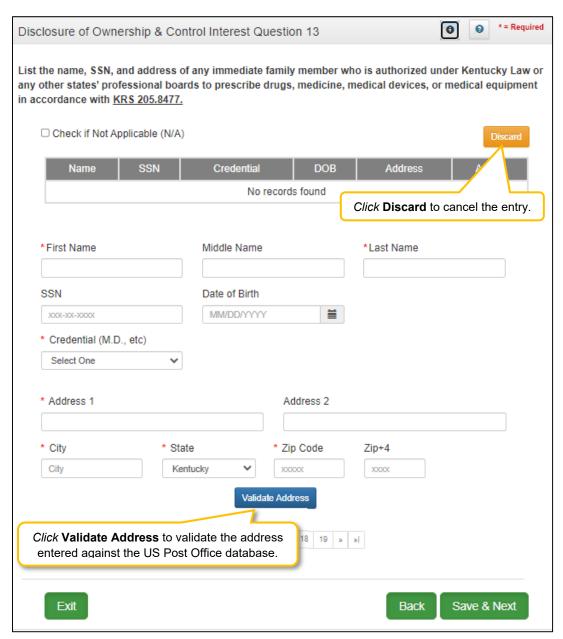

Figure 122: Disclosure of Ownership & Control Interest Question 13 (Add Record)

First Name: First Name
Middle Name: Middle Name
Last Name: Last Name

• SSN: Social Security Number

DOB: Date of Birth

Credential (M.D. etc.): Credentials of family members

Address 1: Address Line 1Address 2: Address Line 2

City: CityState: StateZip: Zip Code

- Zip+4: Zip Code + 4
- Validate Address: When the user clicks the Validate Address button, KY MPPA will show an
  error message for any missing required fields. If data entry is complete, then the address validates
  against the United States Postal Service (USPS).

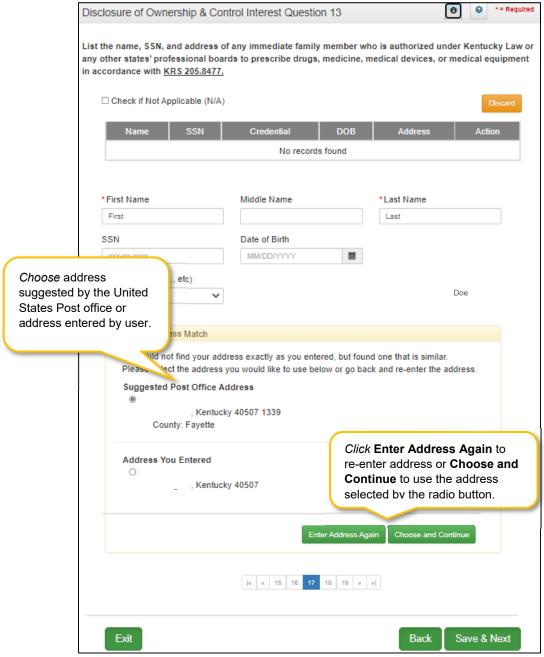

Figure 123: Disclosure of Ownership & Control Interest Question 13 (Select Address)

- Address Selection Panel: The Address Selection panel displays after the Post Office validates
  the address. KY MPPA will display a Suggested Post Office Address (if applicable) or the
  Address You Entered. Select one:
  - The Suggested Post Office Address may contain updated or corrected address information such as the 4-digit zip code extension or county. This is the preferred address

to use, but either address can be selected. Not all valid addresses will return a suggested post office address.

- The Address You Entered will show the address exactly as it was entered by the user.
- Enter Address Again: Select Enter Address Again to clear all fields and re-enter an address.
- Choose and Continue: Select Choose and Continue to use the address selected.
- Repeat the steps above for each applicable family member.

### To edit or delete **Address Information** in the grid:

- Click the Edit icon to update the information in the record. Selecting Edit opens the fields for editing.
- Click the **Delete** icon to remove an existing record.

#### To save the information:

• Click Save & Next to save the information and proceed to the next screen.

## To navigate between questions use the Disclosure Question Navigation as follows:

- You must answer the questions as they are presented to you. You may not skip ahead to an unanswered question.
- You may return to any previously answered question by *clicking* on the question number (bottom of screen), or *click* the **Back** button, to navigate to a previously answered question.
- **CAUTION**: Navigating away from a screen without selecting **Save & Next** will result in the loss of any unsaved entries.

Return to the System Navigation: Grid Layout Chapter for help on working with grids.

**Disclosure Question 13** requires the Provider to list the name, SSN, and address of any immediate family member who is authorized under Kentucky Law or any other states' professional boards to prescribe drugs, medicine, medical devices, or medical equipment in accordance with KRS 205.8477.

## Disclosure of Ownership & Control Interest (Question 14)

**Disclosure of Ownership & Control Interest Question:** List the name of any individuals or organizations having direct or indirect ownership or controlling interest of 5% or more, who has been convicted of a criminal offense related to the involvement of such persons, or organizations in any program established under Title XVIII (Medicare), or Title XIX (Medicaid), or Title XX (Social Services Block Grants) of the Social Security Act or any criminal offense in this state or any other state, since the inception of those programs. If individual or organization is associated with a KY Medicaid Provider number(s), please indicate below.

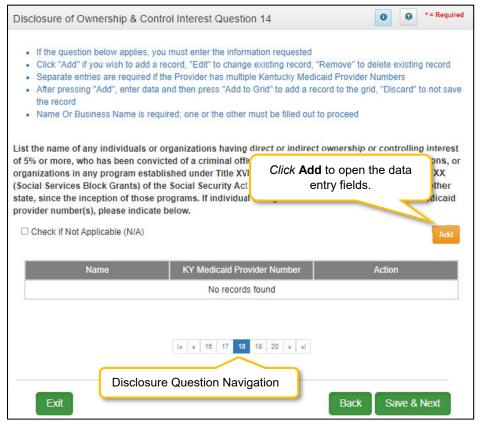

Figure 124: Disclosure of Ownership & Control Interest Question 14

Individuals or organizations having direct or indirect ownership is determined as follows:

- **Indirect Ownership Interest**: Ownership interest in an entity that has ownership interest in the disclosing entity. This term includes ownership interest in any entity that has an indirect ownership interest in the disclosing entity.
- Ownership interest: Possession of equity in the capital, stock, or profits of the disclosing entity.
- Person with an ownership or control interest: Person or corporation that:
  - Has an ownership interest totaling 5% or more in a disclosing entity;
  - Has an indirect ownership interest equal to 5% or more in a disclosing entity;
  - Has a combination of direct and indirect ownership interests equal to 5% or more in a disclosing entity;

- Owns an interest of 5% or more in any mortgage, deed of trust, note, or other obligation secured by the disclosing entity if that interest equals at least 5% of the value of the property or assets of the disclosing entity;
- An officer or director of a disclosing entity organized as a corporation; or,
- o A partner in a disclosing entity organized as a partnership.

If the question does not apply, *click* the **Check if Not Applicable (N/A)** checkbox, then *click* **Save & Next** to continue with the application.

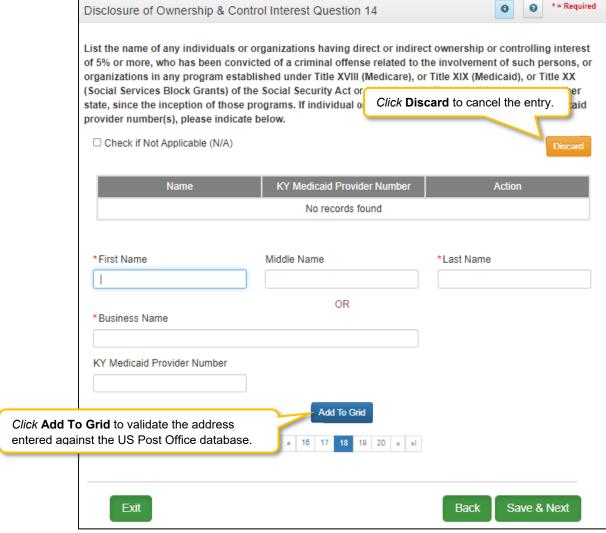

Figure 125: Disclosure of Ownership & Control Interest Question 14 (Add Record)

If the question applies, enter the information requested. Click Add to add records to the grid.

- First Name: First Name
- Middle Name: Middle Name
- Last Name: Last Name, OR, Business Name: Name of Provider's Business
- **KY Medicaid Provider Number:** Optional field, enter the KY Medicaid Provider Number of the person/organization if applicable.
- Add To Grid: Click the Add To Grid button to add the record.

## To edit or delete Address Information in the grid:

- Click the Edit icon to update the information in the record. Selecting Edit opens the fields for editing.
- Click the **Delete** icon to remove an existing record.

#### To save the information:

• Click Save & Next to save the information and proceed to the next screen.

## To navigate between questions use the **Disclosure Question Navigation** as follows:

- You must answer the questions as they are presented to you. You may not skip ahead to an unanswered question.
- You may return to any previously answered question by *clicking* on the question number (bottom of screen), or *click* the **Back** button, to navigate to a previously answered question.
- **CAUTION**: Navigating away from a screen without selecting **Save & Next** will result in the loss of any unsaved entries.

Return to the System Navigation: Grid Layout Chapter for help on working with grids.

## Disclosure of Ownership & Control Interest (Question 15)

**Disclosure of Ownership & Control Interest Question:** List the name of any agent and/or managing employee of the disclosing entity who has been convicted of a criminal offense related to the involvement in any program established under Title XVIII (Medicare), XIX (Medicaid), or XX (Social Services Block Grants), or XXI (State Children's Health Insurance Program) of the Social Security Act or any criminal offense in this state or any other state since the inception of those programs. If individual or organization is associated with a KY Medicaid Provider number(s), indicate below.

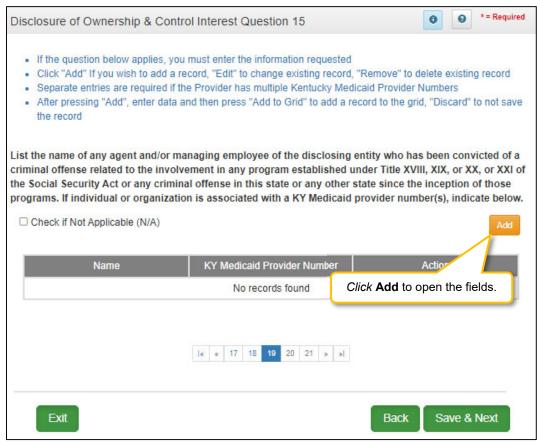

Figure 126: Disclosure of Ownership & Control Interest Question 15

An agent or managing employee for a Provider is determined as follows:

- **Agent**: Person given the authority to act on behalf of a Provider.
- Managing Employee: General Manager, Business Manager, Administrator, Director or other individual who exercises operational or managerial control over or who directly or indirectly conducts the day-to-day operation of an institution, organization, or agency.

If the question applies, *enter* the information requested. *Click* the **Add** button to open the fields.

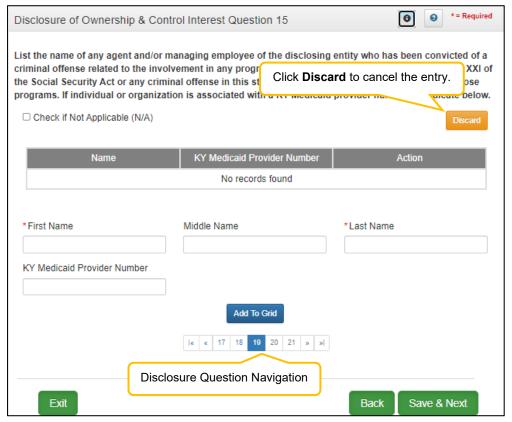

Figure 127: Disclosure of Ownership and Control Interest (Add Record)

Enter data in the fields as follows:

First Name: First Name
 Middle Name: Middle Name
 Last Name: Last Name

- KY Medicaid Provider Number: Enter the KY Medicaid Provider Number of the person if applicable. (Optional field)
- Add To Grid: Click the Add To Grid button to add the record

If the question does not apply, *click* the **Check if Not Applicable** checkbox, then *click* **Save & Next** to continue with the application.

To navigate between questions use the Disclosure Question Navigation as follows:

- You must answer the questions as they are presented to you. You may not skip ahead to an unanswered question.
- Once questions are answered, you may return to any previously answered question *Click* the question number to navigate back to a previously answered question.

To save the information:

- Click Save & Next to save the information and proceed to the next screen.
- Click Back button to return to the previous question.

# Disclosure of Ownership & Control Interest (Question 16)

**Disclosure of Ownership & Control Interest Question:** List the name, title, SSN, and business address of all managing employees below as defined in 42 CFR 455.101 and pursuant to 42 CFR 455.104(b)(4).

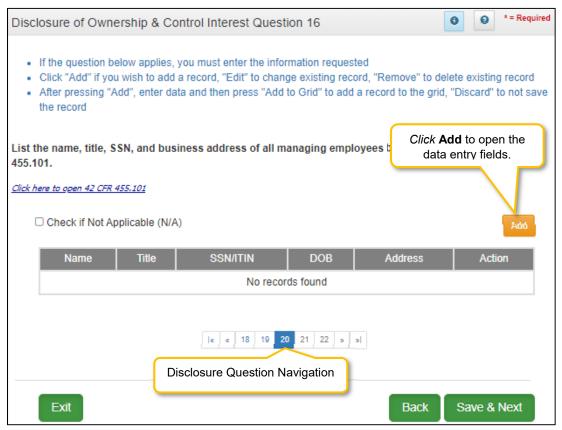

Figure 128: Disclosure of Ownership & Control Interest Question 16

The definition of a **Managing Employee** for a Provider is a general manager, business manager, administrator, director or other individual who exercises operational or managerial control over, or who directly or indirectly conducts the day-to-day operation of an institution, organization, or agency.

If the question does not apply, *click* the **Check if Not Applicable (N/A)** checkbox, then *click* **Save & Next** to continue with the application.

If the question applies, enter the information requested. Click Add to add records to the grid.

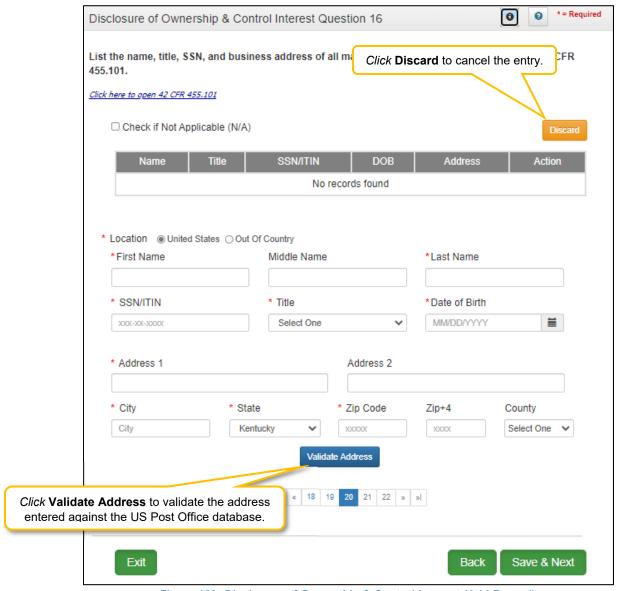

Figure 129: Disclosure of Ownership & Control Interest (Add Record)

Enter the following information for each managing employee:

- Location: Select United States or Out of Country
- First Name: First Name
- Middle Name: Middle Name
- Last Name: Last Name
- SSN/ITIN: Social Security Number or International Tax Identification Number
- **Title**: Title
- DOB: Date of Birth
- Address 1: Address Line 1
- Address 2: Address Line 2
- City: City
- State: State
- Zip Code: Zip Code

- **Zip+4**: Zip+4
- County: County
- Validate Address: When the user *clicks* the Validate Address button, KY MPPA will show an error message for any missing required fields. If data entry is complete, then the address validates against the *United States Postal Service (USPS)*.

Note: For Out of Country addresses validation is not required.

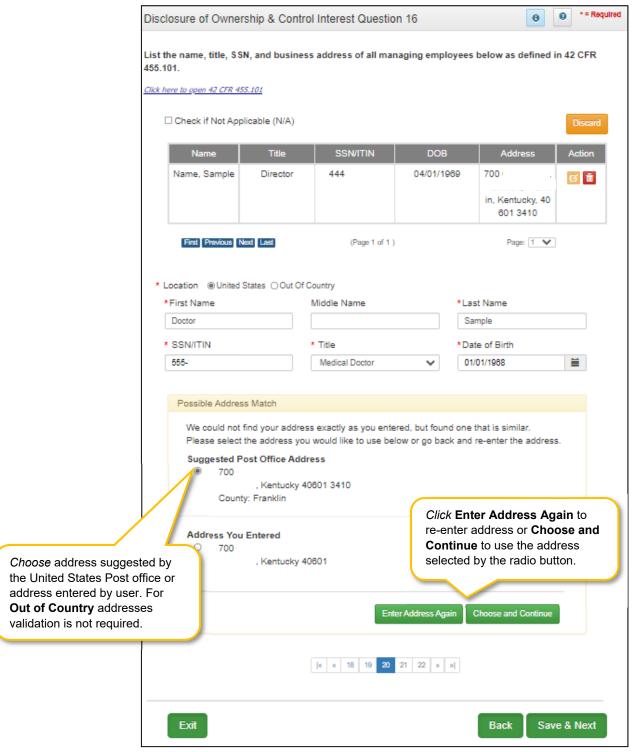

Figure 130: Address Information Screen (Address Selection Panel)

 Address Selection Panel: The Address Selection panel displays after the USPS validates the address. KY MPPA will display a Suggested Post Office Address (if applicable) and the Address You Entered. Select one:

- The Suggested Post Office Address may contain updated or corrected address information such as the 4-digit zip code extension or county. This is the preferred address to use, but either address can be selected. Not all valid addresses will return a suggested post office address.
- o The Address You Entered will show the address exactly as it was entered by the user.
- Enter Address Again: Click Enter Address Again button to re-enter the address.
- Choose and Continue: Click Choose and Continue to use the address selected. This will populate the grid with the address entered.
- Repeat as needed for each Managing Employee.

## To *edit* or *delete* **Address Information** in the grid:

- Click the **Edit** icon to update the information in the record. Selecting **Edit** opens the fields for editing.
- Click the **Delete** icon to remove an existing record.

#### To save the information:

• Click Save & Next to save the information and proceed to the next screen.

### To navigate between questions use the Disclosure Question Navigation as follows:

- You must answer the questions as they are presented to you. You may not skip ahead to an unanswered question.
- You may return to any previously answered question by *clicking* on the question number (bottom of screen), or *click* the **Back** button, to navigate to a previously answered question.
- **CAUTION**: Navigating away from a screen without selecting **Save & Next** will result in the loss of any unsaved entries.

Return to the System Navigation: Grid Layout Chapter for help on working with grids.

**Disclosure Question 16** requires the Provider to list the name, title, SSN, and business address of all managing employees as defined in 42 CFR 455.101 and pursuant to 42 CFR 455.104(b)(4).

## Disclosure of Ownership & Control Interest (Question 17)

**Disclosure of Ownership & Control Interest Question:** List name, address, SSN, FEIN, of each person with an ownership or control interest in any SUBCONTRACTOR in which the Provider applicant has direct or indirect ownership of 5% or more.

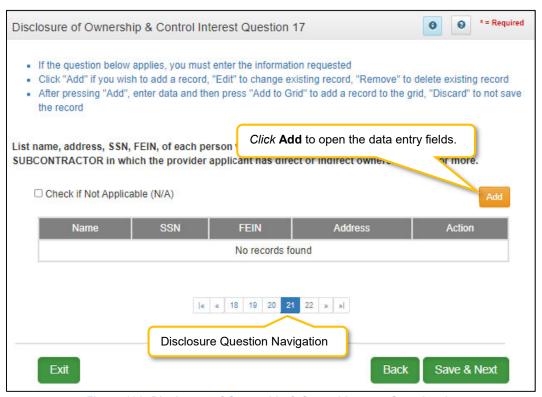

Figure 131: Disclosure of Ownership & Control Interest Question 17

## Terminology:

- Disclosing Entity: The entity that is requesting Medicaid enrollment.
- Subcontractor: Individual, Agency, or Organization to which a disclosing entity has contracted or delegated some of its management functions or responsibilities of providing medical care to its patients, OR an Individual, Agency or Organization with which a fiscal agent has entered into a contract, agreement, purchase order, or lease (or lease of real property) to obtain space, supplies, equipment or services provided under the Medical agreement.
- **Ownership Interest**: Ownership interest in an entity that has an ownership interest in the disclosing entity. This term includes an ownership interest in any entity that has an indirect ownership interest in the disclosing entity.
- **Indirect Ownership Interest:** Possession of equity in the capital, the stock, or the profits of the disclosing entity.
- Person with an ownership or control interest: Person or corporation that:
  - has an ownership interest totaling 5% or more in a disclosing entity;
  - has a combination of direct and indirect ownership interests equal to 5% or more in a disclosing entity;

- owns an interest of 5% or more in any mortgage, deed of trust, note, or other obligation secured by the disclosing entity if that interest equals at least 5% of the value of the property or assets of the disclosing entity;
- is an officer or director of a disclosing entity that is organized as a corporation; or
- is a partner in a disclosing entity that is organized as a partnership.

If the question does not apply, click the Check if Not Applicable (N/A) checkbox, then click Save & Next to continue with the application.

If the question applies, enter the information requested. Click Add to add records to the grid.

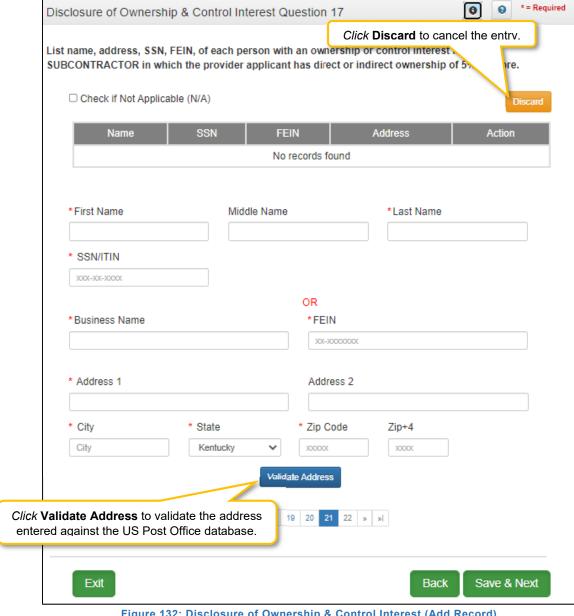

Figure 132: Disclosure of Ownership & Control Interest (Add Record)

To add a record, click the Add button and enter data in the fields as follows:

- First Name: First NameMiddle Name: Middle NameLast Name: Last Name
- SSN: Social Security Number
- **FEIN:** Federal Employer Identification Number
- Address 1: Address Line 1Address 2: Address Line 2
- City: City
- State: Select state from drop-down.
- **Zip Code:** Zip Code
- **Zip+4**: Zip + 4
- Validate Address: When the user clicks the Validate Address button, KY MPPA will show an
  error message for any missing required fields. If data entry is complete, then the address validates
  against the United States Postal Service (USPS).

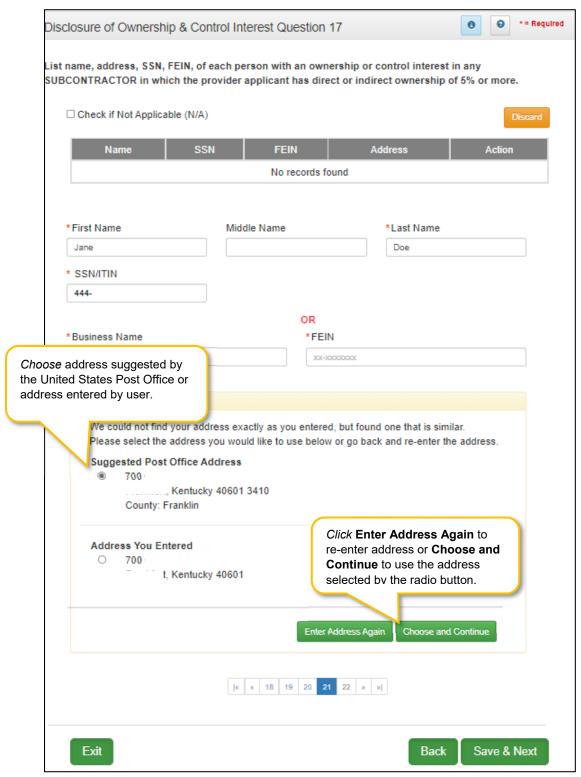

Figure 133: Disclosure of Ownership & Control Interest Question 17 (Address Selection Panel)

- Address Selection Panel: The Address Selection panel displays after the USPS validates the address. KY MPPA will display a Suggested Post Office Address (if applicable) and the Address You Entered. Select one:
  - The Suggested Post Office Address may contain updated or corrected address information such as the 4-digit zip code extension or county. This is the preferred address to use, but either address can be selected. Not all valid addresses will return a suggested post office address.
  - The Address You Entered will show the address exactly as it was entered by the user.
- Enter Address Again: Click Enter Address Again button to clear all fields and re-enter an address.
- Choose and Continue: Click Choose and Continue to use the address selected. This will populate the grid with the address entered.
- Repeat as needed for each Officer and Board Member.

### To edit or delete **Address Information** in the grid:

- Click the Edit icon to update the information in the record. Selecting Edit opens the fields for editing.
- Click the **Delete** icon to remove an existing record.

#### To save the information:

• Click Save & Next to save the information and proceed to the next screen.

### To navigate between questions use the Disclosure Question Navigation as follows:

- You must answer the questions as they are presented to you. You may not skip ahead to an unanswered question.
- You may return to any previously answered question by *clicking* on the question number (bottom of screen), or *click* the **Back** button, to navigate to a previously answered question.
- **CAUTION**: Navigating away from a screen without selecting **Save & Next** will result in the loss of any unsaved entries.

Return to the System Navigation: Grid Layout Chapter for help on working with grids.

### Disclosure of Ownership & Control Interest (Question 8c)

**Disclosure of Ownership & Control Interest Question:** If any individuals listed in Question 17 are related to each other as spouse, parent, child, or sibling (including step or adoptive relationships), provide the following information:

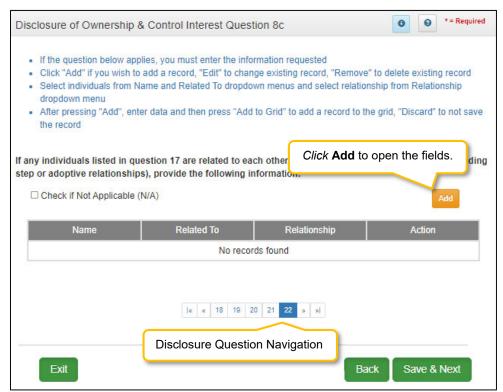

Figure 134: Disclosure of Ownership & Control Interest Question 8C

If the question does not apply, *click* the **Check if Not Applicable (N/A)** checkbox, then *click* **Save & Next** to continue with the application.

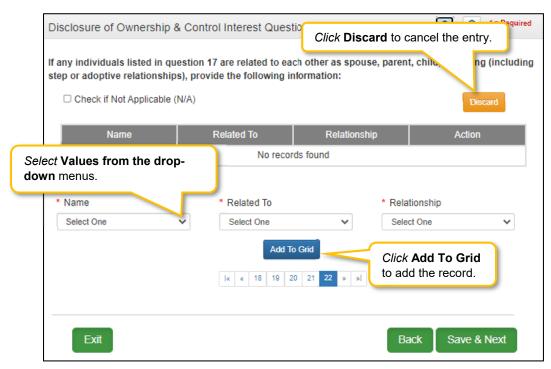

Figure 135: Disclosure of Ownership & Control Interest Question 8c (Add Record)

If the question applies, *click* the **Add** button and *enter* data in the fields as follows:

- Name: Select name of individual from drop-down.
- Related To: Select name of individual from drop-down.
- **Relationship:** Select type of relationship from drop-down.

#### To save the information:

• Click Save & Next to save the information and proceed to the next screen.

To navigate between questions use the **Disclosure Question Navigation** as follows:

- You must answer the questions as they are presented to you. You may not skip ahead to an unanswered question.
- You may return to any previously answered question by *clicking* on the question number (bottom of screen), or *click* the **Back** button, to navigate to a previously answered question.
- **CAUTION**: Navigating away from a screen without selecting **Save & Next** will result in the loss of any unsaved entries.

Return to the System Navigation: Grid Layout Chapter for help on working with grids.

# 4.0 Attestations

Attestations are not applicable to Groups or Entities.

# 5.0 Linking to a Group

The **Linking to a Group** screen is not applicable to Groups or Entities. This screen allows individual Providers to link to a group. Groups that want to link to an individual Provider can perform this action on the 1.5 screen.

### 6.0 Account Information

KY MPPA collects and securely stores bank account information to process claims payments sent to Groups and Entities. Groups can have payments processed by **Check** or **Electronic Funds Tranfer (EFT)**.

#### **Bank Account Information**

The following rules apply for **Bank Account Information**:

- For **Group** bank account enter the group's banking information
- EFT must be U. S. only (in country).
- Payee Address (Pay-To/1099 Contact Information) address for checks must be U. S. only (in country).
- **EFT** routing numbers must be verified. EFT routing numbers unable to be verified will result in a payment by paper check.
- After the KY Medicaid ID is approved, users can edit the bank account information by utilizing the Account Information maintenance screens in KY MPPA.

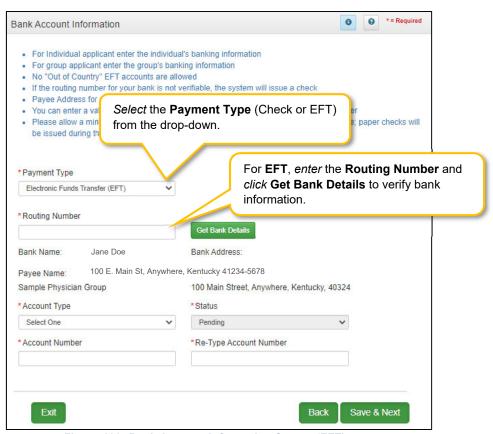

Figure 136: Bank Account Information Screen (EFT)

### **Electronic Funds Transfer (EFT)**

If Provider is requesting payment by **EFT**, *enter* the following data:

- Routing Number: Enter Routing Number. The Routing Number is a nine-digit code used to identify a particular bank. It is located on the check beside the account number.
- Get Bank Details: Click the Get Bank Details button. KY MPPA will display the Bank Name and Address to verify the correct routing number has been entered. Verification of the Account Number and Routing Number can take up to twenty-eight days.
- Until the EFT verification is returned, or if the routing number cannot be verified, the payment type
  will default to a paper check. (User will be able to edit the routing number in Maintenance after
  defaulting to check once the KY Medicaid ID is granted.)
- Payee Name: Pre-populated from the basic information screen and cannot be changed; return to **1.0 Basic Information** to edit.
- Payee Address: Pre-populated from the **Pay-To/1099 Address** and cannot be changed on this screen; return to **1.7 Address Information** to edit.
- Account Type: Select the account type:
  - Checking Account
  - Savings Account
- Status: Displays the status of the current payment method. For EFT, it is in pending status until the bank account information is verified. Payment will default to paper check until verification of the EFT payment type is complete.
- Account Number: Enter the bank account number.
- Re-Type Account Number: Re-enter the bank account number.

To save the information:

Click Save & Next to save the information and proceed to the next screen.

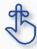

Routing number information can take up to twenty-eight days to verify. Until authorization of the EFT transaction is approved, or if the routing number information cannot be verified, the payment type will default to check.

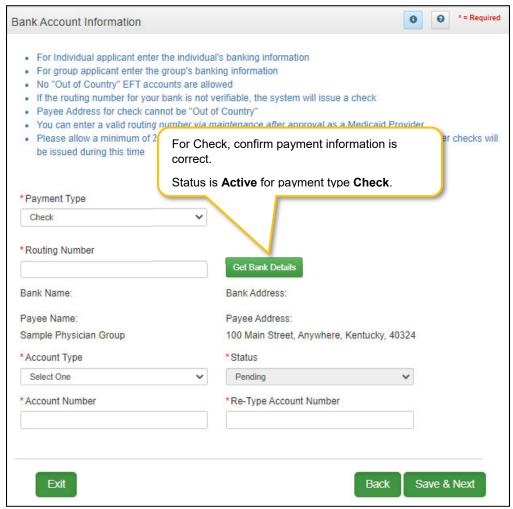

Figure 137: Bank Account Information (Add Check)

To add account information to this screen, enter data in the fields as follows:

**Payment Type**: *Select* the payment type from drop-down:

- **Check:** If the Provider is requesting payment by check, then confirm the following information is accurate:
  - o Billing Department/Check Payable To: Pre-populated from the basic information screen and cannot be changed on this screen; return to **1.1 Basic Information** to edit.
  - Address: Pre-populated from the Pay-To/1099 Address and cannot be changed; return to 1.7
     Address Information to edit.
  - Status: Displays the status of the current payment method. For checks, it is in active status immediately and claims will be paid by paper check.
  - Click Save & Next to continue.

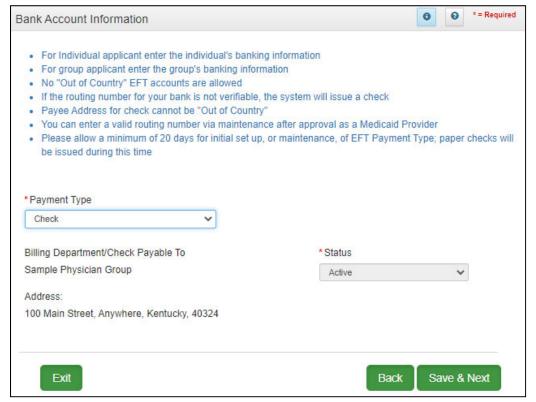

Figure 138: Bank Account Information (Check)

## 7.0 Fee Payment

Certain Provider types require a **Fee Payment**, per regulation 42 CFR 455.460. An online payment option is available by *clicking* the **Pay Application Fee Online** button on the Application Fee Payment screen. Generally, the application fee applies to institutional providers as defined by Centers for Medicare and Medicaid Services (CMS) and not to individual professionals, such as physicians.

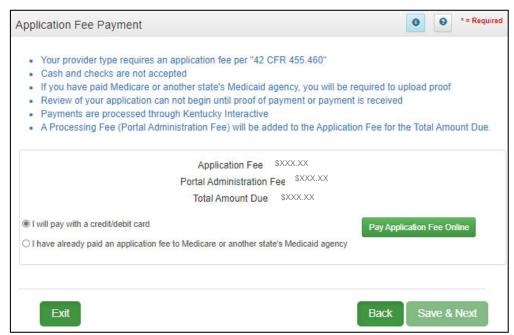

Figure 139: Application Fee Payment

To complete the **Fee Payment** screen, do the following:

Select one of the following radio buttons:

- I will pay with a credit/debit card.
  - Click the Pay Application Fee Online button to make the payment and follow the steps.
  - o Cash and checks are not accepted.
- I have already paid an application fee to Medicare or another state's Medicaid Agency.
  - If you have paid another state's Medicaid agency, you will be prompted to upload proof on the 8.0 Document Upload screen.

Select Save & Next to save the information entered on this screen and proceed to the next screen.

Regulation 42 CFR 455.460 provides information on application fee payment. For additional information, *visit the Kentucky Department for Medicaid Services provider type summaries.* 

## 8.0 Document Upload

The **Document Upload** screen is where all documents are uploaded when applying for, maintaining, or revalidating a Medicaid ID. Documentation is securely uploaded and stored with the Provider's information.

Required documents, based on provider type, are listed by name in the **Document Type** column of the **Document Upload** grid, and a **Y** is displayed in the **Required** column. *Upload all required, supporting, or supplemental documentation in the* **8.0 Document Upload** screen.

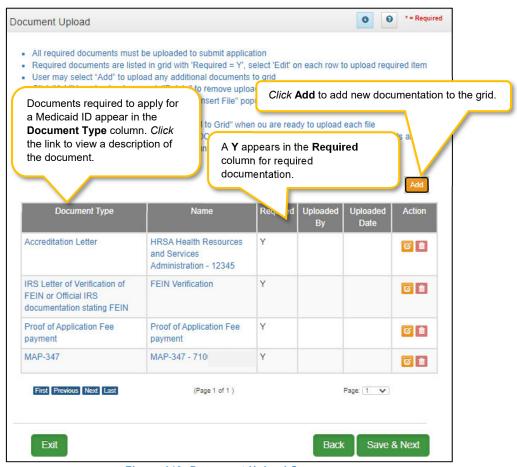

Figure 140: Document Upload Screen

The grid contains the following information:

- **Document Type:** Required documents for the provider type show as pre-populated in the **Document Type** field. *Click* the **Document Type** link to see a description of the document. *Click* the **Edit** button to upload the corresponding documentation.
- Name: The Name field populates once the document is uploaded by editing the record. The name
  of the document appears in the record as a hyperlink. Click the Name link to view or print the
  document.
- Required: Displays a Y if the document is required.
- Uploaded By: The name of the logged on user is displayed once the document is uploaded.
- Uploaded Date: System generated date displays when the document is uploaded.

#### • Action:

- Click Edit to update the document in the record. Clicking Edit opens the fields for editing.
- Click Delete to remove documents.

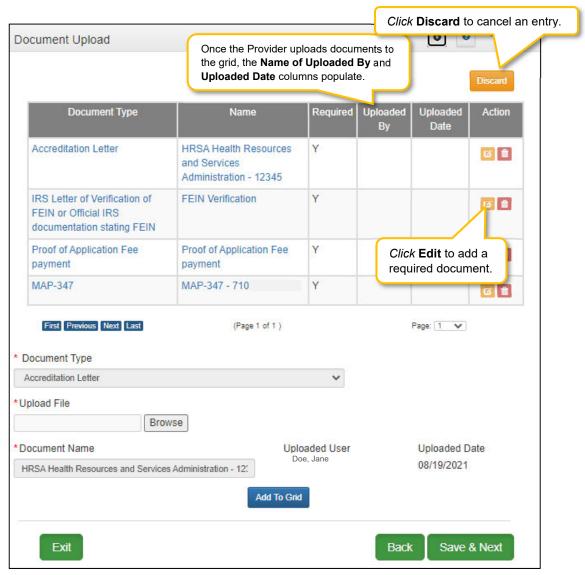

Figure 141: Document Upload Screen Edit

To add documents to this screen, enter data in the grid as follows:

- To add required documents
  - Click Edit to open the fields to add required documents to the record. Clicking Edit opens
    the fields for data entry.
- **Document Type:** (drop-down) *Select* the type of document from the drop-down.
  - This field is pre-populated with the required document name and cannot be changed.
  - Click the Edit button in the Action column to upload the corresponding documentation.
  - Additional supporting documents can be uploaded to the grid by clicking the Add button.

- Upload File: Browse for the document. (Document must be available on the computer). Maximum file size is 5 MB. Allowable file types are PDF, ODC, DOCX, JPG, JPEG, TXT, RTF, CSV, XLS, XLSX, TIF, TIFF.
  - o Select the document and follow instructions to upload.
- Document Name: The name of the source document populates the Name field. This field can be updated.

Add to Grid: Click Add To Grid to add the document to the grid.

To add additional/supplemental documents to the grid:

- Click Add.
- **Document Type:** Select a document type from the drop-down.
- **Upload File:** Browse for the document. (Document must be available on the computer). Maximum file size is 5 MB. Allowable file types are PDF, DOC, DOCX, JPG, JPEG, TXT, RTF, CSV, XLS, XLSX, TIF, TIFF
  - o Select the document and follow instructions to upload.
- **Document Name:** The name of the source document populates the **Name** field. This field can be updated.
- Add to Grid: Click Add To Grid to add the document to the grid.

Note: Document Type instructions for the following users:

- West Virginia Provider Types 78 must upload the RN license as 'Other' license type and APRN license as 'Health Board' license type. If both are on the same form, it is required to upload in both license types.
- West Virginia Provider Type 74 must upload both the Advanced Practice Nurse license as 'Health Board' license type and a National Certification as 'Other' license type.
- Indiana Provider Types 78 must upload the RN license as 'Other' license type and APRN license
  as 'Health Board' license type. If both are on the same form, it is required to upload in both license
  types.
- Indiana Provider Type 74 must upload both the *Advanced Practice Nurse* or *RN* license as 'Health Board' license type and a National Certification as 'Other' license type.

**Note:** Locum Tenens documentation must be uploaded as a Maintenance item. A New Enrollment application must be submitted and a Medicaid ID issued before the Locum Tenens can be addressed.

**Note:** *Print* entire application with attached documents from the **Provider Review** screen. *View* or *print* individual documents from the **Name** link.

To edit or delete documents in the grid:

- Click Edit to update the information in the record. Clicking Edit opens the fields for editing.
- Click Delete to remove documents.

To save the information:

• Click Save & Next to save the information and proceed to the next screen.

Return to the System Navigation: Grid Layout chapter for help on working with grids.

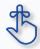

On the **8.0 Document Upload** screen, documents that are **required** for each provider type will have a placeholder record in the grid and be marked with a '**Y**' in the **Required** column. These document records are **edited** in the grid, and not **Added**, when uploading documents. Additional supporting documents can be uploaded by *clicking* the **Add** button.

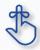

File size for upload cannot exceed 5MB. Allowable file types include: PDF, DOC, DOCX, JPG, JPEG, TXT, RTF, CSV, XLS, XLSX, TIF, TIFF.

## 9.0 Provider Review

The **Application Review and Comments** screen allows the user (Provider and/or Credentialing Agent) to review the application for accuracy and completeness prior to submitting to The Kentucky Department for Medicaid Services.

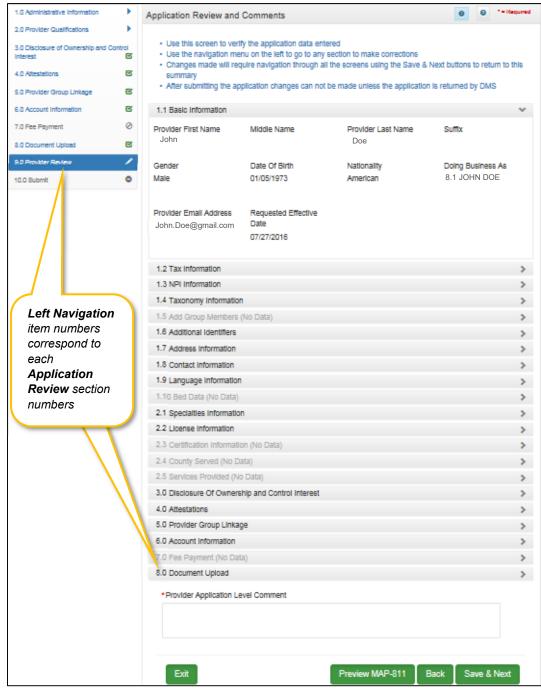

Figure 142: Provider Review Screen

Each Left Navigation heading corresponds to an Application Review section title:

- 1.0 Administrative Information corresponds to all Application Review sections that begin with 1 (1.1, 1.2, 1.3, etc.);
- 2.0 Provider Qualifications corresponds to all Application Review sections that begin with 2 (2.1, 2.2, 2.3, etc.);
- And continues through 8.0 Document Upload.

**Application Review** sections that are not required for that Provider Type are grayed out and not accessible.

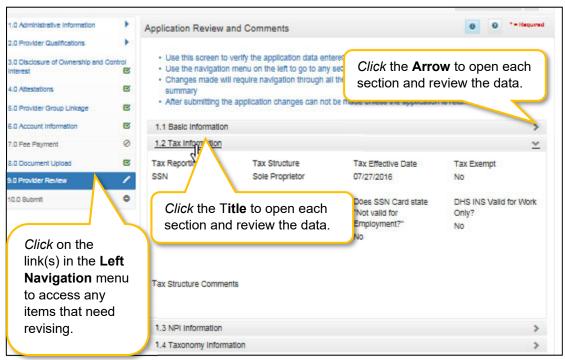

Figure 143: Provider Review Screen (Open Section)

#### To *review* the application:

- Click the title or the arrow to open each section and view the application responses.
- To modify any responses use the Left Navigation menu:
  - Oclick on the section in the Left Navigation menu to navigate to the associated screen
  - Enter the correct response(s)
    - Note: some changes may affect other sections (questions) within the application
  - Save & Next to save the changes
  - Click 9.0 Provider Review in the Left Navigation menu to view the revised response and continue the application review
- Provider Application Level Comment: Comments are optional.
- **Preview Map 811:** *Click* the **Preview Map 811** button to create a PDF of the application, which can then be printed and/or saved at the user's discretion.
- Click Save & Next to save the information and proceed to the next screen.

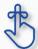

If changes need to be made to information entered on previous screens, use the **Left Navigation** menu. If the change affects other areas, KY MPPA will notify the user of necessary updates before the application can be submitted.

### 10.0 Submit

The **10.0 Submit** screen allows the completed **New Enrollment Application** to be electronically submitted to the KY Department for Medicaid Services (DMS). Credentialing Agents and Providers will see different views:

- Credentialing Agents are able to:
  - Send an Application to the Provider for final review and electronic signature. This item will
    appear in the Provider's Dashboard in the Application Status section to be reviewed by the
    Provider.
- Credentialing Agents with a signed Authorized Delegate form are able to:
  - Enter the application and Submit: A Credentialing Agent with a Provider signed Authorized Delegate form can review the item, agree to the terms of the provider agreement, e-sign, upload Authorized Delegate form in Section 8.0 Document Upload and then submit to DMS.
  - Review/edit the item and Submit: A Credentialing Agent with a Provider signed Authorized Delegate form can review the item, make changes as needed, agree to the terms of the provider agreement, e-sign, upload updated Authorized Delegate form and then *submit* to DMS.
  - Withdraw the item: A Credentialing Agent with a Provider signed Authorized Delegate form can withdraw an item, removing the application from the dashboard before or after submitting.
- **Providers** are able to:
  - Enter the application and Submit: The Provider can review the item, agree to the terms of the provider agreement, e-sign, and then submit to DMS.
  - Review/edit the item and Submit: The Provider can review the item, make changes as needed, agree to the terms of the provider agreement, e-sign, and then *submit* to DMS.
  - Withdraw the item: The Provider can withdraw an item, removing the application from the dashboard before or after submitting.

**Note:** If the Provider does not make an update within ninety days from the date the item is started, the item is considered abandoned. Abandoned items become read-only.

Once an item is *submitted*, no updates or revisions are permitted unless DMS returns the item for additional information.

#### **Terms of the Provider Agreement**

Providers must read and agree to the terms of the Provider Agreement before submitting a **New Enrollment Application** to DMS.

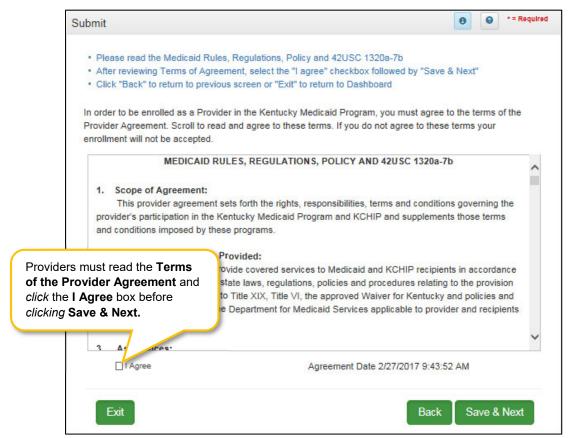

Figure 144: Submit (Agree to Terms)

#### To agree to the Terms of the Provider Agreement:

- Click the I Agree checkbox.
  - **Note**: Failure to agree to the Terms of the Provider Agreement will result in the item not being submitted to DMS.
- Click Save & Next to proceed to the next screen.

#### Complete the Submit screen as a Group/Entity

After agreeing to the **Terms of the Provider Agreement** and *clicking* **Save & Next**, Group or Entity Providers will see the **Submit** screen.

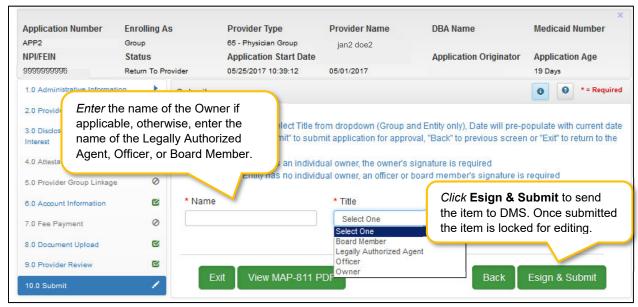

Figure 145: Group/Entity Submit Screen (Esign & Submit)

To complete the **Submit** screen as a Group or Entity Provider enter the following:

- **Name:** *Enter* the name of the Owner if applicable, otherwise, enter the name of the Legally Authorized Agent, Officer, or Board Member.
- **Title:** Select from the drop-down the title of the Owner, Legally Authorized Agent, Officer, or Board Member.
  - o If Legally Authorized Agent is selected, the user will be directed to return to the 8.0 Document Upload screen to upload a Legally Authorized Agent authorization document. Once the document is uploaded, the user will return to the 10.0 Submit screen and electronically sign and submit the maintenance action.
- **Sign Date:** Pre-populated with current date and time; cannot be changed. This is used as the date and time the application is submitted to DMS.

#### To **E-sign & Submit** the item:

- E-sign & Submit: Click the Esign & Submit button to send the item to DMS.
  - After clicking Esign & Submit, the item will display the Next Steps screen stating, "From the Dashboard, you may check back in 48 hours to see if the application has been accepted for review".
  - Once an item is submitted, no updates or revisions are permitted unless DMS returns the item for additional information.
- Back: Click Back to go to the previous screen without submitting.
- Exit: Click Exit to return to the Dashboard without submitting.

**Note:** An application can be withdrawn after submission by clicking the **Withdraw** button on the Provider Dashboard. The application will be viewable but cannot be resubmitted. A new application must be completed.

To *print* the application or save it to your computer:

- **View Map-811 PDF:** *Click* the **View MAP-811 PDF** button to open a PDF document to save to your computer and/or print.
- The **MAP-811** (containing the Provider Agreement) will be saved in the **Correspondence** screen after the application has been approved.

#### Complete the Submit Screen as a Credentialing Agent (Non-Delegate)

Credentialing Agent Non-Delegates will utilize the **Submit** screen to send a **New Enrollment Application** to the Provider who can then *e-sign* and *submit* the application to DMS.

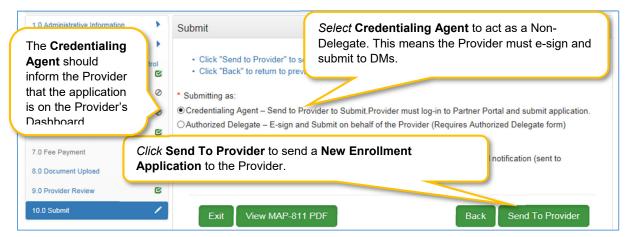

Figure 146: Credential Agent Submit Screen (Send To Provider)

To complete the **Submit** screen as a Credentialing Agent:

- Submitting As: Select Credentialing Agent option.
- **Send To Provider:** *Click* the **Send to Provider** button to send the item to the Provider for review and submission.
- The Credentialing Agent should inform the Provider that the application is on the Provider's Dashboard.
  - Credentialing Agents will receive a notification (in their Dashboard Notifications) when the application has been sent to the Provider.
  - Credentialing Agents will receive a notification (in their Dashboard Notifications) when the Provider has e-signed and submitted the item to DMS.
- Back: Click Back to go to the previous screen without submitting.
- Exit: Click Exit to return to the Dashboard without submitting.

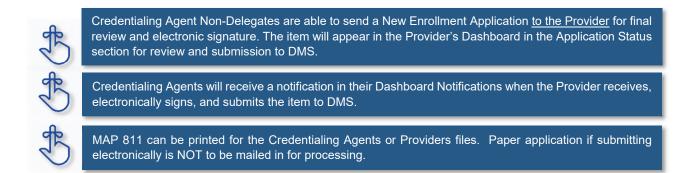

#### Complete the Submit screen as a Credentialing Agent as Authorized Delegate

Credentialing Agents with an Authorized Delegate form will utilize the **Submit** screen to send a **New Enrollment Application** on behalf of the Provider, will be able to *e-sign* and *submit* the item to DMS.

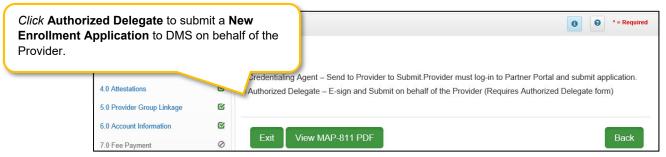

Figure 147: Credential Agent Submit Screen (Authorized Delegate)

To complete the Submit screen as a Credentialing Agent as an Authorized Delegate:

• Click the **Authorized Delegate** button to progress to the next screen and to **submit** the application on behalf of the Provider to DMS.

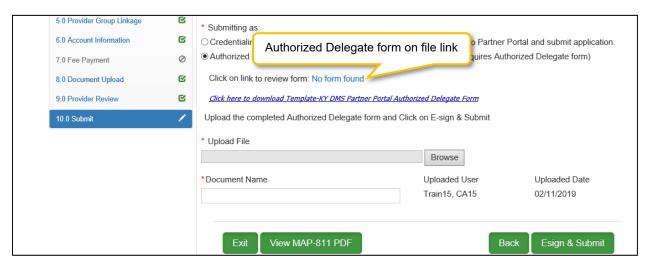

Figure 148: Credential Agent Submit Screen Expanded (Authorized Delegate)

- After selecting Authorized Delegate, the screen will expand asking for either Review or Upload of the Authorized Delegate form.
  - If there is an Authorized Delegate form on file (file name will be listed), click on the link to open and review form. Answer question "Is Form Correct?"
    - o Select Yes, if form is still valid.
    - Select No, if form is expired or data on the form has changed. User will be required to Upload a new Authorized Delegate form.
  - If there is not an Authorized Delegate form on file (link says "No form found"), click on the
     Browse button to retrieve the form and upload the document.
- After Authorized Delegate form is uploaded: Click Esign & Submit

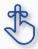

Credentialing Agents with Authorized Delegate will have the ability to complete the final review, e-sign and submit item to DMS.

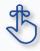

MAP 811 can be printed for the Credentialing Agents or Providers files. Paper application if submitting electronically is NOT to be mailed in for processing.

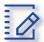

#### **Chapter Summary: New Enrollment: Start to Submit**

- KY MPPA verifies that the NPI/Taxonomy combination entered does not already have an active KY
  Medicaid ID for the same provider type. If an active KY Medicaid ID is found, a different
  NPI/Taxonomy combination is required in order to submit a new KY Medicaid ID application.
- KY MPPA fully validates the application when the user clicks the Submit button. If the user finds
  they need to make changes to information entered after checking the 9.0 Review screen, they can
  go back to previous screens using the Left Navigation menu and make changes.
- If the change in information affects dependent information on other screens, when the user clicks Submit again, KY MPPA will notify the user of other necessary updates before the application can be submitted.
- If a user withdraws an application, it will remain viewable, however, it cannot be resubmitted.
- At least one actively enrolled Individual Medicaid Provider is required to create a Group.
- If the NPPES website is down, KY MPPA will display a message and the user cannot proceed with their application until NPPES is available for validation.
- When linking or delinking a Provider from the Group, the user will be prompted to upload a MAP-347 form on the 8.0 Document Upload screen.
- Routing number information can take up to twenty-one days to verify. Until authorization of the EFT transaction is approved, or if the routing number information cannot be verified, the payment type will default to check.
- On the 8.0 Document Upload screen, documents that are required for each provider type will have a placeholder record in the grid and be marked with a 'Y' in the Required column. These document records are edited in the grid, and not Added, when uploading documents. Additional supporting documents can be uploaded by clicking the Add button.
- File size for upload cannot exceed 5MB. Allowable file types include: PDF, DOC, DOCX, JPG, JPEG, TXT, RTF, CSV, XLS, XLSX, TIF, TIFF.
- Credentialing Agents are able to send a New Enrollment Application to the Provider for final review and electronic signature. The item will appear in the Provider's Dashboard in the Application Status section for review and submission to DMS.
- Credentialing Agents will receive a notification in their Dashboard Notifications when the Provider receives, electronically signs, and submits the item to DMS.
- Credentialing Agents (non-delegate) are able to send an Enrollment Application, Maintenance item
  or Revalidation to the Provider for final review and electronic signature. The item will appear in the
  Provider's Dashboard in the Maintenance Status section for review and submission to DMS.

- Credentialing Agents will receive a notification in their Dashboard Notifications when the Provider receives, electronically signs, and submits the item to DMS.
- Credentialing Agents acting as an Authorized Delegate will be able to electronically sign and submit the action to DMS.

### 1.0 Maintenance

Information for a Kentucky Medicaid ID needs to be current. This includes items such as name changes, address changes, additional certifications, updated licenses, date changes, etc.

**Note**: If the Provider is utilizing a Credentialing Agent (CA) to work on their behalf, the Provider and CA must be linked in KY MPPA **prior** to beginning a Maintenance action in order for the CA to have authorization to access the Provider's Medicaid ID data. If the Provider and CA are not linked, the CA will receive an alert message. See the Linking section for more information. See the Maintenance Alert Messages section for a description of the maintenance-related alert messages.

**Note**: If you receive an alert message or require assistance with linking, contact the KY MPPA Contact Center at 1-877-838-5085, extension 1 or via email at <a href="mailto:medicaidpartnerportal.info@ky.gov">medicaidpartnerportal.info@ky.gov</a>.

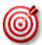

There are 7 prescriber Provider types that will not be required to complete every screen when performing a maintenance to update licensure. Those Provider types are: PT60 (Dentists), PT64 (Physicians), PT74 (Certified Registered Nurse Anesthetists), PT77 (Optometrists), PT78 (ARNP), PT85 (Chiropractors) and PT95 (Physician Assistants)

There are two ways to begin a maintenance action – from the Kentucky Medicaid Provider IDs section on the dashboard or from the Maintenance tab on the Main Menu.

**Option 1**: Click on **Start Maintenance** in the **Kentucky Medicaid Provider IDs** section on the dashboard for the Kentucky Medicaid ID to be updated. The Provider's information will be pre-populated on the Medicaid ID screen.

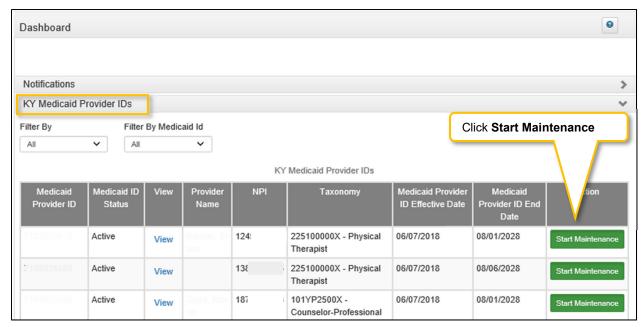

Figure 149: Maintenance: Start Maintenance Button from Dashboard

**Option 2**: Click on **Maintenance** in the **Main Menu** to start maintenance on a Kentucky Medicaid ID. To start the **Maintenance** process, enter the **Medicaid ID** into the **Medicaid ID** field and *click* **Search**.

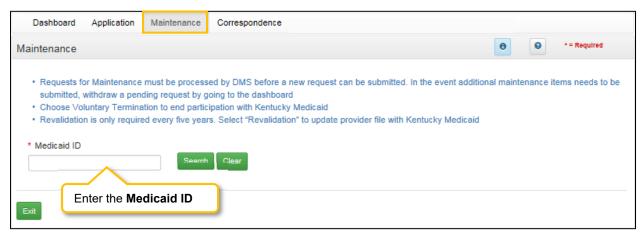

Figure 150: Maintenance: Initial Maintenance Screen

- Click Clear to remove the KY Medicaid ID.
- Click Exit to return to the Dashboard.

#### Select Maintenance Type

KY MPPA will locate the Provider information based on the KY Medicaid ID entered.

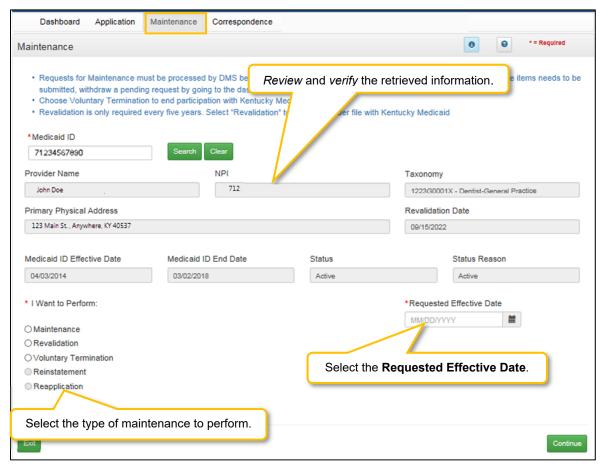

Figure 151: Maintenance: Select Performance Type

Messages will alert users if issues are found with the KY Medicaid ID entered as follows:

- If the KY Medicaid ID is not found an **Alert** will display.
- If the KY Medicaid ID already has a Maintenance started, an Alert will display.
- If the Credentialing Agent is not linked to the Provider's KY Medicaid ID, an Alert will display.

Review the information retrieved to ensure the correct KY Medicaid ID has been entered.

To enter a **Maintenance** item, *select* the type of maintenance to perform:

- I want to Perform (drop-down):
  - Maintenance: Update items such as licensure, certifications, name changes, address changes, etc.

- Revalidation: Revalidation is required every five years. Review the information on file with DMS for accuracy and update any missing or inaccurate information.
- Voluntary Termination: Voluntarily terminate the Medicaid ID.
- o **Reinstatement**: If a Provider is terminated for cause, and they reapply, they will receive their old Medicaid ID number back regardless of whether it is greater than or less than one year.
- Re-applicant: If a Provider self-end-dates and they reapply, they will receive their old Medicaid
   ID number back regardless of whether it is greater than or less than one year.

#### • Requested Effective Date:

- Enter the date you would like the maintenance items to take effect for the selected KY Medicaid
   ID. (Voluntary Termination date must be greater than Medicaid ID Effective Date)
- Requested Effective Date must be today's date or future date (no more than 90 days).

**Note:** Users must view every screen the first time they enter a Maintenance for DMS review. The next time a Maintenance is performed, users can use the Left Navigation menu to navigate to a specific section with the required change and submit the request to DMS for review.

- Click Continue to continue with the Maintenance request.
- Click Exit to return to the Main Menu.
- Confirm Continue: Click the Yes or No button to proceed to next screen.

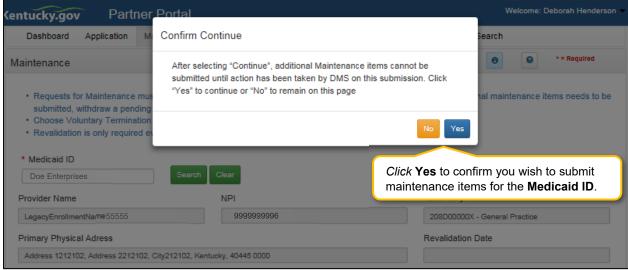

Figure 152: Maintenance: Confirmation Screen

Once you have verified the Medicaid ID, click Continue to proceed to the next screen.

- Click Exit to exit Maintenance.
- Click Yes to proceed to next screen.

**Note:** You may see a Maintenance item already in process. If necessary, click the **Withdraw** button on the Dashboard to withdraw the Maintenance item from review with DMS; stopping the maintenance process. This can be done at any time prior to the completion of DMS' review. Comment box is optional.

## 1.0 Maintenance Administrative Information

#### 1.1 Maintenance: Basic Information

The **Basic Information** screen captures key information about the Provider. Utilize Maintenance to update information in the application by editing any of the permitted fields (not grayed out) on the screen.

**Note:** The Authorized Agent email information cannot be changed in KY MPPA. Users must login to the Kentucky Online Gateway (KOG) screen (Administration menu) to change an email address. Email changes made in KOG will synchronize with KY MPPA.

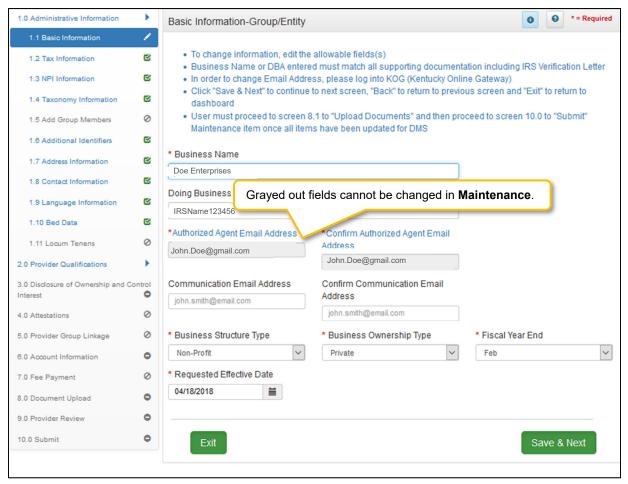

Figure 153: Maintenance: Basic Information Maintenance Screen

Many of the KY MPPA screens are pre-populated with information currently on file with the KY Department for Medicaid Services. To update the **Basic Information** maintenance screen, *enter* data in the fields as needed:

- Business Name: The legal name of the Group or Entity.
- **Doing Business As:** If the Group or Entity conducts business as some other name than its legal name, provide that information in this field.
- Authorized Agent Email Address: Email information cannot be changed in KY MPPA. Users
  must log in to the Kentucky Online Gateway (KOG) screen in the Administration menu to change
  an email address. Email changes in KOG will synchronize with KY MPPA. This is the email
  address associated with the KOG account log in for the KY MPPA account.
- Communication Email Address: If blank, enter a group or organization email address to allow
  all credentialing team members to receive email notifications about this specific application. This
  field can also be left blank if no other Credentialing Agents need to receive email notifications
  regarding this specific application. This email address can be updated during Maintenance.
- Business Structure Type:
  - Non-Profit: A corporation or an association that conducts business for the benefit of the general public without shareholders and without a profit motive.
  - Profit: A corporation that conducts business to realize a profit for the benefit of the owners.
- Business Ownership Type:
  - Private: Company is owned by private shareholders.
  - o Public: Company issues shares for subscription by the public. Can be government owned.
- Requested Effective Date: Date the user would like the KY Medicaid ID to become active.
  - User may request an effective date up to one year retroactive from current date or up to ninety days after the current date.
  - o Provider should ensure all licensure and certifications are active by the effective date.

#### To save the information:

Click Save & Next to save the information and proceed to the next screen.

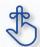

Authorized Agent's email address cannot be changed in KY MPPA. Users must login to the **Kentucky Online Gateway (KOG) screen** and access the **Administration** menu to make the change.

#### 1.2 Maintenance: Tax Information

The **Tax Information** maintenance screen allows the user to change their **Tax** and **DHS/INS** Information.

#### Note:

- The **Tax Information** entered during enrollment cannot be changed. The existing record must be **End Dated** and a new record added. (Requires a document upload on the 8.0 Document Upload screen).
- The **DHS/INS Effective Date** entered during enrollment cannot be changed. The DHS/INS End Date can be extended by editing the existing record. (Requires a document upload on the 8.0 Document Upload screen).

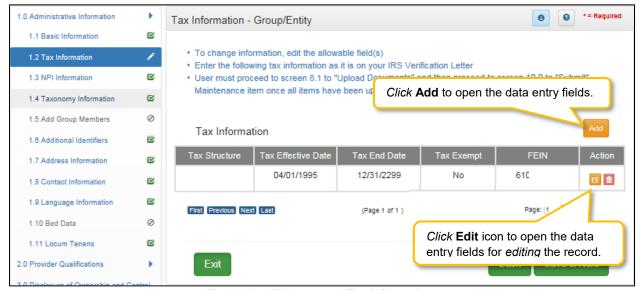

Figure 154: Maintenance: Tax Information

To update **Tax Information**, enter data in the fields as follows: (Grayed out fields cannot be changed in Maintenance when editing a record.)

- Click the Edit icon to open the fields for editing.
- **Tax Information** cannot be deleted. Users must add an end date to the existing record, then add a new record with the updated information.

#### 1.0 Administrative Information \* = Required Tax Information - Group/Entity ß 1.1 Basic Information . To change information, edit the allowable field(s) 1.2 Tax Information · Enter the following tax information as it is on your IRS Verit 1.3 NPI Information ß · User must proceed to screen 8.1 to "Upload Documents" Click Discard to cancel the entry. Maintenance item once all items have been updated for [ 1.4 Taxonomy Information ß 1.5 Add Group Members Ø Tax Information 1.6 Additional identifiers R Tax Effective Date Tax End Dat B 1.7 Address Information Government/Non-Profit 07/01/2015 No 35 **6** B 1.8 Contact Information ß 1.9 Language Information First Previous Next Last (Page 1 of 1) Page: 1 ß 1.10 Bed Data \* Tax Structure \* Tax Effective Date Tax End Date 1.11 Locum Tenens Government/Non-Profit 07/01/2015 MM/DD/YYYY Tax Exempt Tax Structure Comment 3.0 Disclosure of Ownership and Control ☐ Yes 0 5.0 Provider Group Linkage 0 FEIN ß 6.0 Account Information 35 Click Add to Grid to 7.0 Fee Payment populate the grid. Add To Grid 8.0 Dod Grayed out fields 9.0 Pro/ cannot be changed. Exit Save & Next 10.0 Su

#### **Edit Current Tax Information Record**

Figure 155: Maintenance: Tax Information (Edit)

- Tax Structure: Select one of the following from the Tax Structure drop-down:
  - Corporation
  - Estate/Trust
  - o Government/Non-Profit
  - Limited Liability Corporation
  - Partnership
  - Public Service Corporation
  - Sole Proprietor
- Tax Effective Date: This field will be pre-populated with the Requested Effective Date entered during enrollment. When a maintenance item is approved by DMS, the Tax Effective Date will automatically change to the date DMS approves in the update.
- Tax End Date: If the current Tax Information is no longer valid, an end date must be added.
  - A new record will need to be added with the updated information (see Add New Tax Information Record on the following page).
- Tax Exempt: Refers to a monetary exemption, which reduces taxable income. Defaults to No. Not check marked.
  - Click the box to indicate tax exempt status.

- Tax Structure Comment: Allows the user to explain or provide additional information to DMS regarding the Tax Structure. (See Navigation section for comment box rules)
- **FEIN:** Group or Entity Federal Employer Identification Number.
  - o If the current FEIN is no longer valid, an end date must be added.
  - A new record will need to be added with the updated information (see Add New Tax Information Record on the following page).
  - o Effective and/or End Dates for one record cannot overlap the dates of another record.
- Action:
  - o Edit: Click to edit the record
  - Delete: Click to delete a record.

Click Add To Grid button to add the record to the grid.

#### 1.0 Administrative Information \* = Required Tax Information - Group/Entity C 1.1 Basic Information . To change information, edit the allowable field(s) · Enter the following tax information as it is on your IRS Verification Letter 1.3 NPI Information e e · User must proceed to screen 8.1 to "Upload Documents" and then proceed to screen 10.0 to "Submit" Maintenance item once all items have been updated for DMS 1.4 Taxonomy Information C 1.5 Add Group Members Tax Information C 1.6 Additional Identifiers 1.7 Address Information C 04/01/1995 12/31/2299 No ø i 1.8 Contact Information E. 1.9 Language Information E. First Previous Next Last (Page 1 of 1) Page: 1 0 1.10 Bed Data \* Tax Structure \* Tax Effective Date Tax End Date C 1.11 Locum Tenens Select One 05/31/2017 MM/DD/YYYY 2.0 Provider Qualifications Tax Exempt Tax Structure Comment 3.0 Disclosure of Ownership and Control ☐ Yes Interest 0 4.0 Attestations 5.0 Provider Group Linkage \* FEIN

#### **Add New Tax Information Record**

Figure 156: Maintenance: Tax Information (Add)

Click Add to Grid to populate the grid.

Add To Grid

Back

Save & Next

Click the Add button to add a new record as follows:

ø,

0

**S** 

E.

0

- Tax Structure: Select one of the following from the Tax Structure drop-down:
  - Corporation

6.0 Account Information

8.0 Document Upload

9.0 Provider Review

10.0 Submit

7.0 Fee Payment

- o Estate/Trust
- Government/Non-Profit
- Limited Liability Corporation
- o Partnership
- Public Service Corporation
- Sole Proprietor
- Tax Effective Date: This field will be pre-populated with the Requested Effective Date entered during enrollment. When a maintenance item is approved by DMS, the Tax Effective Date will automatically change to the date DMS approves in the update.
- Tax End Date: When adding a new record, the Tax End Date is not required. (This field can be edited if the record requires an end date.)

- Tax Exempt: Refers to a monetary exemption, which reduces taxable income. Defaults to No. Not check marked.
  - Click the box to indicate tax exempt status.
- **Tax Structure Comment:** Allows the Provider to explain or provide additional information to DMS regarding the Tax Structure. (See Navigation section for comment box rules)
- FEIN: Group or Entity Federal Employer Identification Number.
- Action:
  - o Edit: Click to edit the record
  - o Delete: Click to delete a record.

Click Add To Grid button to add the record to the grid.

To save the information:

• Click Save & Next to save the information and proceed to the next screen.

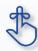

Update all allowable tax information fields to match what appears on your IRS Verification Letter SS-4.

#### 1.3 Maintenance: NPI Information

The **NPI Information** maintenance screen allows users to *add* new or *end date* existing NPIs for the Provider.

The **NPI** number is a unique ten-digit identification number issued to health care providers in the United States by the Centers for Medicare and Medicaid Services (CMS).

KY MPPA verifies the **NPI** number and **NPI/Taxonomy** combination associated with the Provider against the *National Plan & Provider Enumeration System* (NPPES) website.

**Note:** If the **NPPES** website is down, KY MPPA will display a message alerting the user that they cannot proceed with their application until NPPES is available for validation.

Rules for **NPI Information** are as follows:

- Up to 250 **NPI** numbers can be added for each Provider.
- NPI numbers cannot be deleted. They must be end dated if they are no longer in use.
- Effective Date:
  - o Pre-populated with date entered during enrollment.
- End Date:
  - Current or future date.
- Users may end date more than one **NPI**; however, it is a required to have at least one active primary **NPI** number at all times.

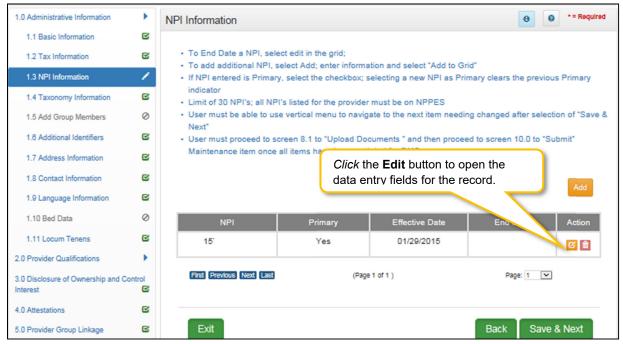

Figure 157: Maintenance: NPI Information Screen

To edit an **NPI** record and enter an end date, click the **Edit** icon in the **Action** column to open the fields:

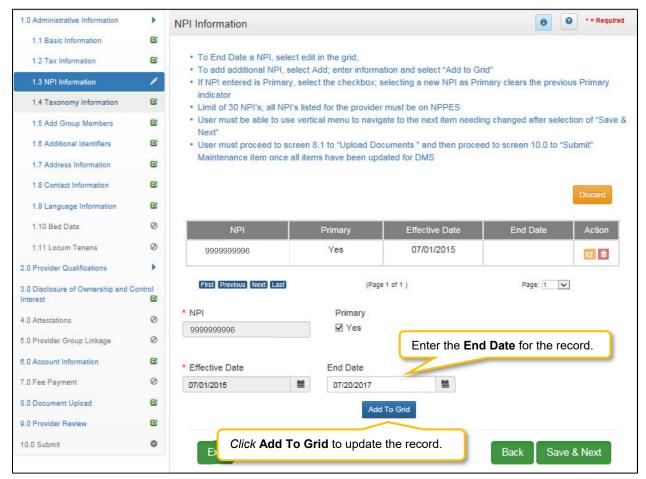

Figure 158: Maintenance: NPI Information Screen (Edit)

- NPI: Pre-populated and cannot be changed.
- **Primary:** *Click* the Primary indicator if the **NPI** is the primary. There can only be one primary **NPI** number. (see instructions below for changing the **Primary** indicator from one NPI to another)
- Effective Date: Pre-populated and cannot be changed.
- End Date: Enter the date the NPI is no longer valid.
- Add To Grid: Click Add To Grid to update the record in the grid.

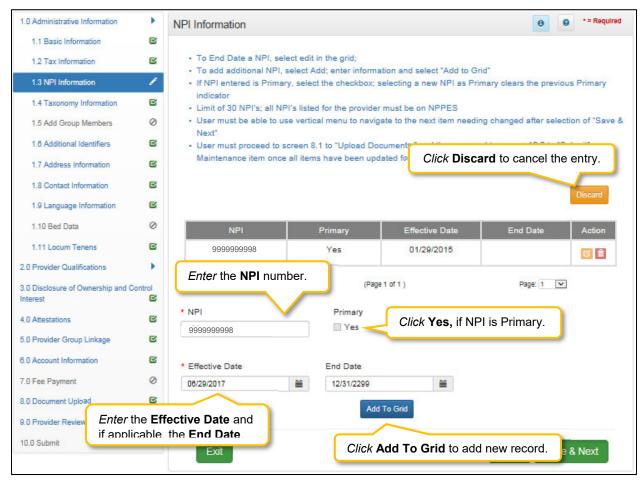

Figure 159: Maintenance: NPI Information Screen (Add)

To add additional NPI numbers, enter data in the fields as follows:

Click Add to open the data entry fields.

- **NPI**: *Enter* the Provider's NPI number in the grid.
- **Primary**: *Click* the box if the NPI is the primary NPI. There can only be one primary **NPI** number. (see instructions below for changing the Primary indicator from one NPI to another)
- Effective Date: Enter the Effective Date.
- End Date: Enter the End Date. (Optional)
- Click Add to Grid to enter information in the grid.

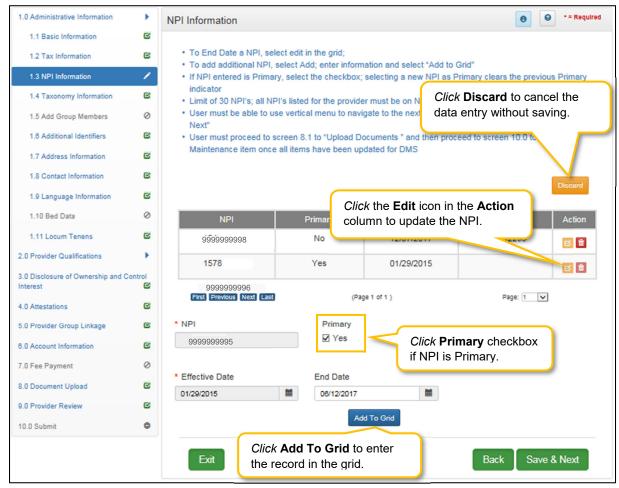

Figure 160: Maintenance: NPI Information Screen (Change Primary)

To change the **Primary** NPI number, use the following steps:

FIRST: The **Primary** indicator must be removed from an existing NPI prior to designating a different NPI as Primary.

- Remove the **Primary** indicator from the existing NPI as follows:
  - o Click the **Edit** icon in the **Action** column for the NPI that is the current primary.
  - Primary: Uncheck the Primary checkbox to remove the primary status for that NPI.
  - o **End Date**: If this NPI is no longer valid, *enter* the End Date. If the NPI is still valid, do not populate the End Date.
  - Click Add To Grid to add the changes into the grid.

NEXT: Determine which of the following is needed to designate a NPI as **Primary**; instructions are included:

- An NPI already listed in the grid needs to be the new Primary:
  - o Click Edit in the Action column to open the fields for the NPI number that is the new Primary.
  - NPI: Pre-populated.
  - o **Primary:** Click the **Yes** checkbox to populate the Primary indicator.
  - Effective Date: Pre-populated.

- o End Date: Leave blank.
- o Click Add To Grid to enter the record into the grid.

To *save* the grid information:

• Click Save & Next to save the information and proceed to the next screen.

Return to the System Navigation: Grid Layout for help on working with grids.

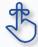

If the **NPPES** website is down, KY MPPA will display a message and the user cannot proceed with their application until **NPPES** is available for validation.

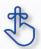

Pre-existing NPIs cannot be deleted. They can only be end dated and new NPIs can be added.

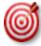

You must have at least two NPI numbers in the grid to change the **Primary NPI** number. There can only be one **Primary NPI** number.

## 1.4 Maintenance: Taxonomy Information

The **Taxonomy Information Maintenance** screen allows a Provider to add a new Taxonomy or end date an existing Taxonomy. KY MPPA verifies **NPIs** and **Taxonomies** against *National Plan & Provider Enumeration System* (NPPES).

**Note:** If NPPES is down, KY MPPA will display a message alerting the user they cannot proceed with their application until NPPES is available for validation.

The rules for Taxonomies are as follows:

- Displayed Taxonomies cannot be deleted; only end dated and a new Taxonomy added.
- To end date a Taxonomy, select the Edit icon in the grid where there is at least one active Taxonomy. Note: There must always be at least one active Taxonomy.
- Effective Date must be today's date or future date.
- End Date cannot be a prior date.
- When adding or editing an NPI/Taxonomy, the combination will be verified in NPPES when the Save & Next button is clicked. All NPI and Taxonomy numbers must be registered in NPPES.

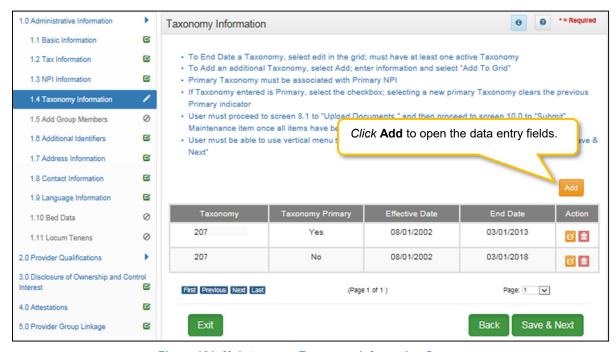

Figure 161: Maintenance: Taxonomy Information Screen

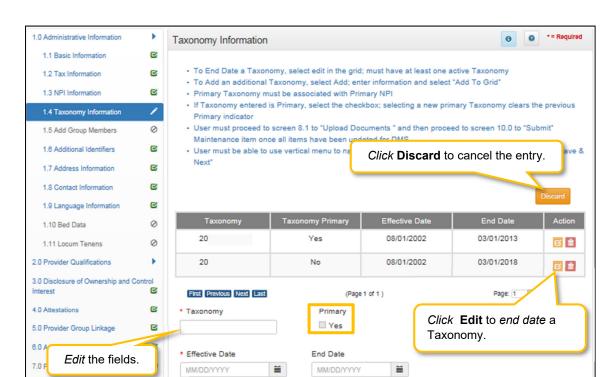

To add new or edit an existing **Taxonomy**, follow the steps below:

Figure 162: Maintenance: Taxonomy Information (Add or Edit)

Click Add to open the fields.

in the grid.

Taxonomy:

8.0 Document Upload

9.0 Pr

10.0 Sub

10-digit identification number.

Click Add to Grid to save the information

- o There must be at least one **Taxonomy** entered to proceed to the next screen.
- NPI's and Taxonomies will be verified in NPPES.
- If the NPPES database is down, the user will receive an error message and cannot proceed until NPPES is able to complete the verification.

Add To Grid

Back

Save & Next

- o If the **NPI** or **Taxonomy** was recently submitted to **NPPES**, the Provider must wait until the information is available on the NPPES website to proceed with their application.
- **Primary:** Is this the Primary Taxonomy? **Yes** or **No**?
  - A Primary Taxonomy is required.
    - To change Primary from one Taxonomy to another:
      - Edit the record of the current primary and uncheck the primary indicator.
      - Then add a new Taxonomy and check the primary indicator for that record.
- Effective Date: Enter the Taxonomy Effective Date.
  - A requested Effective Date must be today's date or future date.

- End Date: The Taxonomy End Date is optional.
- Add To Grid: Click Add To Grid to enter the record into the grid.

To *edit* a **Taxonomy** record in the grid, *click* the **Edit** icon in the **Action** column to open the fields and complete the following:

- Taxonomy: Pre-populated from enrollment and cannot be changed.
- **Primary:** Is this the Primary Taxonomy? **Yes** or **No**?
  - Note: Primary Taxonomy can be switched to another Taxonomy (instructions above).
- Effective Date: Pre-populated from enrollment and cannot be changed.
- End Date: Enter the Taxonomy End Date.
- Add To Grid: Click Add To Grid to update the record in the grid.

Click **Discard** to cancel the data entry. No information will be saved.

To *save* the information:

• Click Save & Next to save the information and proceed to the next screen.

Return to the System Navigation: Grids for help on working with grids.

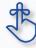

If the **NPPES** website is down, KY MPPA will display a message. The user cannot proceed with the application until **NPPES** is available for validation.

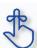

Existing Taxonomies cannot be deleted. They can only be end dated.

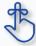

KY MPPA verifies that the NPI/Taxonomy combination entered <u>does not</u> already have an active KY Medicaid ID for the same Provider. If an active KY Medicaid ID is found, a different NPI/Taxonomy combination is required in order to submit a new KY Medicaid ID application.

## 1.5 Maintenance: Add Group Members

Group and Entity provider types can add additional members to their Group by choosing to link Individual Providers utilizing KY MPPA's **Add Group Members** screen..

The **Add Group Members** screen captures all the Provider information necessary to link them to the group. There needs to be at least one group member to create a Group. KY MPPA verifies the **NPI** number entered for the new member against the *National Plan & Provider Enumeration System* (NPPES) website to ensure that it is associated with the Provider.

**Note:** If the **NPPES** website is down, KY MPPA will display a message and the user cannot proceed with their application until **NPPES** is available for validation.

Group Member rules are as follows:

- Linkage date cannot be greater than one year prior when adding a new member.
- When linking to a Group that is located in a different state from the Primary location, a new license is required for the state the Group is located in and requires the upload of new license.
- Overlapping dates are not allowed for the same member.
- Group members cannot be deleted; they can only be end dated which will delink them from the Group.

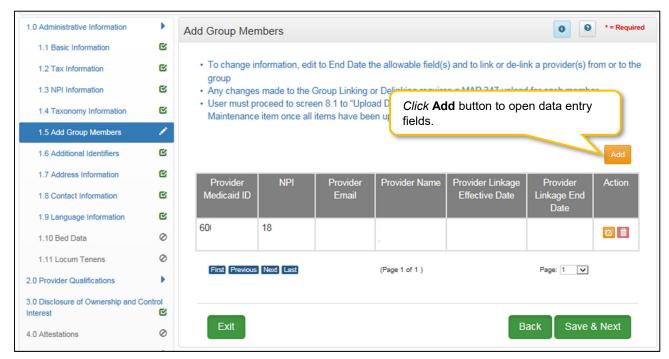

Figure 163: Maintenance: Add Group Members Screen

To add new Group Members information in the grid, enter data in the fields as follows:

Click Add to open the data entry fields.

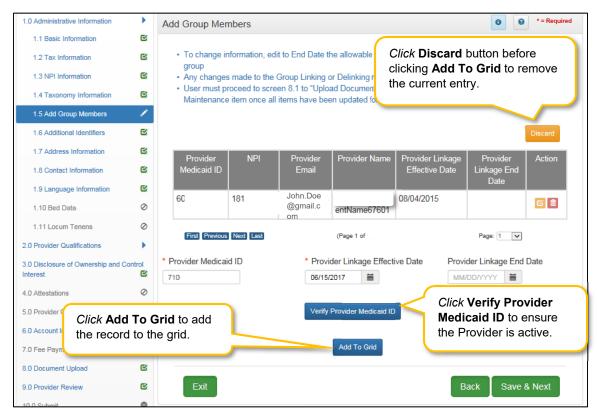

Figure 164: Maintenance: Add Group Members Screen (Add)

- Provider Medicaid ID: Enter the Individual Provider's KY Medicaid ID number.
- **Provider Linkage Effective Date:** *Enter* the date the Individual Provider will become active in the group.
- **Provider Linkage End Date:** *Enter* the Provider Linkage End Date, if applicable. This will delink the Provider from the Group.
- Verify Provider Medicaid ID: Click the Verify Provider Medicaid ID button to verify that the KY Medicaid ID is active and on file with the KY Department for Medicaid Services. Note: If the NPPES website is down, KY MPPA will display a message and the user cannot proceed with their application until NPPES is available for validation.
- After clicking the Verify Provider Medicaid ID button, review the data in the NPI, Provider Email, and Provider Name fields.
- Click the Discard button to remove the entire entry or click Add To Grid once the Medicaid ID information is verified to add the record to the grid.
- Repeat all steps above for each Individual Provider to be associated to the Group or Entity.

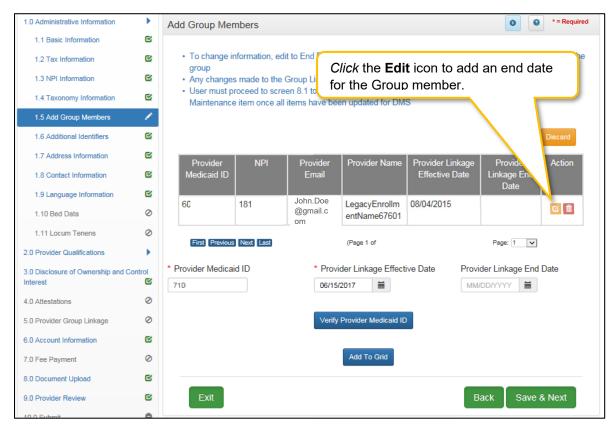

Figure 165: Maintenance: Add Group Members (Edit)

To *edit* group member information in the grid:

- Click the Edit icon to end date the Group Member in the record. Click Edit to open fields for editing.
  - Existing Group members cannot be deleted from the grid. They must be end dated.

**Note:** When linking or delinking a provider from the Group, the user will be prompted to upload a MAP-347 form on the **8.0 Document Upload** screen.

To save the information:

Click Save & Next to save the information and proceed to the next screen.

Return to the System Navigation: Grid Layout Chapter for help on working with grids.

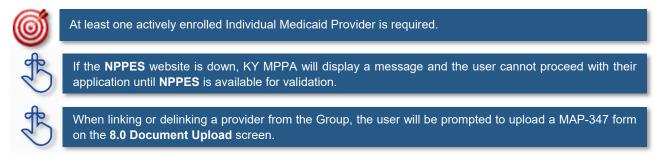

#### 1.6 Maintenance: Additional Identifiers

The **Additional Identifiers** maintenance screen allows users to *add* or *end date* identifying information such as the Medicare number, driver's license number, Drug Enforcement Administration (DEA) number, or Clinical Laboratory Improvement Amendments (CLIA) number.

Pre-existing **Additional Identifier** records cannot be deleted, they must be *end dated*, by adding an expiration date, and new **Additional Identifier** records can be added with a new effective date. Required **Additional Identifiers** should be entered based on the applicant's provider type. \*

**Note:** Additional Identifier information added to this screen may require upload of supporting documentation on the 8.0 Document Upload screen.

\* Additional Identifiers do not include license or certification information. If an Additional Identifier is required and not entered, an error message will appear. For additional information on required documentation go to the provider type summaries.

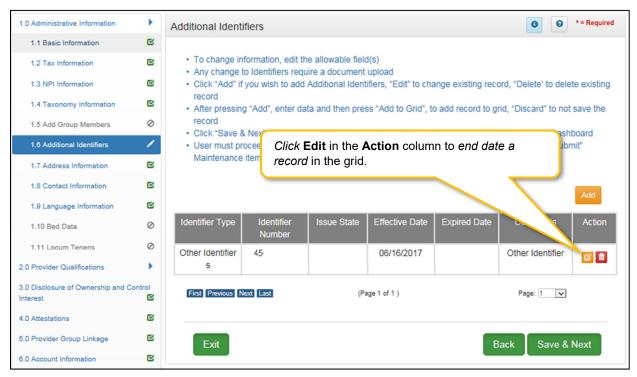

Figure 166: Maintenance: Additional Identifiers (Edit Grid)

To edit Additional Identifiers, enter the data as follows:

- Click Edit in the Action column to end date an existing Additional Identifier record by entering
  an Expired Date in the record.
- Pre-existing **Additional Identifiers** cannot be deleted, they must be *expired* and a new **Additional Identifier** can be added with a new date.

• The **Delete** icon in the **Action** column is disabled with the exception of new entries.

#### **CLIA Additional Identifier Type Maintenance**

Additional steps must be taken when adding or editing a CLIA Number. To *add* or *edit* a **CLIA**, enter data in the fields as follows:

• Click Add to open the fields.

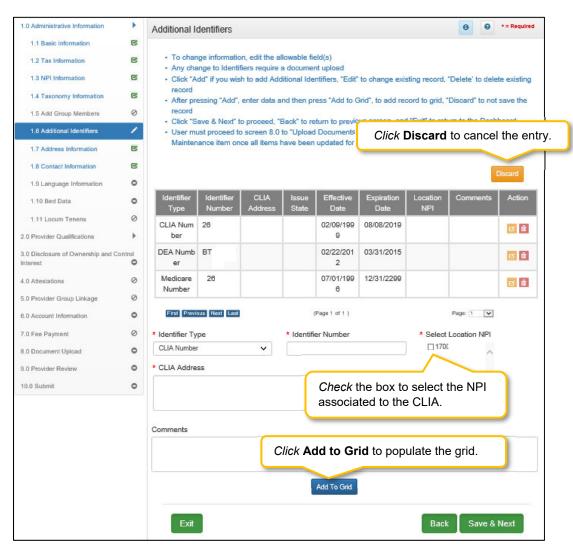

Figure 167: Maintenance: Add/Edit CLIA Number

- Identifier Type: Select the CLIA Identifier Type from the drop-down.
  - o Identifiers listed in the **Identifier Type** drop-down are based on the Provider Type selected.
- Identifier Number: Enter the CLIA number.
- Select Location NPI: Check the box(es) next to the NPI(s) associated with the CLIA.

Note: If an NPI is added to, or end dated on the 1.3 NPI Information screen, the change will reflect on the 1.6 Additional Identifiers screen in the 'Select Location NPI' list. If a CLIA was associated with a new NPI or an end dated NPI, the CLIA must be edited and a new NPI location must be selected from the 'Select Location NPI' list before the user can proceed to the next screen.

Note: When an NPI is end dated on the 1.3 NPI Information screen and the CLIA associated address had already been saved in the 'NPI Location' field, the address will be removed from the grid leaving the field blank. The CLIA must be edited, and a new NPI location selected from the 'Select Location NPI' list, before the user can proceed to the next screen.

- CLIA Address: Enter the address linked to the corresponding CLIA.
- Comments: Comments may be *entered* for any **Identifier Type** but are not required.

**Note:** When adding a new CLIA, the effective date and expiration date will auto-populate. Multiple CLIA Numbers can be added for a single Medicaid ID.

**Note:** Additional Identifier Information added to this screen may require upload on the **8.0 Document Upload screen.** 

Click the Add To Grid button to add new CLIA Additional Identifier records to the grid.

**Note:** Existing CLIA numbers cannot be edited or deleted in KY MPPA. Information is imported from the original CLIA file and updated every Friday.

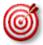

Other identifier types may be required as specified in the provider type summaries. Identifiers available in the **Identifier Type** drop-down are based on Provider Type.

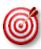

Go to the provider type summaries to determine what documentation each Provider Type requires. Not all Provider Types will require **Additional Identifiers**. **Additional Identifiers** do not include license or certification information. If an **Additional Identifier** is required, and not entered, an error message will appear.

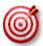

Additional Identifier information added to this screen may require upload of supporting documentation on the 8.0 Document Upload screen.

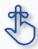

**Existing CLIA Numbers** cannot be edited or deleted in KY MPPA. Information is imported from the original CLIA file and updated every Friday.

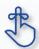

Pre-existing **Additional Identifier records** cannot be deleted, they must be *end dated*, by entering an expiration date, and new **Additional Identifier** records added.

#### 1.7 Maintenance: Address Information

The **Address Information** maintenance screen captures and allows updates to address information for the Individual, Group, or Entity Medicaid Provider. The **Primary Physical**, **Pay-To/1099**, and **Mailing** addresses are required addresses. The **Other Physical** address is used to document any satellite locations. In maintenance, addresses may be added, edited, and deleted.

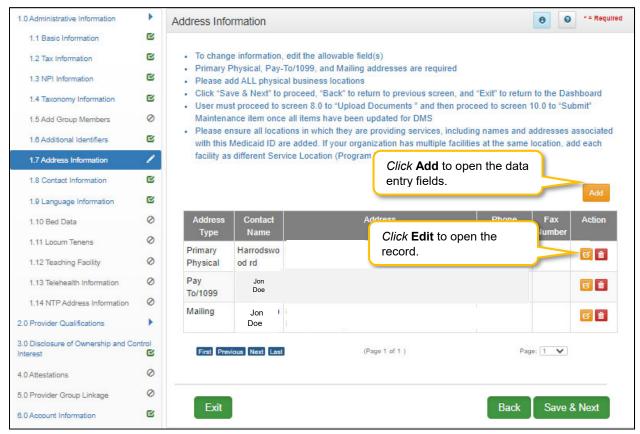

Figure 168: Maintenance: Address Information Screen

To add additional Address Information, enter data in the fields as follows:

Click Add to open the fields for the address information.

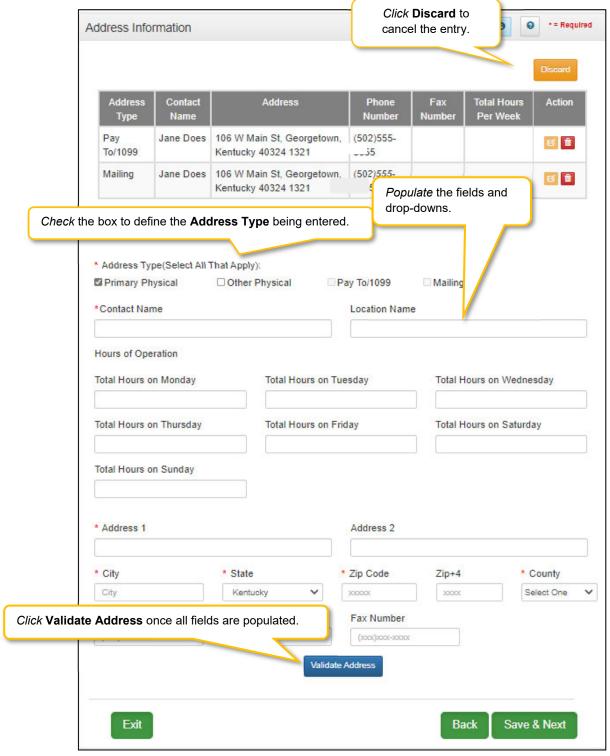

Figure 169: Maintenance: Address Information Screen (Add)

- Address Type: Define the address type being entered by checking a box for each address type entered. Add addresses as follows:
  - Select one Address Type and complete the fields one address at a time, OR

- Select any combination of the following three Address Types (Primary Physical, Pay To/1099, and/or Mailing) simultaneously, to populate all selected address types with the same address.
   Note: Primary Physical and Other Physical cannot be selected simultaneously as they must have different addresses.
- There are four address types:
  - Primary Physical: The main practice location.
    - o Only one address can be entered as a primary physical address.
    - o A post office box address is not permitted.
    - Hours of Operation needs to be entered for Primary Physical Address only.
       Total hours per day to be entered.
  - Other Physical: (Optional)
    - o Satellite locations for the business. Can enter multiple satellite locations.
    - o A post office box address is not permitted.
    - Other Physical address cannot be a duplicate of the Primary Physical address.
  - Pay-To/1099: Address where payments, tax and other financial documents should be sent (only one address can be entered as a pay to/1099 address).
  - Mailing: General address for other correspondence (only one address can be entered as a mailing address).
- Contact Name: Name to whom the mail should be addressed
- Address 1: Mailing address line 1
   Address 2: Mailing address line 2
- City: CityState: State
- Zip Code: Zip Code
- **Zip + 4**: Last 4 digits of Zip Code (if known)
- County: County
- Phone Number: Number to call the Contact person
- Ext: Phone number extension of the Contact person (if applicable)
- Fax Number: Fax Number
- Click Validate Address, select from address panel
  - Validate Address: When the user selects the **Validate Address** button, KY MPPA will show error messages for any missing required fields. If data entry is complete, then the address validates against the *United States Postal Service (USPS)*.

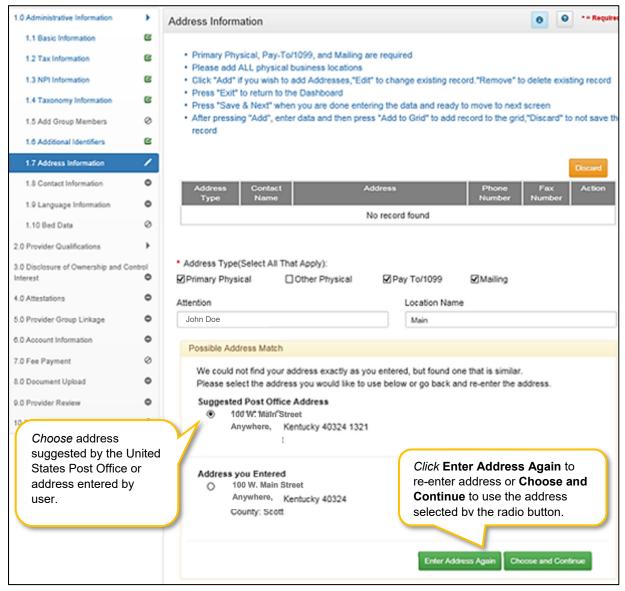

Figure 170: Maintenance: Address Information Screen (Address Selection Panel)

- Address Selection Panel: The Address Selection panel displays after the Post Office validates
  the address. KY MPPA will display a Suggested Post Office Address or the Address You
  Entered. Select one:
  - The Suggested Post Office Address may contain updated or corrected address information such as the 4-digit zip code extension or county. This is the preferred address to use, but either address can be selected. Not all valid addresses will return a suggested post office address.
  - The **Address You Entered** will show the address exactly as it was entered by the user.
- Enter Address Again: Select Enter Address Again to clear all fields and re-enter an address.
- Choose and Continue: Select Choose and Continue to use the address selected.

To edit or delete Address Information in the grid:

- Click Edit icon to update the information in the record. Selecting Edit opens the fields for editing.
- Click Delete icon to remove the existing record.

To save the information

• Click Save & Next to save the information proceed to the next screen.

Return to the System Navigation: Grid Layout chapter for help on working with grids.

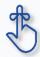

The **Primary Physical, Pay-To/1099**, and **Mailing** addresses are required. The **Other Physical** address is optional.

#### 1.8 Maintenance: Contact Information

The **Contact Information** maintenance screen allows users to *add*, *edit*, or *delete* contact information. The following contact information is required:

- Agent of Service: Individual First and Last Names or Business Name to contact in case a summons is necessary.
- Credentialing Agent: Individual to contact about information necessary to process the application.

Contact records must be added one at a time. However, the same person can be more than one **Contact Type**. There is no limit to the number of contacts.

**Note:** You cannot enter duplicate contacts, such as two Credentialing Agents with the exact same name and contact information.

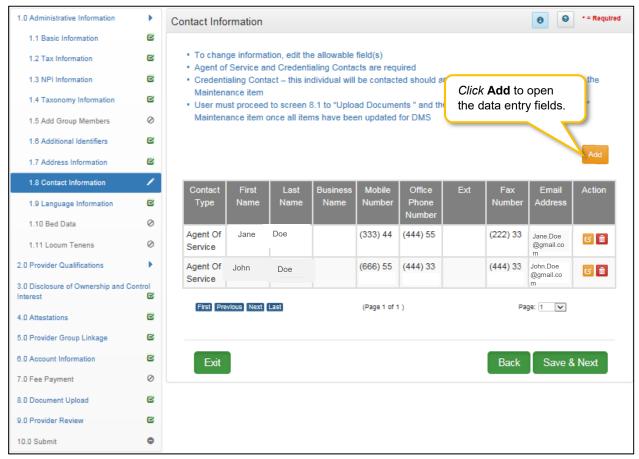

Figure 171: Maintenance: Contact Information

To edit or add Contact Information, enter data in the fields as follows:

- *Click* the **Edit** icon to update the information in the record. Selecting **Edit** opens the record fields for editing.
- Click Add button to add new contact record. Selecting Add opens fields to add new record.

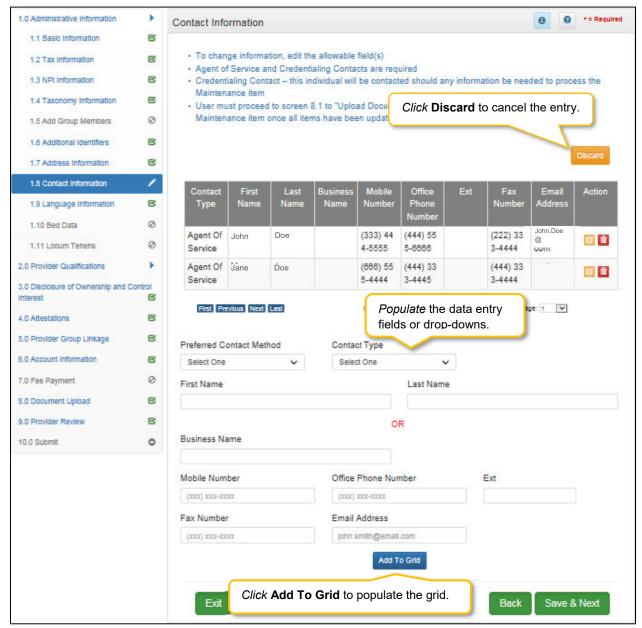

Figure 172: Maintenance: Contact Information (Add/Edit)

- **Preferred Contact Method:** Required fields are displayed when a selection of Preferred Contact Method is chosen
  - o Email
  - Fax Number
  - o Mobile Number
  - o Office Phone Number

- Contact Type:
  - Accountant or CPA: Individual who provides accounting services.
  - Administrator: Office Administrator.
  - o Agent of Service: Individual First and Last Names or Business Name In Case of Summons
  - Assistant Administrator: Assistant Office Administrator.
  - Controller: Office Controller.
  - Credentialing Contact: Individual to contact about information necessary to process the application. Note: An entry for both Agent of Service and Credentialing Contact information is required.
- **First Name:** First name.
- Last Name: Last name.
- Business Name: Name of the business.
- **Mobile Number:** Mobile phone number.
- Office Phone Number: Office phone number.
- Ext: Office phone number extension.
- Fax Number: Office fax number.
- Email: Email address.
- Add To Grid: Click Add To Grid to add the record to the grid.

Click **Discard** to cancel the data entry without saving.

To *delete* Contact Information in the grid:

• Click the **Delete** icon to remove the existing record.

To save the information:

 Once information has been added to the grid, click Save & Next to save the information and proceed to the next screen.

Return to the System Navigation: Grid Layout Chapter for help on working with grids.

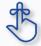

A minimum of two types of contacts are required. Agent of Service and Credentialing Agent.

## 1.9 Maintenance: Language Information

The **Language Information** maintenance screen allows the user to add a new language, or edit to end date a language no longer spoken at the location. At least one language is required. English is the default but is not a required language.

Note: If a language is no longer in use, it cannot be deleted and must be end dated.

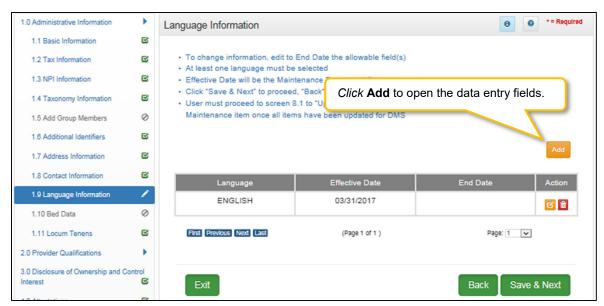

Figure 173: Maintenance: Language Information

To end date a language, select Edit and enter data as follows:

- Click the Edit icon to end date an existing language.
- The End Date field will default with today's date. The date can be changed.
- Click Add To Grid to add the update record to the grid.

Note: Languages entered during enrollment cannot be deleted in maintenance; they must be end dated.

To add a new language, enter the following data:

Click Add to open the fields.

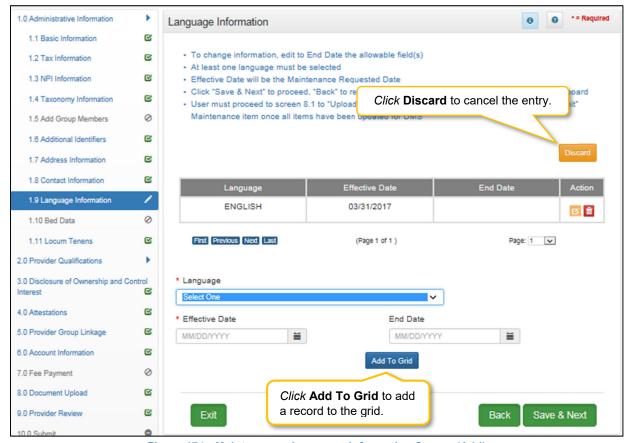

Figure 174: Maintenance: Language Information Screen (Add)

- Language: (drop-down) Select from a list of languages. Add languages one at a time.
- Effective Date: Date the language will be active.
- End Date: Enter end date. (Optional)
- Add To Grid: Click to add a new record to grid.

#### To save the information:

• Click **Save & Next** to save the information and proceed to the next screen.

Return to the System Navigation: Grid Layout Chapter for help on working with grids.

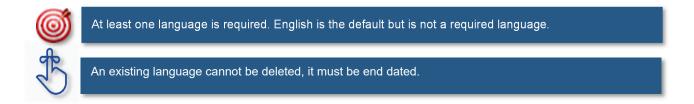

#### 1.10 Maintenance: Bed Data

For provider types that require bed data, the **Bed Data** screen captures information to ensure that Medicaid recipients are housed properly and collects information for proper billing and reporting purposes.

During maintenance, bed data records cannot be deleted, users must end date the record and add a new record with the updated information.

When an updated bed data maintenance record is approved, all bed data records will update with the Date of Survey. When new records are added, all existing and new records will have same **Effective Date** and **End Date** once the maintenance record is approved.

Note: All records will print on the Bed Data letter with the updated effective and end dates.

**Note:** Bed Data requirements vary by provider type. Based on provider type, users will see one of two screen layouts included in this section

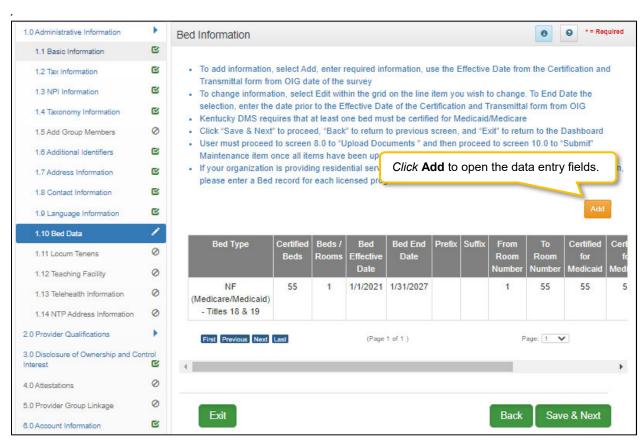

Figure 175 Maintenance: Bed Data Screen (Provider Type 1)

To add Bed Data to this screen, enter data in the fields as follows:

Click Add to open the fields.

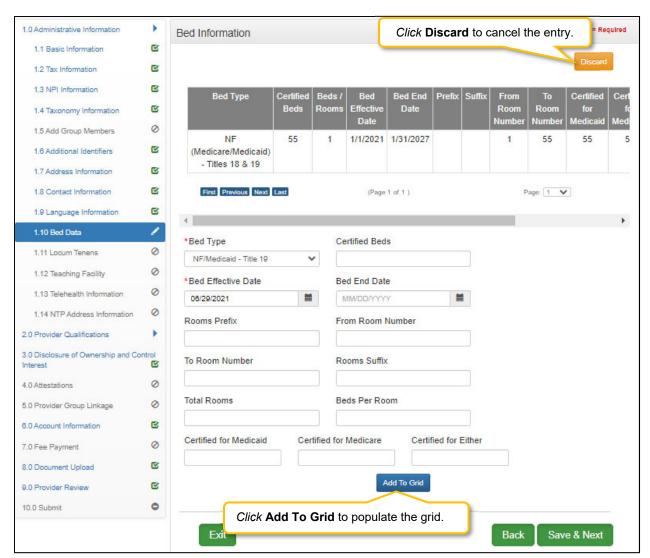

Figure 176: Maintenance: Bed Data Screen (Add/Provider Type 1)

- **Bed Type:** Select a **Bed Type** from the drop-down. The list of bed type selections available is based on provider type.
  - o If bed type 'Other' is selected, a description is required.
- Certified Beds: Total number of certified beds. (Certified by Office of Inspector General (OIG). OIG creates a Medicaid/Medicare Certification and Transmittal Letter (CNT). Includes all three: Certified for Medicaid, Certified for Medicare, and Certified for Either.)
- Bed Effective Date: Enter the Date of Survey.
- Bed End Date: Match the OIG certification end date. (Not a required field).
- Certified for Medicaid: Number of beds certified for Medicaid recipients use.
- Certified for Medicare: Number of beds certified for Medicare recipients use.
- Certified for Either: Number of beds certified for either Medicaid or Medicare recipients use.

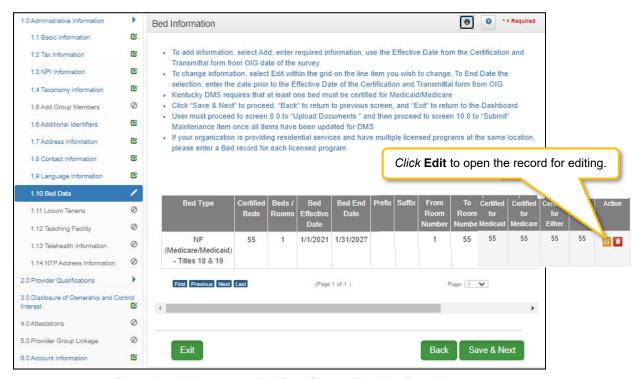

Figure 177: Maintenance: Bed Data Screen (Provider Type 2)

To Edit Bed Data, update data in the fields as needed:

Click Edit to open the fields.

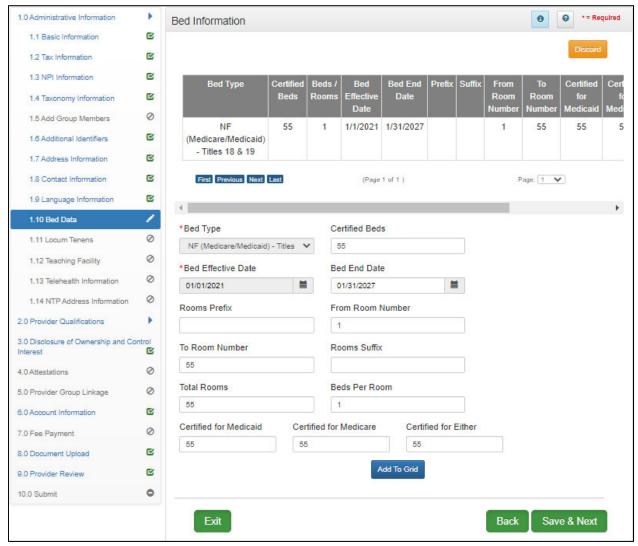

Figure 178: Maintenance: Bed Data Screen (Add/Provider Type 2)

- **Bed Type:** Select a **Bed Type** from the dropdown. The list of bed type selections available is based on provider type.
  - o If bed type 'Other' is selected, a description is required.
- Certified Beds: Total number of certified beds. (Certified by Office of Inspector General (OIG). OIG creates a Medicaid/Medicare Certification and Transmittal Letter (CNT). Includes all three: Certified for Medicaid, Certified for Medicare, and Certified for Either.)
- Bed Effective Date: Enter Date of Survey.
- Bed End Date: OIG certification end date. (Not a required field).
- Rooms Prefix: Location identifier; for example West Wing, East Wing
- **From Room Number:** Range of rooms (All rooms within the range must have same number of beds per room). Enter the first room number.
- **To Room Number:** Range of rooms (All rooms within the range must have same number of beds per room). Enter the last room number.
- Rooms Suffix: Bed number within each room; For example 1a, 1b up to four characters.

- Total Rooms: Total number of rooms within the range.
- Beds per Room: Number of beds within a room.
- Certified for Medicaid: Number of beds certified for Medicaid recipients use.
- Certified for Medicare: Number of beds certified for Medicare recipients use.
- Certified for Either: Number of beds certified for either Medicaid or Medicare recipients use.

To edit **Bed Data**, enter data in the fields as follows:

- Click Edit to update information in the record. Selecting Edit opens the fields for editing. Use Edit to End Date a bed data record. Note: Bed Data Records must be End Dated and a new record added with updated information.
- Click Save & Next to save the information and proceed to the next screen.

Return to the System Navigation: Grid Layout Chapter for help on working with grids.

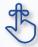

Bed Data records CANNOT be deleted. They must be **end dated** by editing the record and a new record with updated information must be added.

## 1.11 Maintenance: Locum Tenens

**Locum Tenens** is not applicable for Group Providers. For more information refer to the Individual User Guide.

## 1.12 Maintenance: Teaching Facility

**Teaching Facility** refers to a hospital engaged in an approved GME residency program in medicine, osteopathy, dentistry, or podiatry.

Screen requires a Yes or No response. If not sure of status or organization does not participate in such a program, select "No".

During maintenance, Teaching Facility records cannot be deleted, users must end date the active record and add a new record with the updated information. Records cannot have overlapping dates.

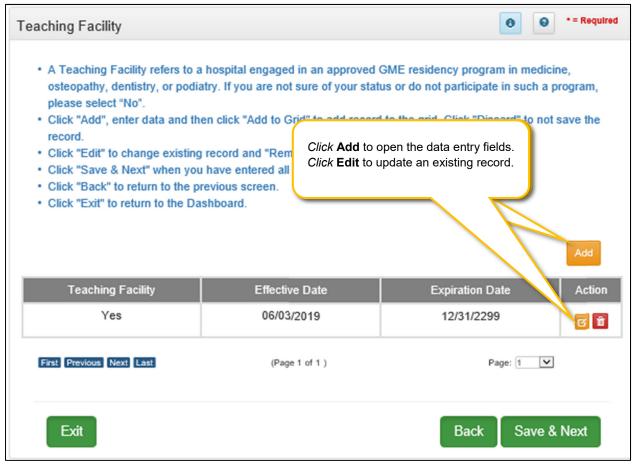

Figure 179: Teaching Facility Screen

To *change* **Teaching Facility** information:

• Click Edit to open active record

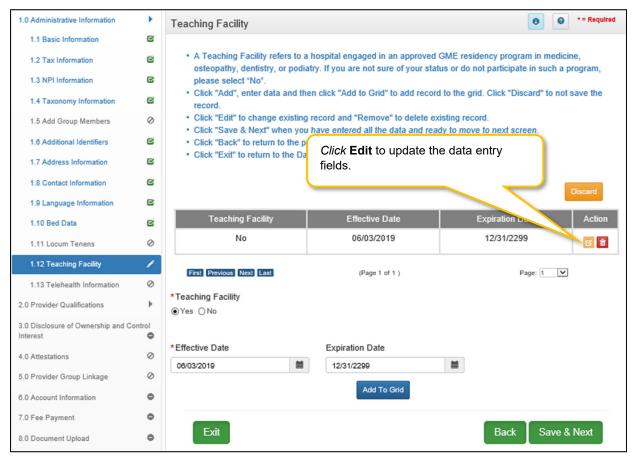

Figure 180: Teaching Facility Screen: Data Entry

- End Date: Enter Expiration Date for existing record
- Click Add to Grid

### To add new status to **Teaching Facility**:

- Click Add to open data fields
- **Teaching Facility**: Select **Yes** or **No** (new status)
- Effective Date: Enter date new Teaching Facility status began
- Expiration Date: Enter date Teaching Facility status ended or is expected to end
- Click Add To Grid

Click Save & Next to save the information and proceed to the next screen.

# 1.13 Maintenance: Telehealth Information

**Telehealth Information** is not available for groups. For more information refer to the Individual User Guide.

# 2.0 Maintenance: Provider Qualifications

## 2.1 Maintenance: Specialties Information

The **Specialties Information** maintenance screen allows users to *add* or *edit* (end date) the Provider's specialties. One specialty must always be designated as the Primary. A Provider can change their primary specialty or add additional specialties.

**Note:** Some provider types have a default specialty type, which cannot be removed; however, the primary indicator can be changed to another specialty.

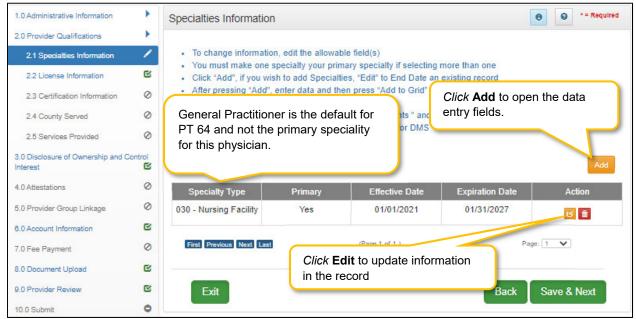

Figure 181: Maintenance: Specialties Information

To edit Specialties Information (end date or change Primary indicator):

- Click Edit in the Action column to open the fields.
- End date an existing record by entering an Expiration Date.
  - The Expiration Date field will default to the Requested Maintenance Date but it can be changed.
- Remove the primary indicator by deselecting the Primary Indicator.
- Select the Primary Indicator for the new primary specialty.
  - Note: There must be one primary specialty in the grid.
- Click Add To Grid to update the information in the grid.

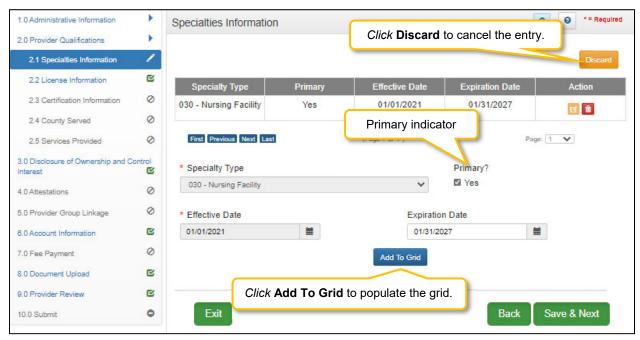

Figure 182: Maintenance: Specialties Information (Edit)

To add additional **Specialty Types**, enter data in the fields as follows:

- Click Add to open the fields.
- Specialty Type: Select a specialty from the Specialty Type drop-down list.
- **Primary:** *Click* the indicator if the specialty type is the primary. There can only be one primary specialty type.
- Effective Date: Enter the date that the specialty will be active for the Provider.
- **Expiration Date:** *Enter* the date that the specialty expires.
- Add To Grid: Click Add To Grid to populate the grid with the record.

To save the information:

Click Save & Next to save the information and proceed to the next screen.

Return to the System Navigation: Grid Layout chapter for help on working with grids.

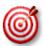

Some individual Providers will not be required to enter a specialty type.

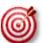

Some provider types have a default specialty type, which cannot be removed; however, the primary indicator can be changed to a different specialty.

#### 2.2 Maintenance: License Information

The **License Information** maintenance screen allows users to *add* or *edit* (to *end date*) the Provider's License.

Pre-existing license information cannot be deleted, the record must be end dated (expired) and a new record added, with one exception being when a license is extended. If a license is extended the **Expiration Date** in the record can be edited.

**Note:** Upload of the actual license document is required on the **8.0 Document Upload** screen. If a Provider Type does not require a license, an exemption letter can be uploaded in place of a license.

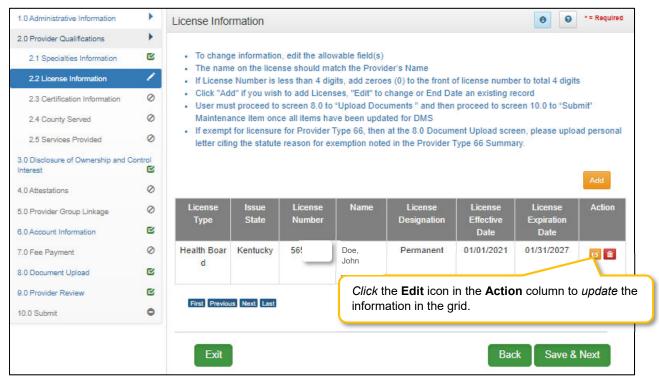

Figure 183: Maintenance: License Information (Edit)

To end date License Information in the grid:

- Click the Edit icon to open the fields.
- Enter a date in the License Expiration Date field to end date the license information.

  Note: Existing License information records cannot be deleted.
- Click Add to Grid to add the updated information to the grid.

**Note:** If a license is required, user must always have one active license in the grid with an expiration date in the future.

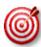

There are 7 prescriber Provider types that will not be required to complete every screen when performing a maintenance to update licensure. Those Provider types are: PT60 (Dentists), PT64 (Physicians), PT74 (Certified Registered Nurse Anesthetists), PT77 (Optometrists), PT78 (ARNP), PT85 (Chiropractors) and PT95 (Physician Assistants)

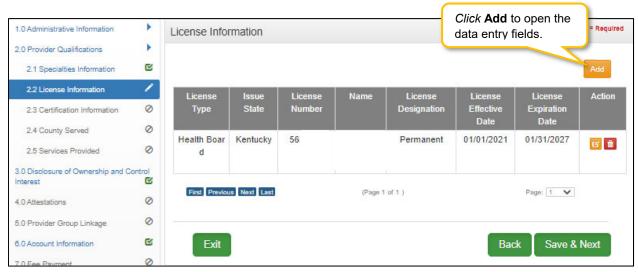

Figure 184: Maintenance: License Information (Add)

To edit an existing License Information record, update the data in the fields as follows:

• Click Edit to open the fields and enter the data.

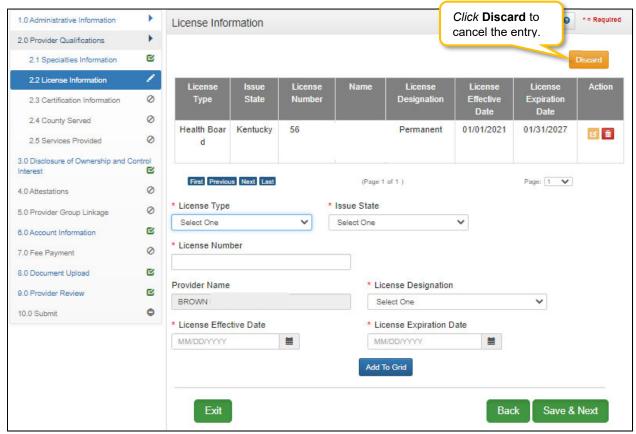

Figure 185: Maintenance: License Information (Edit)

- License Type: Select the license type from the drop-down list.
- Issue State: Name of the state who issued the license for the Provider.
- License Number: Enter the license number.
  - **Note:** If the license number is less than 4 digits, add zeroes (0) to the front of license number to total 4-digits.
- Name: Individual- Name on License will be pre-populated from the Provider Name entered on the 1.1 Basic Information screen.
- License Designation: Select type of license.
- License Effective Date: Enter the effective date of the license.
- License Expiration Date: Enter the expiration date of the license

#### To save the information:

• Click Save & Next to save the information and proceed to the next screen.

Return to the System Navigation: Grid Layout chapter for help on working with grids.

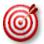

License information added to this screen will require upload of supporting documentation on the 8.0 Document Upload screen.

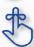

Existing license information cannot be deleted.

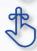

If the license number is less than 4 digits, add zeroes (0) to the front of the license number to total 4-digits.

#### 2.3 Maintenance: Certification Information

The **Certification Information** maintenance screen allows users to *add* or *edit* (to *end date*) the Provider's Certifications.

Some provider types will have certifications instead of licenses. If certifications are required, the user will be prompted to upload supporting documentation on the 8.1 Document Upload screen.

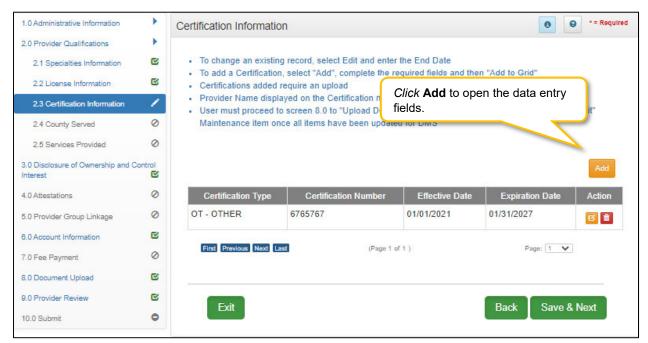

Figure 186: Maintenance: Certification Information Screen (Add)

To end date Certification Information in the grid:

- Click the Edit icon to open the fields.
- Enter a date in the Expiration Date field to end date the certification information.
- The **Requested Maintenance Date** will default in the **Expiration Date** field. The date can be changed.
- Click Add to Grid to add the updated information to the grid.

**Note:** If a certification is required, user must always have one active certification in the grid with an expiration date in the future.

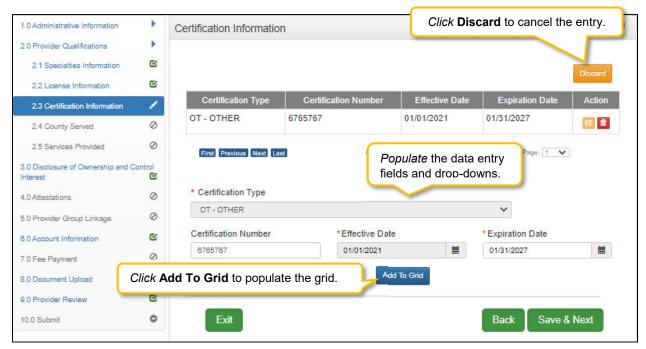

Figure 187: Maintenance: Certification Information Screen (Edit)

To edit current Certification Information, edit data in the fields as follows:

- Click Edit to open the fields.
- Certification Type (drop-down): Select the Certification Type from drop-down list.
- Certification Number: Enter the certification number.
- **Effective Date:** *Enter* date that the certification becomes active.

Note: Effective Date cannot be after Expiration Date.

• **Expiration Date:** *Enter* date that the certification expires.

**Note:** Expiration Date cannot be prior to Effective Date. Optional for new certificates.

#### To save the information:

• Click Save & Next to save the information and proceed to the next screen.

Return to the System Navigation: Grid Layout chapter for help on working with grids.

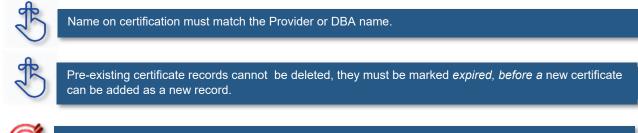

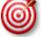

Upload of certification document(s) is required on the  $\underline{8.0 \ Document \ Upload}$  screen.

## 2.4 Maintenance: County Served

The **County Served** screen is required for Providers enrolling as service Providers under one of the six Home and Community Based Waiver programs in Kentucky.

Medicaid Waiver Providers will be required on the 8.0 Document Upload screen to upload all regulatory approvals required under the Commonwealth of Kentucky's statutes. (ABI Certification Letter, SCL Statement of Services to be Provided, Food Establishment Permit (PT-48), etc.). These uploads will enable the Division of Community Alternative (DCA) Staff and Department of Medicaid Services-Division of Provider Integrity (DMS-DPI) Staff to verify the enrolling Provider has complied with all Federal and State Statutory requirements before the Provider is approved as a Medicaid Waiver Service Provider.

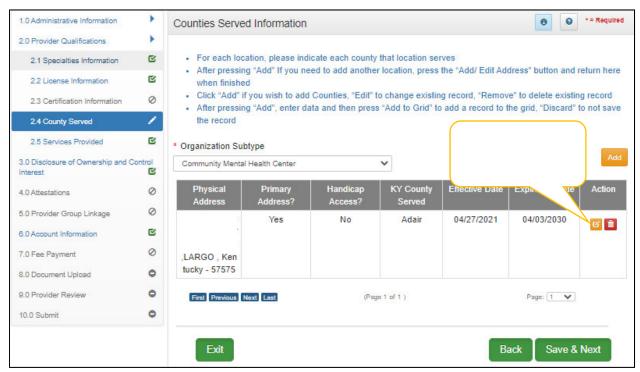

Figure 188: Counties Served Information Screen (Add)

#### To edit Counties Served Information in the grid:

- Click the **Edit icon** to open up the data entry screen.
- Address (drop-down): Select the Address from drop-down list.
- Handicap Access: Select Yes if there is Handicap Access.
- **KY Counties Served:** Select All or Individual Counties. **Note:** More than one county can be selected.
- Effective Date: Enter date that the County(s) start being served. Note: Effective Date cannot be after Expiration Date.
- Expiration Date: Enter date that the County(s) no longer are being served. Note: Expiration Date cannot be prior to Effective Date. Optional for new certificates.
- Add to Grid: Select Add to Grid for information to be added into the grid. Note: A line will be added to the grid for each County selected.

• Save & Next: Once grid is complete select Save and Next to continue to next section.

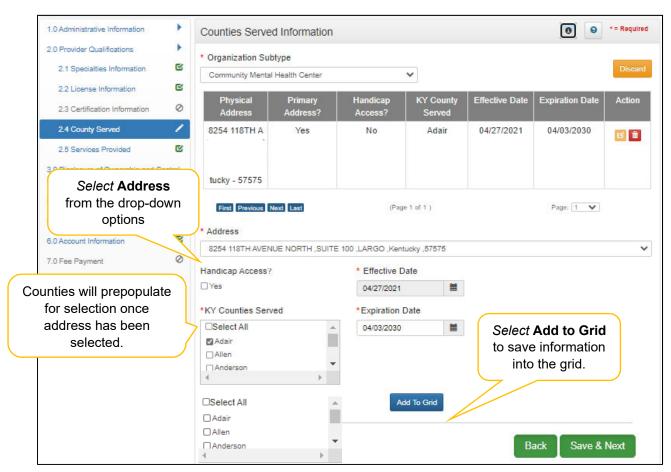

Figure 189: Counties Served Information (Data Entry/Edit)

## 2.5 Services Provided

**Services Provided** screen is for Providers who participate with one of the Kentucky's six Home and Community Based Waiver Programs in Kentucky:

- Acquired Brain Injury (ABI) waiver
- Home and Community Based (HCB) waiver
- Model II waiver (MIIW)
- Michelle P. waiver (MPW)
- Supports for Community Living (SCL) waiver
- Kentucky Transitions waiver

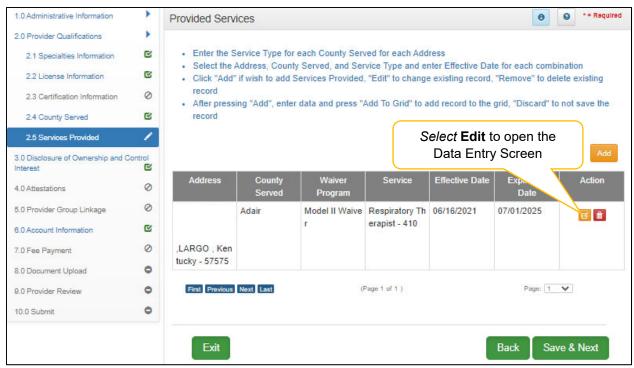

Figure 190: Provided Services Information Screen (Edit)

#### To edit Provided Services Information in the grid:

• Click the **Edit icon** to open up the data entry screen.

To edit current Provided Services Information, update the data in the fields as follows:

- Address (drop-down): Select the Address from drop-down list. Note: Addresses will be prepopulated from the 1.7 Address Information screen.
- County Served: Select County Served from the drop-down list.
- Waiver Program: Select Waiver Program from the drop-down list.
- **Service**: Select **Service(s)** from the available list. **Note**: Service(s) list will not show until Waiver Program has been selected.

- Effective Date: Enter date that the Service(s) started. Note: Effective Date cannot be after Expiration Date.
- **Expiration Date**: *Enter* date that the Service(s) is no longer being offered. **Note**: *Expiration Date* cannot be prior to Effective Date.
- Add to Grid: Select Add to Grid for information to be added into the grid. Note: A line will be added to the grid for each Service selected.
- Save & Next: Once grid is complete select Save and Next to continue to next section.

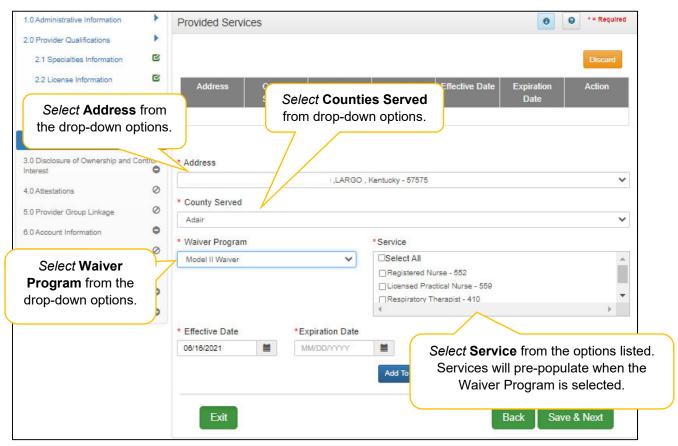

Figure 191: Provided Services Information Screen (Data Entry)

# 3.0 Maintenance: Disclosure of Ownership & Control Interest

The **Disclosure of Ownership & Control Interest** maintenance section of KY MPPA allows users to review and update the **Disclosure of Ownership** questions used to determine who has ownership and controlling interest in a Provider's business.

When performing the initial maintenance on a KY Medicaid ID, the entire application must be reviewed, screen by screen, including all Disclosure of Ownership questions. Review the question and the original answer, make any corrections if needed, then *select* **Save & Next** to move on to the next question.

Subsequent maintenance (after the initial maintenance is completed) can be submitted as needed, utilizing the Left Vertical Menu and Disclosure of Ownership navigation grid to open the specific question(s) that need updates. If any questions have dependencies, those screens must be reviewed and updated as well.

Some maintenance questions require users to end date existing responses and add new records when making a change.

**Note:** Refer to the **Disclosure of Ownership & Control Interest** questions in the New Enrollment: Start to Submit Chapter for instruction on editing or updating the Disclosure of Ownership Maintenance questions. Some questions will require an end date to the existing response and a new record added to indicate a change.

The table below provides a listing of Disclosure and Ownership questions based on type of Provider:

| Provider Type | Question numbers display in the following sequence                                                                                                    |
|---------------|----------------------------------------------------------------------------------------------------|
| Individual    | 4, 6, 8a (if Q6 answer is yes),11,12,13,14,15,16, 17, 8c (if Q17 answer is yes), 18                                                                                                    |
| Group/Entity  | 1, 2a (if Q1 answer is yes), 2b (if Q1 answer is yes), 2c (if Q1 answer is yes), 3, 4, 5, 6, 6b (if Q6 answer is yes), 8a (if Q6 answer is yes), 7 (if Q6 answer is yes), 8b (if Q6 answer is yes), 9,10,11,12,13,14,15,16,17, 8c (if Q17 answer is yes), 18 |

Figure 192: Table of Disclosure of Ownership & Control Interest Questions

# Disclosure & Ownership Questions (User must review each question during initial maintenance.)

**Question 1:** If there has been a change in ownership, enter the previous provider number and their effective date(s).

For Question 1 the following applies:

No edits to the question are allowed.

**Question 2a:** If you completed question #1, describe the relationship between the owner disclosing information on this form and the previous Medicaid owner.

For Question 2a the following applies:

No edits to the question are allowed.

**Question 2b:** If you completed question #1, describe the relationship between the corporate boards of disclosing provider and previous corporate boards of Medicaid provider.

For Question 2b the following applies:

No edits to the question are allowed.

Question 2c: Why did a change of ownership occur?

For Question 2c the following applies:

No edits to the question are allowed.

**Question 3:** If you anticipate any change of ownership, Management Company, or control within the year, state anticipated date of change and nature of the change.

For Question 3 the following applies:

- User is able to edit the date.
- If date is changed, then date cannot be a previous date and cannot be greater than 1 year in advance from current date.

**Question 4:** If you anticipate filing for bankruptcy within the year, enter the anticipated date of filing.

For Question 4 the following applies:

• If an anticipated filing date is entered, notification will be sent to the Provider's Dashboard thirty days prior.

Question 5: If this facility is a subsidiary of a parent corporation, enter corporate FEIN.

For Question 5 the following applies:

Existing records can be edited, added, or deleted.

**Question 6:** List name, date of birth, SSN/FEIN, and address of each person or entity that owns 5% or more direct or indirect ownership or controlling interest in the applicant provider (N/A not acceptable).

For Question 6 the following applies:

- If a person or entity no longer owns 5%, the record must be edited and end dated. The record cannot be deleted from the grid.
- New person or entity owning 5% or more direct or indirect ownership or controlling interest can be added.

Same SSN, ITIN, or FEIN cannot be entered more than once.

**Question 6b:** \*\*If a Corporate Entity is disclosed in Question #6, the Business Locations of the Corporate Entity must be disclosed.

For Question 6b the following applies:

• Existing records can be edited, added, or deleted.

**Question 8a:** If any individuals listed in question #6 are related to each other as spouse, parent, child, or sibling (including step or adoptive relationships), provide the following information.

For Question 8a the following applies:

• Existing records can be edited, added, or deleted.

**Question 7:** List officers' and board members' information of disclosing entity. The entire first name is required. Initials are not accepted.

For Question 7 the following applies:

• Existing records can be edited, added, or deleted.

**Question 8b:** If any individuals listed in question #7 are related to each other as spouse, parent, child, or sibling (including step or adoptive relationships), provide the following information.

For Question 8b the following applies:

• Existing records can be edited, added, or deleted.

Question 9: If this facility employs a management company, please provide the following information.

For Question 9 the following applies:

• Existing records can be edited, added, or deleted.

**Question 10:** List the name of any other disclosing entity in which an owner of the disclosing entity has an ownership or control interest.

For Question 10 the following applies:

• Existing records can be edited, added, or deleted.

**Question 11:** List the names and addresses of all other Kentucky Medicaid providers with which your health service and/or facility engages in a significant business transaction and/or a series of transactions that during any one (1) fiscal year exceed the lesser of \$25,000 or 5% of your total operating expense.

For Question 11 the following applies:

• Existing records can be edited, added, or deleted.

**Question 12:** List any significant business transactions between this provider and any wholly owned supplier, or between this provider and any subcontractor, during the previous 5-year period.

For Question 12 the following applies:

• Existing records can be edited, added, or deleted.

**Question 13:** List the name, SSN, and address of any immediate family member who is authorized under Kentucky Law or any other states' professional boards to prescribe drugs, medicine, medical devices, or medical equipment in accordance with KRS 205.8477.

For Question 13 the following applies:

- Existing records can be edited, added, or deleted.
- SSN is recommended for the processing of Maintenance records.

**Question 14:** List the name of any individuals or organizations having direct or indirect ownership or controlling interest of 5% or more, who has been convicted of a criminal offense related to the involvement of such persons, or organizations in any program established under Title XVIII (Medicare), or Title XIX (Medicaid), or Title XX (Social Services Block Grants) of the Social Security Act or any criminal offense in this state or any other state, since the inception of those programs. If individual or organization is associated with a KY Medicaid provider number(s), please indicate below.

For Question 14 the following applies:

Existing records can be edited, added, or deleted.

**Question 15:** List the name of any agent and/or managing employee of the disclosing entity who has been convicted of a criminal offense related to the involvement in any program established under Title XVIII (Medicare), XIX (Medicaid), or XX (Social Services Block Grants), or XXI (State Children's Health

Insurance Program) of the Social Security Act or any criminal offense in this state or any other state since the inception of those programs. If individual or organization is associated with a KY Medicaid provider number(s), indicate below.

For Question 15the following applies:

Existing records can be edited, added, or deleted.

**Question 16:** List the name, title, SSN, and business address of all managing employees below as defined in 42 CFR 455.101 and pursuant to 42 CFR 455.104(b)(4).

For Question 16 the following applies:

- Existing records cannot be deleted, they must be end dated, with the exception of new records.
- User can edit Name, Address, and End Date fields.

**Question 17:** List name, address, SSN, FEIN, of each person with an ownership or control interest in any SUBCONTRACTOR in which the provider applicant has direct or indirect ownership of 5% or more.

For Question 17 the following applies:

• Existing records can be edited, added, or deleted.

**Question 8c:** If any individuals listed in question 17 are related to each other as spouse, parent, child, or sibling (including step or adoptive relationships), provide the following information.

For Question 8c the following applies:

• Existing records can be edited, added, or deleted.

**Question 18:** DMS will report all monies paid to you to the IRS. Please indicate which number you use for tax reporting. If enrolled as an individual and you do not own a FEIN, please complete SSN only.

**Note:** This question only appears during **Maintenance**. Users use this screen to confirm their SSN or FEIN number is correct.

#### Maintenance: Disclosure of Ownership & Control Interest (Question 18)

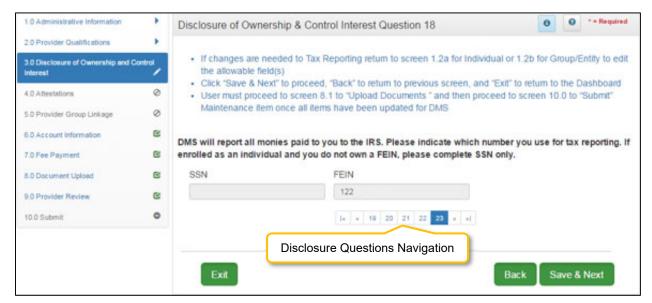

Figure 193: Maintenance: Disclosure of Ownership & Control Interest Question 18

- Click Save & Next if no changes are necessary. Both the SSN and FEIN fields are read-only and cannot be changed on this screen.
- If changes are needed for tax reporting purposes update the allowable fields in the **1.2 Tax Information** screen.

#### To save the information:

- Click Save & Next to save the information and proceed to the next screen.
- Click Back button to return to the previous question.

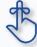

Refer to the **Disclosure of Ownership & Control Interest** questions in the New Enrollment: Start to Submit Chapter for instruction on editing or updating the Disclosure of Ownership Maintenance questions. Some questions will require an end date to the existing response and a new record added to indicate a change.

# 4.0 Maintenance: Attestations

Attestation Questions are not applicable for Groups or Entities.

# 5.0 Maintenance: Linking to a Group

Linking to a Group is not applicable for Groups or Entities.

## 6.0 Maintenance: Account Information

Groups and Entities can switch the payment type for processing payments between **Check** and **Electronic Funds Transfer (EFT)** utilizing the **Account Information** maintenance screen. Name and address information is auto-populated from previously entered information. To update name or address, follow instructions as shown below:

- For a **name change**, enter new information in the **1.1 Basic Information** screen. **Note:** Account Information uses the **Business Name or DBA** to populate the name. (Navigate to the screen using the Left-Navigation Menu.)
- For an address change, enter new information in the 1.7 Address Information screen. Note: Account Information uses the Pay-To/1099 Address Information to populate the address. (Navigate to the screen using the Left-Navigation Menu.)
- Switch the payment type between EFT and Check, on the 6.0 Account Information screen as instructed in this section.

**Note:** New information should be verified. Once all updates have been entered, ensure it displays correctly in the **6.0 Account Information** screen.

The following rules apply for **Account Information**:

- For **Group** bank account enter the group's banking information
- **EFT** must be U. S. only (in country).
- Payee Address (Pay-To/1099 Contact Information) address for checks must be U. S. only (in country).
- **EFT** routing numbers must be verified. EFT routing numbers unable to be verified will result in a payment by paper check.

**Payment Types** can be changed as often as necessary. The **Active** payment type must be **End Dated** and a new record added with the new payment type. There can only be one payment type active at a time.

**Note:** End Date must be dated today's date. New record cannot be same date as end date of previous record.

#### **Bank Account Information**

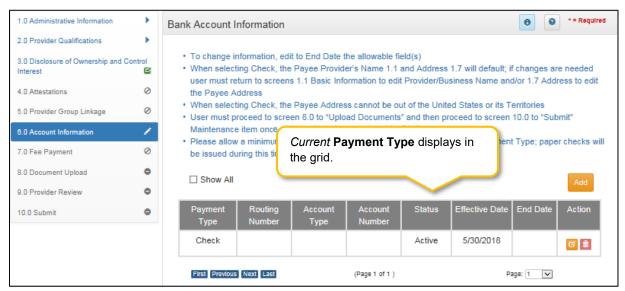

Figure 194: Maintenance: Bank Account Information

#### To edit a Payment Type, edit data in the fields as follows:

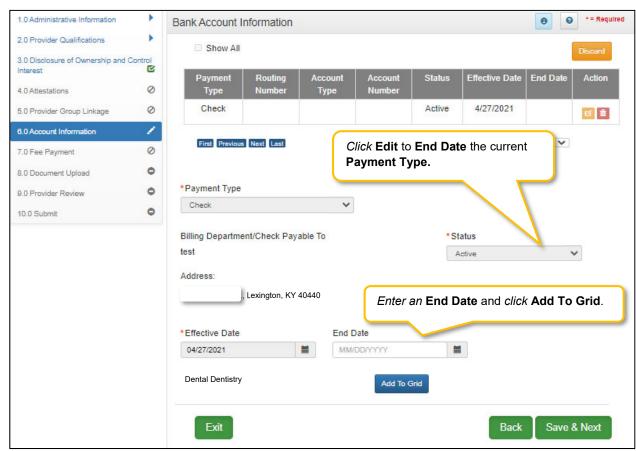

Figure 195: Maintenance: Edit to End Date Existing Payment Type

- Click Edit to open the fields and edit the Active payment type record.
- Enter an End Date for the Active payment type record. Note: The current payment type must be End Dated first before a new payment type record can be added.
- Click Add to Grid.

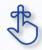

Switching payment types between EFT and checking can be done as often as necessary. For EFT payment types, authorization can take up to 28 days. Changes can only be made on an **Active** payment type.

To edit a payment type, click the Edit button and update the data fields as follows:

Select Payment Type from the drop-down.

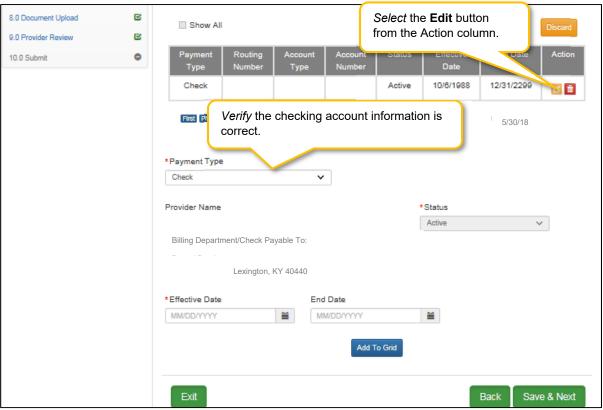

Figure 196: Maintenance: Payment Type (Check)

To edit the Payment Type for check, confirm the data in the fields are correct:

- Billing Department/Check Payable To: Pre-populated from the 1.1 Basic Information screen and cannot be changed in this screen; return to 1.1 Basic Information to edit.
- Address: Pre-populated from the Pay-To/1099 Address and cannot be changed in this screen; return to 1.7 Address Information to edit.
- **Status:** Displays the status of the current payment type. The status is active for checks immediately and claims will be paid by paper check.

- Effective Date: Enter the date the payment type should be active.
- End Date: Optional field.
- Click Add to Grid.
- Click Save & Next to continue.

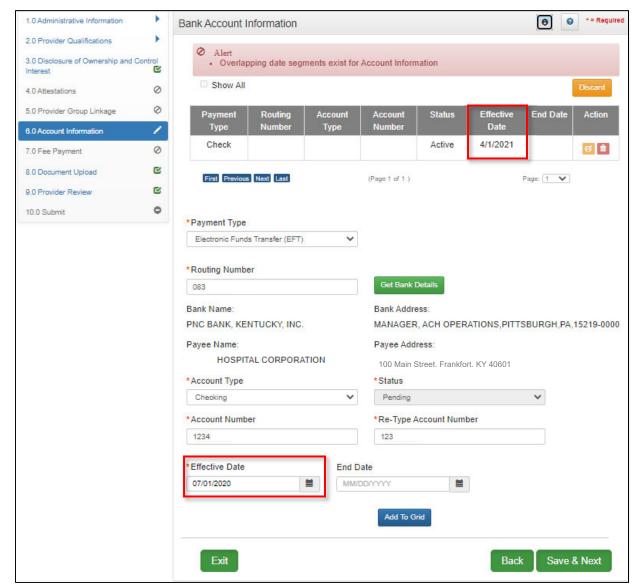

Figure 197: Maintenance: Payment Types with Dates Overlapping (Error Message)

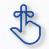

Effective Dates cannot overlap. One date must end before the next one can begin.

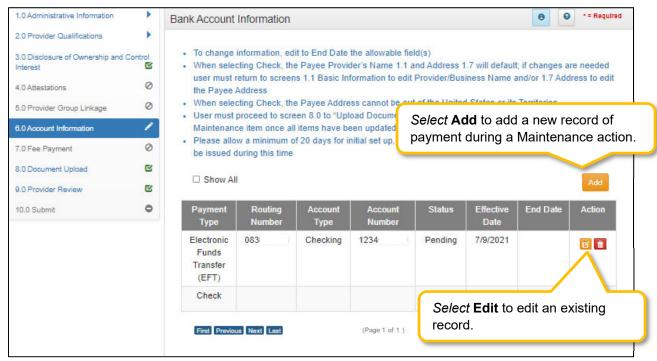

Figure 198: Maintenance: Bank Account Information Screen (Add/Edit EFT)

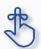

To add a new payment refer to the New Enrollment section of this User Guide.

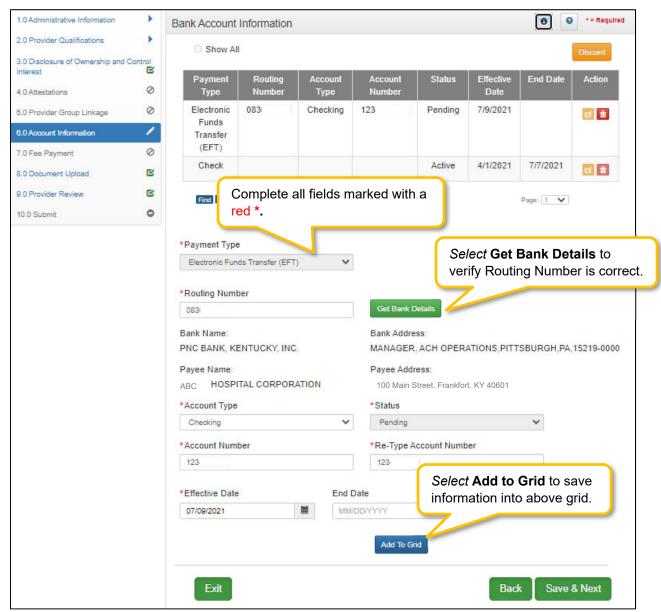

Figure 199: Maintenance: Bank Account Information Screen (Edit EFT)

To *edit* the **Payment Type** for **EFT**, update the data in the fields as necessary:

- Routing Number: Enter the bank Routing Number. The Routing Number is a nine-digit code used to identify a particular bank. It is located on the check beside the account number.
- Get Bank Details: Click the Get Bank Details button. KY MPPA will display the Bank Name and Address after clicking Get Bank Details to verify the correct routing number has been entered. Users cannot proceed with changing to EFT if the bank routing number cannot be verified.
- Payee Name: Pre-populated from the 1.1 Basic Information screen and cannot be changed in this screen; return to 1.1 Basic Information to edit.
- Payee Address: Pre-populated from the Pay-To/1099 Address and cannot be changed in this screen; return to 1.7 Address Information to edit.

- Account Type: Select the account type:
  - Checking Account
  - Savings Account
- Account Number: Enter the account number.
- Re-Type Account Number: Re-enter the account number.
- **Status:** Displays the status of the current payment method. For **EFT** it is in pending status until the bank account information is verified. Authorization can take up to 28 days and payment will default to paper check until verification of the EFT payment type is complete.
- Effective Date: Enter the Effective Date of the bank account.
- End Date: Enter the End Date of the bank account, if applicable.
- Click Add to Grid to add the new payment type to the grid.
- Click Save and Next to save the data.

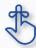

Account and routing number information can take up to twenty-eight days to verify. Until authorization of the EFT transaction is approved, the payment type will default to a paper check mailed to the Pay-To address.

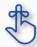

Only one form of payment can be effective at a time. If a previous record is no longer valid it must be end dated and the new record must be set to be effective 1 day after the ending of the old form of payment.

#### Payment Type Status Notification:

 An EFT or Check record will show in a Pending status until the payment type updates to an Active status after approval and verification is complete.

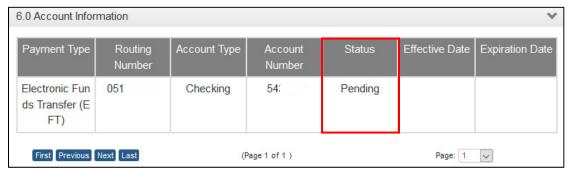

Figure 200: Payment Method Status

- After the next weekly system update (typically on Saturdays), three records will show in the grid;
   Active, Pending, and EFT Pending. There will be no Effective Date shown until the system updates.
  - Active Payment method is active and claim payments will be paid to the Provider in this format.
  - Pending Payment type is waiting for approval.
  - o EFT Pending EFT information is waiting for verification.
- No changes can be made to payment type or bank account information until the Effective Date of
  the payment type (EFT or Check) is Active. Checks cannot be changed to EFT, or EFT to check,
  until the pending payment type or bank account instructions go into effect.

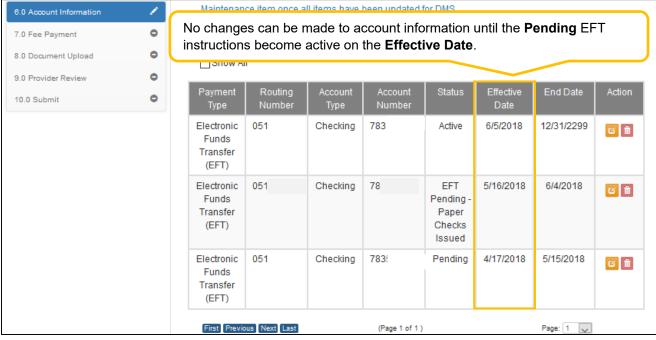

Figure 201: Grid Status After DMS Approval

# 7.0 Maintenance: Fee Payment (Revalidation Only)

Certain Provider types require an enrollment and revalidation application **Fee**, per regulation 42 CFR 455.460, an online payment option is available by *clicking* the **Pay Application Fee Online** button on the **Application Fee Payment** screen. Generally, the application fee applies to institutional providers as defined by Centers for Medicare and Medicaid Services (CMS) and not to individual professionals, such as physicians. CMS sets the application fee amount, which may be adjusted annually.

Note: Payment can only be made during a Revalidation.

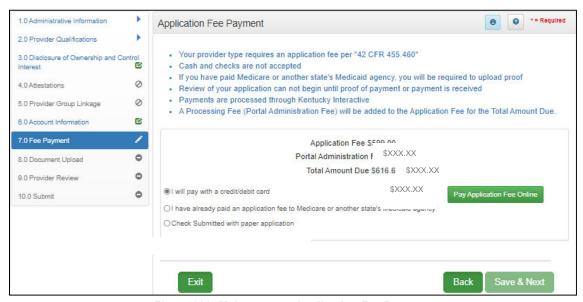

Figure 202: Maintenance: Application Fee Payment

To submit a **Fee Payment**, *select* one of the following radio buttons:

- I will pay with a credit/debit card or Automated Clearing House (ACH) Electronic Check.
  - Click the Pay Application Fee Online button to make the payment and follow the steps to make the payment on the following screen.
  - Cash and checks are not accepted.
- I have already paid an application fee to Medicare or another state's Medicaid Agency.
  - o If the user has paid another state's Medicaid agency, they will be prompted to *upload* proof on the 8.0 Document Upload screen.

To save the information:

• Click Save & Next to save the information entered on this screen, and proceed to the next screen.

Check to see if your provider type requires a Fee Payment, per regulation 42 CFR 455.460.

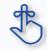

Application Fee Payments are done during Revalidation only. Users must *select* the Revalidation radio button on the Maintenance menu.

# 8.0 Maintenance: Document Upload

Maintenance items may require documentation to be uploaded, or users may want to upload supporting documentation. Upload all required and supplemental documentation from this screen. Required documents, based on the provider type, are listed by name in the **Document Type** column of the **Document Upload** grid, and a **Y** is displayed in the **Required** column.

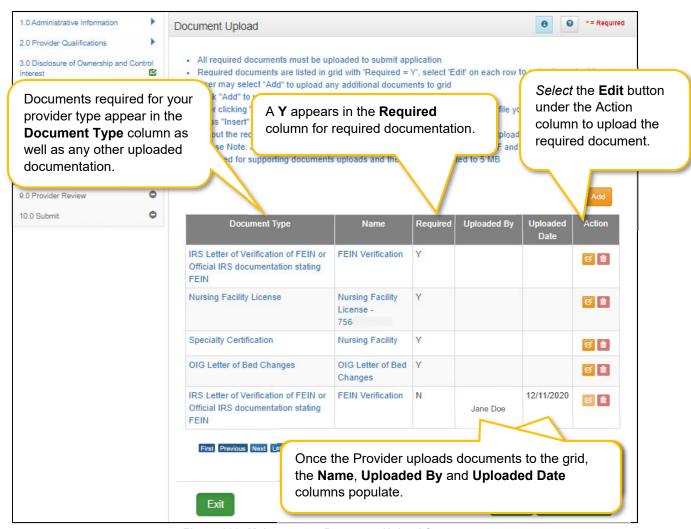

Figure 203: Maintenance: Document Upload Screen

To *upload* required **documents** to the grid, enter data as follows:

• Click Edit to open the fields in the record to add required documents.

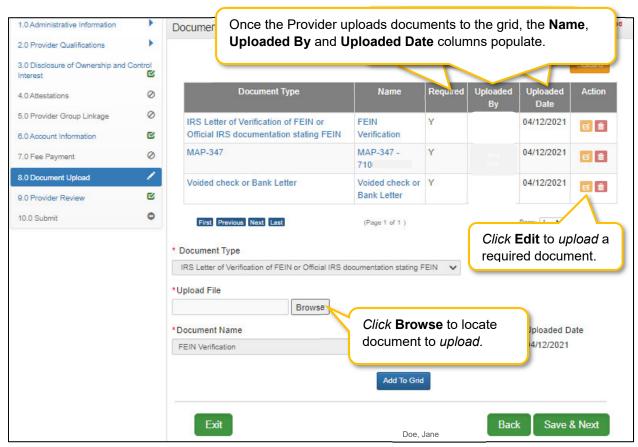

Figure 204: Maintenance: Document Upload Screen Edit

- **Document Type:** Required document names are pre-populated in the **Document Type** column. *This field cannot be updated.*
- Upload File: Browse for the document. (Document must be available from the user's computer).
  - Select the document from the user's computer that matches the Document Type listed.
- **Document Name**: The document name field will populate with the name of the document as it appears on your computer. This field can be updated.
- Add to Grid: Click Add to Grid to add the document to the grid.

#### To add supplemental documents:

- Click Add.
- **Document Type:** *Select* a document type from the drop-down.
- Upload File: Browse for the document. (Document must be available from the user's computer).
  - Select the document from the user's computer that matches the Document Type listed.
- **Document Name**: The document name field will populate with the name of the document as it appears on your computer. This field can be updated.
- Add to Grid: Click Add to Grid to add the document to the grid.

To *delete* newly added **documents** in the grid:

• Click the **Delete** icon in the **Action** column.

**Note:** Pre-existing records cannot be deleted. The **Delete** icon in the **Action** column is only enabled for newly added records.

To save the information:

• Click Save & Next to save the information and proceed to the next screen.

Return to the System Navigation: Grids chapter for help on working with grids.

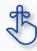

On the **8.0 Document Upload** screen, documents that are **required** for each provider type will have a placeholder record in the grid and be marked with a '**Y**' in the **Required** column. These document records are **Edited** in the grid, and not **Added**, when uploading documents. Additional supporting documents can be uploaded by *clicking* the **Add** button.

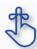

File size for upload cannot exceed 5MB. Allowable file types include: PDF, DOC, DOCX, JPG, JPEG, TXT, RTF, CSV, , XLS, XLSX, TIF, TIFF.

# 9.0 Maintenance: Provider Review

The **Provider Review** screen allows users (Provider and/or Credentialing Agent) to review maintenance items for accuracy and completeness prior to submitting to the Kentucky Department for Medicaid Services.

This screen also displays comments entered by DMS Reviewers who have returned maintenance items for corrections, and allows users to send back comments in response.

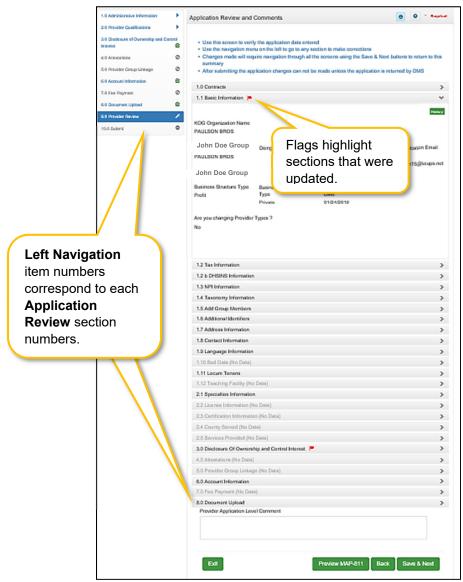

Figure 205: Maintenance: Provider Review Screen

Each **Left Navigation** menu heading corresponds to a section title:

• **1.0 Administrative Information** corresponds to all Application Review sections that begin with 1 (1.1, 1.2, 1.3, etc.);

- **2.0 Provider Qualifications** corresponds to all Application Review sections that begin with 2 (2.1, 2.2, 2.3, etc.);
- Continuing as such with 3.0 Disclosure of Ownership and Control through 8.0 Document Upload.

**Application Review sections**: *Click* the **Title** (or **arrow**) of each section within the **Application Review** screen to expand the section for review. **Note:** *Not all sections in the Left Navigation menu are applicable to all* provider types and therefore will be unavailable (grayed-out) for selection.

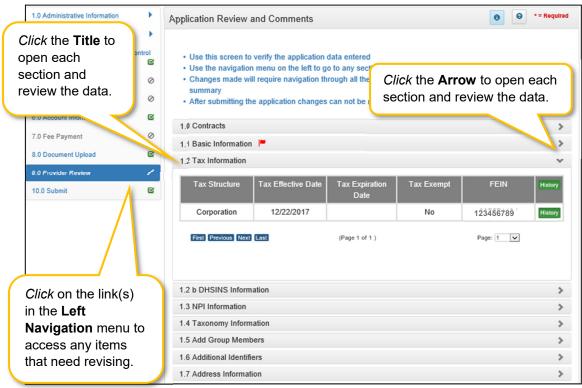

Figure 206: Maintenance: Provider Review Screen (Open Section)

#### To *review* the application:

- Click the **Title** (or **arrow**) of each section to open and view the information including DMS Reviewer responses entered in the **Comments** box if applicable.
  - Users can respond to comments by using the comment box at the end of the **Provider** Review screen.
  - Comments are specific to the current application and are only accessible by DMS Reviewers, Providers (Users), and Credentialing Agents with approval to access the application.
- To *update* or *modify* information that is incorrect, use the **Left Navigation** menu:
  - Click on the section in the Left Navigation menu to navigate to the associated screen.
  - Enter the updated information.

- **Note:** Some changes may affect information or answers in other sections within the application. Users will be prompted to update screens with dependencies.
- Click 9.0 Provider Review in the Left Navigation menu to view the revised information and continue the application review.

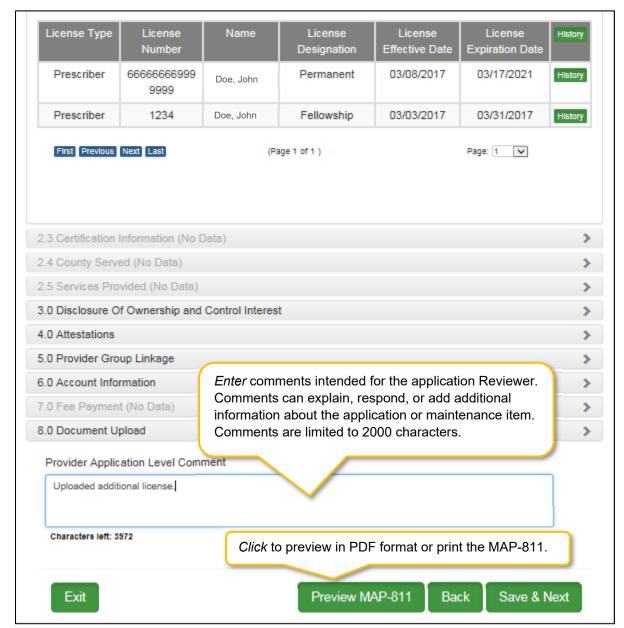

Figure 207: Maintenance: Provider Review Screen (Provider Level Comment)

- Provider Application Level Comment: The Comment box can be used to enter additional information or respond to Reviewer comments. Comments are optional. If entered, comments are limited to 2000 characters.
- Preview Map 811: Click the Preview Map 811 button to create a PDF of the application, which
  can then be printed and/or saved. <u>Do not mail a copy to Department for Medicaid Services if
  submitted through KY MPPA.</u>

• Save & Next: Click to save the information and proceed to the next screen.

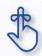

Utilize the **Left Navigation** menu to return to previous screens to make changes if needed. Changes to information on one screen may have dependencies on other screen(s). Once all updates are completed, and requirements fulfilled, the application can be submitted. KY MPPA may notify the user to return to a previous screen for required updates.

## 10.0 Maintenance: Submit

The **10.0 Submit** screen allows the completed **Maintenance item** or **Revalidation** to be electronically submitted to the KY Department for Medicaid Services (DMS). Credentialing Agents and Providers will see different views:

#### Credentialing Agents are able to:

Send an Action to the Provider for final review and electronic signature. This item will appear
in the Provider's Dashboard in the Maintenance Status section to be reviewed by the
Provider.

## Credentialing Agents with a signed Authorized Delegate form are able to:

- Enter the action and Submit: The Credentialing Agent with a signed Authorized Delegate form can review the item, agree to the terms of the provider agreement, e-sign, upload Authorized Delegate form and then *submit* to DMS.
- Review/edit the item and Submit: The Credentialing Agent with a signed Authorized Delegate form can review the item, make changes as needed, agree to the terms of the provider agreement, e-sign, upload updated Authorized Delegate form and then *submit* to DMS.
- Withdraw the item: The Credentialing Agent with a signed Authorized Delegate form can withdraw an item, removing the application from the dashboard before or after submitting.

## Providers are able to:

- o <u>Enter the item and Submit:</u> The Provider can review the item, agree to the terms of the provider agreement, e-sign, and then *submit* to DMS.
- Review/edit the item and Submit: The Provider can review the item, make changes as needed, agree to the terms of the provider agreement, e-sign, and then *submit* to DMS.
- Withdraw the item: The Provider can withdraw an item, removing the application from the dashboard before or after submitting.

**Note:** If the Provider does not make an update within ninety days from the date the item is started, the item is considered abandoned. Abandoned items become read-only.

Once an item is *submitted*, no updates or revisions are permitted unless DMS returns the item for additional information.

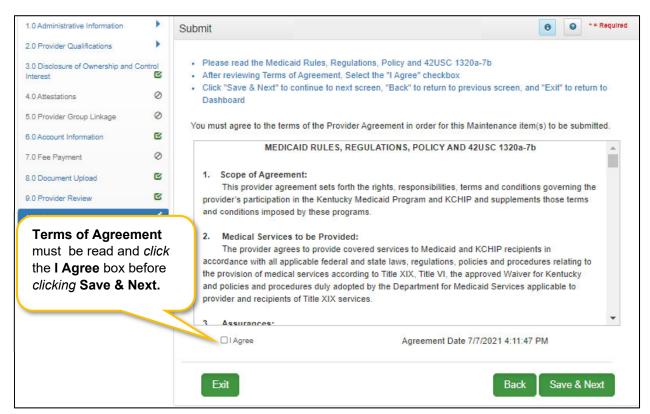

Figure 208: Maintenance: Submit (Agree to Terms)

#### To agree to the Terms of Agreement:

- Click the I Agree checkbox.
  - Note: Failure to agree to the Terms of Agreement will result in the item not being submitted to DMS.
- Click Save & Next to proceed to the next screen.

### Complete the Submit screen as a Group/Entity:

After agreeing to the terms of the Provider Agreement and *clicking* **Save & Next**, Group or Entity Providers will see the **Submit** screen.

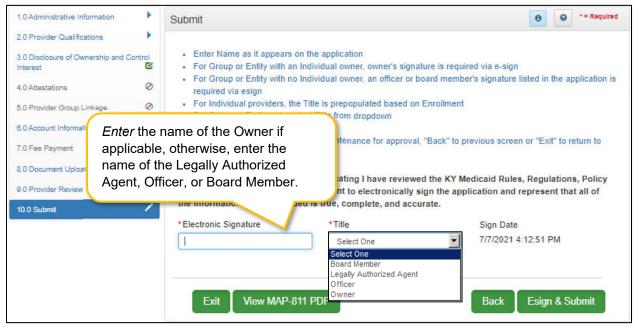

Figure 209: Maintenance: Group/Entity Submit Screen (Esign & Submit)

To complete the **Submit** screen as a Group or Entity Provider enter the following:

- **Name:** Enter the name of the Owner if applicable, otherwise, enter the name of the Legally Authorized Agent, Officer, or Board Member.
- **Title:** Select from the drop-down the title of the Owner, Legally Authorized Agent, Officer, or Board Member.
  - o If Legally Authorized Agent is selected, the user will be directed to return to the 8.0 Document Upload screen to upload a Legally Authorized Agent authorization document. Once the document is uploaded, the user will return to the 10.0 Submit screen and electronically sign and submit the maintenance action.
- **Sign Date:** Pre-populated with current date and time and cannot be changed. This is used as the date and time the application is submitted to DMS.

## To **E-sign & Submit** the item:

- E-sign & Submit: Click the E-sign & Submit button to send the item to DMS.
  - After clicking E-sign & Submit, the item will display the Next Steps screen stating, "From the Dashboard, you may check back in 48 hours to see if the application has been accepted for review."
  - Once an item is *submitted*, no updates or revisions are permitted unless DMS returns the item for additional information.
- Back: Click Back to go to the previous screen without submitting.

Exit: Click Exit to return to the Dashboard without submitting.

**Note:** An action can be withdrawn after submission by clicking the **Withdraw** button on the Provider Dashboard. The application will be viewable but cannot be resubmitted. A new item must be completed.

To *print* the action or save it to your computer:

- View Map-811 PDF: Click the View MAP-811 PDF button to open a PDF document to save to your computer and/or print. Do not mail a copy to Department for Medicaid Services if submitted through KY MPPA.
- The **MAP-811** (contains the Provider Agreement) will be saved in the **Correspondence** screen after the application has been approved.

Complete the Submit screen as a Legally Authorized Agent:

A **Legally Authorized Agent** will utilize the **Submit** screen to send a **Maintenance Item** or **Revalidation** to DMS. Upon this title selection the Authorized Agentt will be prompted to upload a copy of the document that legally binds them to sign on behalf of the group.the Provider who can then *e-sign* and *submit* the item to DMS.

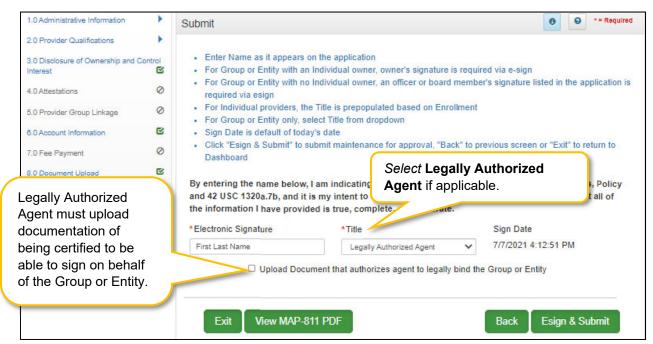

Figure 210: Maintenance: Authorized Agent Submit Screen

To complete the **Submit** screen as a Credentialing Agent Non-Delegate enter the following:

- Submitting As: Select Credentialing Agent option.
- **Send To Provider:** *Click* the **Send to Provider** button to send the item to the Provider for review and submission.
- The Credentialing Agent should inform the Provider that the item is on the Provider's Dashboard.
  - Credentialing Agents will receive a notification (in their Dashboard Notifications) when the item has been sent to the Provider.

- Credentialing Agents will receive a notification (in their Dashboard Notifications) when the Provider has esigned and submitted the item to DMS.
- Back: Click Back to go to the previous screen without submitting.
- Exit: Click Exit to return to the Dashboard without submitting.

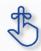

Legally Authorized Agents are able to sign and submit directly to DMS on behalf of the Group or Entity once the legal documentation of authorization is uploaded.

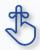

MAP 811 can be printed for reference purposes only. Paper application, if submitting electronically, is NOT to be mailed in for processing.

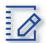

### **Chapter Summary: Maintenance**

- If a Provider is using a Credentialing Agent, the Provider and CA must be linked prior to beginning
  the maintenance action or the CA will receive an alert message that they are not authorized to
  access the Provider's Medicaid ID data.
- Email information cannot be changed in KY MPPA. Users must login to the Kentucky Online Gateway (KOG) screen and access the Administration menu to make the change.
- Update all allowable tax information fields to match what appears on your IRS Verification Letter SS-4.
- If the NPPES website is down, KY MPPA will display a message and the user cannot proceed with their application until NPPES is available for validation.
- Pre-existing NPIs cannot be deleted. They can only be end dated and new NPIs can be added.
- You must have at least two NPI numbers in the grid to change the Primary NPI number. There can only be one Primary NPI number.
- Existing Taxonomies cannot be deleted. They can only be end dated.
- At least one actively enrolled Individual Medicaid Provider is required to create a Group.
- When linking or delinking a provider from the Group, the user will be prompted to upload a MAP-347 form on the 8.0 Document Upload screen.
- Other identifier types may be required as specified in the provider type summaries. Identifiers available in the Identifier Type drop-down are based on provider type.
- Pre-existing Additional Identifier records cannot be deleted, they must be end dated, by entering an expiration date, and new Additional Identifier records added.
- The Primary Physical, Pay-To/1099, and Mailing addresses are required addresses. The Other Physical address are optional.
- A minimum of two types of contacts are required. Agent of Service and Credentialing Agent.
- At least one language is required. English is the default but is not a required language.
- An existing language cannot be deleted, it must be end dated.
- Bed Data records CANNOT be deleted. They must be end dated by editing the record and a new record with updated information must be added.
- Some individual Providers will not be required to enter a specialty type. Some provider types have
  a default specialty type, which cannot be removed; however, the primary indicator can be changed
  to a different specialty.

- License information added to License information screen will require upload of supporting documentation on the 8.0 Document Upload screen. Existing license information cannot be deleted.
- If the license number is less than 4 digits, add zeroes (0) to the front of the license number to total 4-digits.
- Name on certification must match the Provider or DBA name. Pre-existing certificate records cannot be deleted, they must be expired. A new certificate can be added as a new record.
- Certification information added to the Certification screen will require upload of supporting documentation on the 8.0 Document Upload screen.
- Refer to the Disclosure of Ownership & Control Interest questions in the New Enrollment: Start to Submit Chapter for instruction on editing or updating the Disclosure of Ownership Maintenance questions. Some questions will require an end date to the existing response and a new record added to indicate a change.
- Account number information can take up to twenty-one days to verify. Until authorization of the EFT transaction is approved, the payment type will default to check mailed to the Pay-To address.
- Updated information should be verified, once all updates have been entered, to be sure it displays correctly in the 6.0 Account Information screen.
- Switching payment types between EFT and checking can be done as often as necessary.
- Application Fee Payments are done during Revalidation only. Users must select the Revalidation radio button on the Maintenance menu.
- On the 8.0 Document Upload screen, documents that are required for each provider type will have a placeholder record in the grid and be marked with a 'Y' in the Required column. These document records are Edited in the grid, and not Added, when uploading documents. Additional supporting documents can be uploaded by clicking the Add button.
- File size for upload cannot exceed 5MB. Allowable file types include: PDF, DOC, DOCX, JPG, JPEG, TXT, RTF, CSV, , XLS, XLSX, TIF, TIFF.
- Utilize the Left Navigation menu to return to previous screens to make changes if needed. Changes
  to information on one screen may have dependencies on other screen(s). Once all updates are
  completed, and requirements fulfilled, the application can be submitted. KY MPPA may notify the
  user to return to a previous screen for required updates.
- Legally Authorized Agents will be able to electronically sign and submit the Maintenance action to DMS after required documentation has been uploaded.

# Revalidation

Medicaid Providers are required by Federal regulation to revalidate the information on their Kentucky Medicaid ID once every five years. The Provider should ensure that the information is complete and accurate during the Revalidation.

KY MPPA alerts Providers to the Revalidation due date with sixty and thirty day notifications on their Dashboard.

**Note**: If the Provider is utilizing a Credentialing Agent (CA) to work on their behalf, the Provider and CA must be linked in KY MPPA **prior** to beginning a Revalidation action in order for the CA to have authorization to access the Provider's Medicaid ID data. If the Provider and CA are not linked, the CA will receive an alert message. See the Linking section for more information. See the Maintenance Alert Messages section in the Maintenance chapter for a description of the maintenance-related alert messages.

**Note**: If you receive an alert message or require assistance with linking, contact the KY MPPA Contact Center at 1-877-838-5085, extension 1 or via email at medicaidpartnerportal.info@ky.gov.

#### **Medicaid ID Screen**

There are two ways to begin a Revalidation – from the Kentucky Medicaid Provider IDs section on the dashboard or from the Maintenance tab on the Main Menu.

**Option 1**: Click on **Start Maintenance** in the **Kentucky Medicaid Provider IDs** section on the dashboard for the Kentucky Medicaid ID to be updated. The Provider's information will be pre-populated on the Medicaid ID screen.

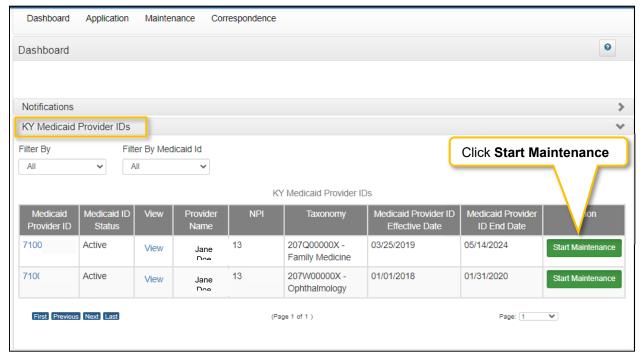

Figure 211: Maintenance: Start Maintenance Button from Dashboard

**Option 2**: Click on **Maintenance** in the **Main Menu** to start a Revalidation on a Kentucky Medicaid ID. The **Maintenance** screen will require the user to enter the KY Medicaid ID to be revalidated. For security purposes, entering a valid Medicaid ID will only return applications associated with the user (Provider or Credentialing Agent).

- Enter the Medicaid ID associated with the application into the Medicaid ID field.
- Click Search. KY MPPA locates the Provider's information based on the Medicaid ID entered.

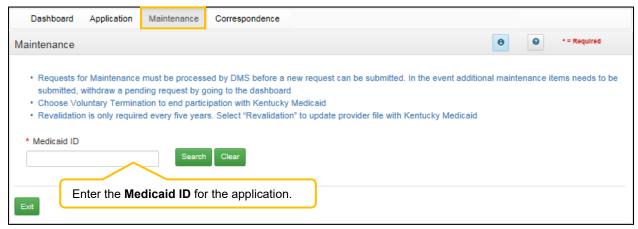

Figure 212: Revalidation: Enter Medicaid ID

- Click Clear to remove the KY Medicaid ID.
- Click Exit to return to the Dashboard.

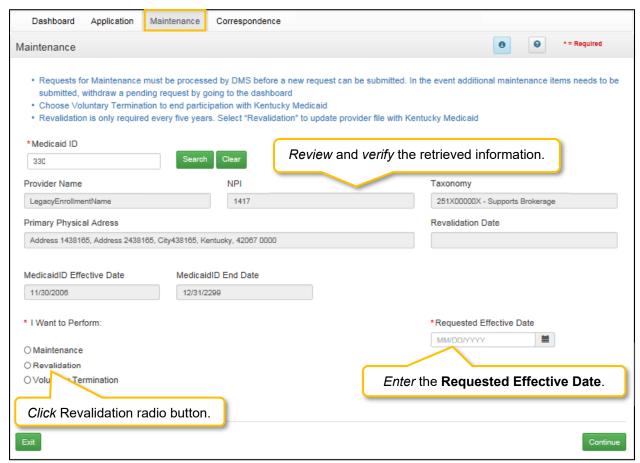

Figure 213: Revalidation: Select Maintenance Type

- Review the information retrieved to ensure the correct Medicaid Provider is shown prior to starting a Revalidation.
- Click Revalidation radio button.
- Enter the current date for the Requested Effective Date.
- Click Continue to continue with the Revalidation request.

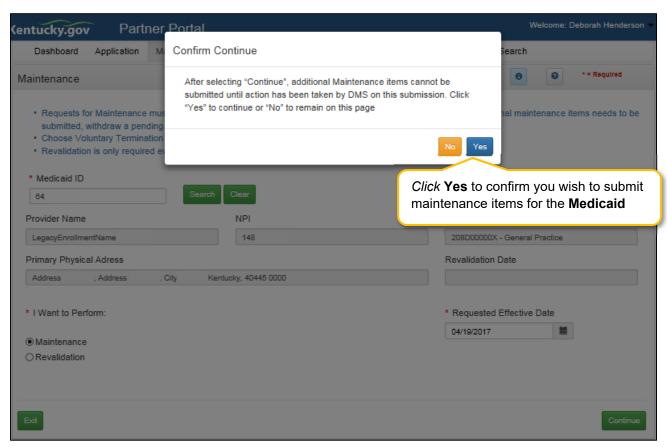

Figure 214: Revalidation: Conformation Screen

Click the Yes button to Confirm Continue and proceed to next screen.

### **Revalidation Process**

The **Revalidation** screens mirror the **Maintenance** screens. Users must *review every screen*, in the order presented, and ensure the information is complete and accurate every time they do a revalidation. As each screen is reviewed, the user can *update* the information, or *click* **Save & Next**, to proceed to the next screen. Users will be prompted to *upload* all supporting documentation on the **8.0 Document Upload** screen.

A **Revalidation** can be **Approved**, **Denied**, or **Returned To Provider** for more information. If an application is returned to the Provider, a notification is generated indicating the Provider or Credentialing Agent will need to *review* and *resubmit* the updated Revalidation within five business days. This Notification is visible on the KY MPPA Dashboard and an email is sent to the Provider/Credentialing agent.

For details on how to navigate and complete a Revalidation, refer to the comparable screens in the Maintenance Chapter of this user guide.

**Note:** If revalidation is not submitted by close of business on the due date, then KY MPPA will end date the Medicaid ID contract. An end date notification will be generated.

When DMS approves the Revalidation request:

- The Medicaid ID remains the same.
- KY MPPA generates a **Revalidation Welcome Letter**, which can be found in the Correspondence screen.
- A new five-year revalidation date is calculated.

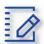

### **Chapter Summary: Revalidation**

- Medicaid Providers are required by Federal regulation to revalidate the information on their Kentucky Medicaid ID once every five years.
- KY MPPA alerts Providers to the Revalidation due date with sixty and thirty day notifications on their Dashboard.
- There are two ways to ways to begin a Revalidations from Kentucky Medicaid Provider IDs section on the dashboard or from the Maintenance tab on the Main Menu.
- The Revalidation screens mirror the Maintenance screens.
- Users must review every screen, in the order presented, and ensure the information is complete
  and accurate every time they do a revalidation. As each screen is reviewed, the user can update
  the information, or click Save & Next, to proceed to the next screen. Users will be prompted to
  upload all supporting documentation on the 8.0 Document Upload screen.
- A Revalidation can be Approved, Denied, or Returned To Provider for more information. If an
  application is returned to the Provider, a notification is generated indicating the Provider or
  Credentialing Agent will need to review and resubmit the updated Revalidation within five business
  days. This Notification is visible on the KY MPPA Dashboard and an email is sent to the
  Provider/Credentialing agent.
- If revalidation is not submitted by close of business on the due date, then KY MPPA will end date the Medicaid ID contract. And end date notification will be generated.

# Change of Ownership (CHOW)

Groups or Entities can start an application to report a change of ownership for an existing KY Medicaid Provider. **Individual Providers cannot submit a Change of Ownership application.** Review 907 KAR 1:671 Section 6 (11) to assist in determining if your arrangement is considered a Change of Ownership (CHOW). For a **CHOW**, the provider type must be the same as that of the previous owner.

#### Start a CHOW

In the **Start an Application** screen, the user selects Change of Ownership from the following list of Application Types:

- New Enrollment: Start a new application to apply to become a KY Medicaid Provider.
  - For details on how to complete **New Enrollment** screens, refer to the Start to Submit Chapter of this user guide.
- Change of Ownership: Start an application to report a change of ownership to an existing KY Medicaid Provider.

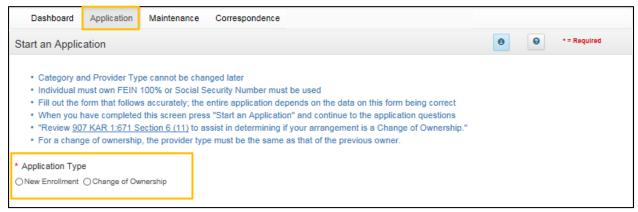

Figure 215: Change of Ownership Application Type

## **Select an Application Type**

### Select Change of Ownership.

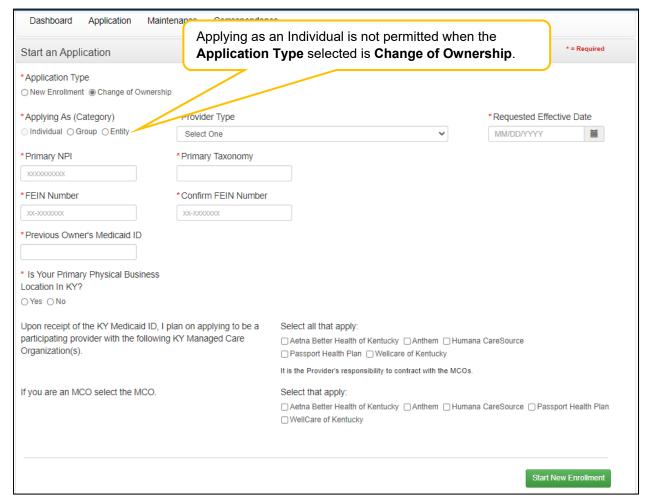

Figure 216: Change of Ownership (Add)

# **Change of Ownership Application**

- For a **Change of Ownership** the previous owner's Medicaid ID is required. To complete the **Change of Ownership** screen, enter data in the following fields:
- Application Type: Change of Ownership is pre-populated from the previous screen. This selection can only be changed before the **Start an Application** button is selected.
  - New Enrollment: Start a new application to become a KY Medicaid Provider.
  - Change of Ownership: Start an application to report a change of ownership for a current KY Medicaid Provider.
- **Applying As (Category)**: *Select* the radio button beside the Group or Entity **Category** that describes the Provider as follows:
  - o Individual: Selection is not available as it is not applicable for a Change of Ownership.
  - Group: An organized Group which has within its bounds multiple Providers and services.
     A Group must have at least one active individual Medicaid Provider.
  - Entity: A health related organization, such as a clinic, hospital, or nursing facility.
- **Provider Type**: *Select* the service of the Provider. View a full list of provider types and descriptions on the KY MPPA website.
- Requested Effective Date: Enter the requested effective date (starting date) for the Change of Ownership to become effective.
  - Users may request an effective date retroactive up to one year, or up to ninety days in the future, from the current date.
  - The Provider should ensure all licensure, certifications, and documentation are current and active as of the requested effective date.
- Primary NPI: A National Provider Identifier (NPI) is a unique 10-digit identification number issued
  to health care providers in the United States by the Centers for Medicare and Medicaid Services
  (CMS). The Primary NPI should be entered on this screen; additional NPI's can be entered on the
  NPI screen later in the application. All NPI numbers must be listed on the National Plan & Provider
  Enumeration System (NPPES) website, which is the NPI Registry Public Search, and where KY
  MPPA validates NPI numbers.
- **Primary Taxonomy:** Taxonomy codes categorize the specialization of health care providers. The Primary Taxonomy associated with the Primary NPI should be entered on this screen; additional Taxonomies can be entered on the Taxonomy screen later in the application. All Taxonomies entered must be listed on the National Plan & Provider Enumeration System (NPPES) website.
- **FEIN Number:** Federal Employer ID Number.
- Previous Owner's Medicaid ID: For Change of Ownership (CHOW), the previous owner's Kentucky Medicaid ID is required.
- Is Your Primary Physical Business Location in KY? Select Yes, or No.
  - o If Yes, user will answer the follow-up question: Do you have a Kentucky Professional License? Select Yes, or No.
    - o If Yes, user will answer the follow-up question: Are you practicing Telemedicine? Select Yes, or No.
- Will You Be Contracting With a KY Managed Care Organization (MCO)? Select Yes, or No.
  - o If **Yes**, user must select the appropriate MCO with which they are contracted by *clicking* the checkbox; multiple selections are permitted.

*Click* the **Start an Application** button to save the information and continue to the next screen in the application process. To continue entering a **Change of Ownership**, refer to the Start to Submit Chapter of this user guide.

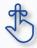

When entering a Change of Ownership, you are required to enter the KY Medicaid ID number of the previous owner.

Review 907 KAR 1:671 Section 6 (11) to assist in determining if your arrangement is considered a Change of Ownership. Individual Providers cannot enter a Change of Ownership (CHOW).

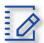

# **Chapter Summary: Change of Ownership**

- Groups or Entities can report a Change of Ownership for an existing KY Medicaid Provider. Individual Providers cannot submit a Change of Ownership.
- Change of Ownership is selected on the Application screen as the application type.
- Previous owner's Medicaid ID is required to complete Change of Ownership application.
- Review 907 KAR 1:671 Section 6(11) to assist in determining if your arrangement is considered a Change of Ownership.

# **Voluntary Termination**

Medicaid Providers can voluntarily terminate their Medicaid ID. To perform a voluntary termination on a KY Medicaid ID, use the **Maintenance** link from the **Main Menu** to access the **Maintenance** screen. The **Maintenance** screen requires the user to enter the KY Medicaid ID to be terminated.

**Note**: The Maintenance ID screen can also be accessed from the Kentucky Medicaid Provider IDs section on the dashboard by clicking on the Start Maintenance button for the desired KY Medicaid ID. The Provider's data will be pre-populated on the Medicaid ID screen.

#### **Medicaid ID Screen**

To start a Voluntary Termination, enter the KY Medicaid ID into the Medicaid ID field and click Search.

Note: For security purposes, entering a valid KY Medicaid ID will only return an ID associated with the user.

**Note**: A Voluntary Termination action can only be competed by the Provider. A Credentialing Agent cannot complete this action on behalf of the Provider.

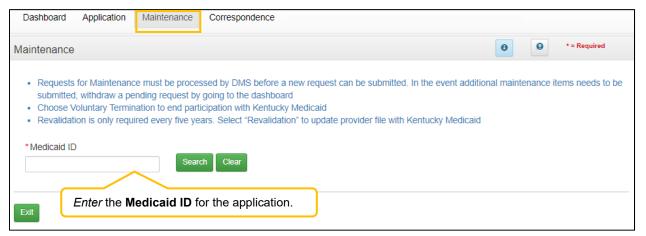

Figure 217: Voluntary Termination: Initial Maintenance Screen

## **Select Maintenance Type**

KY MPPA locates the Provider's information based on the Medicaid ID entered.

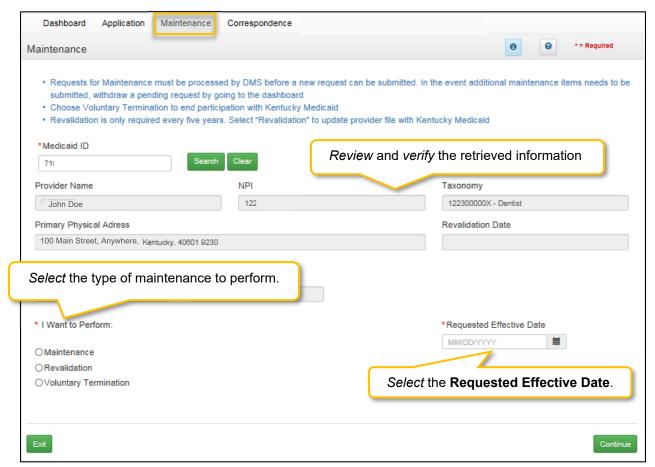

Figure 218: Voluntary Termination: Select Maintenance Type

*Review* the information retrieved to ensure the correct Medicaid Provider is shown prior to starting a **Voluntary Termination**.

Select Voluntary Termination from the 'I Want to Perform" list.

- I want to Perform (drop-down):
  - o **Maintenance**: Update items such as licensure, certifications, name changes, address changes, etc.
  - Revalidation: Revalidation is required every five years (or less) from the date a KY Medicaid
     ID is approved. Revalidate all information on file with DMS as being accurate.
  - Voluntary Termination: Voluntarily terminate the KY Medicaid ID for the Provider.
- Requested Effective Date: Set the date you would like the Voluntary Termination to take effect for the selected KY Medicaid ID.

Click Continue to continue with the Voluntary Termination request.

Click Exit to return to the Main Menu.

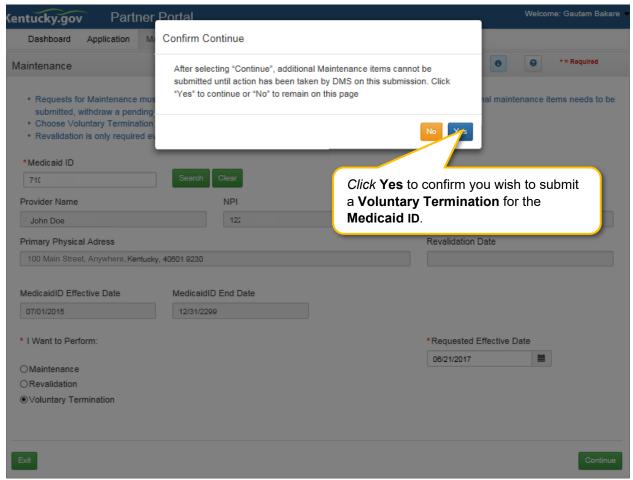

Figure 219: Voluntary Termination Conformation Screen

Once you have verified the Medicaid ID is correct:

- Click Continue to proceed to the Voluntary Termination Screen.
- Click Exit to exit Voluntary Termination.
- Click the Yes or No button to continue. Once you submit a Voluntary Termination, the Medicaid ID will
  be terminated and the only way to become a Medicaid Provider is to submit a new enrollment
  application.

# **Voluntary Termination Process**

Once you click Continue to proceed you will advance to the Voluntary Termination screen.

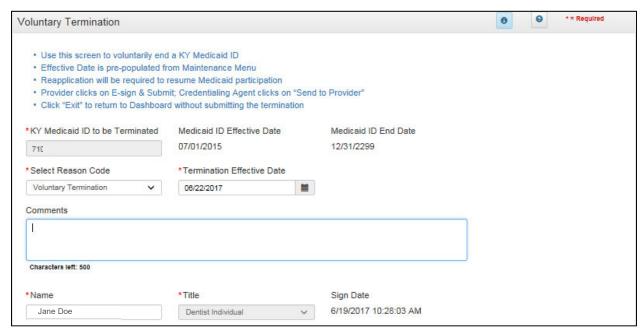

Figure 220: Voluntary Termination Screen

To complete the **Voluntary Termination** screen, *enter* the following information:

- Select Reason: (drop-down)
  - o Retired: (Individual Only) Select if Individual is retiring.
  - Voluntary Termination
- Termination Effective Date: Pre-populated from previous screen. Termination Effective Date cannot be earlier than Effective Date. Can be changed.
- Comments: (Optional)
- Name: Enter name of Provider.
- Title: Pre-populated title.
- Sign Date: System generated current date and time.

A **Voluntary Termination** becomes effective on the effective date entered. If the **Voluntary Termination Effective Date** is the current date, the termination is effective immediately. If the date is in the future, the Provider can bill up until the **Voluntary Termination Effective Date**.

**Note:** KY MPPA will end date the Medicaid ID, NPI, Taxonomy and Medicaid Contracts the same business day of the effective voluntary termination date. A voluntary termination letter and email will be generated for the Provider.

**Note**: If a KY Medicaid ID is voluntarily terminated, the user must submit a new application if they wish to resume Medicaid participation.

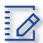

### **Chapter Summary: Voluntary Termination**

- Medicaid providers can voluntarily terminate their Medicaid ID.
- Voluntary termination on a KY Medicaid ID is started on the Maintenance link.
- A voluntary termination becomes effective on the effective date eneted. If the effective date is the current date, the termination is effective immediately.
- If the voluntary termination date is in the future, the Provider can bill up until the **Voluntary Termination Effective Date.**
- KY MPPA will end date the Medicaid ID, NPI, Taxonomy and Medicaid Contracts the same business day of the effective voluntary termination date.
- A voluntary termination letter and email will be generated for the Provider.
- If a KY Medicaid ID is voluntarily terminated, the user must submit a new application if they wish to resume Medicaid participation.

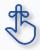

If a KY Medicaid ID is voluntarily terminated, the user must submit a new application if they wish to resume Medicaid participation.

# Reinstatement and Reapplication

Medicaid Providers can reinstate or reapply for their Medicaid ID in the Maintenance tab of KY MPPA. To determine which you should do review the following:

- **Reinstatement:** If a Provider is terminated for cause, and they reapply, they receive their old Medicaid ID number back regardless of greater than or less than one year.
- Reapplication: If a Provider self end-dated and they reapply, they receive their old Medicaid ID
  number back regardless of greater than or less than one year.

**Note**: If the Provider is utilizing a Credentialing Agent (CA) to work on their behalf, the Provider and CA must be linked in KY MPPA **prior** to beginning a Maintenance action in order for the CA to have authorization to access the Provider's Medicaid ID data. If the Provider and CA are not linked, the CA will receive an alert message. See the Linking section for more information. See the Maintenance Alert Messages section in the Maintenance chapter for a description of the maintenance-related alert messages.

**Note**: If you receive an alert message or require assistance with linking, contact the KY MPPA Contact Center at 1-877-838-5085, extension 1 or via email at <a href="mailto:medicaidpartnerportal.info@ky.gov">medicaidpartnerportal.info@ky.gov</a>.

#### **Medicaid ID Screen**

To start a **Reinstatement** or a **Reapplication**, enter the **KY Medicaid ID** into the **Medicaid ID** field and *click* **Search**.

**Note**: The Medicaid ID screen can be accessed from the Kentucky Medicaid Provider IDs section on the dashboard or from the Maintenance tab in the Main Menu.

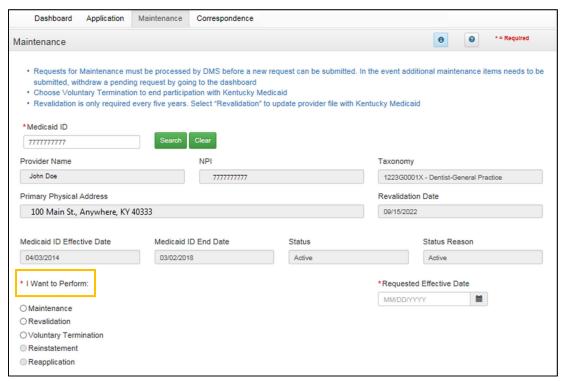

Figure 221: Reinstatement or Reapplication

Review the information retrieved to ensure the correct Medicaid Provider is shown prior to starting a Maintenance item.

For details on how to navigate and complete a Revalidation, refer to the comparable screens in the <u>Maintenance</u> Chapter of this user guide.

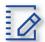

# **Chapter Summary: Reinstatement and Reapplication**

- KY Medicaid Groups and Entities can reinstate and reapply for their Medicaid ID through the Maintenance tab.
- Reinstatement is for a Group or Entity who have been terminated for cause. They reapply to receive their old Medicaid ID number back regardless of greater than or less than one year.
- Reapplication is for a Group or Entity that self end-dated and they reapply. They receive their old Medicaid ID number back regardless of greater than or less than one year.

# **Return to Provider (RTP)**

# **Application Life Cycle**

An application life cycle is the process that a new enrollment application or maintenance-related action will undergo when submitted to the Department for Medicaid Services (DMS). The process the application or action will go through is a series of validation checks and reviews. The factors that determine the level of review or validation checks vary by Provider Type and specific Provider circumstances.

There are three possible outcomes that will come from the DMS review: Approved, Denied or Return to Provider (RTP).

- Approved: Provider (and CA if utilized) will receive an approval email notification. In addition, the Provider (and CA) will receive a notification in the Notifications section of their KY MPPA dashboard and will be able to access the Welcome Letter in the Correspondence section of the dashboard.
- <u>Denied</u>: Provider (and CA if utilized) will receive a denial email notification. In addition, the Provider (and CA) will receive a notification in the Notifications section of their KY MPPA dashboard and will be able to access the Denial Letter in the Correspondence section of the dashboard.
- Return to Provider (RTP): Application or action will be returned to the Provider (or CA if utilized)
  for clarifications or corrections. The Provider and CA will receive an email notification and an
  Action Required notification in the Notifications section of their KY MPPA dashboard. (Figure 1)

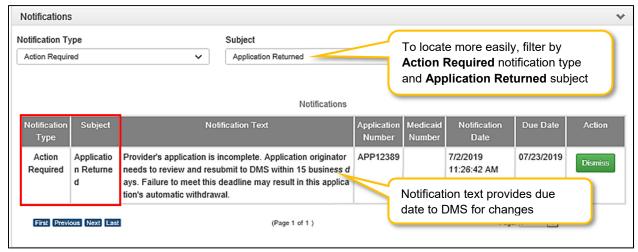

Figure 222: Action Required Notification - Application Returned

# Responding to a Return to Provider from DMS

When notified of an RTP, the application or action originator (Provider or CA) will navigate to the appropriate status section of the dashboard to locate the item.

- For a New Enrollment application, access the Application Status section.
- For a Maintenance-related action, access the Maintenance Status section.

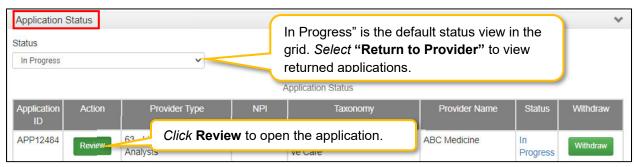

Figure 223: Application Status/Maintenance Status Sections - Click Review Button to Open

#### **Review DMS Comments**

To open the application/action, *click* the **Review** button (Figure 2). An **editable** version of the application/action will open.

- Using the left navigation menu, *click* on **9.0 Provider Review** to open an accordion style menu (Figure 3).
- Identify sections of the application/action requiring additional clarification/explanation or corrections by locating the green comment boxes. Green comment boxes indicate a comment was made by DMS.

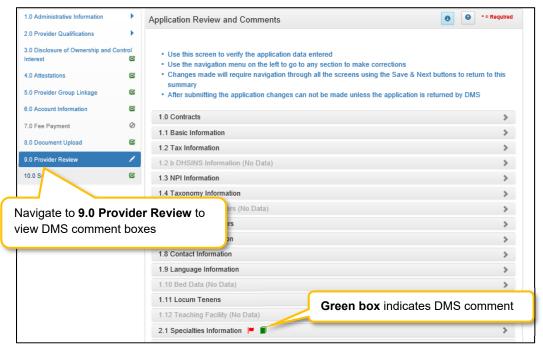

Figure 224: 9.0 Provider Review Section - Locate DMS Comment Boxes

- Click the section title or right-facing arrow to expand the indicated section (Figure 4).
- Users will now be able to see comments left by DMS Reviewers.

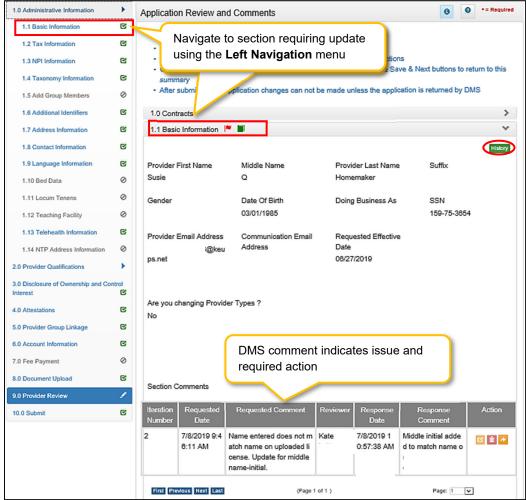

Figure 225: 9.0 Provider Review Section - DMS Section Comment

Depending upon the comments left by the DMS Reviewers, users may need to take one or all of the following actions:

- Provide additional information.
- Edit or update submitted information.
- Reply to a comment to provide clarification or additional explanation.

## **Updating or Adding Information**

To update or provide additional information, users will need to navigate to the section to be updated using the **Left Navigation** menu (Figure 4).

- Click on the section title to expand selections.
- Click on the title of the screen to be updated.

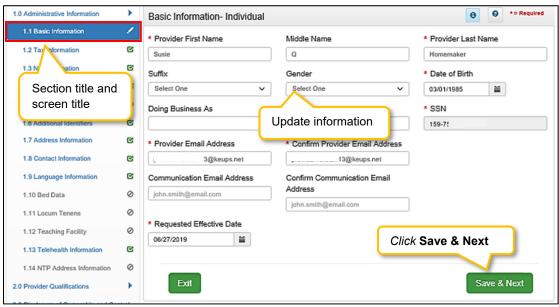

Figure 226: Update or Add Information

- Update or add information (Figure 5).
- Click Save & Next. If Save & Next is not clicked, changes will not be saved and will not be submitted to DMS.
  - Once information is changed, the user will see a Red Flag for that section in the 9.0 Provider Review section (Figure 9).
- Repeat for additional updates or additions on other screens.
- Once all changes have been made, navigate back to 9.0 Provider Review section.

**Note**: Changes in one section may change information entered into a subsequent section. For example, if the name is changed on the 1.1 Basic Information screen, the name will also be updated on the 2.2 License Information screen (Figure 6).

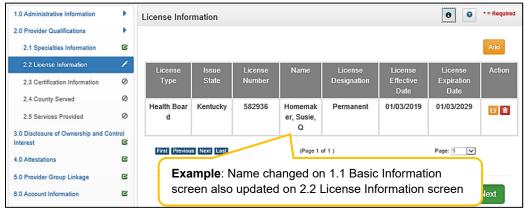

Figure 227: Other Screens Updated

### Replying to a DMS Comment

Users can reply to a DMS comment to provide an update or clarification.

- Click the **Reply** icon to open the Comments reply text box.
- Type a response to the DMS request for clarification or additional explanation or to provide an update on changes made.

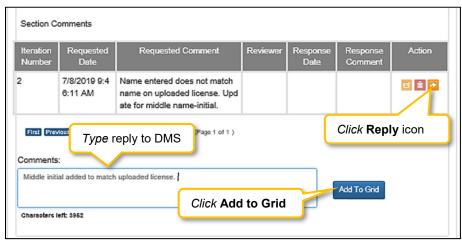

Figure 228: Reply to DMS Comment - Type Reply and Add to Grid

- Click Add to Grid to save the response (Figure 7).
- Comment reply will now be visible in the Comment grid (Figure 8).

**Note**: Comment responses will be submitted to DMS staff once the application or action has been resubmitted for processing (electronically signed and resubmitted). The responses are not submitted automatically in real time when added to the grid.

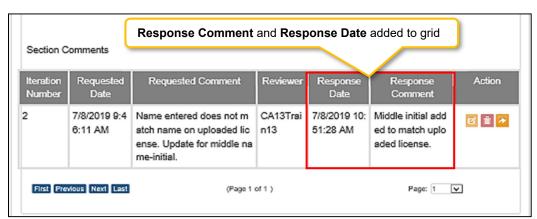

Figure 229: Reply to DMS Comment - Reply Added to Grid

Repeat to reply to additional DMS comments.

Click Save & Next on the 9.0 Provider Review screen to save all comment replies (Figure 9).

**Note**: If user navigates from the **9.0 Provider Review** page before clicking **Save & Next**, all comment replies will be lost even if added to the Comment grid within a section on the 9.0 Provider Review page.

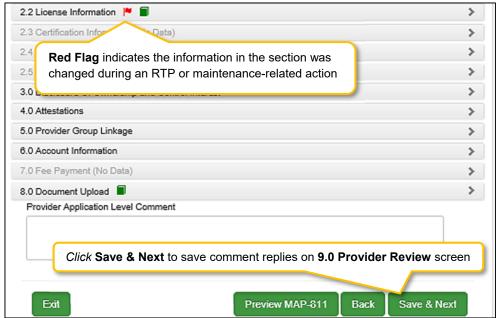

Figure 230: Reply to DMS Comment - Reply Added to Grid

### **Resubmitting to DMS**

All applications or actions returned for clarifications or corrections **must be resubmitted** to DMS within the timeframe specified in the **Action Required** notification or the application/action may be withdrawn.

 Proceed to the 10.0 Submit screen to resubmit the application or action to DMS with updated information and comment responses.

## **Automatic Return to Provider**

Upon submission of an application or maintenance action to DMS, KY MPPA performs a series of automatic validations. If the application or action fails one of these automatic validations, the application/action will be returned automatically to the user before being routed to DMS. This allows the user the opportunity to correct the application/action before beginning the DMS review process.

The Provider (and CA if utilized) will receive an email and an **Action Required** notification in the Notifications section of their KY MPPA dashboard (Figure 10).

Notification Subject: Application Not Accepted for Processing.

• **Notification Text**: Provides additional clarification regarding the failed validation and actions to take to rectify the issue.

The user will need to correct any issues prior to resubmitting the application or action to DMS from the **10.0 Submit** screen.

**Note**: For an Automatic RTP, green comment boxes will not be visible to indicate the sections to be corrected because the application or action has not been submitted and reviewed by DMS. The notification will be the primary source of information to identify the issue and actions to be taken.

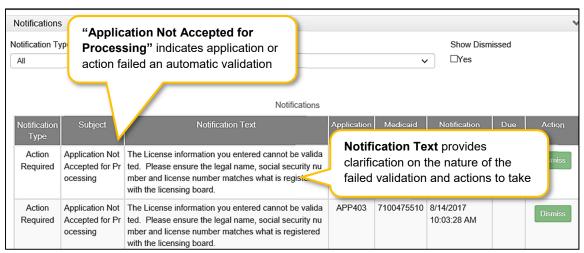

Figure 231: Automatic RTP Notification

### **History and Iterations**

Users can track changes made to an application or action by viewing the **History**.

- Navigate to the **9.0 Provider Review** screen.
- Expand the area of the application/action by clicking on the section title or right-facing arrow.

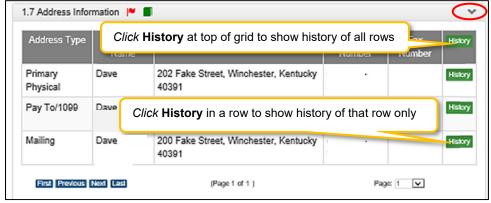

Figure 232: History Button

- Click the **History** button (Figure 11).
  - The **History** button at the top of the grid will show the history of all rows in the grid (Figure 12 for example).
  - The **History** button for an individual row will show the history of that row only (*Figure 13* for an example).
- Click the Hide button to collapse the History table (Figure 12).

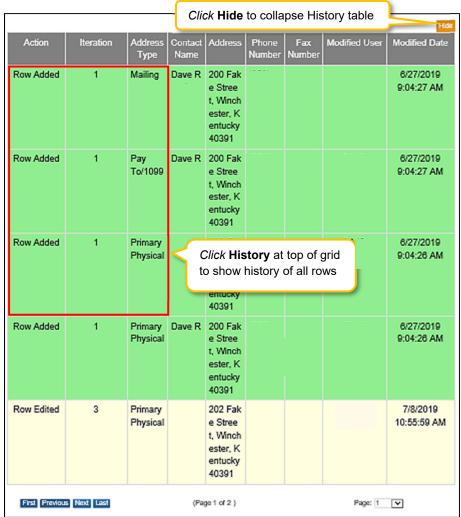

Figure 233: History Table for Entire Grid

The **History** table for the entire grid includes:

- Action: Lists action taken
  - Row Added (green shading)
  - Row Edited (yellow shading)
  - Row Deleted (red shading)
- Iteration: Identifies the number of times the record has been added/updated or deleted
- Grid Specific Columns: Lists information specific to the individual screen or grid
- Modified User: Identifies who made the change
- Modified Date: Identifies the date the change was made

The **History** table for an individual row reflects each change made to the information originally submitted in the row. Columns include:

- Field Name: Name of the modified data entry field
- Old Data: Previous information entered in the field
- Change To: New information entered in the field
- Modified User: Identifies who made the change
- Modified Date: Identifies the date the change was made

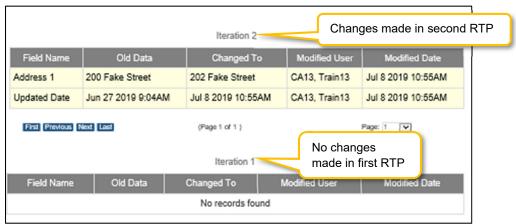

Figure 234: History Table for One Row

• **Iteration number** listed in **History** table for a specific row indicates the number of times the application or action has been RTP'd by DMS

| Table of Figures                         |                                               |                                  |
|------------------------------------------|-----------------------------------------------|----------------------------------|
| Figure 1: Provider KY Medicaid ID Issu   | ued (New Enrollment)                          | 19                               |
| Figure 2: KY Medicaid ID – Linking Me    | edicaid ID to KY MPPA Account                 | 20                               |
| Figure 3: KY Medicaid ID Confirm Sub     | mit                                           | 20                               |
| Figure 4: KY Medicaid Provider Number    | er Confirm Submit                             | 21                               |
| Figure 5: Provider Group Linkage         |                                               | 22                               |
| Figure 6: Linking Individual Medicaid II | D to Group Medicaid ID (1.5 Group Members)    | 23                               |
| Figure 7: Linking Group Medicaid ID to   | Individual Medicaid ID (1.5 Add Group Members | <ul> <li>Expanded) 24</li> </ul> |
| Figure 8: Kentucky Online Gateway Sig    | gn In Screen (Create An Account)              | 25                               |
| Figure 9: Kentucky Online Gateway (M     | ly Apps Screen)                               | 26                               |
| Figure 10: Multi-Factor Authentication   | Screen                                        | 27                               |
| Figure 11: Terms of Use Screen           |                                               | 29                               |
| Figure 12: Partner Portal Welcome Scr    | reen                                          | 30                               |
| Figure 13: KY Medicaid Provider Numb     | ber Confirmation                              | 31                               |
| Figure 14: KY MPPA User Menu             |                                               | 32                               |
| Figure 15: KY MPPA Main Menu             |                                               | 33                               |
| Figure 16: KY MPPA Main Dashboard        | l                                             | 34                               |
| Figure 17: Dashboard Notifications Sec   | ction                                         | 35                               |
| Figure 18: Dashboard KY Medicaid Pro     | ovider IDs Section                            | 37                               |
| Figure 19: Dashboard: Application State  | tus Section                                   | 38                               |
| Figure 20: Dashboard: Maintenance St     | tatus Section                                 | 40                               |
| Figure 21: Role Selection Screen         |                                               | 42                               |
| Figure 22:Confirm Submit Screen          |                                               | 42                               |
| Figure 23: Application Type Screen       |                                               | 43                               |
| Figure 24: Application Screen            |                                               | 44                               |
| Figure 25: Grid (Add New Record)         |                                               | 46                               |
| Figure 26: Grid (Data Entry)             |                                               | 47                               |
| Figure 27: Grid (Edit/Delete)            |                                               | 48                               |
| Figure 28: Grid (Navigation)             |                                               | 50                               |
| Figure 29: Error Messages (Field)        |                                               | 51                               |
| Figure 30: Error Messages on Page        |                                               | 52                               |
| Figure 31: KY Medicaid Provider IDs S    | Section                                       | 53                               |
| Figure 32: Maintenance Screen            |                                               | 53                               |
| Figure 33: Correspondence Screen         |                                               | 55                               |
| User Guide                               | Group User Guide Version 3                    | Page 321 of 336                  |

| Figure 34: Administration Screen                                | 57 |
|-----------------------------------------------------------------|----|
| Figure 35: Help Window                                          | 58 |
| Figure 36: Main Menu: Application                               | 60 |
| Figure 37: KY MPPA Role Selection Screen                        | 60 |
| Figure 38: Confirm Submit                                       | 61 |
| Figure 39: KY MPPA Application Type Screen                      | 62 |
| Figure 40: New Enrollment: Start a New Enrollment               | 63 |
| Figure 41: New Enrollment: Start a Change of Ownership          | 64 |
| Figure 42: New Enrollment: Change of Provider Type              | 67 |
| Figure 43: Confirm Submit Dialog Box                            | 68 |
| Figure 44: Basic Information – Group/Entity                     | 69 |
| Figure 45: Tax Information – Group/Entity                       | 71 |
| Figure 46: NPI Information Screen                               | 72 |
| Figure 47: NPI Information Screen (Data Entry Fields)           | 73 |
| Figure 48: NPI Information Screen (Add NPI)                     | 73 |
| Figure 49: NPI Information Screen (Change Primary)              | 74 |
| Figure 50: NPI Information Screen (Edit or Delete)              | 75 |
| Figure 51: Taxonomy Information Screen                          | 76 |
| Figure 52: Taxonomy Information (Add Taxonomy)                  | 77 |
| Figure 53: Add Group Members                                    | 78 |
| Figure 54: Verify Medicaid Provider ID                          | 79 |
| Figure 55: Add Group Members (Add to Grid)                      | 80 |
| Figure 56: Additional Identifiers                               | 81 |
| Figure 57: Additional Identifiers (Add Identifier Type)         | 82 |
| Figure 58: Add CLIA Number                                      | 83 |
| Figure 59: Additional Identifiers (Edit Grid)                   | 84 |
| Figure 60: Address Information Screen                           | 85 |
| Figure 61: Address Information Screen (Data Entry Fields)       | 86 |
| Figure 62: Address Information Screen (Address Selection Panel) | 88 |
| Figure 63: Contact Information Screen                           | 89 |
| Figure 64: Contact Information (Add)                            | 90 |
| Figure 65: Language Information (Add/Edit)                      | 92 |
| Figure 66: Language Information (Add/Edit)                      | 93 |
| Figure 67: Bed Data Screen (Provider Type 1)                    | 94 |
|                                                                 |    |

| Figure 68: Bed Data Screen (Add Provider Type 1)                                          | 95  |
|-------------------------------------------------------------------------------------------|-----|
| Figure 69: Bed Data Screen (Provider Type 2)                                              | 96  |
| Figure 70: Bed Data Screen (Add Provider Type 2)                                          | 97  |
| Figure 71: Teaching Facility                                                              | 100 |
| Figure 72: Teaching Facility (Add)                                                        | 101 |
| Figure 73: Teaching Facility (Completed Grid)                                             | 101 |
| Figure 74: Specialties Information                                                        | 104 |
| Figure 75: Specialties Information (Add)                                                  | 105 |
| Figure 76: License Information                                                            | 106 |
| Figure 77: License Information (Add License)                                              | 107 |
| Figure 78: License Information (Edit or Delete)                                           | 108 |
| Figure 79: Certification Information Screen (Add)                                         | 109 |
| Figure 80: Certification Information Screen (Add, Edit or Delete)                         | 110 |
| Figure 81: County Served Screen (Add)                                                     | 111 |
| Figure 82: County Served Screen (Add, Edit or Delete)                                     | 112 |
| Figure 83: Services Provided Screen (Add)                                                 | 113 |
| Figure 84: Services Provided Screen (Add, Edit, Delete)                                   | 114 |
| Figure 85: Table of Disclosure of Ownership & Control Questions                           | 116 |
| Figure 86: Disclosure of Ownership & Control Interest Question 1                          | 117 |
| Figure 87: Disclosure of Ownership & Control Interest Question 2a                         | 119 |
| Figure 88: Disclosure of Ownership & Control Interest Question 2b                         | 120 |
| Figure 89: Disclosure of Ownership & Control Interest Question 2c                         | 121 |
| Figure 90: Disclosure of Ownership & Control Interest Question 3                          | 122 |
| Figure 91: Disclosure of Ownership & Control Interest Question 4                          | 123 |
| Figure 92: Disclosure of Ownership & Control Interest Question 5                          | 124 |
| Figure 93: Disclosure of Ownership & Control Interest Question 6                          | 126 |
| Figure 94: Disclosure of Ownership & Control Interest Question 6 (Add Record)             | 127 |
| Figure 95: Disclosure of Ownership & Control Interest Question 6 (No One Owns 5% or More) | 128 |
| Figure 96: Disclosure of Ownership & Control Interest Question 6b                         | 129 |
| Figure 97: Business Location Template                                                     | 130 |
| Figure 98: Business Location Template (Upload)                                            | 131 |
| Figure 99: Disclosure of Ownership & Control Question 6b (Add)                            | 132 |
| Figure 100: Address Information Screen (Address Selection Panel)                          | 133 |
| Figure 101: Disclosure of Ownership & Control Interest Question 7                         | 135 |

| Figure 102: Officers' and board members' information of disclosing entity (Data Entry)       | 136 |
|----------------------------------------------------------------------------------------------|-----|
| Figure 103: Disclosure of Ownership & Control Interest (Validate Address Address) Question 7 | 137 |
| Figure 104: Disclosure of Ownership & Control Interest Question 8a                           | 139 |
| Figure 105: Disclosure of Ownership & Control Interest Question 8a (Add Record)              | 140 |
| Figure 106: Disclosure of Ownership & Control Question 8b                                    | 142 |
| Figure 107: Disclosure of Ownership & Control (Add Record)                                   | 143 |
| Figure 108: Disclosure of Ownership & Control Interest Question 9                            | 145 |
| Figure 109: Disclosure of Ownership & Control Interest Question 9 (Address Selection Panel)  | 146 |
| Figure 110: Disclosure of Ownership & Control Interest Question 10                           | 148 |
| Figure 111: Ownership Upload Template                                                        | 149 |
| Figure 112: Business Location Template (Upload)                                              | 150 |
| Figure 113: Disclosure of Ownership & Control Interest Question 10 (Validate Address)        | 151 |
| Figure 114: Disclosure of Ownership & Control Interest Question 10 (Address Selection Panel) | 152 |
| Figure 115: Disclosure of Ownership & Control Interest Question 11                           | 154 |
| Figure 116: Disclosure of Ownership & Control Interest (Add Record)                          | 155 |
| Figure 117: Address Information Screen (Address Selection Panel)                             | 156 |
| Figure 118: Disclosure of Ownership & Control Interest Question 12                           | 158 |
| Figure 119: Disclosure of Ownership & Control Interest Question 12 (Add Record)              | 159 |
| Figure 120: Disclosure of Ownership & Control Interest Question 12 (Address Selection Panel) | 160 |
| Figure 121: Disclosure of Ownership & Control Interest Question 13                           | 162 |
| Figure 122: Disclosure of Ownership & Control Interest Question 13 (Add Record)              | 163 |
| Figure 123: Disclosure of Ownership & Control Interest Question 13 (Select Address)          | 164 |
| Figure 124: Disclosure of Ownership & Control Interest Question 14                           | 166 |
| Figure 125: Disclosure of Ownership & Control Interest Question 14 (Add Record)              | 167 |
| Figure 126: Disclosure of Ownership & Control Interest Question 15                           | 169 |
| Figure 127: Disclosure of Ownership and Control Interest (Add Record)                        | 170 |
| Figure 128: Disclosure of Ownership & Control Interest Question 16                           | 171 |
| Figure 129: Disclosure of Ownership & Control Interest (Add Record)                          | 172 |
| Figure 130: Address Information Screen (Address Selection Panel)                             | 174 |
| Figure 131: Disclosure of Ownership & Control Interest Question 17                           | 176 |
| Figure 132: Disclosure of Ownership & Control Interest (Add Record)                          | 177 |
| Figure 133: Disclosure of Ownership & Control Interest Question 17 (Address Selection Panel) | 179 |
| Figure 134: Disclosure of Ownership & Control Interest Question 8C                           | 181 |
| Figure 135: Disclosure of Ownership & Control Interest Question 8c (Add Record)              | 182 |
|                                                                                              |     |

| Figure 136: Bank Account Information Screen (EFT)                         | 185 |
|---------------------------------------------------------------------------|-----|
| Figure 138: Bank Account Information (Add Check)                          | 187 |
| Figure 139: Bank Account Information (Check)                              | 188 |
| Figure 140: Application Fee Payment                                       | 189 |
| Figure 141: Document Upload Screen                                        | 190 |
| Figure 142: Document Upload Screen Edit                                   | 191 |
| Figure 143: Provider Review Screen                                        | 194 |
| Figure 144: Provider Review Screen (Open Section)                         | 195 |
| Figure 145: Submit (Agree to Terms)                                       | 197 |
| Figure 146: Group/Entity Submit Screen (Esign & Submit)                   | 198 |
| Figure 147: Credential Agent Submit Screen (Send To Provider)             | 200 |
| Figure 148: Credential Agent Submit Screen (Authorized Delegate)          | 201 |
| Figure 149: Credential Agent Submit Screen Expanded (Authorized Delegate) | 201 |
| Figure 150: Maintenance: Start Maintenance Button from Dashboard          | 205 |
| Figure 151: Maintenance: Initial Maintenance Screen                       | 206 |
| Figure 152: Maintenance: Select Performance Type                          | 207 |
| Figure 153: Maintenance: Confirmation Screen                              | 208 |
| Figure 154: Maintenance: Basic Information Maintenance Screen             | 209 |
| Figure 155: Maintenance: Tax Information                                  | 211 |
| Figure 156: Maintenance: Tax Information (Edit)                           | 212 |
| Figure 157: Maintenance: Tax Information (Add)                            | 214 |
| Figure 158: Maintenance: NPI Information Screen                           | 216 |
| Figure 159: Maintenance: NPI Information Screen (Edit)                    | 217 |
| Figure 160: Maintenance: NPI Information Screen (Add)                     | 218 |
| Figure 161: Maintenance: NPI Information Screen (Change Primary)          | 219 |
| Figure 162: Maintenance: Taxonomy Information Screen                      | 221 |
| Figure 163: Maintenance: Taxonomy Information (Add or Edit)               | 222 |
| Figure 164: Maintenance: Add Group Members Screen                         | 224 |
| Figure 165: Maintenance: Add Group Members Screen (Add)                   | 225 |
| Figure 166: Maintenance: Add Group Members (Edit)                         | 226 |
| Figure 167: Maintenance: Additional Identifiers (Edit Grid)               | 227 |
| Figure 168: Maintenance: Add/Edit CLIA Number                             | 228 |
| Figure 169: Maintenance: Address Information Screen                       | 230 |
| Figure 170: Maintenance: Address Information Screen (Add)                 | 231 |

| Figure 171: Maintenance: Address Information Screen (Address Selection Panel)   | 233 |
|---------------------------------------------------------------------------------|-----|
| Figure 172: Maintenance: Contact Information                                    | 235 |
| Figure 173: Maintenance: Contact Information (Add/Edit)                         | 236 |
| Figure 174: Maintenance: Language Information                                   | 238 |
| Figure 175: Maintenance: Language Information Screen (Add)                      | 239 |
| Figure 176 Maintenance: Bed Data Screen (Provider Type 1)                       | 240 |
| Figure 177: Maintenance: Bed Data Screen (Add/Provider Type 1)                  | 241 |
| Figure 178: Maintenance: Bed Data Screen (Provider Type 2)                      | 242 |
| Figure 179: Maintenance: Bed Data Screen (Add/Provider Type 2)                  | 243 |
| Figure 180: Teaching Facility Screen                                            | 246 |
| Figure 181: Teaching Facility Screen: Data Entry                                | 247 |
| Figure 182: Maintenance: Specialties Information                                | 249 |
| Figure 183: Maintenance: Specialties Information (Edit)                         | 250 |
| Figure 184: Maintenance: License Information (Edit)                             | 251 |
| Figure 185: Maintenance: License Information (Add)                              | 252 |
| Figure 186: Maintenance: License Information (Edit)                             | 252 |
| Figure 187: Maintenance: Certification Information Screen (Add)                 | 254 |
| Figure 188: Maintenance: Certification Information Screen (Edit)                | 255 |
| Figure 189: Counties Served Information Screen (Add)                            | 256 |
| Figure 190: Counties Served Information (Data Entry/Edit)                       | 257 |
| Figure 191: Provided Services Information Screen (Edit)                         | 258 |
| Figure 192: Provided Services Information Screen (Data Entry)                   | 259 |
| Figure 193: Table of Disclosure of Ownership & Control Interest Questions       | 260 |
| Figure 194: Maintenance: Disclosure of Ownership & Control Interest Question 18 | 265 |
| Figure 195: Maintenance: Bank Account Information                               | 269 |
| Figure 196: Maintenance: Edit to End Date Existing Payment Type                 | 269 |
| Figure 197: Maintenance: Payment Type (Check)                                   | 270 |
| Figure 198: Maintenance: Payment Types with Dates Overlapping (Error Message)   | 271 |
| Figure 199: Maintenance: Bank Account Information Screen (Add/Edit EFT)         | 272 |
| Figure 200: Maintenance: Bank Account Information Screen (Edit EFT)             | 273 |
| Figure 201: Payment Method Status                                               | 275 |
| Figure 202: Grid Status After DMS Approval                                      | 275 |
| Figure 203: Maintenance: Application Fee Payment                                | 276 |
| Figure 204: Maintenance: Document Upload Screen                                 | 277 |
|                                                                                 |     |

| Figure 205: Maintenance: Document Upload Screen Edit                                     | 278 |
|------------------------------------------------------------------------------------------|-----|
| Figure 206: Maintenance: Provider Review Screen                                          | 280 |
| Figure 207: Maintenance: Provider Review Screen (Open Section)                           | 281 |
| Figure 208: Maintenance: Provider Review Screen (Provider Level Comment)                 | 282 |
| Figure 209: Maintenance: Submit (Agree to Terms)                                         | 285 |
| Figure 210: Maintenance: Group/Entity Submit Screen (Esign & Submit)                     | 286 |
| Figure 211: Maintenance: Authorized Agent Submit Screen                                  | 287 |
| Figure 212: Maintenance: Start Maintenance Button from Dashboard                         | 292 |
| Figure 213: Revalidation: Enter Medicaid ID                                              | 293 |
| Figure 214: Revalidation: Select Maintenance Type                                        | 294 |
| Figure 215: Revalidation: Conformation Screen                                            | 295 |
| Figure 216: Change of Ownership Application Type                                         | 298 |
| Figure 217: Change of Ownership (Add)                                                    | 299 |
| Figure 218: Voluntary Termination: Initial Maintenance Screen                            | 303 |
| Figure 219: Voluntary Termination: Select Maintenance Type                               | 304 |
| Figure 220: Voluntary Termination Conformation Screen                                    | 305 |
| Figure 221: Voluntary Termination Screen                                                 | 306 |
| Figure 222: Reinstatement or Reapplication                                               | 309 |
| Figure 223: Action Required Notification – Application Returned                          | 311 |
| Figure 224: Application Status/Maintenance Status Sections – Click Review Button to Open | 312 |
| Figure 225: 9.0 Provider Review Section – Locate DMS Comment Boxes                       | 313 |
| Figure 226: 9.0 Provider Review Section – DMS Section Comment                            | 314 |
| Figure 227: Update or Add Information                                                    | 315 |
| Figure 228: Other Screens Updated                                                        | 315 |
| Figure 229: Reply to DMS Comment – Type Reply and Add to Grid                            | 316 |
| Figure 230: Reply to DMS Comment – Reply Added to Grid                                   | 316 |
| Figure 231: Reply to DMS Comment – Reply Added to Grid                                   | 317 |
| Figure 232: Automatic RTP Notification                                                   | 318 |
| Figure 233: History Button                                                               | 318 |
| Figure 234: History Table for Entire Grid                                                | 319 |
| Figure 235: History Table for One Row                                                    | 320 |

| Glossary                                            |         |                                                                                                    |
|-----------------------------------------------------|---------|----------------------------------------------------------------------------------------------------|
| Term:                                               | Acronym | Definition:                                                                                                    |
| 1099 Contact                                        |         | The Individual responsible for the tax documents of a Provider.                                                                                                    |
| ACH Routing Number                                  | ACH     | A nine-digit number found on the bottom left of a check. This number uniquely identifies a banking institution. You must provide the ACH routing number if you wish make payments or collect funds electronically with DMS.                                                                              |
| Actionable Alert                                    |         | When the Department for Medicaid Services (DMS) requires a timely response on the part of the Provider, DMS will notify the Provider by sending a message through the Partner Portal Application.                                                                                                    |
| Agent of Service                                    |         | Person that a Provider has designated to receive service of legal documents for that individual or organization, and legally able to act on behalf of that Provider.                                                                                                    |
| American Society of<br>Addiction Medicine<br>Number | ASAM    | A number assigned to physicians who specialize in addiction. Physicians must meet specific criteria in order to obtain an ASAM Number.                                                                                                    |
| Applicant                                           |         | Individual, Group, or Entity applying to be a Medicaid Service Provider.                                                                                                    |
| Application                                         | АРР     | Applications in KY MPPA are given the acronym APP followed by a 3 digit number. The application number is used to refer to the application.                                                                                                    |
| Application Status                                  |         | The Provider's current stage of an application to be a Medicaid Service Provider. This information is maintained in the dashboard of the Partner Portal Application. Possible statuses are In Progress, Submitted, In Review, Denied, RTP-Corrections (Return to provider for corrections), or Withdrawn |
| Approval                                            |         | The formal action of DMS granting a Provider the ability to be a Medicaid Service Provider. A KY Medicaid ID is issued at this point.                                                                                                    |
| Attestations                                        |         | For Individual Providers Only: Attestations are a series of questions Providers must answer regarding potential legal or disciplinary actions taken against the Provider that could affect their ability to be approved as a Medicaid Service Provider.                                                  |
| Atypical Provider                                   |         | Atypical Provider types use SSN and/or FEIN depending on Provider Category. This type of provider does not have an NPI or Taxonomy. Atypical provider types are generally not healthcare providers but usually providers of other services such as patient transportation.                               |
| Bed Data                                            |         | The number of beds maintained and staffed for inpatients of a healthcare facility during a defined reporting period.                                                                                                    |
| Bed Type                                            |         | The classification of a staffed bed in a healthcare facility. For example, pediatric, ICU, or Medicare and Medicaid.                                                                                                    |
| Board of Certification/Accreditation                | вос     | An independent organization offering credentials for professionals and suppliers of comprehensive orthotic and prosthetic devices and equipment.                                                                                                    |

| Term:                                                  | Acronym | Definition:                                                                                                    |
|--------------------------------------------------------|---------|----------------------------------------------------------------------------------------------------|
| Cabinet for Health and<br>Family Services              | CHFS    | The state agency that administers Kentucky Health Information Exchange (KHIE) and other public programs and services, including departments for Public Health, Medicaid Services and Community Based Services.                                                                                                    |
| Centers for Medicare and<br>Medicaid Services          | CMS     | The federal agency of the Department of Health and Human Services that administers several programs including the Electronic Health Record Incentive program.                                                                                                    |
| Certification                                          | Cert    | Proof that an accreditation organization's requirements for proficiency have been met.                                                                                                    |
| Change of Ownership                                    | сноw    | Determined by criteria detailed in 907 KAR 1:671 Section 6(11). A MAP-811 for a Change of Ownership (CHOW) is required, and a new Provider Medicaid ID number will be issued. This would not apply to individual Providers.                                                                                                    |
| Clinical Laboratory<br>Improvement<br>Amendments       | CLIA    | CLIA numbers (indicating certification) are required of all Providers offering laboratory services per Federal regulations. Laboratories are assigned a unique number (CLIA number) that must be included with all lab charges.                                                                                                    |
| Code of Federal<br>Regulations                         | CFR     | To assure Provider and recipient Medicaid compliance, these federal guidelines are incorporated into Kentucky code.                                                                                                    |
| Community Mental Health<br>Centers                     | смнс    | Provide a comprehensive range of accessible coordinated, direct or indirect mental health services through Kentucky's 14 regional boards. These boards are private, nonprofit organizations serving residents of designated multicounty regions.                                                                                                    |
| Contract                                               |         | An agreement intended to be enforceable by law. The agreement between a Provider and the Commonwealth to work together to assist Medicaid recipients in the State of Kentucky.                                                                                                    |
| Correspondence                                         |         | Correspondence usually comes from the Partner Portal and contains official communication by the Department for Medicaid Services that mirrors the requirements of a Medicaid Service Provider ID set by the Centers for Medicare and Medicaid Services (CMS). Correspondence contains official documents such as a welcome letter, denial of an application, termination letters, and history of applications. Providers may also receive correspondence manually in rare circumstances. |
| Council for Affordable<br>Quality Healthcare<br>Number | САОН    | Participating providers are assigned a specific identification number for reporting purposes. The CAQH programs purpose is to simplify data collection between providers, health plans, and networks in the US. This helps reduce the amount of paperwork and frustration involved in provider enrollment. The program relies heavily on the collaboration of providers and commercial health insurance carriers.                                                                        |
| Credentialing Agent                                    | CA      | An individual who works on behalf of a Provider to submit and update the Providers information                                                                                                    |
| Credentialing Agent Authorized Delegate                |         | An authorized Individual who works on behalf of a Provider to enter, update, sign and submit Provider's information. Authorized Delegate                                                                                                    |

| Term:                     | Acronym  | Definition:                                                                                           |
|---------------------------|----------|----------------------------------------------------------------------------------------------------|
|                           |          | form completed by Provider must be uploaded in system by                                              |
|                           |          | Credentialing Agent Authorized Delegate.                                                              |
|                           |          | The individual designated to receive any updates or information                                       |
|                           |          | regarding Medicaid enrollment. This person is recognized as the                                       |
| Credentialing Contact     |          | contact for a particular individual provider, provider group, or entity                               |
|                           |          | who can perform various functions to enter and update the                                             |
|                           |          | provider's information.                                                                               |
| Dashboard                 |          | The "landing page" for a Partner Portal user, through which all                                       |
| 2401100414                |          | options for navigating the application are available.                                                 |
|                           |          | The end action of not issuing a Provider a Medicaid ID number as a                                    |
| Denial                    |          | result of submission of information that is outside acceptable                                        |
|                           |          | parameters for Medicaid Service Providers.                                                            |
| Department for Medicaid   | DMS      | The Commonwealth internal organization responsible for managing                                       |
| Services                  | 2.00     | all facets of the Medicaid program in Kentucky.                                                       |
| Disclosing Entity         |          | The Provider that is submitting information and requesting Medicaid                                   |
|                           |          | enrollment.                                                                                           |
| Doing Business As         | DBA      | A term that refers to an alternate operating name for a company as                                    |
|                           | DDA      | opposed to the legal name.                                                                            |
| Drug Enforcement          | DEA      | A number assigned to a health care provider allowing them to write                                    |
| Administration Number     | DEA      | prescriptions for controlled substances.                                                              |
|                           |          | The first date a Provider is able to bill for Medicaid services.                                      |
| Effective Date            | Eff Date |                                                                                                    |
|                           |          | Effective date is also referred to for other purposes such as                                         |
|                           |          | Licensure, Certification, Insurance, etc.                                                             |
|                           |          | Electronic Funds Transfer is the electronic transfer of money from                                    |
| Electronic Funds Transfer | EFT      | one bank account to another within a single financial institution or                                  |
| Liectronic runus rransier |          | across multiple institutions, through computer-based systems and                                      |
|                           |          | without the direct intervention of bank staff. One method the state                                   |
|                           | -        | uses to pay Medicaid Providers.                                                                       |
| Electronic Signature      | E-sign   | The federally recognized legally binding electronic method of signing                                 |
|                           |          | documents online.                                                                                     |
|                           |          | Last date for which a Provider is able to bill for Medicaid services.                                 |
|                           |          | This usually is a result of inaction on the Provider's part, such as                                  |
| End Date                  |          | failure to submit revalidation.                                                                       |
|                           |          | End data can also be referred to for other numbers such as                                            |
|                           |          | End date can also be referred to for other purposes such as Licensure, Certification, Insurance, etc. |
|                           | 1        | The fee required of some entities for participation with                                              |
| Enrollment                |          | Medicare/Medicaid. For Partner Portal, those Provider Types are 01,                                   |
| Fee/Application Fee       |          | 12, 30, 31, 34-37, 39, 44, 55, 86, 90, and 91.                                                        |
|                           |          |                                                                                                    |
| Entity                    |          | A health related organization, such as a clinic, hospital, or nursing                                 |
|                           |          | facility. An Entity is one of three category types (others are Group                                  |
|                           |          | and Individual) that a user can select for enrollment.                                                |

| Term:                                      | Acronym | Definition:                                                                                                    |
|--------------------------------------------|---------|----------------------------------------------------------------------------------------------------|
| Faculty License                            | FL      | A Medical License issued to physicians who have been accepted to a faculty position with one of the teaching institutions in Kentucky and do not meet all of the statutory requirements. An applicant holding this license is limited to the institution and its affiliated hospitals. KRS 311.571                                                                                                    |
| Federal Employer<br>Identification Numbers | FEIN    | Federal Employer Identification Numbers are used for tax administration only.                                                                                                    |
| Federal National<br>Identification Numbers | FNIN    | Federal National Identification Numbers are used for taxation for applicants who are not US Citizens, but are permanent residents, or temporary working residents.                                                                                                    |
| Fellowship Training<br>License             | FT      | Also referred to as a Fellowship Training License. A Medical License issued to physicians who have been accepted into a Kentucky fellowship training program or have graduated from a medical school located outside of the United States or Canada. Foreign Medical Graduates (FMG) must be certified in their home country in the specialty of their fellowship and in good standing in the country where they normally practice. This license is restricted to the Kentucky Fellowship Program and a DEA license cannot be obtained with this license type. The license is issued for a period of one year and can only be renewed for one year. KRS 311.571. |
| Fiscal Year End Date                       | FYE     | Fiscal Year End Date is the completion of a one-year or 12-month accounting period for a business based on the company's tax period and not necessarily the calendar year.                                                                                                    |
| Group                                      |         | An organized Group which has within its bounds multiple Providers and services. A Group is one of three category types (others are Individual and Entity).                                                                                                    |
| Identifiers                                |         | Additional documentation for licensure or certifications. Examples are a state ID/Driver's License or CLIA number.                                                                                                    |
| Indirect Ownership<br>Interest             |         | Ownership interest in an entity applying for a Medicaid ID. This term includes an ownership interest in any entity that has an indirect ownership interest in the disclosing entity.                                                                                                    |
| Individual                                 |         | Individual is a category type of enrollment for a KY Medicaid Provider Number. These Provider Types are for those providers who work for themselves. A person that can meet all the requirements to become a Medicaid Service Provider for their Provider Type.                                                                                                    |
| Informational Alert                        |         | A message sent by DMS through Partner Portal to a Provider for the purpose of imparting information.                                                                                                    |
| Institutional Practice<br>Limited          | IP      | A Medical License issued to a physician entering an accredited residency training program in Kentucky. This license limits medical practice to the parameters of a training program in Kentucky. This license is issued on an academic calendar year, July 1 to June 30, and renewable annually while in training. An applicant must have completed one year of accredited postgraduate training and Parts 1 and 2 of the USMLE or COMLEX. KRS 311.571                                                                                                    |

| Term:                                                         | Acronym | Definition:                                                                                                    |
|---------------------------------------------------------------|---------|----------------------------------------------------------------------------------------------------|
| Joint Commission on Accreditation of Healthcare Organizations | JCAHO   | The Joint Commission on Accreditation of Healthcare Organizations is a U.Sbased nonprofit that accredits more than 21,000 health care organizations and programs in the United States.                                                                                                    |
| Kentucky Administrative<br>Regulation                         | KAR     | Kentucky Administrative Regulation. The whole set of state regulations for each department, branch, and board in the Commonwealth.                                                                                                    |
| Kentucky Board of<br>Medical Licensure                        | KBML    | Kentucky Board of Medical Licensure is responsible for protecting the public by ensuring that only qualified medical and osteopathic physicians are licensed, and initiating disciplinary action when violations of the Medical Practice Act occur.                                                                                                    |
| Kentucky Board of Nursing                                     | KBN     | The Kentucky Board of Nursing is an agency of the Commonwealth of Kentucky, governed by the Nurse Practice Act. It is responsible for protecting public health and welfare by developing and enforcing state laws governing the safe practice of nursing.                                                                                                    |
| Kentucky Online Gateway                                       | KOG     | The Kentucky Online Gateway is the behind-the-scenes platform that grants internal and external users access to various applications for Commonwealth of Kentucky technology, including Partner Portal.                                                                                                    |
| Legally Authorized<br>Delegate                                |         | An authorized agent or authorized company representative is a person who is a principal executive officer or other corporate officer with signatory powers as per the company's by-laws or per a vote of the directors if the company is a corporation; a general partner or proprietor if the company is a partnership or sole proprietorship respectively; or a duly authorized representative, the individual designated on the permit application or permit cover page, if such representative is responsible for the overall operation of the facility and has the authority to sign contracts, permits, permit applications, monitoring results and other documents in the company's name and otherwise bind the company. |
| Limited Liability<br>Corporation                              | LLC     | A limited liability company (LLC) is a corporate structure whereby the members of the company cannot be held personally liable for the company's debts or liabilities. Limited liability companies are essentially hybrid entities that combine the characteristics of a corporation and a partnership or sole proprietorship. (For official information go to www.irs.gov)                                                                                                    |
| Locum Tenens                                                  | LT      | Per regulation 42 CFR § 411.351, a physician who temporarily replaces another physician in their practice. Requires approval.                                                                                                    |
| Managed Care<br>Organization                                  | МСО     | A medical insurance group that provides health services for a fixed annual fee.                                                                                                    |
| Managing Employee                                             |         | A general manager, business manager, administrator, director, or other individual who exercises operational or managerial control over or who directly or indirectly conducts the day-to-day operation of an institution, organization or agency.                                                                                                    |
| Maintenance                                                   | MNT     | Maintenance actions in KY MPPA are given the acronym MNT followed by a 3 digit number code.                                                                                                    |

| Term:                                              | Acronym | Definition:                                                                                                    |
|----------------------------------------------------|---------|----------------------------------------------------------------------------------------------------|
| Medicaid ID                                        | MCD     | A unique ID number assigned to approved Medicaid Providers which is used for the purpose of billing for services rendered.                                                                                                    |
| Medicaid Waiver<br>Management Application          | MWMA    | The Medicaid Waiver Management Application is a web-based case management system used by Medicaid Waiver Providers and administrative staff.                                                                                                    |
| National Association<br>Board of Pharmacy          | NABP    | An independent association that assists its member boards for the purpose of protecting public health.                                                                                                    |
| National Plan and<br>Provider Enumerator<br>System | NPPES   | A system developed by CMS to improve the efficiency and effectiveness of the electronic transmission of health information. Each Provider is assigned a single unique NPI.                                                                                                    |
| National Provider<br>Identifier                    | NPI     | A National Provider Identifier or NPI is a unique 10-digit identification number issued to health care providers in the United States by the Centers for Medicare and Medicaid Services (CMS). Limit is two hundred fifty (250) NPI numbers. All NPI numbers must be listed on the National Plan and Provider Enumeration System website (NPPES), which is the NPI Registry Public Search, and Partner Portal validates against the NPPES website.                                                                                                    |
| Non-Profit Organization                            |         | An organization or service that does not intend to make a profit. (For official information go to www.irs.gov)                                                                                                    |
| Narcotic Treatment<br>Program                      | NTP     | A Narcotic Treatment Program is any system of treatment provided for chronic opiate like drug dependent individuals. A NTP administers narcotic drugs under Provider's orders either for detoxification purposes or for maintenance treatment in a rehabilitative context.                                                                                                    |
| Notification                                       | NTF     | An alert sent by the Department of Medicaid Services to the dashboard of a Partner Portal user. These notifications could be about actions the user needs to take regarding an application for Enrollment, Maintenance, or Revalidation of a Kentucky Medicaid Service Provider ID. Notifications could also provide the user information such as system outages.                                                                                                    |
| Other Disclosing Entity                            |         | Any other Medicaid disclosing entity and any entity that does not participate in Medicaid, but is required to disclose certain ownership and control information because of participation in any of the programs established under Title V, XVIII, or XX of the Act. This includes:  • Any hospital, skilled nursing facility, home health agency, independent clinical laboratory, renal disease facility, rural health clinic, or health maintenance organization that participates in Medicare ( Title XVIII)  • Any Medicare intermediary or carrier  • Any entity (other than an individual practitioner or group of practitioners) that furnishes, or arranges for the furnishing of, health-related services for which it claims payment under any plan or program established under Title V or Title XX or the Act. |

| Term:                    | Acronym             | Definition:                                                                                                    |
|--------------------------|---------------------|----------------------------------------------------------------------------------------------------|
| Ownership Interest       |                     | Possession of equity in the capital, the stock, or the profits of the disclosing entity.                                                                                                    |
| Partner Portal           | KY MPPA<br>or<br>PP | The electronic application that automates Medicaid Provider communication, enrollment, validations, and maintenance. It will enable Providers to enter and manage Medicaid enrollments, and Program Integrity staff to review, validate, and access reports on enrollments.                                                                                                    |
| Person with an ownership |                     | A person or corporation that:  • Has an ownership interest totaling 5% or more in a disclosing entity  • Has an indirect ownership interest equal to 5% or more in a disclosing entity  • Has a combination of direct and indirect ownership interests equal to 5% or more in a disclosing entity                                                                                                    |
| or control interest      |                     | <ul> <li>Owns an interest of 5% or more in any mortgage, deed of trust, note, or other obligation secured by the disclosing entity if that interest equals at least 5% of the value of the property or assets of the disclosing entity</li> <li>Is an officer or director of a disclosing entity that is organized as a corporation; or</li> <li>Is a partner in a disclosing entity that is organized as a partnership</li> </ul>                                                                                     |
| Primary Care Center      | PCC                 | The new concept of providing comprehensive acute and chronic medical care in the same environment, with maintenance in continuity of care and physician-patient relationship. In Partner Portal, can be found under Group/Entity.                                                                                                    |
| Primary NPI              |                     | A National Provider Identifier or NPI is a unique 10-digit identification number issued to health care providers in the United States by the Centers for Medicare and Medicaid Services (CMS). Limit is two hundred fifty (250) NPI numbers. All NPI numbers must be listed on the <i>National Plan and Provider Enumeration System</i> website (NPPES), which is the NPI Registry Public Search, and Partner Portal validates against the NPPES website. Primary NPI is the first NPI number entered by the Provider. |
| Primary Physical Address |                     | The "bricks and mortar" location of a Provider. A Provider may have more than one physical service address, but Primary is considered the main site.                                                                                                    |
| Primary Taxonomy         |                     | Healthcare Provider Taxonomy Codes are designed to categorize the type, classification, and/or specialization of health care providers. The Code Set consists of three sections: Individuals, Groups of Individuals, and Non-Individuals. All Taxonomies must be listed on the NPPES website. Primary Taxonomy is the Taxonomy tied to the Primary NPI.                                                                                                    |
| Private Ownership        |                     | A property, company or industry owned and funded by an individual or group of individuals. (For official information go to www.irs.gov)                                                                                                    |

| Term:                                           | Acronym         | Definition:                                                                                                    |
|-------------------------------------------------|-----------------|----------------------------------------------------------------------------------------------------|
| Profit Organization                             |                 | An organization or service that exists to make a profit. (For official information go to www.irs.gov)                                                                                                    |
| Provider                                        |                 | An individual, group, or entity that assists Medicaid recipients by providing medically necessary services.                                                                                                    |
| Provider Agreement                              |                 | The contractual agreement between DMS and a Medicaid Provider.                                                                                                    |
| Provider Type                                   |                 | The classification for a Medicaid Service Provider. For example, an individual physician is Provider Type 64. The classification of 'Provider type' is also known as a Provider specialty or taxonomy.                                                                                                    |
| Psychiatric Residential<br>Treatment Facilities | PRTF            | Provide a less medically intensive program of treatment than a psychiatric hospital, or psychiatric unit of a general hospital.                                                                                                    |
| Public Ownership                                |                 | A property, company or industry owned and funded by the government. (For official information go to www.irs.gov)                                                                                                    |
| Reinstatement                                   | RIN             | Restoration of a Provider's Medicaid ID number and ability to bill for services following a lapse in those privileges of less than a year.  Reinstatement happens after corrected or updated information is received, reviewed, and approved by a DMS reviewer.                                                                         |
| Remote Identity Proofing                        | RIDP            | Remote Identity Proofing is the process for identity verification in the Kentucky Online Gateway. The user answers out-of-wallet security questions to confirm who they are.                                                                                                    |
| Requested Effective Date                        | Req Eff<br>Date | Petition for a specific first date a Provider is able to bill for Medicaid services. Cannot be more than one year prior or 90 days in the future from the date the enrollment was submitted.                                                                                                    |
| Revalidation                                    | RVL             | The maintenance process of updating, reviewing, and reapproving a Provider. This is required within 5 years after the approval of the Provider's Medicaid Service ID.                                                                                                    |
| Risk Review                                     |                 | The review of activities, background, and other areas for a Provider, to help ensure client safety and avoid Medicaid fraud.                                                                                                    |
| Rural Health Clinic                             | RHC             | A Rural Health Clinic is a public, non-profit, or for-profit healthcare facility providing primary care services for Medicaid and Medicare patients in rural underserved communities.                                                                                                    |
| Significant Business<br>Transaction             |                 | Any business transaction or series of transactions that, during any one fiscal year, exceeds the lesser of \$25,000 or 5% of applicant's operating expense.                                                                                                    |
| Sole Proprietor                                 |                 | An individual who is the exclusive owner of a business, entitled to keep all profits after tax has been paid but also liable for all losses.                                                                                                    |
| Specialty Type                                  |                 | Healthcare Provider Taxonomy Codes are designed to categorize the type, classification, and/or specialization of health care providers. The Code Set consists of three sections: Individuals, Groups of Individuals, and Non-Individuals.                                                                                               |
| Subcontractor                                   |                 | An individual, agency, or organization to which a disclosing entity has contracted or delegated some of its management functions or responsibilities of providing medical care to its patients, or an individual, agency or organization with which a fiscal agent has entered into a contract, agreement, purchase order, or lease (or |

| Term:                                       | Acronym | Definition:                                                                                                    |
|---------------------------------------------|---------|----------------------------------------------------------------------------------------------------|
|                                             |         | lease of real property) to obtain space, supplies, equipment or services provided under the Medicaid agreement.                                                                                                    |
| Substance Use Disorder                      | SUD     | A behavioral health service organization is an entity that is classified as a Provider Type 03 or 66. SUD organizations treat psychiatric or addiction disorders                                                                                                    |
| Tax Exempt                                  |         | A monetary exemption which reduces taxable income. An exemption must have a valid tax exempt certification from the IRS. (For official information go to www.irs.gov)                                                                                                    |
| Taxonomy                                    |         | Healthcare Provider Taxonomy Codes are designed to categorize the type, classification, and/or specialization of health care providers. The Code Set consists of three sections: Individuals, Groups of Individuals, and Non-Individuals. All Taxonomies must be listed on the NPPES website. |
| Telehealth                                  |         | Telehealth is the use of communications technologies to extend healthcare resources by overcoming the barriers of time and distance.                                                                                                    |
| Telemedicine                                |         | The diagnosis and treatment of patients using medical information, as x-rays or television pictures, transmitted over long distances, especially by satellite.                                                                                                    |
| Temporary Permit                            | ТР      | A permit issued to an applicant who meets statutory requirements for a regular license. Applicants must have a completed application on file with the Governing Board.                                                                                                    |
| Termination                                 |         | Discontinuation of Medicaid ID for a specific reason. There are two types of termination: Voluntary and Involuntary                                                                                                    |
| Voluntary Termination                       | VOL     | Providers can voluntarily terminate their Medicaid ID by filing for a a <b>Voluntary Termination</b> .                                                                                                    |
| Withdraw                                    |         | The action of a Provider removing a started enrollment from the enrollment process. That specific enrollment may not be re-opened or re-submitted, but the information (such as NPI and Taxonomy combinations) may be used in a different enrollment application by that Provider.            |
| X Drug Enforcement<br>Administration Number | X DEA   | A number assigned to a health care provider allowing them to write prescriptions for controlled substances related to medications used to combat addiction.                                                                                                    |